53-1002145-01 5 Agustus 2011

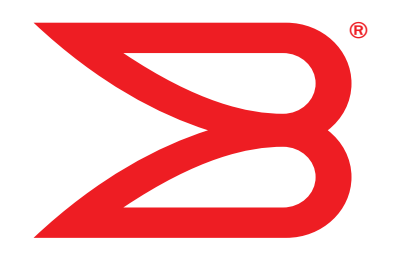

# Adaptor Brocade

# Panduan Pemecahan Masalah

Mendukung model CNA 1741, 1020, 1010, 1007 Mendukung model HBA 825, 815, 804, 425, 415 Mendukung model Adaptor Fabric 1860

# **BROCADE**

Hak Cipta © 2011 Brocade Communications Systems, Inc. Hak Cipta Dilindungi Undang-Undang.

Brocade, simbol B-wing, BigIron, DCFM, DCX, Fabric OS, FastIron, IronView, NetIron, SAN Health, ServerIron, TurboIron, dan Wingspan merupakan merek dagang terdaftar, dan Brocade Assurance, Brocade NET Health, Brocade One, Extraordinary Networks, MyBrocade, dan VCS merupakan merek dagang milik Brocade Communications Systems, Inc., di Amerika Serikat dan/atau negara-negara lain. Nama layanan, produk, atau merek lain yang disebutkan merupakan atau mungkin merupakan merek dagang atau merek layanan pemiliknya masing-masing.

Brocade, simbol B-wing, BigIron, DCFM, DCX, Fabric OS, FastIron, IronView, NetIron, SAN Health, ServerIron, TurboIron, dan Wingspan merupakan merek dagang terdaftar, dan Brocade Assurance, Brocade NET Health, Brocade One, Extraordinary Networks, MyBrocade, dan VCS merupakan merek dagang milik Brocade Communications Systems, Inc., di Amerika Serikat dan/ atau negara-negara lain. Nama layanan, produk, atau merek lain yang disebutkan merupakan atau mungkin merupakan merek dagang atau merek layanan pemiliknya masing-masing.

Produk yang diuraikan di dalam dokumen ini mungkin meliputi perangkat lunak "sumber terbuka" yang tercakup oleh Lisensi Publik Umum GNU atau perjanjian lisensi sumber terbuka lainnya. Untuk mengetahui perangkat lunak sumber terbuka mana yang tercakup di dalam produk Brocade, melihat ketentuan pelisensian yang berlaku pada perangkat lunak sumber terbuka itu, dan mendapatkan salinan kode sumber pemrogramannya, silakan kunjungi http://www.brocade.com/support/oscd.

#### Brocade Communications Systems, Incorporated

Kantor Pusat Amerika Latin dan Korporat Brocade Communications Systems, Inc. 130 Holger Way San Jose, CA 95134 Tel: 1-408-333-8000 Faks: 1-408-333-8101 E-mail: info@brocade.com

Kantor Pusat Eropa Brocade Communications Switzerland Sàrl Centre Swissair Tour B - 4ème étage 29, Route de l'Aéroport Case Postale 105 CH-1215 Genève 15 Switzerland Tel: +41 22 799 5640 Faks: +41 22 799 5641 E-mail: emea-info@brocade.com

Kantor Pusat Asia-Pasifik Brocade Communications Systems China HK, Ltd. No. 1 Guanghua Road Chao Yang District Units 2718 and 2818 Beijing 100020, China Tel: +8610 6588 8888 Faks: +8610 6588 9999 E-mail: china-info@brocade.com

Kantor Pusat Asia-Pasifik Brocade Communications Systems Co., Ltd. (Shenzhen WFOE) Citic Plaza No. 233 Tian He Road North Unit 1308 – 13th Floor Guangzhou, China Tel: +8620 3891 2000 Faks: +8620 3891 2111 E-mail: china-info@brocade.com

#### Riwayat Dokumen

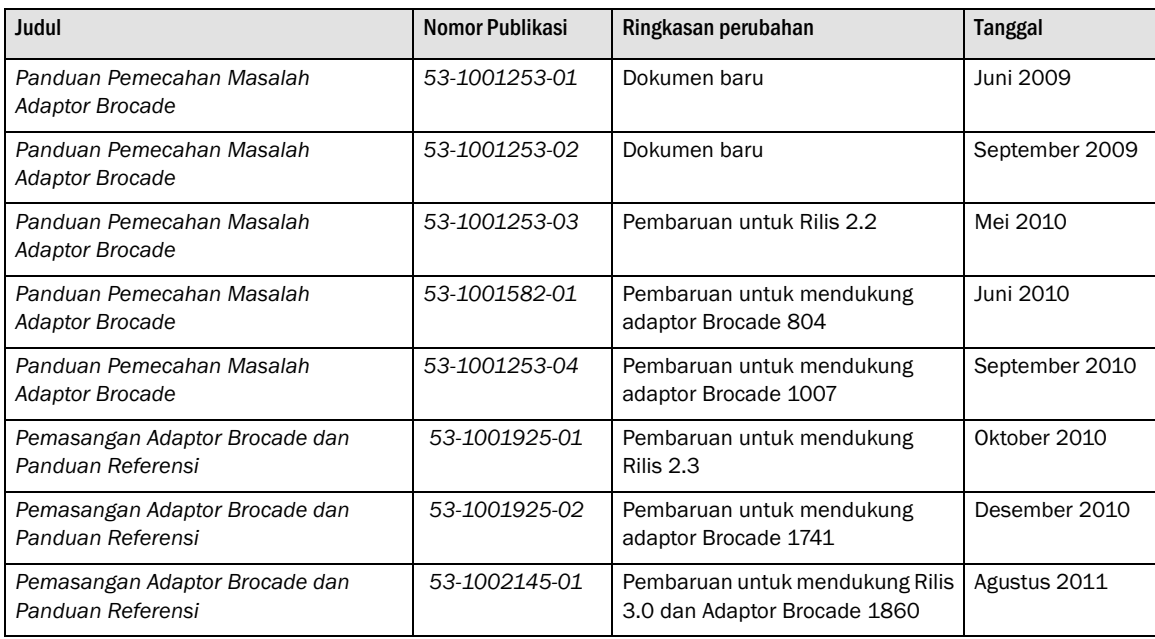

#### [Tentang Dokumen ini](#page-8-0)

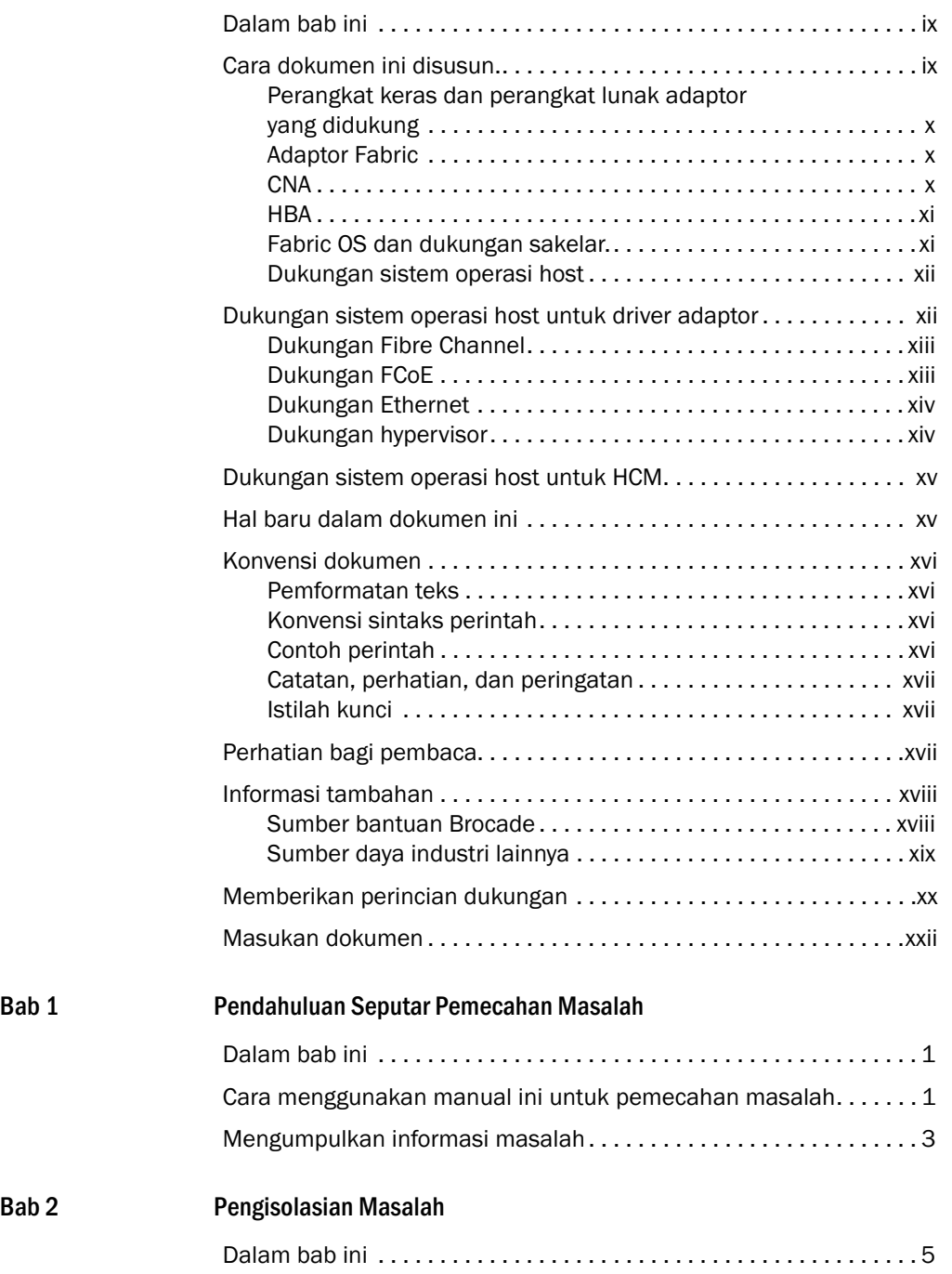

Bab 2

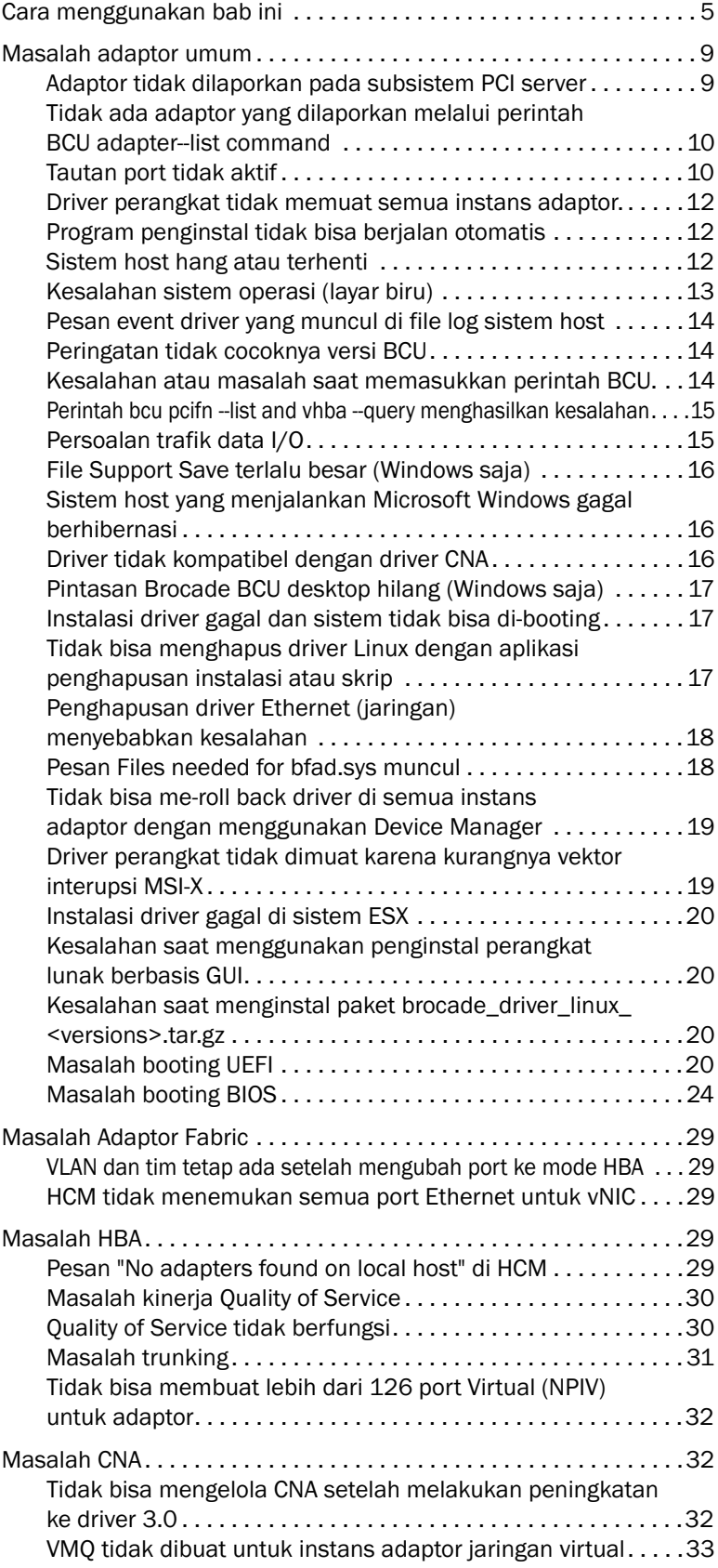

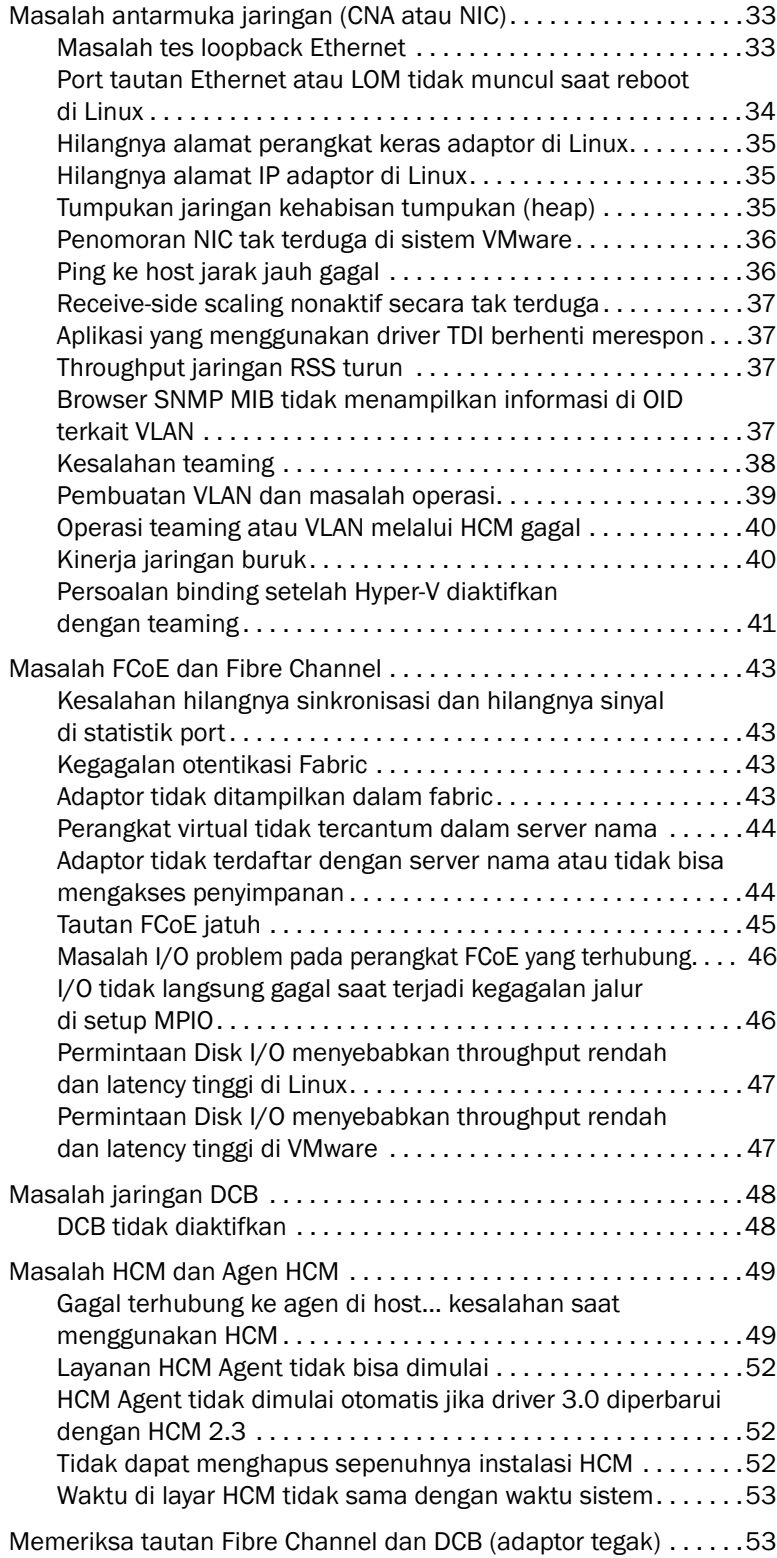

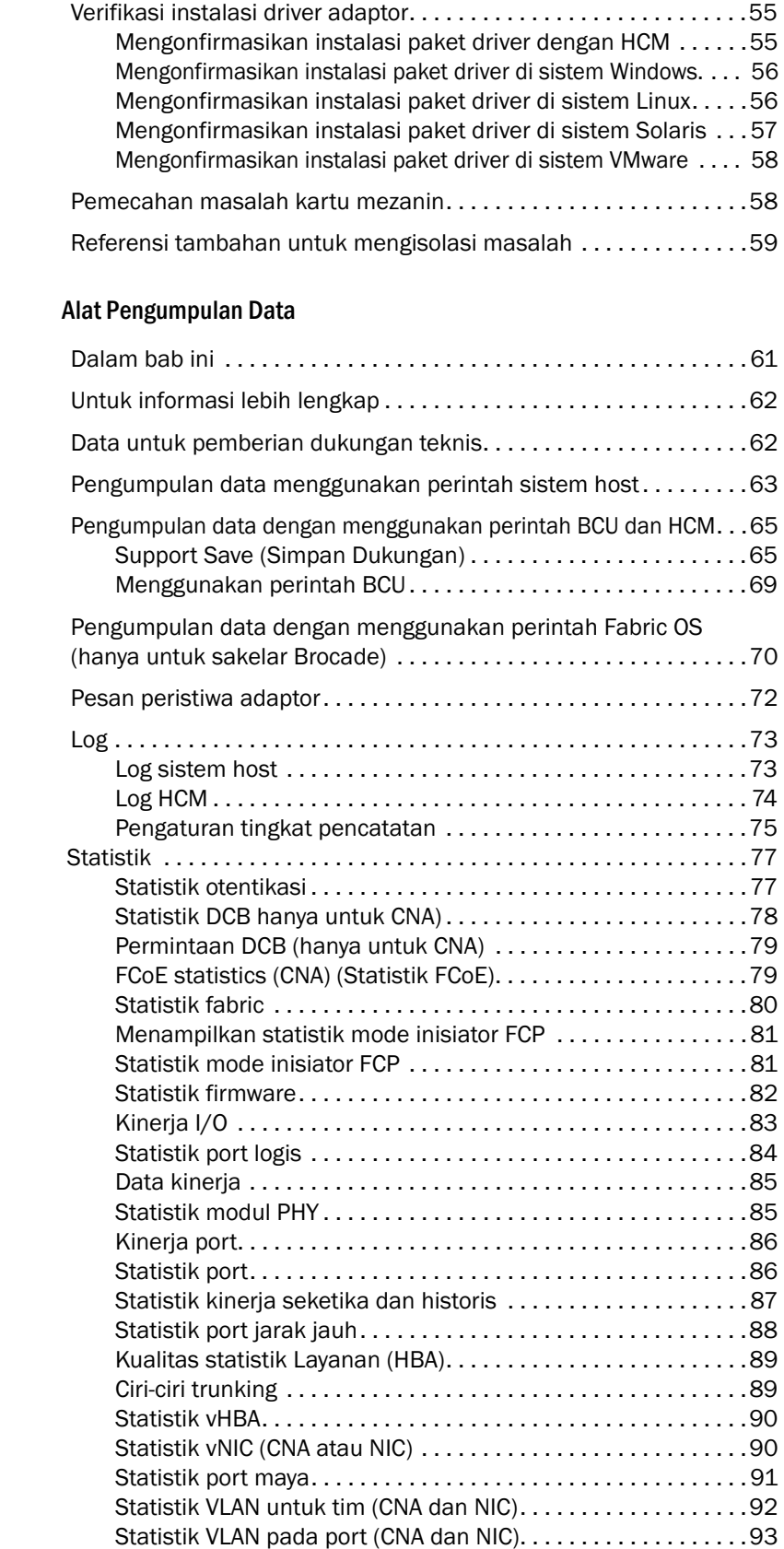

Bab 3

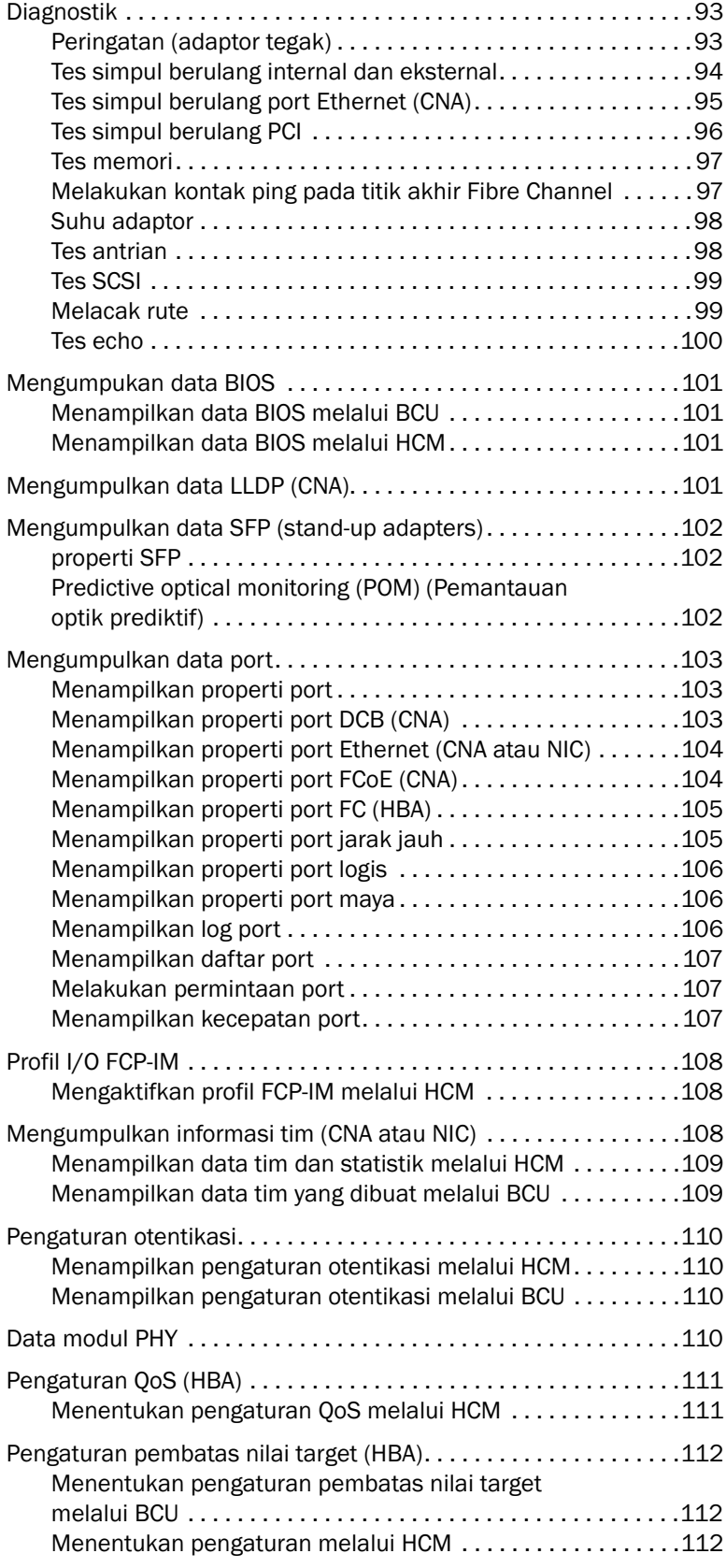

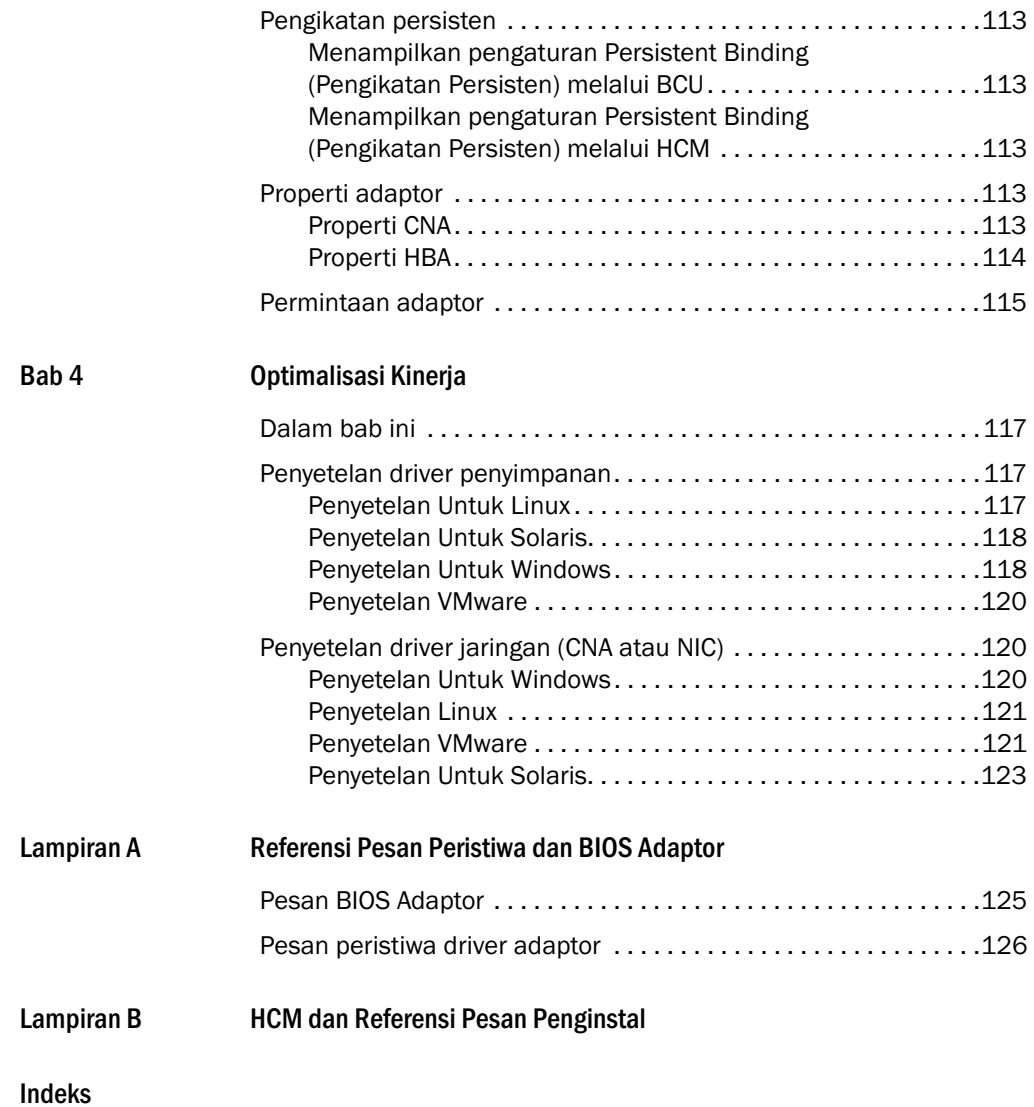

# <span id="page-8-1"></span><span id="page-8-0"></span>Dalam bab ini

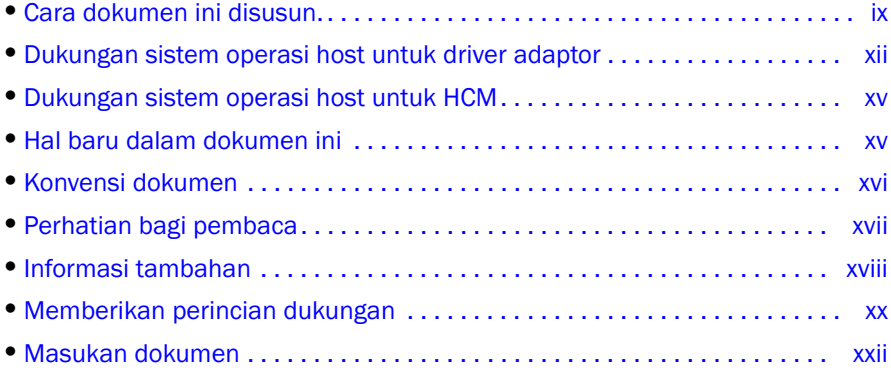

# <span id="page-8-2"></span>Cara dokumen ini disusun.

Manual ini memberikan informasi pemecahan masalah pada adaptor bus host (host bus adapter (HBA)) Brocade, adaptor jaringan konvergen (converged network adapters (CNA)), dan Adaptor Fabric. Manual ini disusun untuk membantu Anda menemukan informasi yang diinginkan secepat dan semudah mungkin.

Dokumen ini berisi unsur berikut: •

- [Bab 1, "Pendahuluan Seputar Pemecahan Masalah"](#page-22-3) memberikan pengantar dan pendekatan pada pemecahan masalah adaptor, serta kiat untuk mengumpulkan informasi masalah. Daftar periksa juga diberikan untuk memeriksa apakah prosedur yang diharuskan telah diikuti selama pemasangan.
- [Bab 2, "Pengisolasian Masalah"](#page-26-3) memberikan informasi tentang masalah dan prosedur adaptor umum untuk mendiagnosis dan memulihkan dari masalah-masalah ini.
- [Bab 3, "Alat Pengumpulan Data"](#page-82-2) memberikan rangkuman alat diagnostik dan pemantauan yang tersedia melalui Pengelola Konektivitas Host (Host Connectivity Manager (HCM)), Utilitas Baris Perintah Brocade (Brocade Command Line Utility (BCU)), perintah Fabric OS, dan sistem host untuk membantu Anda mengisolasi dan memecahkan masalah terkait adaptor.
- [Bab 4, "Optimalisasi Kinerja"](#page-138-4) berisi panduan untuk mengoptimalkan kinerja adaptor sistem host Anda.
- [Lampiran A, "Referensi Pesan Peristiwa dan BIOS Adaptor"](#page-146-2) berisi perincian semua pesan peristiwa yang dibuat oleh driver adaptor.

 [Lampiran B, "HCM dan Referensi Pesan Penginstal"](#page-152-1) mencantumkan semua pesan kesalahan yang mungkin ditampilkan selama pengoperasian HCM dan aplikasi Penginstal Perangkat Lunak Adaptor Brocade. Sebab masing-masing pesan dan tindakan untuk melakukan penyelesaian masalah juga disertakan.

#### **CATATAN**

Publikasi ini merupakan panduan pendamping yang harus digunakan dengan Panduan Administrator Adaptor Brocade. Publikasi itu memberikan informasi rinci tentang alat pemantauan adaptor dan alat diagnostik dalam HCM dan BCU.

# <span id="page-9-0"></span>Perangkat keras dan perangkat lunak adaptor yang didukung

Bagian ini menyediakan ikhtisar perangkat keras dan perangkat lunak adaptor Brocade yang didukung.

### <span id="page-9-1"></span>Adaptor Fabric

Port Adaptor Fabric Brocade 1860 dapat dikonfigurasi untuk pengoperasian CNA, NIC, atau HBA menggunakan perintah Brocade Command Utility (BCU) (Utilitas Perintah Brocade). Port yang dikonfigurasi dalam mode CNA atau NIC memerlukan 10GbE SFP atau kabel tembaga yang dilekatkan langsung dan beroperasi pada kecepatan maksimum 10 Gbps. Yang dikonfigurasi dalam mode HBA memerlukan 8 atau 16 Gbps SFP Fibre Channel yang tepat dan beroperasi pada kecepatan maksimum 8 atau 16 Gbps tergantung pada small form factor pluggable transceiver (SFP+) yang terpasang.

Model adaptor port tunggal atau ganda Brocade 1860 dapat dikirimkan dalam konfigurasi berikut: •

- Model port tunggal 16 Gbps SFP Fibre Channel, 10 GbE SFP, atau tanpa optik. •
- Model port ganda Dua 16 Gbps Fibre Channel, dua 10 GbE, atau tanpa optik.

Perhatikan bahwa walau adaptor mungkin dikirimkan dengan optik khusus yang telah terpasang, Anda dapat memasang komponen yang kompatibel seperti 8 Gbps SFP FC, SFP gelombang panjang, dan kabel tembaga SFP+ yang dilekatkan langsung. Lihat bagian "Kompatibilitas Perangkat Keras" yang sesuai untuk adaptor dalam Manual Pemasangan dan Referensi Adaptor Brocade untuk informasi lebih lengkap.

#### **CATATAN**

Hanya pasang small-form factor pluggables (SFP) merek Brocade dalam Adaptor Fabric.

### <span id="page-9-2"></span>**CNA**

CNA Fibre Channel pada Ethernet (FCoE) berikut didukung: •

- Brocade 1007. CNA mezzanine port ganda dengan maksimum per port 10 Gbps. Ini merupakan adaptor jenis mezzanine horizontal faktor bentuk padat (compact form factor horizontal (CFFh)) IBM yang memasang pada blade server yang didukung.
- Brocade 1010. CNA tegak port tunggal dengan maksimum per port 10 Gbps. •
- Brocade 1020. CNA tegak port ganda dengan maksimum per port 10 Gbps.

 Brocade 1741. CNA kartu mezzanine port ganda dengan maksimum per port 10 Gbps. Ini adalah kartu mezzanine small-form-factor (SFF) yang dipasang pada server blade Dell.

#### **CATATAN**

Hanya pasang small-form factor pluggables (SFP) merek Brocade dalam CNA tegak. CNA mezzanine tidak memiliki SFP dan konektor port eksternal, tapi menggunakan port internal dan koneksi untuk beralih dan modul I/O yang terpasang dalam enklosur sistem blade.

#### <span id="page-10-0"></span>HBA

Adaptor bus host (HBA) Fibre Channel didukung: •

- Brocade 415. HBA tegak port tunggal (single-port stand-up HBA) dengan maksimum per port 4 Gbps menggunakan 4 Gbps SFP.
- Brocade 425. HBA tegak port ganda (dual-port stand-up HBA) dengan maksimum per port 4 Gbps menggunakan 4 Gbps SFP.
- Brocade 804. HBA mezzanine port ganda dengan maksimum per port 8 Gbps. HBA ini memasang pada server blade Hewlett Packard.
- Brocade 815. HBA tegak port tunggal (single-port stand-up HBA) dengan maksimum per port 8 Gbps menggunakan 8 Gbps SFP+.
- Brocade 825. HBA tegak port ganda (dual-port stand-up HBA) dengan maksimum per port 8 Gbps menggunakan 8 Gbps SFP+.

#### **CATATAN**

Hanya pasang small-form factor pluggables (SFP) merek Brocade dalam HBA tegak. HBA mezzanine tidak memiliki SFP dan konektor port eksternal, tapi menggunakan port internal dan koneksi untuk beralih dan modul I/O yang terpasang dalam enklosur sistem blade.

#### Perhatikan hal berikut tentang dukungan HBA

- Publikasi ini hanya mendukung model-model HBA yang dicantumkan di ["HBA"](#page-11-2) dan tidak memberikan informasi tentang HBA Brocade 410 dan 420 Fibre Channel, yang juga dikenal sebagai HBA Brocade 400 Fibre Channel.
- Walau Anda dapat memasang 8 Gbps SFP+ ke dalam HBA Brocade 415 atau 425, hanya kecepatan port maksimum 4 Gbps yang memungkinkan.

### <span id="page-10-1"></span>Fabric OS dan dukungan sakelar.

Adaptor Brocade mendukung Brocade Fabric OS dan sakelar.

#### Adaptor Fabric

 Port-port pada Adaptor Fabric yang dikonfigurasi dalam mode CNA dapat menghubungkan ke SAN Fibre Channel dan jaringan data Ethernet melalui sakelar FCoE yang kompatibel. Port-port ini juga dapat menghubungkan ke jaringan data Ethernet sebagai sebuah NIC. Untuk daftar sakelar kompatibel terbaru, lihat matriks interoperabilitas terbaru di situs web adaptor [www.brocade.com/adapters.](www.brocade.com/adapters)

- Port-port yang dikonfigurasi dalam mode HBA mendukung Fabric OS dan menghubungkan melalui sakelar fabric atau menghubungkan langsung ke penyimpanan. Untuk daftar sakelar kompatibel terbaru, lihat matriks interoperabilitas terbaru di situs web adaptor [www.brocade.com/adapters.](www.brocade.com/adapters)
- Port-port yang dikonfigurasi dalam mode NIC sepenuhnya mendukung protokol Ethernet dan menghubungkan langsung ke LAN Ethernet.

#### CNA

CNA Brocade harus menghubungkan ke SAN Fibre Channel dan jaringan data Ethernet melalui sakelar FCoE yang kompatibel. Port-port ini juga dapat menghubungkan ke sakelar Ethernet LAN. Untuk daftar sakelar kompatibel terbaru, lihat matriks interoperabilitas terbaru di situs web adaptor [www.brocade.com/adapters](www.brocade.com/cna).

#### <span id="page-11-2"></span>**HBA**

HBA Brocade menghubungkan ke SAN Fibre Channel melalui sakelar fabric kompatibel atau menghubungkan langsung ke penyimpanan. Untuk daftar sakelar kompatibel terbaru, lihat matriks interoperabilitas terbaru di situs web adaptor [www.brocade.com/adapters.](www.brocade.com/hba)

### <span id="page-11-0"></span>Dukungan sistem operasi host

Lihat ["Dukungan sistem operasi host untuk driver adaptor"](#page-11-1) untuk informasi tentang sistem operasi yang mendukung Brocade Host Connectivity Manager (HCM), Brocade Command Line Utility (BCU), dan driver adaptor.

# <span id="page-11-1"></span>Dukungan sistem operasi host untuk driver adaptor

Bagian ini mencantumkan dukungan sistem operasi untuk semua model dari jenis adaptor Brocade berikut: •

- Adaptor Fabric Lihat subbagian berikut tergantung konfigurasi port Anda: -
	- ["Dukungan FCoE" di halaman](#page-12-1) xiii dan ["Dukungan Ethernet" di halaman](#page-13-0) xiv untuk port yang dikonfigurasi dalam mode CNA.
	- ["Dukungan Fibre Channel" di halaman](#page-12-0) xiii, untuk port yang dikonfigurasi dalam mode HBA. -
	- ["Dukungan Ethernet" di halaman](#page-13-0) xiv untuk port yang dikonfigurasi dalam model NIC.
- CNA Lihat subbagian berikut:
	- ["Dukungan FCoE" di halaman](#page-12-1) xiii -
	- ["Dukungan Ethernet" di halaman](#page-13-0) xiv.
- HBA Lihat ["Dukungan Fibre Channel" di halaman](#page-12-0) xiii.

#### CATATAN

Tingkat rilis sistem operasi khusus, tingkat paket layanan, dan persyaratan patch lainnya dirinci dalam catatan rilis adaptor saat ini.

#### **CATATAN**

Lihat juga matriks interoperabilitas Brocade terbaru di situs web Brocade <www.brocade.com/adapters>untuk daftar sistem host dan sistem operasi yang didukung.

# <span id="page-12-0"></span>Dukungan Fibre Channel

Berikut ini daftar sistem operasi yang mendukung pengoperasian Fibre Channel untuk HBA dan untuk port Adaptor Fabric yang dikonfigurasi dalam mode HBA: •

- Windows 2003 R2/SP2 (x86 dan x64) •
- Windows Server 2008 (Longhorn) (x86 dan x64) •
- Windows Server 2008 R2/SP1 (x64) •
- Microsoft Hyper V untuk Windows 2008 x86, x64 •
- Windows 7 (x86 dan x64) •
- Windows Server Core for Windows 2008 (x86 dan x64)  $\bullet$
- Microsoft WinPE 3.0 untuk Windows 2008 (x86 dan x64) •
- Linux RHEL 4.9, 5.5, 5.6, 6.0, 6.1 •
- SLES 10 dan 11 (x86 dan x64)  $\bullet$
- Solaris 10 (x86, x64, dan SPARC)

#### **CATATAN**

Solaris tidak didukung pada adaptor Brocade 804 atau 1007.

VMware ESX Server 4.0, 4.1, 5.0 (x64)

#### **CATATAN**

Driver dan BCU didukung pada platform VMware ESX. HCM hanya didukung pada sistem tamu VMware.

Oracle Enterprise Linux (OEL) 5.6, 6.0 (x86 dan x64), Oracle VM 3.0

# <span id="page-12-1"></span>Dukungan FCoE

Berikut ini daftar sistem operasi yang mendukung pengoperasian FCoE untuk CNA Brocade dan port Adaptor Fabric yang dikonfigurasi dalam mode CNA: •

- Windows Server 2008 (x86 dan x64) •
- Windows Server 2008 R2/SP1 (x64) •
- Microsoft Hyper V untuk Windows 2008 x86, x64  $\bullet$
- Windows 7 (x86 dan x64) •
- Windows Server Core untuk Windows 2008 (x86 dan x64) •
- Microsoft WinPE 3.0 untuk Windows 2008 (x86 dan x64) •
- Linux RHEL4.9, 5.5, 5.6, 6.0, 6.1 (x86 dan x64) •
- Linux SLES 10 dan 11(x86 dan x64) •
- Solaris 10 (x86, x64, dan SPARC)

#### **CATATAN**

Solaris tidak didukung pada adaptor Brocade 804 atau 1007.

VMware ESX Server 4.0, 4.1, 5.0 (x64)

#### **CATATAN**

Driver dan BCU didukung pada platform VMware ESX. HCM hanya didukung pada sistem tamu VMware.

Oracle Enterprise Linux (OEL) 5.6, 6.0 (x86 dan x64)

# <span id="page-13-0"></span>Dukungan Ethernet

Berikut ini daftar sistem operasi yang mendukung pengoperasian Ethernet untuk CNA Brocade dan port Adaptor Fabric yang dikonfigurasi dalam mode CNA atau NIC: •

- Windows Server 2008 (x86 dan x64) •
- Windows 2008 R2/SP1 (x64) •
- Windows Server Core untuk Windows 2008 (x86 dan x64)  $\bullet$
- Windows 7 (x86 dan x64)  $\bullet$
- Microsoft WinPE 3.0 untuk Windows 2008 (x86 dan x64) •
- Linux RHEL 4.9, 5.5, 5.6, 6.0, 6.1 (x86 dan x64) •
- Linux SLES 10 dan 11 (x86 dan x64) •
- Solaris 10 (x86, x64, dan SPARC)

#### **CATATAN**

Solaris tidak didukung pada adaptor Brocade 804 atau 1007.

Xen Hypervisor (x86 dan x64)

Lihat ["Dukungan hypervisor" di halaman xiv.](#page-13-1)

VMware ESX Server 4.0, 4.1, dan 5.0 (x64)

#### **CATATAN**

Driver dan BCU didukung pada platform VMware ESX. HCM hanya didukung pada sistem tamu VMware. Driver jaringan tidak didukung pada sistem IA-64.

Oracle Enterprise Linux (OEL) 5.6, 6.0 (x86 dan x64)

### <span id="page-13-1"></span>Dukungan hypervisor

Berikut ini daftar sistem operasi yang mendukung pengoperasian hypervisor untuk adaptor Brocade: •

- Windows Server 2008 Hyper-V (x64)  $\bullet$
- Linux RHEVH 6.x (x64) •
- Linux XEN (x86 dan x64)  $\bullet$
- Linux KVM (x64) •
- VMware ESX 4.0, 4.1, dan 5.0 (x64) •
- Oracle VM 3.0 (x64) •
- Citrix XenServer 6.0 (x64)

# <span id="page-14-0"></span>Dukungan sistem operasi host untuk HCM

Sistem operasi berikut mendukung pengelolaan HCM untuk adaptor. •

- Windows Server 2008 (x86 dan x64) •
- Windows Server 2008 R2/SP1 (x86 dan x64) •
- Windows SBS 2011 (x64) •
- Windows XP •
- Windows Vista  $\bullet$
- Windows 7 SP1 (x86 dan x64)  $\bullet$
- Linux 5.5, 5.6, 6.0, 6.1 (x86 dan x64)

#### **CATATAN**

HCM merupakan aplikasi 32-bit. Untuk menggunakan HCM pada sistem Linux RHEL 6.0 x64, Anda harus memasang pustaka kompatibel x32 yang tidak terpasang secara default.

- Linux SLES 10 dan 11 (x86 dan x64) •
- Solaris 11, kecuali Open Solaris (x86, x64, dan SPARC) •
- VMware ESX Server 4.0, 4.1, 5.0 (x64)

#### **CATATAN**

HCM tidak didukung dalam sistem ESXi.

#### **CATATAN**

HCM hanya didukung pada sistem operasi tamu untuk VMware.

Oracle Enterprise Linux (OEL) 5.6, 6.0 (x86 dan x64)

#### **CATATAN**

Tingkat patch layanan sistem operasi khusus dan persyaratan patch lainnya dirinci dalam catatan rilis saat ini untuk versi perangkat lunak adaptor Anda.

# <span id="page-14-1"></span>Hal baru dalam dokumen ini

Dokumen ini menambahkan perincian tentang adaptor rilis 3.0 dan Brocade 1860 Fabric Adapter. Untuk informasi lebih lanjut tentang fitur-fitur baru yang tidak tercakup dalam dokumen ini dan pembaruan dokumentasi, lihat catatan rilis untuk versi perangkat lunak adaptor Anda.

# <span id="page-15-0"></span>Konvensi dokumen

Bagian ini menerangkan konvensi pemformatan teks dan format pemberitahuan penting yang digunakan dalam dokumen ini.

### <span id="page-15-1"></span>Pemformatan teks

Konvensi pemformatan teks narasi yang digunakan adalah sebagai berikut:

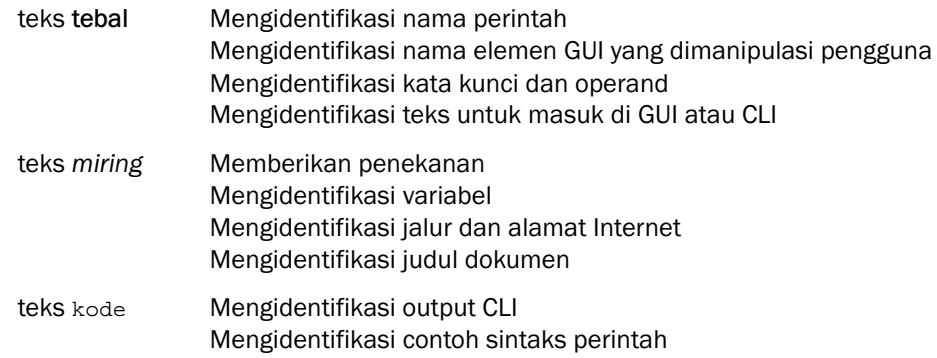

Untuk keterbacaan, nama-nama perintah dalam bagian narasi panduan ini disajikan dalam bentuk huruf campuran: misalnya, switchShow. Dalam contoh sebenarnya, bentuk huruf perintah sering kali menggunakan huruf kecil.

### <span id="page-15-2"></span>Konvensi sintaks perintah

Sintaks perintah dalam manual ini mengikuti konvensi berikut:

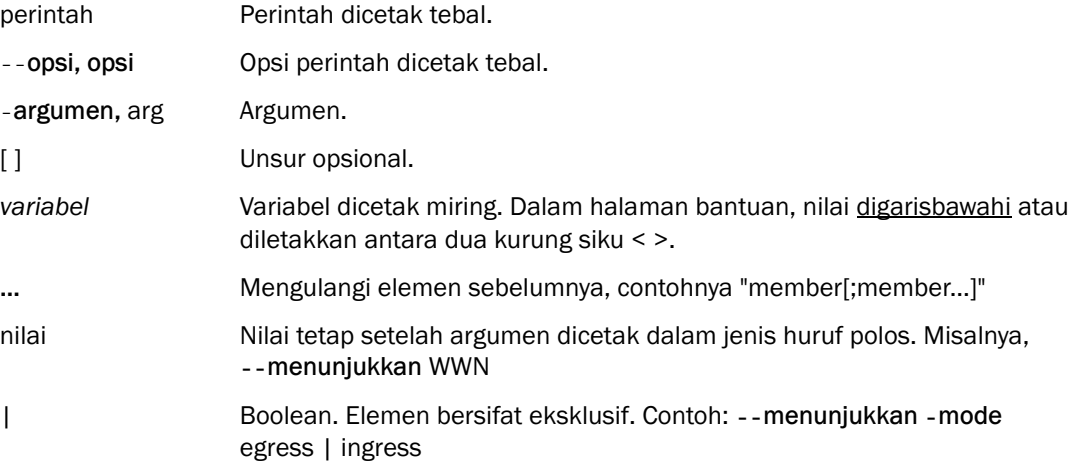

### <span id="page-15-3"></span>Contoh perintah

Buku ini menerangkan cara melakukan tugas konfigurasi menggunakan antarmuka baris perintah Fabric OS dan antarmuka BCU, tapi tidak menerangkan perintah-perintah tersebut secara rinci Untuk keterangan lengkap tentang semua perintah, termasuk sintaks, keterangan operand, dan output sampel, lihat Referensi Pesan Fabric OS dan Panduan Administrator Adaptor Brocade.

# <span id="page-16-0"></span>Catatan, perhatian, dan peringatan

Pemberitahuan dan pernyataan berikut digunakan dalam manual ini. Pemberitahuan dan pernyataan tersebut dicantumkan di bawah ini dengan urutan keparahan potensi risiko yang semakin meningkat.

#### **CATATAN**

Sebuah catatan memberikan kiat, panduan, atau nasihat, menekankan informasi penting, atau memberikan referensi ke informasi terkait.

#### PERHATIKAN

Pernyataan Perhatian menunjukkan potensi bahaya pada perangkat keras atau data.

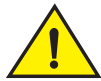

#### PERHATIAN

Pernyataan Waspada memperingatkan Anda ke keadaan yang mungkin berpotensi bahaya bagi Anda atau menyebabkan kerusakan pada perangkat keras, firmware, perangkat lunak, atau data.

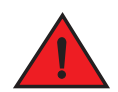

#### BERBAHAYA

Pernyataan Bahaya menunjukkan kondisi atau keadaan yang dapat berpotensi mematikan atau sangat berbahaya bagi Anda. Label keselamatan juga dilekatkan secara langsung pada produk untuk memperingatkan kondisi atau keadaan ini.

### <span id="page-16-1"></span>Istilah kunci

Untuk definisi khusus pada Brocade dan Fibre Channel, lihat glosarium teknis di MyBrocade. Lihat ["Sumber bantuan Brocade" di halaman](#page-17-1) xviii untuk petunjuk cara mengakses MyBrocade.

Untuk definisi istilah khusus SAN, kunjungi kamus online Storage Networking Industry Association (Asosiasi Industri Jaringan Penyimpanan) di

<http://www.snia.org/education/dictionary>

# <span id="page-16-2"></span>Perhatian bagi pembaca

Dokumen ini mungkin berisi referensi ke merek dagang korporasi berikut. Merek dagang-merek dagang ini merupakan hak milik masing-masing perusahaan dan korporasi.

Referensi-referensi ini dibuat hanya sebagai informasi.

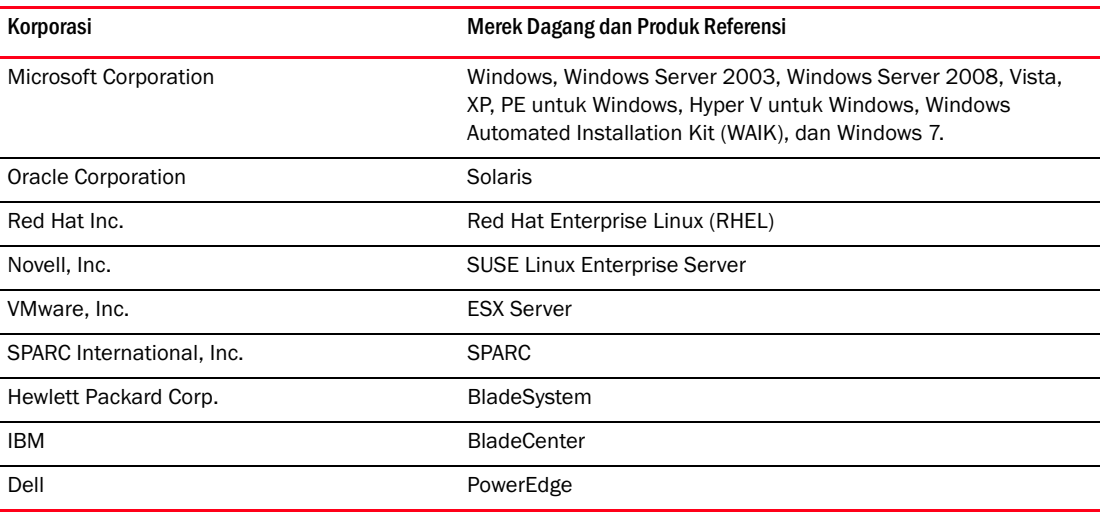

# <span id="page-17-0"></span>Informasi tambahan

Bagian ini mencantumkan Brocade tambahan dan dokumentasi khusus industri yang mungkin membantu.

- 1. Kunjungi situs web adaptor di [www.brocade.com/adapters.](www.brocade.com/adapters)
- 2. Telusuri halaman Downloads (Pengunduhan) adaptor.
- 3. Pilih sistem operasi Anda dari daftar Downloads (Pengunduhan) untuk menampilkan unduhan yang tepat atau untuk mengunduh gambar ISO.

### <span id="page-17-1"></span>Sumber bantuan Brocade

Untuk memperoleh informasi terbaru, buka <http://my.brocade.com> untuk mendaftar secara gratis guna mendapatkan ID pengguna dan kata sandi. Beragam sumber daya produk Brocade tersedia.

#### Adaptor

Untuk sumber bantuan, seperti informasi produk, perangkat lunak, firmware, dan dokumentasi, kunjungi situs web adaptor di <www.brocade.com/adapters>.

Untuk informasi tambahan tentang adaptor Brocade, lihat publikasi berikut: •

- Panduan Instalasi Cepat Brocade (disediakan dengan model adaptor Anda). •
- Panduan Pemecahan Masalah Adaptor Brocade •
- Panduan Administrator Adaptor Brocade •
- Penyedia CIM untuk Panduan Instalasi Adaptor Brocade

### Sakelar FCoE

Untuk informasi tentang Sakelar FCoE Brocade guna menghubungkan CNA tegak, lihat publikasi berikut:<br>

- Manual Referensi Perangkat Keras Brocade 8000 •
- Panduan Administrator WebTools •
- Panduan Administrator EZSwitchSetup •
- Manual Referensi Perintah Fabric OS

#### Server blade dan komponen enklosur sistem blade

Adaptor kartu mezzanine dan ekspansi Brocade kompatibel dengan server blade, modul sakelar, modul, modul interkoneksi, modul I/O, dan komponen-komponen lainnya yang terpasang dalam enklosur sistem blade yang didukung. Untuk informasi kompatibilitas, kunjungi situs web server blade kompatibel dan produsen enklosur sistem. Lihat juga bagian Kompatibilitas Perangkat Keras (Hardware Compatibility) di Bab 1 Brocade Adapters Installation and Reference Manual (Manual Instalasi dan Referensi Adaptor Brocade).

#### Informasi SAN

Kertas putih, demonstrasi online, dan lembar data tersedia melalui situs web Brocade di:

<http://www.brocade.com/products-solutions/products/index.page>

Untuk dokumentasi Brocade tambahan, kunjungi situs web Brocade:

<http://www.brocade.com>

### <span id="page-18-0"></span>Sumber daya industri lainnya

Untuk informasi sumber tambahan, kunjungi situs web Technical Committee T11. Situs web ini memberikan standar antarmuka untuk aplikasi kinerja tinggi dan penyimpanan massa bagi Fibre Channel, pengelolaan penyimpanan, dan aplikasi lainnya:

<http://www.t11.org>

Untuk informasi tentang industri Fibre Channel, kunjungi situs web Fibre Channel Industry Association:

<http://www.fibrechannel.org>

# <span id="page-19-0"></span>Memberikan perincian dukungan

Hubungi pemasok dukungan Brocade FCoE CNA Anda untuk dukungan perangkat keras, firmware, dan perangkat lunak, termasuk perbaikan produk dan pemesanan komponen. Berikan informasi berikut:

- 1. Informasi umum: •
	- Nomor seri model adaptor Brocade.
	- Versi sistem operasi host. •
	- Nama perangkat lunak dan versi perangkat lunak, jika ada. •
	- log pesan syslog. •
	- output bfa\_supportsave.

Untuk mempercepat panggilan dukungan Anda, gunakan fitur bfa\_supportsave untuk mengumpulkan informasi debug dari driver, pustaka internal, dan firmware. Anda dapat menyimpan informasi berharga ke sistem file lokal dan mengirimkannya ke petugas dukungan untuk penyelidikan lebih lanjut. Untuk perincian tentang penggunaan fitur ini, lihat ["Support Save \(Simpan Dukungan\)" di halaman 65.](#page-86-2)

- Keterangkan rinci masalah, termasuk sakelar atau perilaku Fabric (fabric) segera setelah masalah tersebut, dan pertanyaan-pertanyaan khusus.
- Keterangan langkah-langkah penyelesaian masalah yang telah dilakukan dan hasilnya.
- 2. Nomor seri adaptor:

Nomor seri adaptor dan kode batang (bar code) terkait diberikan pada label nomor seri yang diilustrasikan di bawah ini. Label ini dilekatkan pada kartu adaptor.

#### \*FORD TO THE THEFT OF THE THEFT OF THE THEFT OF THE THEFT OF THE THEFT.

#### FT00X0054E9

Anda juga dapat menampilkan nomor seri melalui kotak dialog HCM dan perintah BCU berikut: •

Tab Adapter Properties (Properti Adaptor) di HCM.

Pilih adaptor di pohon perangkat, lalu klik tab Properties (Properti) di panel kanan.

Adaptor BCU -- daftar perintah.

Daftar perintah ini mencantumkan semua adaptor dalam sistem dan informasi seperti model dan nomor seri.

3. Port World-Wide Name (Nama Dunia Port) (PWWN).

Tentukan ini melalui sumber berikut: •

- Label yang dilekatkan pada kartu adaptor menyediakan WPPN untuk masing-masing port. •
- Utilitas Konfigurasi BIOS Brocade (Brocade BIOS Configuration Utility).

Pilih port adaptor dari layar utilitas konfigursi awal, lalu pilih Adapter Settings (Pengaturan Adaptor) untuk menampilkan WWNN dan PWWN port tersebut. Untuk perinciannya, lihat bab Kode Boot (Boot Code) di Brocade Adapters Installation and Reference Manual (Manual Instalasi dan Referensi Adaptor Brocade).

Tab Port Properties (Properti Port) di HCM.

Pilih port untuk adaptor tertentu di pohon perangkat, lalu klik tab Properties (Properti) di panel kanan.

Perintah BCU berikut:

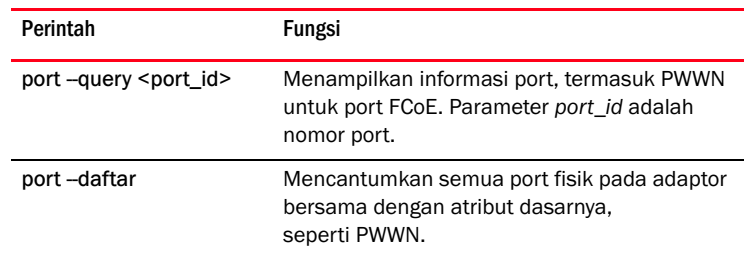

4. Alamat kontrol akses media (media access control (MAC)). Ini berlaku bagi port CNA dan Adaptor Fabric yang dikonfigurasi hanya dalam mode CNA.

Alamat MAC adaptor dapat ditemukan di HCM dengan memilih adaptor dalam pohon perangkat dan mengeklik tab Properties (Properti) di panel kanan untuk menampilkan panel Properties (Properti). Carilah bidang MAC Address (Alamat MAC).

Masing-masing port memiliki alamat MAC port lokal "burned-in". Ini adalah MAC sumber untuk komunikasi LLDP antara sakelar adaptor dan FCoE. Untuk menemukan alamat MAC ini, pilih port CEE di pohon perangkat HCM, lalu klik tab Properties (Properti) di panel kanan untuk menampilkan panel Properties (Properti) port tersebut. Carilah bidang Local port MAC (MAC port lokal).

Alamat Ethernet MAC digunakan untuk pengoperasian Ethernet normal. Untuk menemukan alamat MAC ini menggunakan HCM, pilih port Ethernet di pohon perangkat HCM, lalu klik tab Properties (Properti) di panel kanan untuk menampilkan panel Properties (Properti) port tersebut. Carilah Current MAC address (Alamat MAC terbaru) dan bidang Factory MAC address (Alamat MAC pabrik).

Masing-masing enode logging ke dalam Fabric (fabric) melalui port adaptor lokal diberikan alamat MAC selama pengoperasian FCoE Initialization Protocol (FIP) (Protokol Inisialisasi FCoE). MAC ini diberikan hanya untuk komunikasi FCoE saat ini. Untuk menemukan alamat MAC ini, lakukan salah satu tugas berikut: •

- Pilih sebuah port FCoE di pohon perangkat HCM, lalu klik tab Properties (Properti) di panel kanan untuk menampilkan panel Properties (Properti) port tersebut. Carilah bidang FCoE MAC.
- Masukkan perintah BCU port -- query port\_id. Carilah FCoE MAC.

#### **CATATAN**

Alamat MAC yang diberikan selama operasi inisialisasi FCoE tidak dapat diubah menggunakan aplikasi manajemen perangkat.

Alamat FCoE Forwarder (FCF) MAC merupakan alamat sakelar FCoE yang dilekatkan. Pilih sebuah port FCoE di pohon perangkat HCM, lalu klik tab Properties (Properti) di panel kanan untuk menampilkan panel Properties (Properti) port tersebut. Carilah bidang FCF MAC.

Anda juga dapat menetapkan alamat MAC port dengan menggunakan perintah BCU berikut:

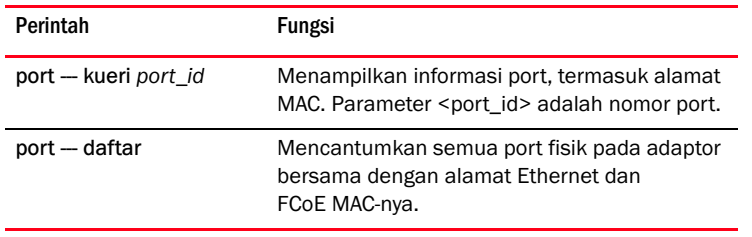

#### **CATATAN**

Untuk perincian tentang menggunakan perintah HCM dan BCU, lihat Brocade Adapters Administrator's Guide (Panduan Administrator Adaptor Brocade).

# <span id="page-21-0"></span>Masukan dokumen

Mutu adalah kepentingan utama di Brocade dan kami telah melakukan segala upaya untuk memastikan akurasi dan kelengkapan dokumen ini. Akan tetapi, jika Anda menemukan kesalahan atau sesuatu yang hilang, atau menurut Anda suatu topik memerlukan pengembangan lebih lanjut, silakan hubungi kami. Kirimkan masukan Anda ke:

#### documentation@brocade.com

Berikan judul dan nomor versi dokumen serinci mungkin tentang komentar Anda, termasuk judul topik dan nomor halaman serta saran Anda untuk pengembangan.

# <span id="page-22-3"></span><span id="page-22-1"></span><span id="page-22-0"></span>Dalam bab ini

- Cara menggunakan manual ini untuk pemecahan masalah . . . . . . . . . . . . 1
- [Mengumpulkan informasi masalah . . . . . . . . . . . . . . . . . . . . . . . . . . . . . . . . . 3](#page-24-0)

# <span id="page-22-2"></span>Cara menggunakan manual ini untuk pemecahan masalah

Adaptor, contohnya adaptor HBA, CNA, atau Fabric, adalah salah satu komponen dari sebuah jaringan yang lebih besar, yang terdiri atas beberapa switch, media penyimpanan, sistem host, dan perkabelan serta koneksi ke komponen-komponen ini. Meskipun masalah bisa terjadi pada adaptor atau komponen adaptor itu sendiri, masalah juga dapat berasal dari komponen jaringan lainnya atau koneksi antara beberapa komponen. Sebelum melepaskan dan mengganti adaptor, menjalankan diagnostik adaptor, atau bahkan mengumpulkan statistik pada operasi adaptor, penting bagi Anda untuk melakukan beberapa tindakan beirkut ini:

- 1. Deskripsikan masalah secara lengkap dan kumpulkan informasi lengkap tentang tanda-tanda yang menunjukkan adanya masalah. Lihat ["Mengumpulkan informasi masalah" di halaman](#page-24-0) 3.
- 2. Pisahkan atau selesaikan masalah dengan menggunakan informasi pada [Bab 2,](#page-26-3)  ["Pengisolasian Masalah"](#page-26-3).

Masalah-masalah seputar adaptor tersusun di bawah beberapa kategori berikut ini:

Pencarian melalui daftar masalah pada [Tabel 2 di halaman 6.](#page-27-0) Masalah-masalah tersusun di dalam tabel berdasarkan judul masalah, kategori, dan apakah masalahnya spesifik seputar sistem pengoperasian. Klik pada satu masalah untuk menuju ke bagian bab yang berisi detail tentang penyebab-penyebab serta tindakan-tindakanyang memungkinkan untuk penyelesaian. •

- ["Masalah adaptor umum"](#page-30-2) •
- ["Masalah HBA"](#page-50-5) •
- ["Masalah antarmuka jaringan \(CNA atau NIC\)"](#page-54-3) •
- ["Masalah FCoE dan Fibre Channel"](#page-64-4) •
- ["Masalah jaringan DCB"](#page-69-2) •
- ["Masalah HCM dan Agen HCM"](#page-70-2)

Setiap bagian masalah pada Bab 2 memberikan deskripsi lengkap seputar masalah, penyebab-penyebab yang mungkin terjadi, serta tindakan-tindakan untuk penyelesaian. Perbaikan dan tindakan dapat merujuk pada perintah-perintah BCU, fitur-fitur HCM, dan perintah-perintah sistem pengoperasian host. Hal-hal ini dijelaskan pada [Bab 3, "Alat Pengumpulan Data".](#page-82-2)

Bagian-bagian lain yang membantu pada Bab 2 termasuk berikut ini: •

- ["Memeriksa tautan Fibre Channel dan DCB \(adaptor tegak\)" di halaman](#page-74-2) 53. •
- ["Verifikasi instalasi driver adaptor" di halaman](#page-76-2) 55.  $\bullet$
- ["Pemecahan masalah kartu mezanin" di halaman](#page-79-2) 58. •
- ["Referensi tambahan untuk mengisolasi masalah" di halaman](#page-80-1) 59.
- 3. Gunakan perintah-perintah BCU, fitur-fitur HCM, dan perintah-perintah sistem pengoperasian host seperti dijelaskan pada [Bab 3, "Alat Pengumpulan Data"](#page-82-2) untuk mengumpulkan data untuk penyelesaian masalah. Alat-alat ini termasuk event log, statistik pengoperasian, dan diagnostik.
- 4. Pertimbangkan faktor-faktor berikut ketika memisahkan dan menyelesaikan masalah: •
	- Apakah masalah dapat diselesaikan menggunakan kombinasi terbaru yang mendukung antara sistem host BIOS, sistem pengoperasian, update sistem pengoperasian, atau driver adaptor?
	- Merujuklah pada "Instalasi perangkat lunak dan paket driver" dan "Dukungan sistem pengoperasian" di Bab 1 dari Manual Instalasi dan Referensi Adaptor untuk detail seputar paket driver dan dukungan sistem pengoperasian. Selain itu, unduhlah juga Release Notes terakhir dari situs web adaptor Brocade, dengan mengikuti langkah-langkah berikut:
		- a. Kunjungi situs web adaptor di [www.brocade.com/adapters.](www.brocade.com/adapters)
		- b. Telusuri halaman Downloads (Pengunduhan) adaptor.
		- c. Pilih sistem operasi Anda dari daftar Downloads (Pengunduhan) untuk menampilkan pengunduhan yang tepat.
		- d. Unduh Release Notes dari bagian "Dokumentasi".
	- Apakah masalah ini tetap terjadi meski adaptor telah dipasang pada platform berbeda atau blade server atau tersambung pada port switch yang berbeda?
	- Apakah masalah tetap ada meski telah menggunakan SFP atau kabel (adaptor stand-up) yang berbeda?
	- Apakah masalah ini bisa kembali terulang pada satu atau banyak adaptor, port, atau sistem host? Apakah Anda bisa mengidentifikasikan langkah-langkah spesifik yang akan terus membuat masalah ini berulang pada satu atau banyak host?
	- Apakah masalah ini didokumentasikan dalam Release Notes untuk adaptor, sistem pengoperasian, atau sistem host BIOS?
	- Apakah masalah ini didokumentasikan dalam Release Notes untuk switch dan sistem penyimpanan target?
	- Apakah masalah ini terjadi kadang-kadang atau selalu terjadi?

Jika masalah ada pada Fibre Channel atau switch FCoE, media penyimpanan, atau dalam konektivitas antara komponen-komponen ini, merujuklah pada dokumentasi, sistem bantuan, atau provider layanan untuk peralatan tersebut.

5. Jika Anda tidak dapat menyelesaikan masalah, kumpulkan dan berikan informasi tentang masalah ini pada provider dukungan dari adaptor Anda agar dapat mendapat penyelesaian.

#### **CATATAN**

Jika informasi pemecahan masalah yang terdapat dalam manual ini tidak bisa menyelesaikan masalah, periksa versi yang terpasang di dalam adaptor (revisi chip) dan driver (versi firmware) dengan menggunakan perintah BCU adapter -query. Untuk menggunakan perintah ini, merujuklah pada ["Menggunakan perintah BCU" di halaman](#page-90-1) 69. Selain itu, unduhlah Release Notes terkini dari situs web adaptor Brocade di <www.brocade.com/adapters> dan cari masalah-masalah yang telah diketahui sehubungan dengan adaptor dan versi driver. Pada situs web adaptor, navigasikan ke halaman Pengunduhan adaptor, lalu pilihlah sistem pengoperasian Anda dari daftar Pengunduhan untuk menampilkan unduhan yang sesuai atau mengunduh gambar ISO.

# <span id="page-24-0"></span>Mengumpulkan informasi masalah

Lakukan tindakan-tindakan berikut untuk mendapatkan informasi sebanyak mungkin, sebelum menghubungi bagian dukungan teknis. Pastikan Anda mencatat secara lengkap untuk digunakan sebagai dokumentasi dan referensi. •

- Gambarkan tanda-tanda yang Anda amati. Tuliskan secara spesifik. Di bawah ini beberapa contohnya: -
	- Pengalaman pengguna, seperti kinerja atau akses file yang lama. -
	- Media penyimpanan yang diinginkan tidak terlihat dari HCM atau aplikasi manajemen penyimpanan dari sistem host.
	- Adaptor tidak dikenali oleh sistem host BIOS. -
	- Adaptor tidak dikenali sebagai perangkat PCI oleh sistem pengoperasian dari sistem host. -
	- Lampu LED pada port adaptor yang tersambung dengan fabric adapter (adaptor stand-up) tidak berfungsi.
	- Semua lampu LED pada port adaptor berkedip kuning (adaptor stand-up).
- Apa yang terjadi sebelum tanda-tanda yang diamati ini muncul? •
- Gambarkan semua perilaku yang diamati, yang tidak terduga dan dibandingkan dengan perilaku yang biasa terjadi.
- **•** Kumpulkan informasi untuk mendapat dukungan:
	- Gunakan alat yang sesuai pada target penyimpanan untuk mengumpulkan informasi, seperti disk, tape, dan model kontroler, dan tingkatan firmware.
	- Gunakan fitur Support Save. Fitur ini menangkap semua driver, pustaka internal, firmware, dan informasi lainnya yang diperlukan untuk mendiagnosis masalah yang diperkirakan terjadi pada sistem. Anda dapat menyimpan informasi yang ditangkap pada sistem file lokal dan mengirimnya ke petugas layanan dukungan untuk investigasi lebih lanjut. Untuk detail-detail seputar penggunaan fitur Support Save, merujuklah pada ["Support Save \(Simpan Dukungan\)" di halaman](#page-86-2) 65.
- Gambarlah peta topologi dari SAN, dari adaptor hingga ke target penyimpanan. Masukkan komponen-komponen yang digambarkan dalam [Tabel](#page-25-0) 1.

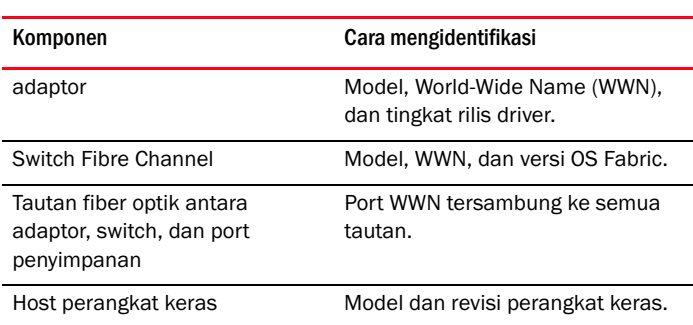

#### <span id="page-25-0"></span>TABEL 1 Detail peta topologi

Perintah-perintah bfa\_supportsave dan FOS supportsave dapat menyediakan informasi terkini untuk peta topologi. Selain itu, pertimbangkan untuk menggunakan produk Brocade SAN Health untuk menyediakan informasi tentang lingkungan SAN Anda, termasuk inventaris dari perangkat, switch, versi firmware, serta SAN fabric, data historis seputar kinerja, konfigurasi zoning dan switch, maupun data lainnya. Klik tab Layanan & Dukungan pada www.brocade.com untuk informasi lebih lanjut seputar produk-produk ini.

- Jalankan diagnostik yang tepat untuk target penyimpanan. •
- Pastikan apa yang telah berubah pada SAN. Sebagai contoh, jika SAN berfungsi tanpa masalah sebelum adaptor dipasang, kemungkinan besar masalahnya terletak pada pemasangan atau konfigurasi adaptor, perangkat keras adaptor, atau paket driver adaptor. Contoh-contoh lain dari hal-hal yang perlu diinvestigasi mungkin dapat berupa perubahan dalam switch atau firmware sistem penyimpanan yang tersambung, atau switch offline-nya.

Untuk adaptor stand-up, lakukan investigasi terhadap kabel-kabel yang terputus atau mengalami gangguan antara adaptor, switch, atau kontroler penyimpanan pada port fiber optik. Periksalah apakah perangkat penyimpanan target telah tersambung dengan benar pada switch dan telah dihidupkan.

Untuk adaptor dengan kartu mezzanine atau expansion, pastikan adaptor, blade server tempat adaptor dipasang, serta modul yang berada di dalam blade system enclosure yang mendukung operasional adaptor telah kompatibel. Lakukan verifikasi bahwa blade server dan modul yang mendukung operasional adaptor telah dipasang pada ruang enclosure yang tepat. Selain itu, periksalah apakah perangkat penyimpanan target telah tersambung dengan switch yang tepat, modul interkoneksi, atau modul I/O pada blade system enclosure, serta telah dihidupkan.

- Catatlah waktu dan frekuensi terjadinya tanda-tanda tersebut, serta periode waktu terjadinya tanda-tanda tersebut pada saat diamati.
- Pastikan apakah masalah ini terjadi kadang-kadang atau selalu terjadi. •
- Buat daftar berisi langkah-langkah yang telah diambil untuk menelusuri masalah, termasuk perubahan yang dilakukan untuk memisahkan masalah.

# <span id="page-26-3"></span><span id="page-26-1"></span><span id="page-26-0"></span>Dalam bab ini

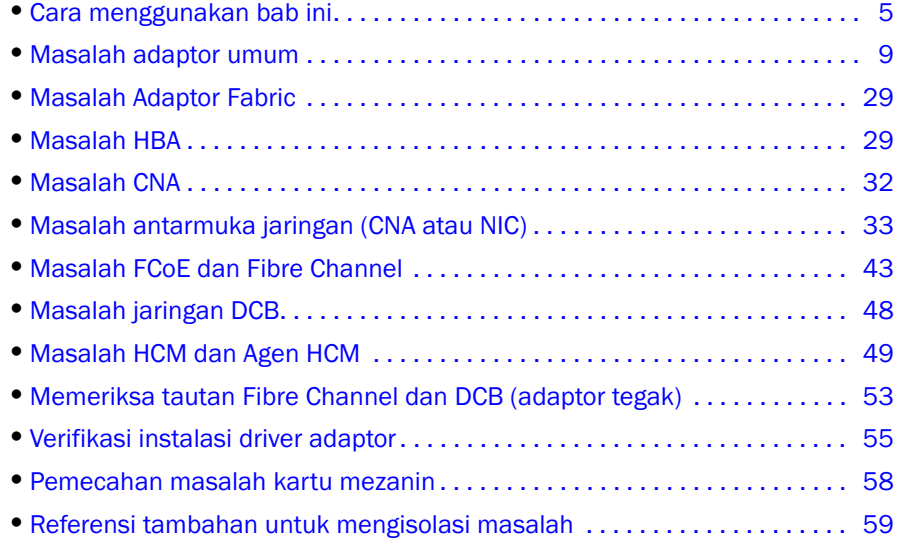

# <span id="page-26-2"></span>Cara menggunakan bab ini

Masalah pengoperasian diatur dalam bab ini dalam kategori berikut: •

- ["Masalah adaptor umum"](#page-30-0) •
- ["Masalah Adaptor Fabric"](#page-50-0) •
- ["Masalah HBA"](#page-50-3) •
- ["Masalah antarmuka jaringan \(CNA atau NIC\)"](#page-54-1) •
- ["Masalah FCoE dan Fibre Channel"](#page-64-0) •
- ["Masalah jaringan DCB"](#page-69-0)

Gunakan [Tabel](#page-27-1) 2 untuk menelusuri lebih cepat ke bagian bab yang mencakup masalah adaptor tertentu. Setiap bagian masalah dalam bab ini berisi deskripsi masalah, penyebab yang mungkin, dan tindakan untuk pemecahan masalah. Klik masalah untuk ditautkan ke bagian masalah yang tepat.

<span id="page-27-1"></span><span id="page-27-0"></span>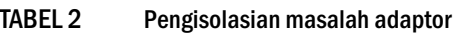

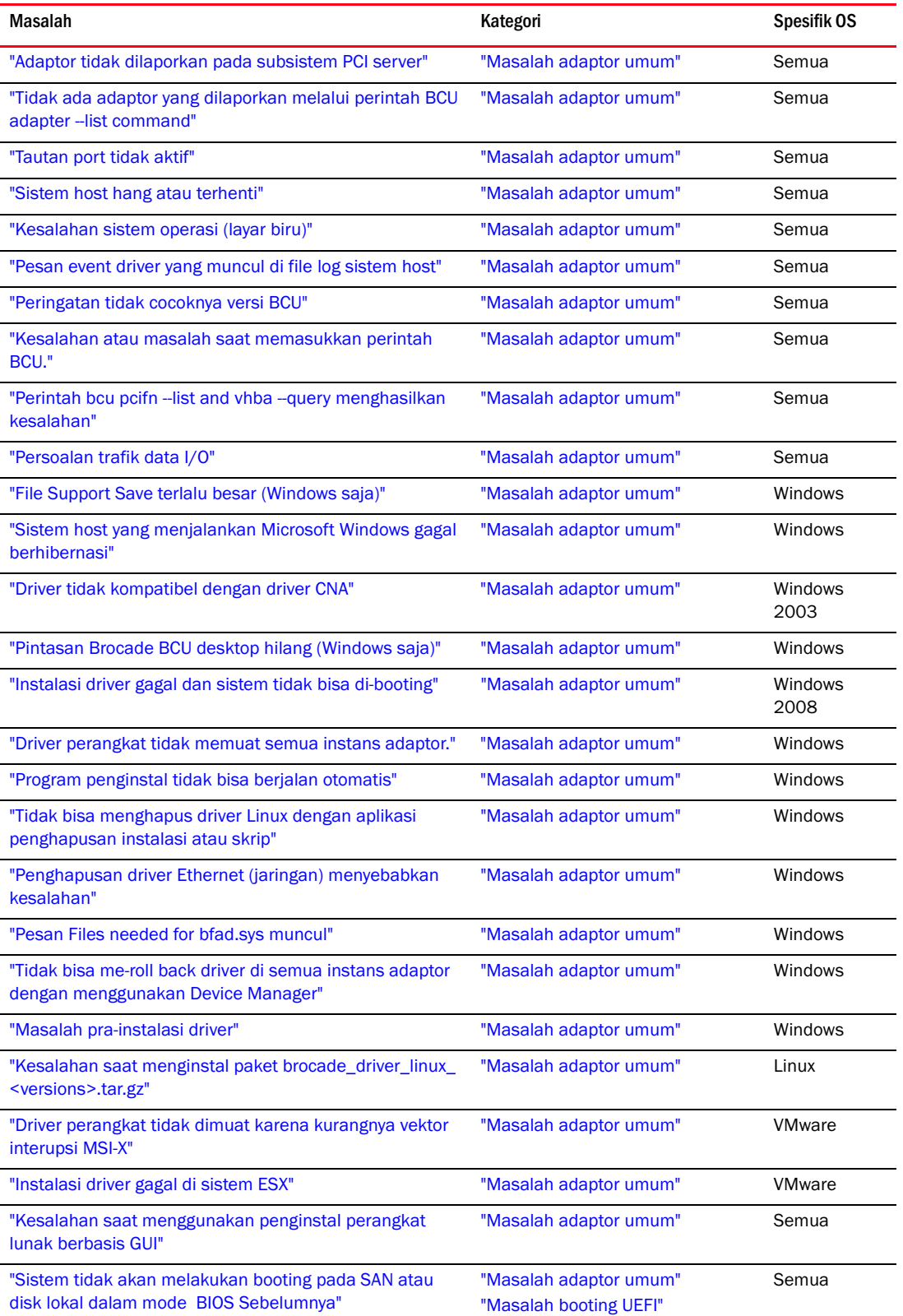

#### TABEL 2 Pengisolasian masalah adaptor (lanjutan)

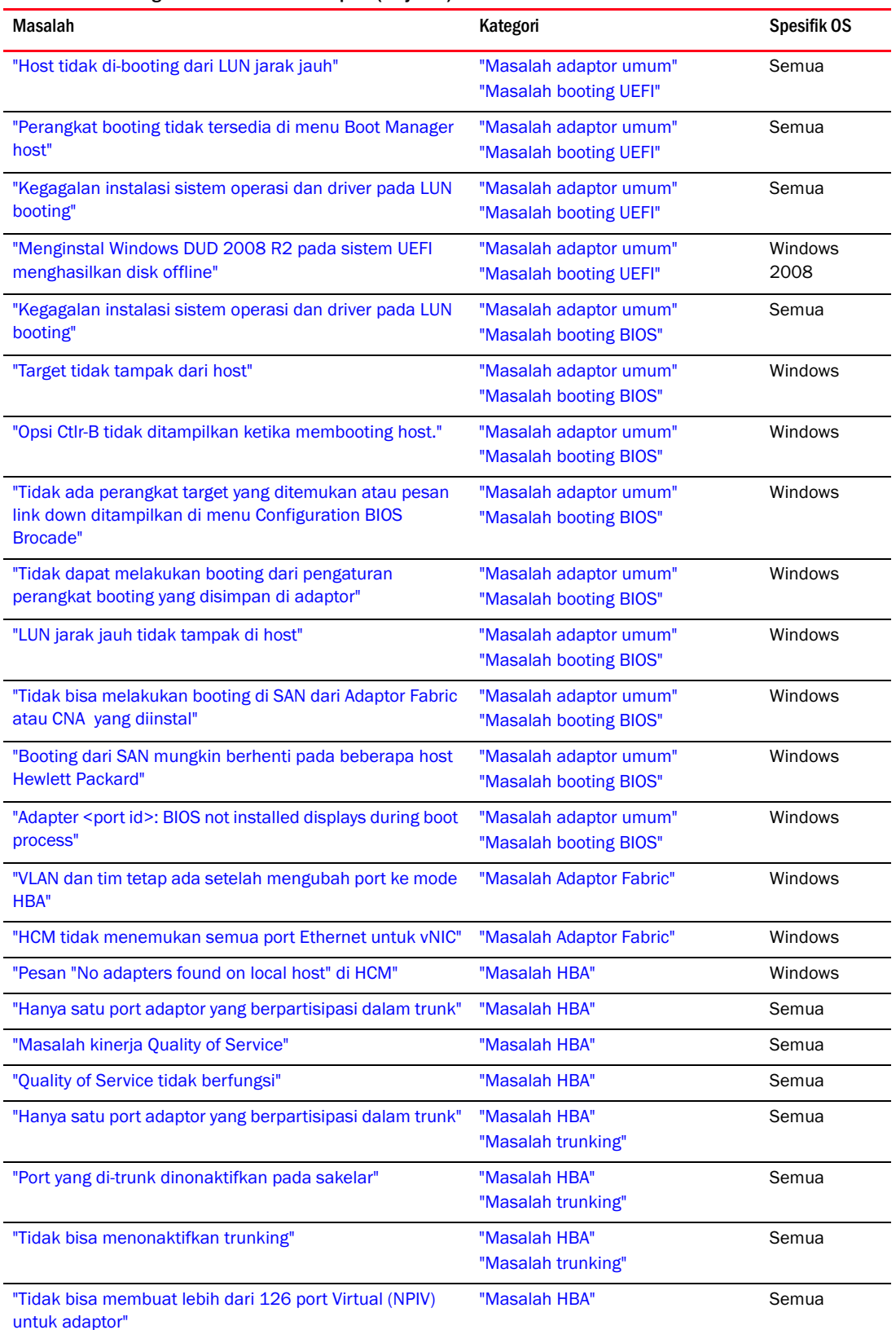

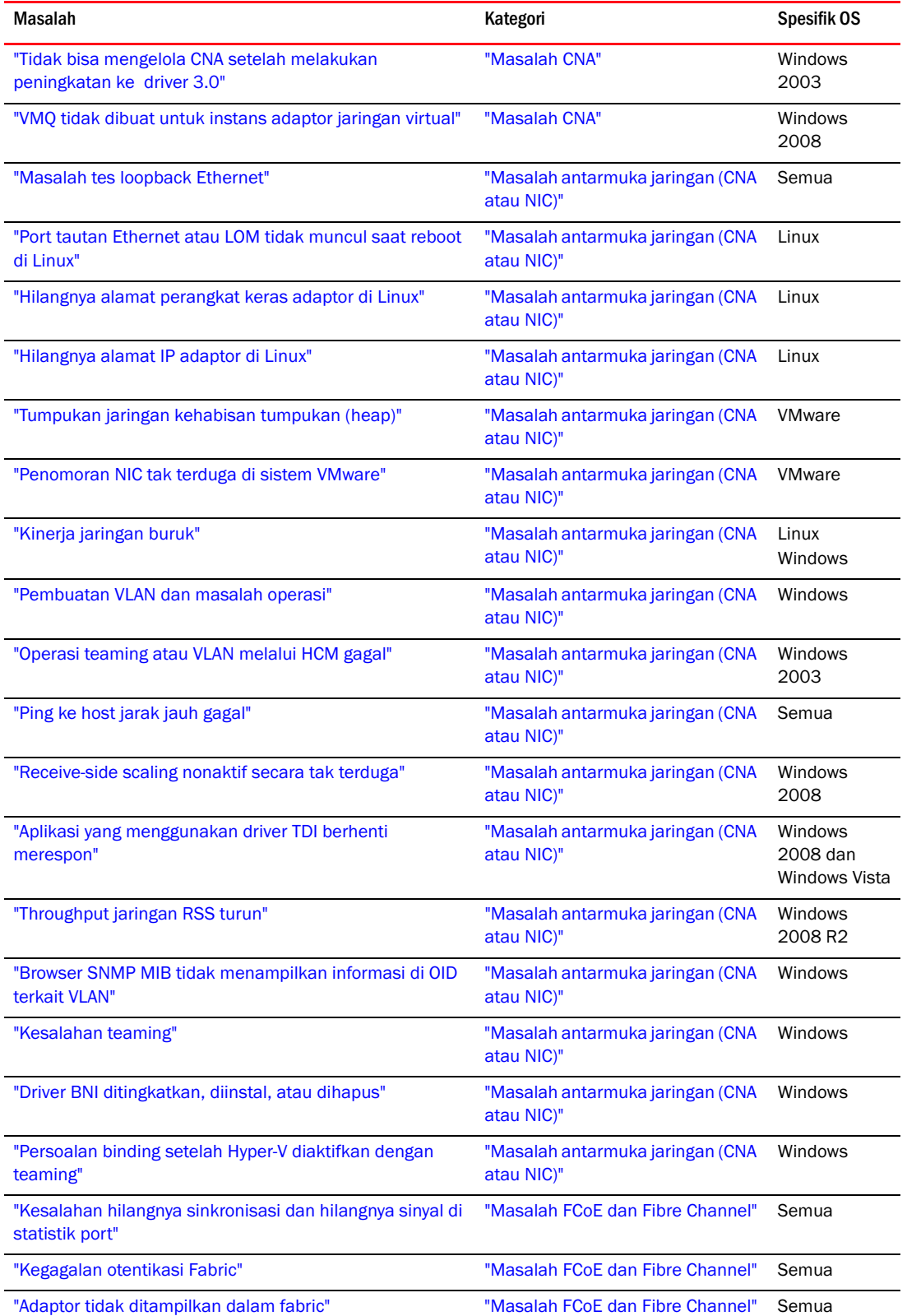

#### TABEL 2 Pengisolasian masalah adaptor (lanjutan)

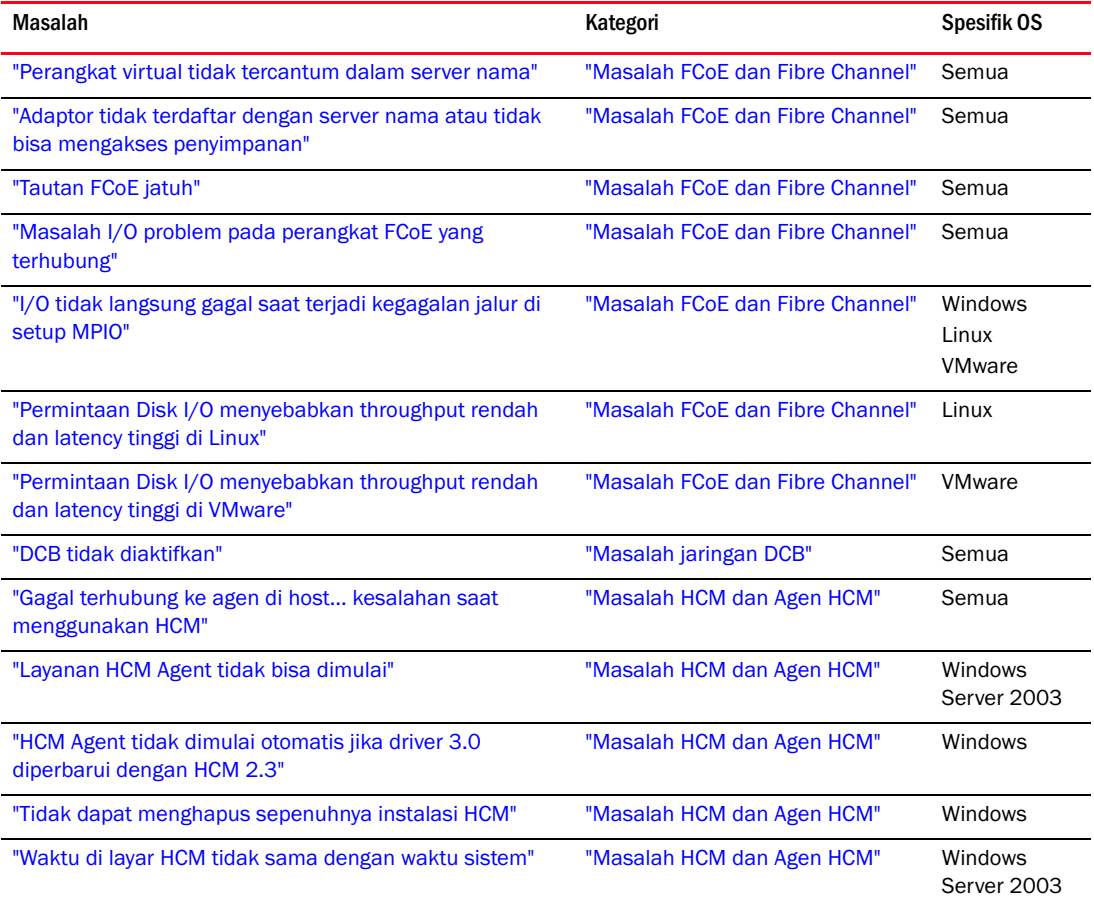

#### TABEL 2 Pengisolasian masalah adaptor (lanjutan)

# <span id="page-30-2"></span><span id="page-30-0"></span>Masalah adaptor umum

Bagian ini memberikan pemecahan yang dapat dilakukan untuk masalah umum yang bisa terjadi dengan Adaptor Fabric, HBA, atau CNA yang diinstal. Untuk informasi tambahan tentang pemecahan masalah adaptor kartu ekspansi atau mezanin, lihat ["Pemecahan masalah kartu](#page-79-1)  [mezanin" di halaman](#page-79-1) 58.

### <span id="page-30-1"></span>Adaptor tidak dilaporkan pada subsistem PCI server

Adaptor diinstal tapi tidak terlihat sebagai perangkat dalam subsistem PCI sistem host.

Periksa apakah adaptor terlihat sebagai perangkat PCI dengan mengeksekusi perintah sistem operasi host untuk mencantumkan perangkat PCI dalam sistem. Untuk detail perintah ini, bacalah baris "Cantumkan Perangkat PCI" dalam Tabel [5 di halaman](#page-84-1) 63. Jika adaptor tidak ada dalam daftar perangkat, bacalah deskripsi kemungkinan penyebab berikut ini dan tindakan yang dianjurkan untuk membantu memecahkan masalah.

1. Kemungkinan Penyebab: Slot adaptor dinonaktifkan di BIOS sistem Anda.

Tindakan: Periksa pengaturan BIOS sistem untuk memastikan slot tidak dinonaktifkan (Bacalah Panduan Administrasi sistem Anda untuk detail pengaturan BIOS).

- 2. Kemungkinan Penyebab: Kartu tidak dimasukkan ke konektor sistem host dengan benar. Tindakan: Masukkan lagi adaptor.
- 3. Kemungkinan Penyebab: Persoalan konektor sistem host.

Tindakan: Instal adaptor yang kondisi kerjanya diketahui untuk menentukan apakah ada malfungsi konektor.

Tindakan: Coba instal adaptor ke slot yang berbeda, jika ada.

4. Kemungkinan Penyebab: Adaptor tidak kompatibel dengan sistem operasi host atau sistem penyimpanan yang dikoneksikan.

Kemungkinan Penyebab: Periksa kompatibilitas dengan meninjau Matriks interoperabilitas Brocade pada situs web adaptor Brocade di <www.brocade.com/adapters>.

# <span id="page-31-0"></span>Tidak ada adaptor yang dilaporkan melalui perintah BCU adapter --list command

Jika adaptor tidak ditampilkan ketika perintah BCU adapter -- list dimulai, bacalah deskripsi kemungkinan penyebab berikut ini dan tindakan yang dianjurkan untuk membantu memecahkan masalah itu.

1. Kemungkinan Penyebab: Adaptor tidak dilaporkan pada subsistem PCI server.

Tindakan: Jika adaptor baru terdeteksi atau driver baru diinstal, Anda mungkin perlu merebooting sistem agar BCU dapat menemukan adaptor baru Anda.

Tindakan: Periksa apakah adaptor terlihat sebagai perangkat PCI dengan mengeksekusi perintah sistem operasi host untuk mencantumkan perangkat PCI dalam sistem. Untuk detail perintah ini, bacalah baris "Cantumkan Perangkat PCI" dalam [Tabel 5 di halaman 63](#page-84-1).

Tindakan: Jika adaptor tidak muncul dalam daftar perangkat PCI, bacalah ["Perangkat booting](#page-43-0)  [tidak tersedia di menu Boot Manager host" di halaman 22](#page-43-0) untuk kemungkinan penyebab dan tindakan yang dianjurkan.

2. Kemungkinan Penyebab: Driver adaptor tidak dimuat.

Tindakan: Periksa apakah adaptor terlihat sebagai perangkat PCI dengan mengeksekusi perintah sistem operasi host untuk mencantumkan perangkat PCI dalam sistem. Untuk detail perintah ini, bacalah baris "Cantumkan Perangkat PCI" dalam [Tabel 5 di halaman 63](#page-84-1).

### <span id="page-31-1"></span>Tautan port tidak aktif

Tautan antara adaptor dan port sakelar tidak terlihat aktif karena operasi LED adaptor (hanya adaptor tegak), kurangnya data pada tautan, atau tautan perintah BCU port --query atau port --list menampilkan bahwa kondisi tautan sedang jatuh. Bacalah ["Menampilkan daftar port" di](#page-128-3)  [halaman](#page-128-3) 107 untuk informasi lebih lanjut.

Bacalah deskripsi kemungkinan penyebab berikut ini dan tindakan yang dianjurkan untuk membereskan masalah:

1. Kemungkinan Penyebab: Masalah kabel atau SFP (adaptor tegak).

Tindakan: Pastikan bahwa SFP dan kabel dihubungkan dengan benar baik pada adaptor maupun sisi sakelar. Periksa kerusakan kabel yang ada.

Tindakan: Ganti kabel atau SFP dengan yang diketahui masih berfungsi.

2. Kemungkinan Penyebab: Port sakelar dinonaktifkan atau sakelar dinonaktifkan.

Tindakan: Eksekusi perintah Fabric OS switchShow maupun portShow pada sakelar yang dihubungkan untuk memastikan bahwa sakelar atau port individual tidak dinonaktifkan atau offline. Gunakan perintah sakelar untuk mengaktifkan port.

3. Kemungkinan Penyebab: Port adaptor dinonaktifkan.

Tindakan: Periksa kondisi port dengan menggunakan kotak dialog HCM Port Properties atau perintah BCU port -- list. Gunakan perintah BCU port -- enable untuk mengaktifkan port.

4. Kemungkinan Penyebab: Kecepatan atau topologi adaptor tidak cocok dengan port sakelar (Port Adaptor Fabric atau HBA dikonfigurasikan dalam mode HBA saja).

Tindakan: Periksa pengaturan topologi port pada sakelar dengan menggunakan perintah Fabric OS portCfgShow untuk memastikan Locked L\_Port sudah OFF. Gunakan perintah portCfgLport untuk mengubah pengaturan pada OFF jika perlu.

Tindakan: Periksa port kecepatan sakelar dengan menggunakan perintah Fabric OS portCfgShow untuk memastikan bahwa kecepatan sudah AUTO atau cocok dengan kecepatan port adaptor (misalnya, pengaturan kecepatan untuk kedua port adalah 4 Gbps).

Tindakan: Periksa kecepatan port pada adaptor dengan perintah BCU port --list atau port --query untuk menampilkan kecepatan konfigurasi atau kecepatan saat ini. Baca ["Menampilkan kecepatan port" di halaman 107](#page-128-4) dan ["Melakukan permintaan port" di](#page-128-5)  [halaman 107](#page-128-5) untuk detail tentang penggunaan perintah ini.

5. Kemungkinan Penyebab: Anda menginstal SFP bermerek Non-Brocade (adaptor tegak). Jika Anda memasukkan SFP bermerek non-Brocade ke dalam adaptor atau sakelar, tautan port tidak akan muncul.

Tindakan: Pada sakelar, jalankan perintah Fabric OS switchShow untuk memastikan bahwa "Mod\_Inv" (modul tidak valid) tidak tampil untuk status port.

Tindakan: Pada adaptor, eksekusi perintah port --list atau port --query BCU untuk memastikannya sudah ditampilkan di bidang Sfp. Baca ["Menampilkan daftar port" di](#page-128-3)  [halaman 107](#page-128-3) dan ["Melakukan permintaan port" di halaman 107](#page-128-5). Jika terdeteksi adanya SFP yang tidak didukung, bidang Sfp menampilkan "us" (SFP tidak didukung) untuk port --list, dan bidang Media menampilkan "Unsupported SFP" untuk port -- query.

Untuk tindakan dan pemecahan tambahan bagi tautan port yang tidak muncul, bacalah ["Memeriksa tautan Fibre Channel dan DCB \(adaptor tegak\)" di halaman 53.](#page-74-1)

6. Kemungkinan Penyebab: Kegagalan firmware. Dalam sebagian besar kasus, hal ini menyebabkan kegagalan pulsa, dan jika auto-recovery diaktifkan, driver pulih. Tidak ada tindakan koreksi yang dibutuhkan.

Tindakan: Jika tautan tidak pulih dan perintah BCU port --list menampilkan fcoe dan status eth adalah link down, unduhlah paket driver terbaru, lalu hapus dan instal kembali paket itu dengan menggunakan instruksi dalam bab "Penginstalan Perangkat Lunak" dalam Manual Instalasi dan Referensi Adaptor Brocade. Untuk mengunduh paket driver, lakukan langkah berikut ini:

- a. Kunjungi situs web adaptor di [www.brocade.com/adapters.](www.brocade.com/adapters)
- b. Telusuri halaman Downloads (Pengunduhan) adaptor.
- c. Pilih sistem pengoperasian Anda dari daftar Downloads (Pengunduhan) untuk menampilkan pengunduhan yang tepat atau unduh image ISO.

# <span id="page-33-0"></span>Driver perangkat tidak memuat semua instans adaptor.

Pada sistem Windows, tidak semua instans adaptor sudah memuat driver perangkat setelah pembaruan driver. Akibatnya, beberapa instans adaptor muncul di Device Manager dengan noktah kuning (lingkaran kuning dengan poin penjelasan). Ini lebih sering dilihat ketika ada sejumlah besar instans adaptor di server.

Kemungkinan Penyebab: Sumber memori yang tersedia di server tidak memadai untuk mendukung semua instans adaptor untuk booting saat ini.

Tindakan: Coba booting ulang sistem untuk memaksakan penyeimbangan ulang sumber. Jika masalah terus berlanjut, tingkatkan memori sistem atau nonaktifkan beberapa instans adaptor.

# <span id="page-33-1"></span>Program penginstal tidak bisa berjalan otomatis

Di sistem Windows, jika program penginstal tidak otomatis berjalan dari DVD yang Anda buat dengan file ISO yang berisi semua paket instalasi perangkat lunak yang didukung, bacalah deskripsi kemungkinan penyebab dan tindakan yang dianjurkan berikut ini untuk membantu memecahkan masalah itu.

#### **CATATAN**

File ISO ini bisa Anda unduh dari situs web adaptor Brocade di <www.brocade.com/adapters>.

Kemungkinan Penyebab: Autorun tidak diaktifkan di sistem Anda.

Tindakan: Klik ganda file "LaunchWinSetup.cmd" di direktori akar DVD Instalasi yang Anda buat dengan file ISO. Ini akan meluncurkan program penginstal.

Tindakan: Bacalah ["Program penginstal tidak bisa berjalan otomatis" di halaman](#page-33-1) 12 untuk informasi lebih lanjut mengisolasi masalah ini.

### <span id="page-33-2"></span>Sistem host hang atau terhenti

Jika BIOS dan sistem operasi mengenali adaptor, tapi sistem host hang atau terhenti selama startup dan tidak bisa booting, bacalah deskripsi kemungkinan penyebab dan tindakan yang dianjurkan berikut ini untuk membantu memecahkan masalah ini.

# Kemungkinan Penyebab: •

- Konflik dengan kecepatan pengoperasian port adaptor atau topologi perangkat yang dihubungkan.
- Adaptor tidak kompatibel dengan sistem host. •
- Koneksi dan perkabelan optik serat yang cacat (adaptor tegak saja). •
- SFP tidak didukung atau SFP tidak dimasukkan atau cacat (adaptor tegak saja).

Tindakan: Putuskan koneksi semua perangkat dari adaptor, lalu booting ulang sistem host. •

- Jika sistem tidak hang saat dibooting ulang dan beroperasi dengan benar, gunakan informasi berikut ini untuk memecahkan masalah:
	- a. Periksa kabel yang cacat dan koneksi kabel.
	- b. Coba booting ulang sistem tanpa konektivitas ke sakelar. Ini akan membantu mengisolasi hang apa pun yang disebabkan oleh interaksi perangkat dan sakelar.
- c. Pasang lagi SFP dalam adaptor (adaptor tegak saja). Tentukan apakah SFP yang dipasang cacat dengan mengamati operasi LED menurut port adaptor. Jika semua LED berkedip kuning, SFP tidak valid dan mungkin bukan model Brocade yang diharuskan. Anda juga bisa memeriksa operasi SFP dengan menggantinya dengan SFP yang diketahui kondisi operasinya. Jika masalah terpecahkan setelah penggantian, berarti SFP aslinya cacat.
- d. Periksa konflik dengan perangkat yang dihubungkan. Periksa apakah kecepatan data dan topologi koneksi (misalnya, titik ke titik) untuk perangkat yang dihubungkan melalui adaptor sudah kompatibel dengan pengaturan di port adaptor. Meskipun pengaturan konfigurasi auto mungkin sudah disetel, pengaturan konfigurasi secara manual di perangkat dan port adaptor mungkin bisa mengaktifkan koneksi. Dan juga, perhatikan apakah adaptor hanya mendukung topologi koneksi titik ke titik. Bacalah Panduan Administrator Adaptor Brocade untuk prosedur mengonfigurasikan port adaptor.

#### **CATATAN**

Amati LED pada port adaptor (adaptor tegak saja). LED yang menyala menunjukkan koneksi, aktivitas tautan, dan kecepatan koneksi yang dinegosiasikan dengan perangkat yang dihubungkan. Untuk arti operasi LED, bacalah Manual Instalasi dan Referensi Adaptor Brocade.

- Jika sistem hang, lakukan hal berikut ini:
	- a. Periksa apakah firmware sistem host mendukung spesifikasi PCIe yang terdaftar dalam Manual Instalasi dan Referensi Adaptor Brocade. Jika tidak, unduh pembaruan firmware untuk mendukung adaptor.
	- b. Periksa kompatibilitas dengan meninjau matriks interoperabilitas Brocade pada situs web adaptor Brocade di [www.brocade.com/adapters.](www.brocade.com/adapters)
	- c. Pada sistem Windows, tentukan kapan sistem mengalami hang selama proses booting. Jika hang saat driver dimuat, hapus instalasi dan instal ulang driver. Jika terjadi hang selama pengenalan perangkat keras, hapus instalasi driver maupun adaptor, lalu instal ulang keduanya.
	- d. Hapus adaptor dan booting ulang sistem. Jika sistem di-booting, instal ulang adaptor.
	- e. Pasang lagi adaptor di sistem host.
	- f. Hapus instalasi dan instal ulang driver.
	- g. Coba instal ulang adaptor ke slot kompatibel yang berbeda.
	- h. Coba instal adaptor ke sistem host lain. Jika masalah tidak terjadi, adaptor mungkin tidak kompatibel dengan sistem host asal. Jika masalah terjadi di sistem baru, ganti adaptor.

Tindakan: Baca ["Memeriksa tautan Fibre Channel dan DCB \(adaptor tegak\)" di halaman](#page-74-1) 53 untuk informasi lebih lanjut mengisolasi masalah ini pada adaptor tegak.

### <span id="page-34-0"></span>Kesalahan sistem operasi (layar biru)

Jika kesalahan kritis ditampilkan pada sistem host dan layar biru sistem muncul, bacalah deskripsi kemungkinan penyebab dan tindakan yang dianjurkan berikut ini untuk membantu memecahkan masalah.

Kemungkinan Penyebab: Driver adaptor tidak dimuat.

Tindakan: Baca ["Verifikasi instalasi driver adaptor" di halaman](#page-76-0) 55 untuk metode memeriksa instalasi driver.

## <span id="page-35-0"></span>Pesan event driver yang muncul di file log sistem host

Jika pesan event untuk driver adaptor muncul di file log sistem, bacalah deskripsi kemungkinan penyebab dan tindakan yang dianjurkan berikut ini untuk membantu memecahkan masalah.

Kemungkinan Penyebab: Berbagai penyebab dan tingkat keparahan.

Tindakan: Ikuti tindakan yang dianjurkan di pesan.

Tindakan: Pecahkan pesan level kritis dan berbagai pesan level besar atau kecil yang terkait dengan persoalan yang sama sesegera mungkin.

Tindakan: Untuk detail tentang pesan event, baca ["Log" di halaman](#page-94-2) 73.

## <span id="page-35-1"></span>Peringatan tidak cocoknya versi BCU

Output dari perintah BCU memiliki pesan peringatan berikut ini.

WARNING: BCU and Driver versions don't match !!!

Kemungkinan Penyebab: Instalasi mungkin tidak selesai. Baik BCU maupun salah satu atau lebih instans driver tidak ditingkatkan ke versi terbaru.

Tindakan: Hapus paket driver, lalu instal ulang. Bacalah bab "Instalasi Perangkat Lunak" pada Manual Instalasi dan Referensi Adaptor Brocade.

#### **CATATAN**

Pastikan server tidak di-booting ulang sebelum instal ulang driver. Hal ini akan merusak instalasi karena, tanpa driver, LUN booting tidak bisa ditemukan. Untuk mengamankan proses booting ulang, buka sesi desktop jarak jauh tambahan pada konsol atau terminal selama penghapusan dan instalasi ulang. Jika booting ulang terjadi, Anda akan diberi tahu bahwa orang lain sedang log on ke sistem dan bertanya apakah Anda ingin melanjutkan booting ulang.

Tindakan: Baca ["Kesalahan atau masalah saat memasukkan perintah BCU."](#page-35-2)

Kemungkinan Penyebab: Dalam sistem Windows, pesan ini mungkin terjadi jika ada entri berlebihan dalam string Path Temporary dan Environmental yang menunjukkan instalasi sebelumnya.

Tindakan: Untuk sistem Windows, buka My Computer > Properties > Advanced > Environmental Variables (Komputer Saya > Properti > Lanjut > Variabel Lingkungan). Periksa berbagai entri untuk instalasi sebelumnya di string variabel Path. Misalnya,jika driverC:\Program Files (x86)\BROCADE\ADAPTER\ muncul dua kali dalam string, berarti ada dua instalasi driver x86. Anda bisa memilih Edit (Ubah) dan hapus salah satu instans itu dari string.

### <span id="page-35-2"></span>Kesalahan atau masalah saat memasukkan perintah BCU.

Memasukkan perintah BCU pada command prompt sistem operasi Anda mungkin mengakibatkan salah satu hasil berikut ini: •

- Tampilan pesan ketidakcocokan versi. •
- BCU tidak dikenal sebagai perintah internal atau eksternal, program yang bisa dioperasikan, atau file batch.
Kemungkinan Penyebab: Perintah BCU tidak berada dalam jalur direktori karena pintasan desktop BCU dibuat selama instalasi perangkat lunak adaptor.

Tindakan: Buka command prompt BCU dengan menggunakan pintasan desktop BCU Brocade.

## Perintah bcu pcifn --list and vhba --query menghasilkan kesalahan

Perintah BCU pcifn --list menghasilkan kesalahan berjudul "ERROR: IOC failure - Retry if persists contact support". Selain itu, perintah vhba -query command menghasilkan "--" for pcifn bandwidth.

Kemungkinan Penyebab: vhba 0 dari port 0 tidak diaktifkan.

Tindakan: Pastikan vhba 0 dari port 0 diaktifkan dengan menjalankan perintah bcu vhba -- enable untuk vhba dan port ini, lalu coba lagi perintah pcifn -list dan vhba -query.

## Persoalan trafik data I/O

Persoalan trafik data I/O terjadi, seperti aplikasi tidak menerima data, masalah FTP pada jaringan Ethernet, data tidak mencapai target pada jaringan Fibre Channel, atau kegagalan ping.

1. Kemungkinan Penyebab: Masalah trafik Ethernet

```
CATATAN
```
Ini berlaku pada port Adaptor CNA atau Fabric yang dikonfigurasikan dalam mode CNA.

Tindakan: Jalankan tes serdes loopback Ethernet pada port Ethernet yang dicurigai dengan menggunakan perintah BCU diag -ethloopback. Ini menguji komponen perangkat keras adaptor internal. Jika tes ini lulus, curigailah masalah eksternal berikut ini: •

- Serat yang cacat •
- Perangkat lunak yang cacat •
- Masalah host tujuan

Tindakan: Jalankan tes loopback eksternal Ethernet BCU dengan menggunakan perintah BCU diag --ethloopback (adaptor tegak saja). Pastikan konektor loopback terinstal di port. Jika tes loopback internal atau serdes lulus, tapi tes eksternal gagal, curigailah masalah berikut ini: •

- Konektor loopback tidak dimasukkan ke dalam transceiver •
- Konektor loopback atau SFP cacat.
- 2. Kemungkinan Penyebab: Masalah I/O Fibre Channel atau FCoE.

#### **CATATAN**

Ini berlaku pada port Adaptor CNA, HBA, dan Fabric yang dikonfigurasikan dalam mode CNA atau HBA.

Tindakan: Jalankan tes serdes loopback pada port Fibre Channel yang dicurigai (port HBA) atau port FCoE (port CNA) dengan menggunakan perintah BCU diag --loopback <port\_id> -t serdes. Jika tes ini lulus, curigailah masalah eksternal berikut ini: •

- Serat yang cacat •
- Perangkat lunak yang cacat •
- Masalah target

Tindakan: Jalankan tes loopback eksternal BCU (adaptor tegak saja) dengan menggunakan perintah BCU diag --loopback <port\_id> <pattern>. Pastikan konektor loopback terinstal di port. Jika tes loopback internal atau serdes lulus, tapi tes eksternal gagal, curigailah masalah berikut ini<mark>:</mark>

- Konektor loopback tidak dimasukkan ke dalam transceiver. •
- Konektor loopback atau SFP cacat.

## File Support Save terlalu besar (Windows saja)

File Support Save menjadi semakin besar (mungkin lebih besar dari 1 GB).

Kemungkinan Penyebab: File hbaagent.log mungkin melebihi ukuran maksimumnya.

Tindakan: Hapus file yang lebih besar, khususnya hbaAgent.log jika melebihi 10 Mb, dalam lokasi berikut ini, lalu jalankan lagi Support Save

C:\Program Files\BROCADE\Adapter\driver\util\hbaagent\log\

## Sistem host yang menjalankan Microsoft Windows gagal berhibernasi

Sistem host dengan Microsoft Windows dan adaptor Brocade gagal masuk ke mode hibernasi dengan pesan berikut:

Item berikut ini mencegah hibernasi di sistem ini.

Sistem tidak mendukung hibernasi.

Driver penyimpanan tidak mendukung hibernasi.

Kemungkinan Penyebab: Microsoft hotfix KB932755 belum diinstal di server. Ini terjadi jika driver adaptor tidak diinstal melalui disk pembaruan driver (DUD). DUD tidak melakukan pemeriksaan prasyarat sebagai bagian instalasi.

Tindakan: Instal hotfix KB932755.

### Driver tidak kompatibel dengan driver CNA

Instalasi rilis 3.0 instalasi Windows 2003 gagal dengan pesan "This driver package is incompatible with Brocade CNA drivers (paket driver ini tidak kompatibel dengan driver Brocade CNA)".

Kemungkinan Penyebab: Windows 2003 tidak didukung untuk CNA dalam Rilis 3.0.

Tindakan •

Jika sistem hanya memiliki CNA

Instal driver rilis 2.3.x.x untuk CNA (1020, 1010, 1007, 1741). Driver Windows 2003 untuk CNA termasuk dalam rilis berikutnya.

Jika sistem memiliki HBA maupun CNA

Hapus instalasi driver CNA lalu instal driver 3.0 untuk mengelola HBA.

Jika kedua adaptor perlu dikelola serentak, Anda harus menggunakan driver rilis sebelum 3.0.

## Pintasan Brocade BCU desktop hilang (Windows saja)

Pintasan BCU desktop tidak terlihat di desktop sistem.

Kemungkinan Penyebab: Pintasan dihapus atau tidak diinstal dengan perangkat lunak adaptor.

Tindakan: Instal ulang paket driver adaptor dengan perintah penginstal perangkat lunak untuk sistem Anda dan dengan menggunakan opsi DFORCE. Booting ulang sistem host jika diperlukan.

Tindakan: Buat pintasan lagi secara manual. Untuk membuat pintasan di sistem Windows, gunakan lokasi berikut ini.

1. Buka direktori C:\Program Files\Brocade\Adapter\driver\util.

#### **CATATAN**

Ini adalah lokasi file eksekusi BCU (bcu.exe) jika diinstal dan lokasi default dipilih selama instalasi.

2. Klik kanan pada bcu.exe dan pilih Send to Desktop (Kirim ke Desktop). untuk membuat pintasan.

### Instalasi driver gagal dan sistem tidak bisa di-booting

Instalasi paket driver Windows 2008 yang baru mengalami kegagalan di sistem tempat adaptor digunakan untuk booting di SAN dan sistem operasi menjadi tidak bisa di-booting.

Kemungkinan Penyebab: Paket driver yang ada yang mengakses LUN booting jarak jauh dihapus dan sistem di-booting ulang.

Tindakan: Instal driver adaptor baru tanpa menghapus instalasi driver yang ada. Ini adalah prosedur yang dianjurkan untuk pembaruan driver adaptor.

#### **CATATAN**

Jika Anda menghapus driver adaptor (yang memerlukan booting ulang sistem karena adaptor dimodifikasi), lalu menginstal ulang driver, instalasi akan gagal karena sistem operasi tidak bisa memperbarui driver saat booting ulang sistem tertunda. Namun, jika Anda mem-booting ulang sistem setelah menghapus driver, sistem operasi tidak akan muncul karena driver yang mengakses sistem operasi telah dihapus.

## Tidak bisa menghapus driver Linux dengan aplikasi penghapusan instalasi atau skrip

Saat menghapus paket driver Linux dengan menggunakan aplikasi Brocade Software Uninstaller atau perintah skrip (brocade\_install\_rhel.sh -u), driver jaringan (bna) atau penyimpanan (bfa) tidak akan dihapus instalasinya, dan pesan seperti berikut akan ditampilkan:

Uninstalling the Brocade driver <version> RPM'sUnloading bna driver ... ERROR: Module BNA could not be unloaded; Uninstall terminated!

Kemungkinan Penyebab: Aplikasi seperti HCM mungkin berjalan dan mengakses modul driver bna atau bfa. Jalankan perintah rmmod bna or rmmod bfa dan periksa apakah pesan berikut ditampilkan:

ERROR: Module bna is in use

atau

ERROR: Module bna is in use

Tindakan: Jalankan perintah fuser -v /dev/bfa dan fuser -v user/dev/bna untuk mencantumkan PID dan nama proses yang mengakses modul bfa atau bna. Hentikan proses yang mengakses modul ini lalu coba lagi penghapusan driver.

## Penghapusan driver Ethernet (jaringan) menyebabkan kesalahan

#### **CATATAN**

Ini berlaku pada port Adaptor CNA atau Fabric yang dikonfigurasikan dalam mode CNA atau NIC.

Saat menghapus driver jaringan atau Ethernet di sistem Windows dan sebelumnya belum ada driver yang diinstal, hal berikut ini akan terjadi: •

Log instal menampilkan pesan kesalahan berikut ini.

Error = 6, Failed to unistalled device instance ID...

Adaptor mungkin hilang dari Device Manager sebagai perangkat jaringan.

Kemungkinan Penyebab: Perilaku normal sistem Windows.

Tindakan: Lakukan tindakan berikut: •

- Pindai ulang perangkat di Device Manager. •
- Abaikan pesan kesalahan ini.

### Pesan Files needed for bfad.sys muncul

Jika pesan "Files needed for bfad.sys" (File yang dibutuhkan untuk bfad.sys) muncul di sistem Windows saat menghapus driver, lihat kemungkinan penyebab dan tindakan yang dianjurkan berikut ini untuk membantu memecahkan masalah.

Kemungkinan Penyebab: Pesan "Files needed for bfad.sys" akan terjadi jika Anda melakukan urutan langkah berikut ini.

- 1. Instal driver dengan menggunakan program penginstal driver (brocade\_installer.bat) atau Brocade Adapters Software Installer (aplikasi berbasis perintah atau GUI).
- 2. Hapus instalasi adaptor Brocade dengan menggunakan Windows Device Manager.
- 3. Instal ulang driver dengan menggunakan program penginstal driver (brocade\_installer.bat) atau Brocade Adapters Software Installer (aplikasi berbasis perintah atau GUI).
- 4. Hapus instalasi driver dengan menggunakan program penginstal driver (brocade\_installer.bat).

Tindakan: Untuk menghindari pesan saat menghapus driver, jangan hapus instalasi driver dengan menggunakan Device Manager jika Anda telah menggunakan program penginstal driver Brocade installer untuk menginstal instans driver. Gunakan selalu program penginstal Brocade. Jika hanya ada satu driver di sistem, maka program Brocade juga menghapus perangkat Fibre Channel dari Device Manager.

## Tidak bisa me-roll back driver di semua instans adaptor dengan menggunakan Device Manager

Jika Anda tidak bisa me-roll back driver untuk semua instans adaptor dengan menggunakan Windows Device Manager, bacalah deskripsi kemungkinan penyebab dan tindakan yang dianjurkan berikut ini untuk membantu memecahkan masalah.

Kemungkinan Penyebab: Menginstal driver dengan menggunakan program Brocade driver penginstal (brocade\_installer.bat) atau Brocade Adapters Software Installer (aplikasi berbasis GUI atau perintah), lalu me-roll back instans adaptor driver dengan menggunakan Device Manager.

Tindakan: Lakukan tindakan berikut ini: •

- Instal driver untuk setiap instans adaptor dengan menggunakan Device Manager, lalu roll back driver dengan menggunakan Device Manager.
- Gunakan skrip penginstal driver (brocade\_installer.bat) atau Brocade Adapter Software Installer (aplikasi berbasis perintah atau GUI) untuk menginstal atau meningkatkan driver, lalu gunakan Brocade Software Uninstaller untuk me-roll back driver pada semua instans adaptor dengan satu langkah.

### Driver perangkat tidak dimuat karena kurangnya vektor interupsi MSI-X

Karena kurangnya vektor interupsi MSI-X pada sistem VMware, driver perangkat tidak dimuat sepenuhnya karena tidak cukupnya vektor yang tersedia untuk operasi yang tepat.

Kemungkinan Penyebab: Sejumlah besar adaptor dan perangkat lain dalam sistem membuat sistem kehabisan vektor interupsi MSI-X. Ini paling terlihat dalam ESX 4.x, di mana VMware mendukung hingga 224 vektor interupsi yang dibagi pakai oleh semua perangkat.

- 1. Tindakan: Nilai lagi konfigurasi perangkat keras dan distribusikan adaptor sehingga tidak lebih dari empat port Ethernet 10 Gbps yang digunakan dalam satu sistem (maksimal yang bisa didukung oleh VMware). Keterbatasan VMware ini berlaku untuk port CNA Brocade dan port Adaptor Fabric yang dikonfigurasikan dalam mode CNA.
- 2. Tindakan: Jika ada sejumlah besar port Brocade HA atau port Adaptor Fabric yang dikonfigurasikan dalam mode HBA dalam sistem, cobalah menonaktifkan mode MSI-X untuk port Brocade dengan menggunakan perintah berikut ini.
	- a. Masukkan perintah berikut ini untuk menampilkan pengaturan konfigurasi driver saat ini, termasuk opsi default.

esxcfg-module -g bfa

b. Tambahkan "msix\_disable\_cb=1" ke opsi default yang ditampilkan oleh perintah sebelumnya:

```
esxcfg-module -s "<default_options> msix_disable_cb=1" bfa
```
#### **CATATAN**

Menonaktifkan mode MSI-X bisa mengurangi kinerja sehingga setiap tugas kritis kinerja harus dilakukan dengan sejumlah kecil adaptor dalam sistem, untuk memanfaatkan mode MSI-X.

## Instalasi driver gagal di sistem ESX

Driver tidak terinstal di sistem ESX VMware. Jika menginstal melalui HCM, pesan kesalahan berikut ini mungkin ditampilkan saat memperbarui driver.

Uploading of the driver file is failed. Reason - Maintenance mode is not enabled or could not be determined.

Kemungkinan Penyebab: Sistem ESX harus berada dalam mode pemeliharaan (maintenance) untuk menginstal atau memperbarui driver.

Tindakan: Tempatkan sistem dalam mode pemeliharaan, lalu instal ulang paket(-paket) driver.

### Kesalahan saat menggunakan penginstal perangkat lunak berbasis GUI

Kesalahan terjadi saat membuka Brocade Adapter Software Installer berbasis GUI, seperti kesalahan InvocationTargetException errors.

Kemungkinan Penyebab: Sistem Anda mungkin tidak mampu menjalankan aplikasi berbasis GUI.

Tindakan: Gunakan perintah Penginstal Perangkat Lunak yang diperinci dalam Manual Instalasi dan Referensi Adaptor Brocade.

## Kesalahan saat menginstal paket brocade\_driver\_linux\_ <versions>.tar.gz

Jika terjadi kesalahan saat menginstal paket driver no architecture (noarch) brocade\_driver\_linux\_<versions>.tar.gz driver, bacalah deskripsi kemungkinan penyebab dan tindakan yang dianjurkan berikut ini untuk membantu memecahkan masalah.

Kemungkinan Penyebab: Paket pengembangan kernel distribusi yang tepat tidak diinstal di sistem host Anda untuk kernel yang berjalan saat ini.

Tindakan: Jika Anda menginstal paket driver brocade\_driver\_linux\_<versions>.tar.gz, modul driver terkompilasi di sistem selama instalasi. Jika kesalahan buatan driver terjadi saat Anda menginstal paket, periksa apakah paket pengembangan kernel distribusi yang tepat sudah diinstal di sistem host Anda untuk kernel yang berjalan saat ini. Paket ini seharusnya meliputi kompiler gcc dan sumber kernel. Jika ini semua tidak diinstal, Anda perlu menginstalnya melalui alat Linux OS Software Management atau melakukan instal ulang sistem operasi sebelum Anda bisa melanjutkan instalasi driver. Pastikan untuk melakukan "install everything" (instal semua) yang mencakup opsi developer library.

## Masalah booting UEFI

Bagian ini mendeskripsikan masalah yang mungkin terjadi saat menggunakan adaptor Brocade dan antarmuka firmware yang bisa diperluas dan disatukan (UEFI, unified extensible firmware interface) untuk booting sistem host dari perangkat penyimpanan jarak jauh (booting pada SAN). Kemungkinan penyebab dan tindakan yang dianjurkan untuk membantu memecahkan masalah sudah diberikan.

### Sistem tidak akan melakukan booting pada SAN atau disk lokal dalam mode BIOS Sebelumnya

Pada beberapa sistem berbasis UEFI IBM, Hard Disk 0 tidak ada setelah opsi Legacy Only (Versi Sebelumnya Saja) dalam boot manager dan sistem tidak akan melakukan booting sebagai disk lokal atau pada SAN.

Kemungkinan Penyebab: Hard Disk tidak ada dalam daftar boot manager.

Tindakan: Ikuti langkah berikut:

- 1. Tekan F1 untuk memasukkan System Setup (Pengaturan Sistem) selama fase booting awal.
- 2. Pilih Boot Manager dan tekan Enter.
- <span id="page-42-0"></span>3. Pilih Add Boot Option (Tambah Opsi Booting) dan tekan Enter.
- 4. Pilih Legacy Only (Versi Sebelumnya Saja) dan tekan Enter.
- 5. Tekan Esc untuk kembali ke Boot Manager.
- 6. Pilih Change Boot Order (Ubah Urutan Booting) dan tekan Enter.
- 7. Pilih Boot Order (Urutan Booting) yang ada dan tekan Enter.
- 8. Pilih Legacy Only (Versi Sebelumnya Saja) dan tekan tombol + untuk mendorong urutan booting ke posisi di atas perangkat lokal yang berisi sistem operasi (biasanya ini ada di atas Hard Disk 0). Tekan Enter.
- 9. Konfirmasikan bahwa Hard Disk 'x' ada dalam daftar. Jika tidak, kembalilah ke [langkah](#page-42-0) 3 dan tambahkan Hard Disks ke urutan booting.
- 10. Pilih Commit Changes (Lakukan Perubahan) dan tekan Enter.
- 11. Tekan Esc untuk kembali ke Boot Manager.
- 12. Pilih Reset System (Reset Sistem) dan tekan Enter.

#### Host tidak di-booting dari LUN jarak jauh

Jika sistem host tempat adaptor diinstal tidak di-booting dari LUN booting jarak jauh, lihatlah deskripsi kemungkinan penyebab dan tindakan yang dianjurkan berikut ini untuk membantu memecahkan masalah.

Kemungkinan Penyebab: Booting pada SAN tidak dikonfigurasikan dengan benar.

Tindakan: Jika membooting host dari perangkat booting jarak jauh, periksalah apakah konfigurasi "boot over SAN" sudah lengkap dan benar. Misalnya, periksalah yang berikut ini: •

- Suatu zona dibuat di sakelar yang dihubungkan yang berisi hanya PWWN port sistem penyimpanan untuk LUN booting dan PWWN port adaptor.
- BIOS atau EFI diaktifkan untuk mendukung booting di SAN dari port adaptor tertentu. •
- BIOS atau EFI dikonfigurasikan untuk booting dari LUN tertentu. •
- Sistem operasi host, driver adaptor, dan file lain yang diperlukan diinstal di LUN booting.

#### <span id="page-43-0"></span>Perangkat booting tidak tersedia di menu Boot Manager host

Perangkat booting yang dihubungkan ke Fibre Channel tidak muncul di menu EFI Boot Manager atau muncul suatu perangkat booting, tapi tidak berfungsi. Berikut ini adalah deskripsi kemungkinan penyebab dan tindakan yang dianjurkan untuk memecahkan masalah ini.

1. Kemungkinan Penyebab: Adaptor tidak dimasukkan dengan benar dalam sistem host.

Tindakan: Pilih EFI Shell dari EFI Boot Menu dan gunakan perintah perangkat untuk menentukan apakah EFI telah mendeteksi adaptor Brocade.

Adaptor Brocade akan memiliki "Brocade Fibre Channel" dalam nama perangkat. Port CNA atau Adaptor Fabric yang dikonfigurasikan dalam mode CNA juga akan memiliki "Brocade Ethernet Controller" dalam nama perangkat.

Jika adaptor tidak tercantum, lakukan langkah berikut ini: •

- Masukkan lagi adaptor. •
- Ganti adaptor dengan adaptor yang kondisi kerjanya diketahui untuk menentukan apakah ada malfungsi konektor host.
- 2. Kemungkinan Penyebab: Masalah konektor adaptor di host.

Tindakan: Lakukan langkah berikut ini.

- a. Masukkan lagi adaptor.
- b. Ganti adaptor dengan adaptor yang kondisi kerjanya diketahui untuk menentukan apakah ada malfungsi pada konektor host.
- c. Pasang lagi adaptor di konektor host yang berbeda.
- 3. Kemungkinan Penyebab: Adaptor tidak kompatibel dengan sistem operasi host atau sistem penyimpanan yang dihubungkan.

Tindakan: Periksa kompatibilitas dengan meninjau matriks interoperabilitas pada situs web adaptor Brocade di [www.brocade.com/adapters.](www.brocade.com/adapters)

4. Kemungkinan Penyebab: Tidak ada driver Fibre Channel yang terhubung yang tersedia dari sakelar Fibre Channel yang terhubung.

Tindakan: Periksa perangkat disk yang terhubung.

a. Gunakan perintah shell EFI devices untuk menampilkan perangkat yang terdeteksi.

Adaptor Brocade mungkin ditampilkan sebagai berikut.

29 B X - 1 2 8 Brocade Fibre Channel HBA

"29" adalah handel perangkat, dan akan berbeda di sebagian besar sistem. Akan ada lebih dari satu adaptor Brocade yang ditampilkan.

b. Gunakan perintah shell EFI dh untuk menampilkan informasi tambahan tentang masing-masing adaptor Brocade. Ini akan mencakup segala perangkat disk Fibre Channel yang terhubung. Misalnya, Anda akan memasukkan yang berikut ini untuk port HBA atau Adaptor Fabric yang dikonfigurasikan dalam mode HBA dengan handel perangkat 29:

Shell> dh -d 29

Yang berikut ini akan ditampilkan:

```
29: PciIo ScsiPassThruExt BusSpecificDriverOverride DevPath 
(..P0A08,300)/Pci(0|0)/Pci(0|0))
...
      Managed by :
        Drv[25] : Brocade Fibre Channel Adapter Bus Driver
        Drv[26] : SCSI Bus Driver
...
      Child Controllers :
        Child[70] : SCSI Disk Device
        Child[71] : SCSI Disk Device
        Child[72] : SCSI Disk Device
```
Perangkat Disk SCSI pada "Child Controllers" adalah LUN yang bisa diakses oleh adaptor Fibre Channel.

c. Jika disk yang terhubung ke Fibre Channel yang diharapkan tidak muncul di daftar "dh -d" untuk adaptor Brocade, periksa kabel, LED status tautan adaptor, dan konfigurasi sakelar Fibre Channel.

#### **CATATAN**

Port adaptor Brocade mungkin telah dinonaktifkan dengan perintah shell EFI drvcfg. Gunakan perintah shell drvcfg - s untuk memeriksa status dan konfigurasi port yang diaktifkan, termasuk kecepatan yang diharuskan. Setelah memasukkan drafted - s, pilih adaptor yang tepat dari layar Adapter List (Daftar Adaptor) dan tekan Enter untuk melihat dan memodifikasi properti port.

#### Kegagalan instalasi sistem operasi dan driver pada LUN booting

Instalasi gagal ketika menginstal driver dengan disk pembaruan driver (DUD) dan sistem operasi penginstal ke LUN jarak jauh digunakan untuk booting di SAN.

Kemungkinan Penyebab: Disk pembaruan driver (DUD) yang tepat mungkin belum digunakan untuk platform dan sistem operasi host. Misalnya, jika DUD brocade\_adapter\_rhel53\_x86\_64 DUD digunakan selama instalasi RHEL 5.3 x86, instalasi akan gagal.

Tindakan: Unduh DUD yang tepat untuk platform host Anda dari situs web adaptor Brocade dengan menggunakan langkah berikut ini.

- 1. Kunjungi situs web adaptor di [www.brocade.com/adapters.](www.brocade.com/adapters)
- 2. Telusuri halaman Downloads (Pengunduhan) adaptor.
- 3. Pilih sistem operasi Anda dari daftar Downloads (Pengunduhan)untuk menampilkan pengunduhan yang tepat.
- 4. Unduh DUD dari area "Driver Update Disk (DUDs)".

#### Masalah pra-instalasi driver

Masalah berikut ini mungkin terjadi ketika driver dipra-instalasi ke penyimpanan driver sistem host Windows Anda.

#### Pra-instalasi gagal saat dicoba dua kali secara berurutan tanpa memasukkan adaptor.

Pra-instalasi driver gagal ketika dicoba dua kali secara berurutan tanpa memasukkan adaptor ke sistem.

Kemungkinan Penyebab: Windows membatasi peningkatan driver yang dipra-instalasi sebelum menginstal perangkat keras.

Tindakan: Hapus paket driver yang dipra-instalasi sebelumnya, lalu coba lagi pra-instalasi paket driver baru.

Pra-instalasi dengan adaptor yang diinstal di sistem tidak memperbarui image driver yang diinstal. Pra-instalasi tidak memperbarui image driver yang diinstal saat ini saat adaptor sudah ada di sistem.

Kemungkinan Penyebab: Ini adalah perilaku yang diperkirakan di Windows. Anda harus menginstal (bukan pra-instalasi) driver untuk memperbarui driver yang dimuat saat ini jika perangkat keras sudah ada di sistem.

Tindakan: Instal ulang driver dengan menggunakan perintah skrip penginstal brocade\_install.bat dengan opsi FORCED\_INSTALL=TRUE.

#### Menginstal Windows DUD 2008 R2 pada sistem UEFI menghasilkan disk offline

Menginstal sistem operasi dan DUD Windows 2008 pada disk sistem UEFI yang terformat yang Anda konfigurasi sebagai perangkat bootable menghasilkan disk yang offline.

Kemungkinan Penyebab: Perilaku ini bekerja seperti didesain oleh Microsoft jika disk diformat, karena SAN POLICY default adalah OFFLINESHARED, yang menandai disk SAN sebagai Read Only selama setup untuk memastikan bahwa tidak ada data terkait pusat data yang tidak sengaja tertimpa.

Tindakan: Gunakan disk "gres" yang belum diformat untuk instalasi sistem operasi dan DUD. Baca juga bagian "How to Use Windows Setup to Install Windows with UEFI Support" ("Bagaimana Menggunakan Windows Setup untuk Menginstal Windows dengan Dukungan UEFI") di Microsoft UEFI Guide.

## Masalah booting BIOS

Bagian ini mendeskripsikan masalah yang mungkin terjadi saat menggunakan adaptor Brocade dan Basic Input/Output System (BIOS) untuk booting sistem host dari perangkat penyimpanan jarak jauh (booting pada SAN). Kemungkinan penyebab dan tindakan yang dianjurkan akan dibahas di sini.

#### Kegagalan instalasi sistem operasi dan driver pada LUN booting

Instalasi gagal ketika menginstal driver dengan disk pembaruan driver (DUD) dan sistem operasi penginstal ke LUN jarak jauh digunakan untuk booting di SAN.

Kemungkinan Penyebab: DUD yang tepat mungkin belum digunakan untuk platform dan sistem operasi host. Misalnya, jika DUD brocade\_adapter\_rhel53\_x86\_64 DUD digunakan selama instalasi RHEL 5.3 x86 installation, instalasi akan gagal.

Action: Periksa DUD untuk sistem Anda dengan menggunakan informasi di Bab 1 Manual Instalasi dan Referensi Adaptor Brocade. Dengan menggunakan DUD yang benar, instal ulang driver yang tepat dan sistem operasi sesuai keperluan.

#### Target tidak tampak dari host

Jika target penyimpanan yang dikonfigurasikan untuk mewadahi LUN booting tidak tampak dari host, bacalah deskripsi kemungkinan penyebab dan tindakan yang dianjurkan berikut ini untuk membantu memecahkan masalah.

1. Kemungkinan Penyebab: Tidak ada konektivitas fabric antara adaptor dan target atau target offline.

Tindakan: Jalankan perintah Fabric OS nsAllShow di sakelar yang terhubung untuk memeriksa bahwa target dan host online di fabric dan terdaftar di server nama.

2. Kemungkinan Penyebab: Target dan adaptor tidak berada di zona yang sama.

Tindakan: Jalankan perintah Fabric OS cfgActvShow di sakelar yang terhubung dan periksa apakah host dan target ada di zona yang sama (baik dengan menggunakan anggota area domain, anggota area port, atau WWN nodus atau port).

3. Kemungkinan Penyebab: Driver adaptor tidak dimuat.

Tindakan: Driver adaptor mungkin tidak dimuat. Baca ["Verifikasi instalasi driver adaptor" di](#page-76-0)  [halaman 55](#page-76-0) untuk metode memeriksa instalasi driver.

4. Kemungkinan Penyebab: Ada masalah dengan port jarak jauh.

Tindakan: Periksa apakah port jarak jauh (rport) melaporkan dirinya secara online dengan membandingkan statistik rport online dan rport offline. Baca ["Statistik port jarak jauh" di](#page-109-0)  [halaman 88](#page-109-0) untuk detail menampilkan statistik ini. Counter online rport seharusnya satu lebih besar dibandingkan counter rport offline. Jika tidak, hapus counter dan coba lagi menghubungkan port jarak jauh. Periksa lagi statistik rport online dan rport offline.

#### Opsi Ctlr-B tidak ditampilkan ketika membooting host.

Ketika melakukan booting host, opsi Ctrl-B tidak ditampilkan sehingga Anda bisa mengakses menu BIOS Configuration.

Kemungkinan Penyebab: Adaptor mungkin tidak dimuat dengan image booting adaptor terkini (bfa\_boot\_fw). Unduh image kode booting terbaru untuk adaptor Brocade dari situs web adaptor Brocade dengan menggunakan langkah berikut.

- 1. Kunjungi situs web adaptor di [www.brocade.com/adapters.](www.brocade.com/adapters)
- 2. Telusuri halaman Downloads (Pengunduhan) adaptor.
- 3. Pilih sistem operasi Anda dari daftar Downloads (Pengunduhan)untuk menampilkan pengunduhan yang tepat.
- 4. Unduh image kode booting dari area "Boot Code".

#### **CATATAN**

Untuk instruksi pembaruan image booting, baca bab "Kode Booting" di Manual Instalasi dan Referensi Adaptor Brocade.

Kemungkinan Penyebab: Karena batasan memori, BIOS sistem mungkin tidak mampu mengeksekusi ROM opsi adaptor Brocade.

Tindakan: Nonaktifkan ROM opsi pada beberapa kartu add-in yang diinstal di sistem.

### Tidak ada perangkat target yang ditemukan atau pesan link down ditampilkan di menu Configuration BIOS Brocade

Pesan "No target devices found or link down" (Tidak ditemukan target atau tautan rusak) ditampilkan di menu configuration BIOS Brocade selama penemuan perangkat booting.

1. Kemungkinan Penyebab: Tidak ada konektivitas fabric antara target dan adaptor Brocade, atau target tidak online.

Tindakan: Jalankan perintah Fabric OS nsAllShow di sakelar yang terhubung untuk memeriksa bahwa target dan host online di fabric dan terdaftar di server nama.

2. Kemungkinan Penyebab: Target dan port adaptor tidak berada di zona yang sama.

Tindakan: Jalankan perintah Fabric OS cfgActvShow di sakelar yang terhubung dan periksa apakah host dan target ada di zona yang sama dengan menggunakan anggota area domain, anggota area port, atau WWN nodus atau port.

3. Kemungkinan Penyebab: Tautan antara target dan port adaptor belum aktif.

Tindakan: Periksa apakah kecepatan port adaptor dan port sakelar yang terhubung sudah cocok. Pendekatan terbaik adalah mengatur kedua kecepatan ke "auto" atau "autonegotiate".

#### Tidak dapat melakukan booting dari pengaturan perangkat booting yang disimpan di adaptor

Host tidak dapat melakukan booting dari pengaturan perangkat booting yang disimpan di adaptor. Pesan "No boot LUNs configured" (tidak ada LUN booting yang dikonfigurasikan) ditampilkan di dekat nilai adaptor ketika booting.

1. Kemungkinan Penyebab: Dalam Brocade BIOS Configuration Utility, bidang Boot LUN dalam layar Adapter Settings (Pengaturan Adaptor) diatur ke Auto Discover (Penemuan Otomatis) untuk First LUN (LUN pertama).

Tindakan: Ubah pengaturan Boot LUN di layar Adapters Settings ke Flash Values. Bacalah bab Kode Booting di Manual Instalasi dan Referensi Adaptor Brocade untuk detailnya.

2. Kemungkinan Penyebab: Di dalam HCM, opsi booting diatur ke Auto Discovered from Fabric (Temukan Otomatis dari Fabric) atau First Visible LUN (LUN pertama yang terlihat) di kotak dialog Boot over SAN(Booting di SAN).

Tindakan: Ubah opsi booting ke User Configured LUNs (LUN Konfigurasi Pengguna) di kotak dialog Boot Over SAN (Booting di SAN). Bacalah bab "Kode Booting" di Manual Instalasi dan Referensi Adaptor Brocade untuk detailnya.

#### LUN jarak jauh tidak tampak di host

Jika LUN tempat sistem host melakukan booting tidak tampak dari sistem host, bacalah deskripsi kemungkinan penyebab dan tindakan yang dianjurkan berikut ini untuk membantu memecahkan masalah.

1. Kemungkinan Penyebab: Disk pembaruan driver (DUD) yang digunakan untuk menginstal driver dan Fabric file yang diperlukan pada LUN jarak jauh untuk booting pada operasi SAN tidak benar untuk sistem operasi host yang diinstal di LUN.

Tindakan: Unduh dan instal disk pembaruan driver yang benar untuk OS yang diinstal dari situs web adaptor Brocade dengan menggunakan langkah berikut ini:

- a. Kunjungi situs web adaptor di [www.brocade.com/adapters.](www.brocade.com/adapters)
- b. Telusuri halaman Downloads (Pengunduhan) adaptor.
- c. Pilih sistem operasi Anda dari daftar Downloads (Pengunduhan)untuk menampilkan pengunduhan yang tepat.
- d. Unduh DUD dari area "Driver Update Disks (DUDs)".
- 2. Kemungkinan Penyebab: Pengaturan mask LUN storage array tidak benar atau hilang.

Tindakan: Periksa masking dan pemetaan LUN dengan menggunakan aplikasi konfigurasi storage array.

3. Kemungkinan Penyebab: Pengaturan mask LUN storage array tidak benar atau hilang.

Tindakan: Periksa masking dan pemetaan LUN dengan menggunakan alat konfigurasi storage array.

4. Kemungkinan Penyebab: Driver adaptor tidak dimuat.

Tindakan: Driver adaptor mungkin tidak dimuat. Baca ["Verifikasi instalasi driver adaptor" di](#page-76-0)  [halaman 55](#page-76-0) untuk metode memeriksa instalasi driver.

### Tidak bisa melakukan booting di SAN dari Adaptor Fabric atau CNA yang diinstal

Anda tidak dapat melakukan booting melalui SAN dari Adaptor CNA atau Fabric yang dikonfigurasikan dalam mode CNA. Namun, Anda bisa melakukan booting dari port Adaptor Fabric atau HBA yang dikonfigurasikan dalam mode HBA yang diinstal di sistem yang sama.

Kemungkinan Penyebab: Maksimal empat LUN booting diekspor ke sistem. LUN booting yang dihubungkan melalui HBA dan port Adaptor Fabric yang dikonfigurasikan dalam mode HBA diprioritaskan di atas LUN booting yang terhubung melalui port Adaptor Fabric atau CNA yang dikonfigurasikan dalam mode CNA. Jika keempat LUN dihubungkan melalui HBA atau port HBA Adaptor Fabric, booting di SAN tidak akan terjadi melalui port CNA Adaptor Fabric atau CNA yang diinstal.

Tindakan: Jika Anda ingin melakukan booting pada SAN melalui port Adaptor Fabric atau CNA yang dikonfigurasikan dalam mode CNA, nonaktifkan BIOS pada semua HBA yang diinstal. Untuk menonaktifkan BIOS, gunakan perintah BCU, utilitas konfigurasi BIOS, atau HCM. Bacalah bab "Kode Booting" di Manual Instalasi dan Referensi Adaptor Brocade untuk instruksinya.

#### Booting dari SAN mungkin berhenti pada beberapa host Hewlett Packard

Proses booting mungkin berhenti pada beberapa sistem Hewlett Packard, seperti HP DL 180, dan pesan berikut ini akan ditampilkan.

02a2: BMC System Error Loq (SEL) Full` /Press F1 to Continue, Press F2 to Setup/

Kemungkinan Penyebab: Log Event Sistem mungkin penuh event IPMI (intelligent platform management interface) yang salah yang dilaporkan oleh BIOS sistem.

Tindakan: Lakukan langkah berikut ini.

- 1. Bootinglah server dan tekan F10 saat diminta menjalankan BIOS Setup.
- 2. Pilih menu Advanced (tingkat lanjut).
- 3. Gulir turun ke IPMI dan tekan Enter.
- 4. Gulir turun ke pilihan System Event Log dan tekan Enter.
- 5. Pada pilihan Clear System Event Log, tekan Enter untuk berpindah di antara Enable (Aktif) dan Disable (Nonaktif).
- 6. Pilih Enable (Aktif).
- 7. Tekan F10 untuk menyimpan perubahan dan keluar dari BIOS Setup.

#### **CATATAN**

Tindakan: Bacalah Hewlett Packard (HP) Customer Advisory Document c01199684 pada situs web dukungan teknis HP untuk informasi terperincinya.

#### Adapter <port id>: BIOS not installed displays during boot process

Pesan "Adapter <port id>: BIOS not installed" ditampilkan saat booting dari adaptor.

Kemungkinan Penyebab: Mungkin image booting tidak ada dalam ROM opsi adaptor atau terjadi kegagalan dimulainya adaptor karena suatu sebab.

- 1. Image booting tidak ada di adaptor.
- 2. Adaptor mungkin gagal dimulai.
- 3. Tautan tidak muncul.

Tindakan: Hidupkan sistem host dengan menggunakan DVD Brocade live atau booting dari disk lokal.

Tindakan: Unduh image kode booting terbaru untuk adaptor Brocade dari situs web adaptor Brocade dengan menggunakan langkah berikut.

- 1. Kunjungi situs web adaptor di [www.brocade.com/adapters.](www.brocade.com/adapters)
- 2. Telusuri halaman Downloads (Pengunduhan) adaptor.
- 3. Pilih sistem operasi Anda dari daftar Downloads (Pengunduhan) untuk menampilkan pengunduhan yang tepat.
- 4. Unduh image kode booting dari area "Boot Code".

#### **CATATAN**

Untuk instruksi pembaruan image booting, baca bab "Kode Booting" di Manual Instalasi dan Referensi Adaptor Brocade.

# Masalah Adaptor Fabric

Bagian ini memberikan informasi untuk memecahkan masalah yang lebih spesifik dengan Adaptor Fabric. Untuk informasi tambahan tentang pemecahan masalah adaptor kartu mezanin, lihat ["Pemecahan masalah kartu mezanin" di halaman](#page-79-0) 58.

## VLAN dan tim tetap ada setelah mengubah port ke mode HBA

Jika vNIC dikonfigurasikan pada port yang berada dalam mode CNA atau NIC, dan VLAN atau tim dikonfigurasikan dengan vNIC, VLAN atau tim akan tetap ada jika pengguna mengubah port ke mode HBA. VLAN atau tim akan tetap ditampilkan di Device Manager dan akan tetap ada bahkan setelah booting ulang. Hal ini karena driver jaringan tidak akan dimuat ulang setelah mengubah port ke mode HBA.

Kemungkinan Penyebab: Port diubah dari mode CNA atau NIC ke mode HBA dan driver jaringan tidak dimuat ulang saat booting ulang sistem.

Tindakan: Pastikan semua tim dan VLAN dihapus dari port sebelum mengubah dari mode CNA atau NIC ke mode HBA.

### HCM tidak menemukan semua port Ethernet untuk vNIC

vNICs dibuat untuk adaptor di sistem Windows, tapi HCM tidak menemukan semua port Ethernet yang terkait.

Kemungkinan Penyebab: Agen dimulai sebelum driver jaringan online untuk menemukan port.

Tindakan: Restart Brocade HCM Agent Service dari jendela Windows Services.

## Masalah HBA

Bagian ini memberikan informasi untuk memecahkan masalah yang lebih spesifik untuk fungsi port Adaptor HBA atau Fabric yang dikonfigurasikan dalam mode HBA. Untuk informasi tambahan tentang pemecahan masalah adaptor kartu ekspansi dan kartu mezanin, bacalah ["Pemecahan](#page-79-0)  [masalah kartu mezanin" di halaman](#page-79-0) 58.

### Pesan "No adapters found on local host" di HCM

Ketika mencoba mengakses adaptor di host Windows lokal melalui HCM, muncul pesan "no adapters found on local host" (tidak ditemukan adaptor di host lokal).

1. Kemungkinan Penyebab: HBA itu sendiri tidak ada, tapi drivernya diinstal.

Tindakan: Periksa apakah adaptor terlihat sebagai perangkat PCI dengan mengeksekusi perintah sistem operasi host untuk mencantumkan perangkat PCI dalam sistem. Untuk detail perintah ini, bacalah baris "Cantumkan Perangkat PCI" dalam [Tabel 5 di halaman 63](#page-84-0).

Tindakan: Jika adaptor tidak muncul dalam daftar perangkat PCI, bacalah ["Perangkat booting](#page-43-0)  [tidak tersedia di menu Boot Manager host" di halaman 22](#page-43-0) untuk kemungkinan penyebab dan tindakan yang dianjurkan.

2. Kemungkinan Penyebab: Driver dihapus dari device manager.

Tindakan: Konfirmasikan instalasi driver dengan menggunakan instruksi pada ["Mengonfirmasikan instalasi paket driver di sistem Windows." di halaman 56](#page-77-0). Jika driver tidak diinstal, gunakan instruksi dalam Manual Instalasi dan Referensi Adaptor Brocade untuk menginstalnya.

## Masalah kinerja Quality of Service

Jika mengaktifkan Quality of Service (QoS) menyebabkan kinerja yang buruk atau QoS tidak tampak berfungsi, bacalah deskripsi kemungkinan penyebab dan tindakan yang dianjurkan berikut ini untuk membantu memecahkan masalah.

#### **CATATAN**

QoS tidak didukung pada Adaptor CNA atau Fabric yang dikonfigurasikan dalam mode CNA.

- 1. Kemungkinan Penyebab: Salah satu atau kedua lisensi yang diperlukan tidak diinstal pada sakelar tepi yang terhubung ke port HBA atau port Adaptor Fabric yang dikonfigurasikan dalam mode HBA:<br>
	- Lisensi Adaptive Networking (AN). •
	- Lisensi Server Application Optimization (SAO).

Tindakan: Masukkan perintah bcu qos --query untuk port adaptor yang terhubung ke sakelar. Jika status QoS adalah "Unknown" (Tidak Dikenal), bukan "Online", dan total BB-Credits adalah "Zero" (nol), lisensi mungkin belum diinstal. Periksa apakah lisensi sudah diinstal dengan mengeksekusi perintah Fabric OS licenseshow pada sakelar. Instal semua lisensi yang diperlukan.

Untuk informasi lebih lanjut tentang perintah Fabric OS dan dukungan QoS, bacalah Panduan Administrator Fabric OS.

2. Kemungkinan Penyebab: QoS tidak diaktifkan di sakelar maupun port adaptor.

Action: Periksa apakah QoS diaktifkan untuk port adaptor dengan menggunakan perintah BCU qos -query <port\_id>. Periksa apakah diaktifkan pada sakelar dengan menggunakan perintah islShow.

Tindakan: Periksa zona pada sakelar dengan menggunakan perintahOS Fabric cfgActvShow.

3. Kemungkinan Penyebab: Zona QoS tidak dibuat dengan baik pada sakelar untuk target prioritas tinggi, sedang, dan rendah.

Tindakan: Periksa apakah QoS sudah dikonfigurasikan pada sakelar dengan menggunakan instruksi di Panduan Administrator Fabric OS.

### Quality of Service tidak berfungsi

#### **CATATAN**

QoS tidak didukung pada Adaptor CNA atau Fabric yang dikonfigurasikan dalam mode CNA.

Quality of Service (QoS) diaktifkan pada port adaptor yang terhubung ke sakelar tepi yang didukung, tapi tidak tampak berfungsi.

Kemungkinan Penyebab: Lisensi berikut ini harus diinstal: -

- Lisensi Adaptive Networking (AN). -
- Lisensi Server Application Optimization (SAO).

Tindakan: Untuk menentukan apakah lisensi-lisensi ini sudah diinstal pada sakelar yang terhubung, jalankan perintah Fabric OS licenseshow pada sakelar. Jika lisensi-lisensi itu belum diinstal, installah. Untuk informasi lebih lanjut tentang perintah Fabric OS dan dukungan QoS, bacalah Panduan Administrator Fabric OS.

## Masalah trunking

Bagian ini memberikan informasi untuk memecahkan masalah ketika trunking N\_Port trunking diaktifkan pada adaptor.

#### Hanya satu port adaptor yang berpartisipasi dalam trunk

Hanya satu port pada adaptor yang dikonfigurasikan untuk trunking berpartisipasi dalam trunk.

1. Kemungkinan Penyebab: Port adaptor terhubung ke port sakelar dalam grup trunk yang berbeda. Port yang berpartisipasi dalam trunking seharusnya terhubung ke grup port yang sama pada sakelar.

Tindakan: Hubungkan kedua port adaptor ke grup port yang sama di sakelar.

2. Kemungkinan Penyebab: Hanya satu port adaptor yang terhubung ke sakelar. Port lainnya macet atau tidak terhubung.

Tindakan: Pastikan port lain diaktifkan dan terhubung ke sakelar.

3. Kemungkinan Penyebab: Lisensi yang diperlukan tidak diinstal pada sakelar yang terhubung.

Tindakan: Periksa apakah lisensi sudah diinstal dengan mengeksekusi perintah Fabric OS licenseshow pada sakelar. Instal semua lisensi yang diperlukan.

Tindakan: Instal lisensi berikut ini pada sakelar jika perlu. •

- Lisensi Server Application Optimization (SAO). •
- Trunking license

#### **CATATAN**

Sakelar tempat port Adaptor Fabric atau HBA dikonfigurasikan dalam mode HBA terhubung harus menjalankan Fabric OS 4.6.1 atau lebih besar.

#### Port yang di-trunk dinonaktifkan pada sakelar

Salah satu port yang di-trunk terus dinonaktifkan di sakelar.

Kemungkinan Penyebab: Trunking tidak diaktifkan dan dikonfigurasikan di adaptor.

Tindakan: Aktifkan trunking di adaptor. Ikuti prosedur di Panduan Administrator Adaptor Brocade.

#### Tidak bisa menonaktifkan trunking

Tidak bisa menonaktifkan trunking.

Kemungkinan Penyebab: Trunking tidak dinonaktifkan pada sakelar dan adaptor.

Tindakan: Nonaktifkan trunking dengan mengikuti prosedur dalam Panduan Administrator Adaptor Brocade.

## Tidak bisa membuat lebih dari 126 port Virtual (NPIV) untuk adaptor

Jika Anda tidak bisa mengonfigurasikan lebih dari 126 N-Port ID Virtualization (NPIV) port (maksimal 255 untuk Fibre Channel) bacalah deskripsi kemungkinan penyebab dan tindakan yang dianjurkan berikut ini untuk membantu memecahkan masalah.

Kemungkinan Penyebab: Batas maksimal NPIV untuk sakelar yang terhubung telah tercapai.

Tindakan: Jalankan perintah Fabric OS configure pada sakelar yang terhubung dan ubah login maksimal per parameter port pada menu F\_Port login parameters untuk meningkatkan ID NPIV maksimal yang diizinkan per port.

# Masalah CNA

Bagian ini memberikan informasi untuk memecahkan masalah yang lebih spesifik untuk fungsi port Adaptor CNA atau Fabric yang dikonfigurasikan dalam mode CNA. Untuk informasi tambahan tentang pemecahan masalah adaptor kartu ekspansi dan kartu mezanin, bacalah ["Pemecahan](#page-79-0)  [masalah kartu mezanin" di halaman](#page-79-0) 58.

## Tidak bisa mengelola CNA setelah melakukan peningkatan ke driver 3.0

Pada sistem Windows 2003 yang menginstal HBA maupun CNA, BCU dan Agen HCM tidak bisa mengelola adaptor CNA. Ini terjadi setelah melakukan peningkatan ke driver 3.0. Karena driver jaringan tidak didukung di platform Windows 2003 untuk versi 3.0, hanya driver penyimpanan yang diinstal. Peningkatan gagal dengan pesan kesalahan.

Jika Anda telah menentukan lokasi instalasi yang sama seperti driver sebelumnya, memasukkan perintah BCU akan menyebabkan tampilnya pesan berikut ini. Di samping itu, adaptor CNA mungkin hilang dari aplikasi HCM.

PERINGATAN: Versi Driver dan BCU tidak cocok !!!

Kemungkinan Penyebab: Paket driver 3.0 diekstrak ke folder yang sama dengan menggunakan versi driver sebelumnya. Jika ini terjadi, semua biner sebelum versi 3.0 akan diganti dengan biner 3.0.

Tindakan: Untuk menghindari masalah ini sebelum peningkatan, ekstrak paket driver 3.0 ke lokasi yang berbeda dibandingkan yang digunakan untuk paket driver sebelumnya. Jika Anda telah meningkatkan dan ada masalah, ekstraklah paket driver lama (sebelum versi 3.0). Ini akan memulihkan biner dan BCU serta HCM seharusnya berfungsi sesuai perkiraan.

## VMQ tidak dibuat untuk instans adaptor jaringan virtual

Dukungan Virtual Machine Queue (VMQ) diaktifkan pada adaptor dan optimalisasi Jaringan Virtual diaktifkan pada properti untuk virtual machine (VM). Ketika VM dimulai, perintah BCU vnic -query display tidak mengonfirmasikan dibuatnya VMQ.

#### Kemungkinan penyebab:

- 1. Sumber memori bersama yang disimpan untuk pembuatan VQM tidak memadai untuk mendukung jumlah Virtual Machines.
- 2. VMQ dinonaktifkan pada sistem operasi manajemen.

#### Tindakan:

- 1. Cobalah mengubah ukuran paket jumbo ke nilai yang lebih kecil atau konfigurasikan lebih sedikit buffer yang diterima
- 2. Buat sub-key "TenGigVmqEnabled" di bawah jaring registri HKEY\_LOCAL\_MACHINE\SYSTEM\CurrentControlSet\services\VMSMP\Parameters di sistem operasi manajemen.

#### **CATATAN**

Perhatikan bahwa dukungan VMQ hanya tersedia pada sistem yang menjalankan Windows Server 2008 R2.

# Masalah antarmuka jaringan (CNA atau NIC)

Gunakan informasi berikut ini untuk mengisolasi masalah yang lebih spesifik dengan fungsi CNA atau port Adaptor Fabric yang dikonfigurasikan dalam mode CNA atau NIC. Untuk informasi tambahan tentang pemecahan masalah adaptor kartu ekspansi dan mezanin, lihat ["Pemecahan](#page-79-0)  [masalah kartu mezanin" di halaman](#page-79-0) 58.

#### **CATATAN**

Contoh perintah sakelar yang digunakan dalam bagian ini adalah untuk Brocade 8000 Switch.

### Masalah tes loopback Ethernet

Kesalahan terjadi selama tes loopback Ethernet BCU.

1. Gejala: Tes loopback menghasilkan "Check link/cable or SFP" error saat dieksekusi dengan opsi -t cable (tegak adaptor saja).

Kemungkinan Penyebab: Kabel loopback tidak dimasukkan ke port yang dites.

Tindakan: Periksa apakah kabel loopback sudah dimasukkan dengan erat ke port yang sedang Anda uji.

2. Gejala: Tes loopback menghasilkan kesalahan "port not disabled".

Kemungkinan Penyebab: Port diaktifkan.

Tindakan: Nonaktifkan port dengan menggunakan perintah BCU port --disable sebelum menjalankan tes loopback.

3. Gejala: Tes loopback menghasilkan kesalahan "port not disabled". Kesalahan ditampilkan bahkan setelah menonaktifkan port.

Kemungkinan Penyebab: Layanan penyeimbang muatan jaringan diaktifkan. Ini akan menyebabkan adaptor dinonaktifkan dan diaktifkan, dan status yang dikonfigurasikan sebelumnya (port disable) hilang.

Tindakan: Nonaktifkan penyeimbang muatan jaringan dan tes kembali.

4. Gejala: Tes loopback menghasilkan "Device busy - Retry operation" atau "diag busy."

Kemungkinan Penyebab: Sesi atau pengguna lain menjalankan instans tes loopback lain.

Tindakan: Periksa apakah instans diagnostik ini berjalan dengan menggunakan ps -ef untuk Linux dan VMware, dan Task Manager untuk sistem Windows.

Tindakan: Jika instans masih berjalan, tunggu beberapa menit, lalu periksa lagi apakah tes sudah selesai dengan menggunakan perintah ps -ef atau Task Manager.

5. Gejala: Tes loopback menghasilkan "Missing frame check and replace SFP/cable (Frame hilang, periksa dan ganti SFP/kabel)" (kartu stand up saja).

Kemungkinan Penyebab: Kabel loopback ditarik selama tes dan tes berjalan dalam mode eksternal (bukan mode serdes).

Tindakan: Restart tes dengan kabel terhubung.

#### Port tautan Ethernet atau LOM tidak muncul saat reboot di Linux

LAN sistem host pada motherboard (LOM) tidak muncul atau port tidak terlihat setelah host Linux.

1. Kemungkinan Penyebab: Skrip ifcfg-ethX tidak dikonfigurasikan untuk memunculkan LOM dan CNA selama proses booting sistem.

Tindakan: Pastikan skrip dikonfigurasikan untuk setiap adaptor dan LOM begitu driver diinstal. Skrip berlokasi di direktori berikut ini: •

- SLES /etc/sysconfig/network
- RHEL /etc/sysconfig/network-scripts
- 2. Kemungkinan Penyebab: NetworkManager diaktifkan. Ada masalah yang sudah dikenali dengan NetworkManager yang mengelola beberapa NIC dalam distribusi Linux.

Tindakan: Nonaktifkan NetworkManager.

Untuk memeriksa apakah NetworkManager sudah berjalan, masukkan mana pun dari perintah berikut ini: •

- chkconfig --list | grep NetworkManager •
- nm-tool

Untuk menonaktifkan NetworkManager pada sistem RHEL 5, masukkan perintah berikut ini.

```
chkconfig NetworkManager off
chkconfig NetworkManagerDispatcher off
```
Untuk menonaktifkan NetworkManager pada sistem SLES, lakukan langkah berikut ini.

- a. Buka YaST.
- b. Pilih Network Devices Network Card (Kartu Jaringan Perangkat Jaringan).
- c. Pada layar pertama atur opsi Network Setup Method (Metode Penyiapan Jaringan) ke Traditional Method with ifup (Metode Tradisional dengan ifup).

## Hilangnya alamat perangkat keras adaptor di Linux

Perintah ifconfig menampilkan, HW Addr adalah 00:00:00:00:00:00.

Kemungkinan Penyebab: Adaptor gagal dimulai.

Tindakan: Nonaktifkan kontroler I/O Ethernet dengan memasukkan perintah BCU vnic -- disable, lalu aktifkan kontroler I/O dengan memasukkan perintah BCU vnic -- enable.

## Hilangnya alamat IP adaptor di Linux

Jika alamat IP yang diatur di Linux dengan perintah ifconfig hilang ketika adaptor jatuh atau sistem host direbooting.

1. Kemungkinan Penyebab: Alamat IP yang diatur dengan perintah ifconfig dan adaptor diaktifkan dalam mode DHCP (Dynamic Hardware Configuration Protocol).

Tindakan: Konfigurasikan alamat IP dengan menggunakan alat jaringan berbasis GUI sistem.

2. Kemungkinan Penyebab: Alamat IP tidak dikonfigurasikan dalam skrip ifcfg-ethX.

Tindakan: Konfigurasi alamat IP secara manual dalam skripifcfg-ethX.

### Tumpukan jaringan kehabisan tumpukan (heap)

Tumpukan jaringan pada sistem VMware kehabisan ruang tumpukan (heap).

Kemungkinan Penyebab: Mengaktifkan NetQueue dan menggunakan frame jumbo membuat tumpukan jaringan kehabisan tumpukan dengan nilai default diatur untuk netPktHeapMaxSize dan netPktHeapMinSize. Membiarkan nilai default bisa menyebabkan perilaku yang tak bisa diperkirakan.

Tindakan: Lakukan langkah berikut ini.

- 1. Log in ke VI Client.
- 2. Klik tab Configuration (Konfigurasi) untuk host ESX Server.
- 3. Klik Advanced Settings (Pengaturan Tingkat Lanjut).
- 4. Klik VMkernel.
- 5. Temukan bidang nilai yang terkait untuk VMkernel.Boot.netPktHeapMaxSize, dan masukkan 128.
- 6. Temukan bidang nilai yang terkait untuk VMkernel.Boot.netPktHeapMinSize, dan masukkan 32.
- 7. Klik OK untuk menyimpan perubahan.
- 8. Booting ulang sistem.

## Penomoran NIC tak terduga di sistem VMware

Setelah menginstal driver adaptor pada sistem VMware, penomoran NIC tidak seperti yang normal diperkirakan. Misalnya, alih-alih vmnic32 atau vmnic33, nomornya adalah vmnic2 dan vmnic3.

Kemungkinan Penyebab: Perangkat keras adaptor diinstal sebelum driver.

Tindakan: Saat menginstal CNA atau Adaptor Fabric dengan port yang dikonfigurasikan dalam mode CNA atau NIC di sistem VMware, Anda dianjurkan untuk menginstal driver sebelum adaptor sehingga NIC akan dinomori dengan benar dalam sistem. Untuk memecahkan masalah ini, Anda harus melakukan langkah berikut ini.

- 1. Hapus instalasi driver.
- 2. Hapus adaptor.
- 3. Booting ulang sistem tanpa adaptor.
- 4. Instal driver.
- 5. Instal kartu.
- 6. Booting ulang sistem host.

### Ping ke host jarak jauh gagal

Ping yang dihasilkan di antara server gagal atau tidak ada respon dari ping.

- 1. Kemungkinan Penyebab: Antarmuka Ethernet pada server mana pun berada dalam status berikut ini<mark>:</mark>
	- Administratively down (Jatuh secara administratif). Menjalankan perintah ifconfig Linux atau VMware menampilkan bahwa UP flag tidak diatur.
	- Administratively up (Naik setetapi link downenjalankan perintah ifconfig Linux atau VMware menampilkan bahwa RUNNING flag tidak diatur.

Tindakan: Untuk menentukan status tautan, jalankan perintah ifconfig untuk sistem Linux atau VMware. Untuk sistem Windows, jalankan ipconfig /all atau gunakan Settings > Network Connections.

Tindakan: Untuk antarmuka mengirim dan menerima paket, baik flag UP maupun RUNNING harus diatur.

Tindakan: Jika mem-ping server pada jaringan yang berbeda, pastikan bahwa rute ke jaringan host atau bahwa gateway default sudah dikonfigurasikan dengan benar.

2. Kemungkinan Penyebab: Masalah tautan lain.

Tindakan: Baca ["Tautan port tidak aktif" di halaman 10.](#page-31-0)

3. Kemungkinan Penyebab: Mask jaringan dan alamat IP port adaptor diatur dengan tidak benar.

Tindakan: Periksa dan atur mask jaringan dan alamat IP jika perlu. •

- Linux Jalankan perintah ifconfig untuk menentukan apakah port memiliki mask jaringan serta alamat IP yang tepat dan untuk memeriksa bahwa tautan sudah aktif.
- Windows Gunakan Device Manager dan alat koneksi jaringan.
- 4. Kemungkinan Penyebab: Paket tidak diterima atau tumpukan mendrop paket di server jarak jauh karena Anda mengatur alamat IP yang tidak benar di adaptor atau ukuran MTU tidak benar.

Tindakan: Periksa apakah paket sampai di server jarak jauh dengan menggunakan perintah berikut ini: •

- Linux Jalankan perintah tcpdump. •
- Windows Jalankan aplikasi Wireshark.

Tindakan: Periksa ukuran MTU di sistem Anda dan naikkan ukuran jika perlu. Perhatikan bahwa ukuran MTU yang diatur di adaptor tidak boleh lebih dari ukuran MTU yang diatur di sakelar FCoE yang terhubung. Untuk mengatur ukuran MTU di adaptor, baca Bab "Konfigurasi Adaptor" di Manual Instalasi dan Referensi Adaptor Brocade.

Tindakan: Periksa dan atur mask jaringan dan alamat IP jika perlu. •

- Linux Jalankan perintah ifconfig untuk menentukan apakah port memiliki mask jaringan serta alamat IP yang tepat dan untuk memeriksa bahwa tautan sudah aktif.
- Windows Gunakan Device Manager dan alat koneksi jaringan.
- 5. Kemungkinan Penyebab: Jika host dengan sistem operasi Windows tidak membalas perintah broadcast/multicast ICMP ping commands, berarti ini sudah disengaja. Sistem Windows tidak akan membalas karena alasan keamanan.

Tindakan: Baca Windows KB137421 di http://support.microsoft.com/kb/137421.

### Receive-side scaling nonaktif secara tak terduga

Receive-side scaling (RSS) dinonaktifkan secara tak terduga di sistem Windows Server 2008.

Kemungkinan Penyebab: Windows hotfix KB958015 tidak diinstal.

Tindakan: Unduh dan instal hotfix KB958015. Hotfix ini dianjurkan.

#### Aplikasi yang menggunakan driver TDI berhenti merespon

Aplikasi yang menggunakan driver TDI untuk trafik jaringan mungkin berhenti merespons Windows Server 2008 dan sistem Windows Vista.

Kemungkinan Penyebab: Windows hotfix KB2029048 tidak diinstal.

Tindakan: Unduh dan instal hotfix KB2029048. Hotfix ini opsional.

### Throughput jaringan RSS turun

Kinerja throughput jaringan receive-side scaling (RSS) turun di sistem Windows Server 2008 R2 dengan lebih dari 32 prosesor.

Kemungkinan Penyebab: Windows hotfix KB977977 tidak diinstal.

Tindakan: Unduh dan instal hotfix KB977977. Hotfix ini dianjurkan.

### Browser SNMP MIB tidak menampilkan informasi di OID terkait VLAN

Untuk sistem Windows, ketika sejumlah besar VLAN dibuat di suatu port, browser SNMP MIB kadang tidak menampilkan info yang diminta untuk operasi snmp\_getBulk/snmp\_walk/snmp\_table pada object identifiers (OID) terkait VLAN. Malah, yang tampil adalah pesan "Failed to connect to the SNMP agent" (Gagal terhubung ke agen SNMP).

Kemungkinan Penyebab: Waktu Browser habis sebelum semua data terisi.

Kemungkinan Penyebab: Naikkan nilai timeout default browser SNMP MIB ke nilai yang cukup besar (40 detik – 50 detik) sehingga semua nilai terisi sebelum waktu habis.

### Kesalahan teaming

Port yang dikonfigurasikan sebagai anggota tim berada dalam status kesalahan dan output dari perintah BCU team --vlanquery menampilkan ketidakcocokan parameter teaming. Meskipun Anda masih bisa membuat tim, parameter yang dikonfigurasikan untuk port pertama (port primer) yang ditambahkan ke tim seharusnya cocok dengan parameter port berikutnya yang ditambahkan pada tim atau akan timbul kesalahan konflik ketidakcocokan.

Dalam output contoh berikut ini dari perintah BCU team --vlanquery, suatu konflik ditampilkan untuk port yang terkait dengan koneksi area lokal 6 karena PVID-nya tidak cocok dengan PVID port primer (koneksi area lokal 3).

2/0 : Local Area Connection 3 (Primary) (Active) (Linkdown) 3/1 : Local Area Connection 6 (Conflict) Conflict Reason: Mismatching PVIDs configured for adapters

Perhatikan bahwa Anda masih bisa membuat tim meskipun konflik ini ada. Namun, untuk menghindari konflik, pastikan parameter berikut ini cocok untuk semua port yang ditambahkan pada tim: •

- Receive side scaling •
- Offload parameters •
- Port VLAN ID (PVID) •
- MTU size (ukuran MTU) •
- Link speed (kecepatan tautan)

#### **CATATAN**

Untuk port Adaptor CNA atau Fabric yang dikonfigurasikan dalam mode CNA atau NIC, kecepatan tautan selalu 10 Gbps. Anda tidak bisa mengubah parameter ini.

Anda bisa melihat dan mengubah parameter ini untuk masing-masing port dengan menggunakan Windows Device Manager.

- 1. Jalankan devmgmt.msc untuk membuka jendela Device Manager (Manajer Perangkat).
- 2. Perluas Network Adapters (Adaptor Jaringan).

Suatu instans model adaptor seharusnya ditampilkan untuk tiap port adaptor yang diinstal.

- 3. Klik kanan pada instans adaptor yang terkait dengan port tempat Anda ingin mengubah parameter, dan pilih Properties (Properti).
- 4. Pilih tab Advanced (Lanjutan).
- 5. Pilih property dan ubah nilai sesuai yang diinginkan.

Untuk detail, baca lampiran "Konfigurasi Adaptor" dalam Manual Instalasi dan Referensi Adaptor Brocade.

## Pembuatan VLAN dan masalah operasi

Pembuatan VLAN gagal dengan perintah BCU atau HCM atau VLAN pass-through berhenti bekerja setelah dibuat dengan Device Manager. Masalah ini terjadi ketika VLAN dibuat dengan menggunakan perintah HCM atau BCU dan juga menggunakan Device Manager. Ikuti pedoman ini untuk menghindari masalah: •

- Jika Anda ingin membuat satu VLAN dan VLAN belum dibuat dengan menggunakan perintah BCU atau HCM, Anda bisa menggunakan Device Manager.
- Jika Anda ingin mengonfigurasikan beberapa VLAN, nonaktifkan port VLAN yang dibuat di Device Manager (atur ke nilai 0), lalu konfigurasikan VLAN dengan HCM atau BCU. Baca Panduan Administrator Adaptor Brocade untuk petunjuknya.
- 1. Gejala: Saat menggunakan perintah BCU atau HCM untuk membuat VLAN, VLAN awal gagal dengan pesan kesalahan.

Kemungkinan Penyebab: Port VLAN dibuat melalui Device Manager.

Tindakan: Atur port VLANID ke 0 di Device Manager dan buat VLAN dengan perintah BCU atau HCM.

2. Gejala: Passthru VLAN berhenti bekerja.

Kemungkinan Penyebab: Port VLAN dikonfigurasikan melalui Device Manager.

Tindakan: Atur VLANID ke 0 di Device Manager.

3. Gejala: Mengeklik kanan di perangkat VLAN pada Device Manager, lalu memilih Update tidak bisa dilakukan.

Kemungkinan Penyebab: Opsi peningkatan untuk layanan Brocade 10 Gig Ethernet tidak tersedia.

Tindakan: Hapus instalasi dan instal layanan.

4. Gejala: Tidak ada operasi VLAN yang berfungsi kecuali "bcu ethport-vlanlist."

Kemungkinan Penyebab: Port VLAN dikonfigurasikan melalui Device Manager.

Tindakan: Atur VLANID ke 0 di Device Manager.

5. Gejala: Pesan "Illegal Configuration - Remove Port VLAN" ditampilkan ketika Anda menggunakan perintah bcu vlan --list atau mencantumkan VLAN melalui HCM.

Kemungkinan Penyebab: VLAN atau Passthru VLAN dibuat dengan perintah BCU atau HCM dan pengguna telah memodifikasi PVID pada port dengan VLAN ke nilai non-nol.

Tindakan. Gunakan Device Manager untuk memodifikasi PVID di port dengan VLAN ke nilai nol (0).

#### Mengaktifkan dan menonaktifkan port VLAN di Device Manager

Akses konfigurasi port VLAN di Device Manager dengan langkah berikut ini.

- 1. Buka Device Manager.
- 2. Perluas Network Adapters (Adaptor Jaringan).

Suatu instans model adaptor seharusnya ditampilkan untuk tiap port adaptor yang diinstal.

- 3. Klik kanan instans adaptor dan pilih Properties (Properti).
- 4. Pilih tab Advanced (Lanjutan).
- 5. Pilih VlanID.
- 6. Atur VLANID ke 0 untuk mengaktifkan atau menonaktifkan dengan mengatur nomor ID.

### Operasi teaming atau VLAN melalui HCM gagal

Saat membuat tim atau VLAN melalui HCM di sistem Windows 2003, operasi gagal dan kesalahan mungkin terjadi.

Gejala: Berikut ini adalah gejala masalah ini: •

Operasi VLAN atau teaming gagal melalui HCM atau event 7030 terjadi dengan teks berikut.

The Brocade HCM is marked as an interactive service. However, the system is configured not to allow interactive services. This service may not function properly.

- Agen HCM tidak berjalan di panel Windows Services, tapi berjalan di Task Manager. •
- Ketika membuat atau menghapus VLAN melalui HCM, operasi kehabisan waktu setelah beberapa menit dan pesan "Failed to connect to Agent on local host" (Gagal terhubung ke Agen di host lokal) atau "Connection failure" (Kegagalan koneksi) ditampilkan. Merestart Agen HCM menyebabkan kesalahan 1053, dan agen berhenti di panel Windows Services (Layanan Windows).
- Merestart Agen HCM setelah membuat tim melalui HCM menghasilkan kesalahan 1053.

Kemungkinan Penyebab: Layanan interaktif dinonaktifkan.

Tindakan: Aktifkan NoInteractRiveServices di registry Windows 2003. Gunakan langkah berikut.

- 1. Jalankan perintah regedit.
- 2. Pilih NoInteractiveServices dan atur nilai ke 0.

NoInteractiveServices berlokasi di hierarki berikut dalam HKEY\_LOCAL\_MACHINE.

SYSTEM\Current\ControlSet\Control\Windows

#### Kinerja jaringan buruk

Kinerja jaringan yang buruk tampak di sistem Windows dan Linux.

1. Gejala: Checksum offloads dinonaktifkan.

Tindakan: Untuk Windows, periksa apakah parameter checksum offload sudah diaktifkan dengan tab Advanced (Lanjutan) pada kotak dialog Network Adapters (Adaptor Jaringan) > Properties (Properti) di Device Manager.

Tindakan: Untuk Linux, jalankan perintah ethtool -k <interface ID>. Jika parameter offload aktif, informasi yang mirip dengan yang berikut ini tampil di output.

```
rx-checksumming: on
tx-checksumming: on
tcp segmentation offload: on
```
Tindakan: Checksum offloads harus diaktifkan per default. Jika tidak, baca lampiran "Konfigurasi Adaptor" dalam Manual Instalasi dan Referensi Adaptor Brocade.

2. Gejala: Dynamic interrupt moderation dinonaktifkan.

Tindakan: Untuk Windows, periksa apakah interrupt moderation sudah diaktifkan dengan tab Advanced (pada kotak dialog Network Adapters (Adaptor Jaringan) > Properties (Properti) di Device Manager.

Tindakan: Untuk Linux, jalankan perintah ethtool -c <interface ID>. Jika interrupt moderation diaktifkan, informasi yang serupa dengan berikut ini akan tampil di output.

```
Coalesce parameters for eth2:
Adaptive RX: on TX: off
```
Tindakan: Interrupt moderation harus diaktifkan per default. Jika tidak, baca lampiran "Konfigurasi Adaptor" dalam Manual Instalasi dan Referensi Adaptor Brocade.

3. Gejala: Kedelapan lajur bus PCIe berfungsi baik.

Tindakan: Untuk Linux, jalankan perintah berikut:

```
lspci –vv –d 1657:0014
```
Jika kedelapan lajur terdeteksi, informasi yang mirip dengan berikut ini seharusnya muncul di output perintah:

Link: Supported Speed unknown, Width x8, ASPM L0s L1, Port 0 Link: Speed 2.5Gb/s, Width x8

Tindakan: Jika kedelapan lajur tidak terdeteksi, coba booting ulang sistem. Jika ini tidak memecahkan masalah, hubungi dukungan pelanggan untuk adaptor Anda.

#### Persoalan binding setelah Hyper-V diaktifkan dengan teaming

Berikut ini adalah persoalan yang harus dipertimbangkan ketika mengaktifkan Hyper-V saat tim dibuat.

#### Driver BNI ditingkatkan, diinstal, atau dihapus

Persoalan binding mungkin terjadi ketika driver Brocade network intermediate (BNI) ditingkatkan, diinstal, atau dihapus jika ada tim yang dibuat melalui BCU atau HCM dan diaktifkan dengan Hyper-V (terikat ke Microsoft Hyper-V Switch Protocol).

Kemungkinan Penyebab: Ketika driver BNI ditingkatkan, konfigurasi saat ini disimpan, driver lama dihapus, dan driver baru diinstal. Jika tim dibuat dan terikat pada Hyper-V, adaptor virtual dalam tim dihapus ketika driver BNI dihapus. Karena itu, tepi atas adaptor virtual yang dibuat melalui manajer Hyper-V untuk manajer virtual tidak akan memiliki binding tepi yang lebih rendah. Hal ini akan menyebabkan persoalan protokol atas dan persoalan binding lain di sistem dan berbagai masalah ketika melakukan instalasi ulang sistem operasi.

Tindakan: Sebelum meningkatkan, menginstal, atau menghapus paket driver jaringan, mula-mula hapuslah pengaktifan Hyper-V dari tim, jika ada.

#### VLAN ID Non-Nol

Tidak ada batasan pembuatan VLAN dengan ID non-nol di atas adaptor fisik, dengan menggunakannya sebagai port dasar tim yang ada, kemudian mengaktifkan Hyper-V. Namun, persoalan binding mungkin terjadi.

Kemungkinan Penyebab: Driver BNI membatasi pengaktifan Hyper-V hanya pada tim dan bukan pada segala VLAN non-nol yang dibuat di atas adaptor fisik Brocade.

Tindakan: Aktifkan Hyper-V hanya untuk tim yang dibuat di adaptor fisik Brocade dan bukan untuk segala adaptor virtual dengan ID VLAN non-nol.

#### Mengaktifkan Hyper-V pada port yang merupakan anggota tim

Persoalan binding mungkin terjadi jika Anda mencoba mengaktifkan Hyper-V pada port fisik yang sudah merupakan bagian suatu tim.

Kemungkinan Penyebab: Ini terjadi jika Anda memilih port yang merupakan anggota tim yang sudah ada untuk pengaktifan Hyper-V. Driver BNI tidak bisa membatasi operasi ini.

Tindakan: Hapus port dari tim sebelum mengaktifkan Hyper-V.

#### Langkah pemulihan

Jika masalah binding tetap terjadi saat mengaktifkan Hyper-V, langkah berikut ini mungkin berfungsi untuk memulihkan sistem. •

- Hapus adaptor virtual yang dibuat melalui manajer Hyper-V. •
- Aktifkan binding adaptor fisik Brocade pada semua protokol atas dan bukan pada driver BNI atau segala driver Intermediate lainnya.
- Booting ulang server. •
- Tetapkan alamat IP pada adaptor fisik dan ping suatu peer dalam jaringan. Jika berhasil, maka pengguna bisa menganggap bahwa sistem telah pulih

# Masalah FCoE dan Fibre Channel

Bagian ini memberikan pemecahan masalah berikut ini: •

- Masalah Fibre Channel pada port Adaptor CNA, HBA, dan Fabric yang dikonfigurasikan dalam mode HBA.
- Masalah FCoE pada Adaptor CNA dan Fabric yang dikonfigurasikan dalam mode CNA.

## Kesalahan hilangnya sinkronisasi dan hilangnya sinyal di statistik port

Jika port mengalami kesalahan hilangnya sinkronisasi dan sinyal, bacalah deskripsi kemungkinan penyebab dan tindakan yang dianjurkan berikut ini untuk membantu memecahkan masalah. Pelajari lagi tentang tampilan statistik port dalam ["Statistik port" di halaman](#page-107-0) 86.

Kemungkinan Penyebab: Kemungkinan masalah tautan fisik.

Tindakan: Periksa pengaturan otentikasi di sakelar dan adaptor. Untuk sakelar, jalankan perintah Fabric OS authutil --show Fabric. Untuk adaptor, jalankan perintah BCU auth --show (baca ["Pengaturan otentikasi" di halaman](#page-131-0) 110).

Tindakan: Gunakan perintah BCU auth -- show <port> pada adaptor dan perintah Fabric OS authutil --show pada sakelar.

Tindakan: Periksa konfigurasi rahasia bersama pada sakelar yang terhubung dan pada adaptor. Untuk sakelar, jalankan perintah Fabric OS secAuthSecret. Untuk adaptor, jalankan perintah BCU auth –-secret. Baca ["Pengaturan otentikasi" di halaman](#page-131-0) 110 untuk detail penggunaan perintah auth-secret.

## Kegagalan otentikasi Fabric

Jika kegagalan dalam proses otentikasi antara adaptor di sistem host dan sakelar yang terhubung terjadi, bacalah deskripsi kemungkinan penyebab dan tindakan yang dianjurkan berikut ini untuk membantu memecahkan masalah.

Kemungkinan Penyebab: Konfigurasi otentikasi tidak benar.

Tindakan: Periksa pengaturan otentikasi di sakelar dan adaptor. Untuk sakelar, jalankan perintah Fabric OS authutil --show. Untuk adaptor, jalankan perintah BCU auth --show (baca "Pengaturan [otentikasi" di halaman](#page-131-0) 110).

Tindakan: Periksa konfigurasi rahasia bersama pada sakelar yang terhubung dan pada adaptor. Untuk sakelar, jalankan perintah Fabric OS secAuthSecret. Untuk adaptor, jalankan perintah BCU auth –-secret. Baca ["Pengaturan otentikasi" di halaman](#page-131-0) 110 untuk detail penggunaan perintah auth-secret.

## Adaptor tidak ditampilkan dalam fabric

Jika adaptor tidak tampak sebagai perangkat Fibre Channel dalam fabric, bacalah deskripsi kemungkinan penyebab dan tindakan yang dianjurkan berikut ini untuk membantu memecahkan masalah.

Kemungkinan Penyebab: Ada masalah dalam fabric atau persoalan protokol antara adaptor dan fabric.

Tindakan: Periksa statistik fabric. Bacalah ["Statistik fabric" di halaman](#page-101-0) 80 untuk metode menampilkan statistik fabric untuk adaptor. •

- Jika jumlah statistik fabric FLOGI sent dan FLOGI receive tidak cocok, curigailah masalah fabric atau persoalan protokol antara adaptor dan fabric.
- Jika jumlah fabric offline naik dan fabric maintenance tidak terjadi, ini mungkin menunjukkan masalah fabric yang serius. Bacalah panduan pemecahan masalah sakelar Anda untuk mengisolasi dan memecahkan masalah ini.

### Perangkat virtual tidak tercantum dalam server nama

Jika perangkat virtual tidak tercantum dalam server nama fabric, baca deskripsi kemungkinan penyebab dan tindakan yang dianjurkan berikut ini untuk membantu memecahkan masalah.

## Kemungkinan Penyebab: •

- Masalah di fabric atau persoalan protokol antara adaptor dan fabric. •
- NPIV tidak didukung atau dinonaktifkan di sakelar.

Tindakan: Periksa statistik port virtual, seperti FDISC sent, FDISC accept, dan statistik No NPIV support. Baca ["Statistik port maya" di halaman](#page-112-0) 91 untuk metode menampilkan statistik port virtual.

## Adaptor tidak terdaftar dengan server nama atau tidak bisa mengakses penyimpanan

Jika adaptor tidak terdaftar dengan server nama atau tidak bisa mengakses penyimpanan bacalah deskripsi kemungkinan penyebab dan tindakan yang dianjurkan berikut ini untuk membantu memecahkan masalah.

1. Kemungkinan Penyebab: Adaptor tidak bisa log in ke server nama.

Tindakan: Tampilkan statistik port logis (baca ["Statistik port logis" di halaman 84](#page-105-0) untuk detail menampilkan statistik ini). Periksa penolakan kesalahan login port server nama yang meningkat (NS PLOGI) dan respons login port server nama tak dikenal (NS login unknown rsp). Kesalahan ini berarti bahwa adaptor sangat mungkin tidak bisa log in ke server nama.

2. Kemungkinan Penyebab: Adaptor mengalami masalah untuk terdaftar ke server nama.

Tindakan: Tampilkan statistik port logis (baca ["Statistik port logis" di halaman 84](#page-105-0) untuk detail menampilkan statistik ini). Periksa adanya kesalahan peningkatan jenis berikut ini. Ini menunjukkan bahwa adaptor memiliki masalah terdaftar dengan server nama: •

- Kesalahan pengidentifikasi nama port simbolis register server nama (NS RSPN\_ID). •
- Kesalahan pengidentifikasi nama port simbolis register server nama (NS RFT\_ID rsp). •
- Penolakan pengidentifikasi nama port simbolis register server nama (NS RFT\_ID rejects).
- 3. Kemungkinan Penyebab: Adaptor memiliki masalah dengan mempertanyakan server nama untuk penyimpanan yang tersedia.

Tindakan: Tampilkan statistik port logis (baca ["Statistik port logis" di halaman 84](#page-105-0) untuk detail menampilkan statistik ini). Periksa server nama yang meningkat "get all port ID response" (NS GID\_FT rsp), penolakan (NS\_GID FT rejects), atau respons tak dikenal (NS\_GID FT unknown rsp). Ini menunjukkan bahwa adaptor mengalami masalah mengantri server nama untuk penyimpanan yang tersedia.

## <span id="page-66-0"></span>Tautan FCoE jatuh

#### **CATATAN**

Masalah ini berlaku pada port Adaptor CNA atau Fabric yang dikonfigurasikan dalam mode CNA.

Tautan FCoE jatuh antara adaptor dan sakelar.

1. Kemungkinan Penyebab: Tautan FCoE tidak diaktifkan secara administratif.

Tindakan: Tentukan apakah tautan diaktifkan dengan memasukkan perintah BCU port -list. Jika port dinonaktifkan secara administratif, bidang "port state" akan menampilkan Disabled (Nonaktif).

Tindakan: Aktifkan port dengan memasukkan perintah BCU port -- enable <port\_id>.

2. Kemungkinan Penyebab: Lisensi FCoE mungkin tidak diinstal di sakelar yang terhubung.

Tindakan: Jalankan perintah Fabric OS licenseshow di sakelar yang terhubung untuk menentukan apakah lisensi sudah diinstal. Instal lisensi jika tidak diinstal. Untuk informasi lebih lanjut tentang perintah Fabric OS dan dukungan QoS, bacalah Panduan Administrator Fabric OS.

3. Kemungkinan Penyebab: Tautan DCB tidak diaktifkan di adaptor.

Tindakan: Periksa apakah status DCB dengan menggunakan perintah BCU port –list ditampilkan sebagai "DCB Linkup". Jika yang ditampilkan adalah "Linkdown" atau "Linkup", baca ["DCB tidak diaktifkan" di halaman 48.](#page-69-0)

4. Kemungkinan Penyebab: VLAN yang menjadi peruntukan port front-end sakelar FCoE tidak FCF-capable.

Tindakan: Periksa apakah VLAN di port front-end sudah FCF-capable dengan menggunakan perintah Fabric OS di sakelar yang terhubung. Bacalah Manual Referensi Perintah Fabric OS untuk informasi lebih lanjut.

Tindakan: Atur VLAN as FCF-capable dengan menggunakan perintah Fabric OS yang tepat pada sakelar FCoE. Bacalah Manual Referensi Perintah Fabric OS untuk informasi lebih lanjut.

5. Kemungkinan Penyebab: FC-MAP pada sakelar FCoE tidak diatur untuk VLAN dengan kemampuan FCF.

Tindakan: Periksa apakah FC-MAP pada sakelar sudah diatur untuk VLAN dengan kemampuan FCF dengan menggunakan perintah Fabric OS yang tepat pada sakelar yang terhubung. Bacalah Manual Referensi Perintah Fabric OS untuk informasi lebih lanjut.

Tindakan: Atur FC-MAP untuk VLAN dengan kemampuan FCF dengan menggunakan perintah fofs yang tepat di sakelar yang terhubung. Bacalah Manual Referensi Perintah Fabric OS untuk informasi lebih lanjut.

6. Kemungkinan Penyebab: Grup FCoE Login tidak dibuat di sakelar FCoE, yang tidak memungkinkan semua VF-Port menjadi bagian grup login.

Tindakan: Periksa apakah grup FCoE Login dibuat di sakelar dengan menggunakan perintah Fabric OS yang tepat. Bacalah Manual Referensi Perintah Fabric OS untuk informasi lebih lanjut.

Tindakan: Buat grup FCoE login di sakelar dengan menggunakan perintah Fabric OS yang tepat.

7. Kemungkinan Penyebab: PFC (priority flow control, kontrol aliran prioritas), DCB Map, dan FCoE Map tidak dikonfigurasikan dengan benar di sakelar FCoE.

Tindakan: Baca ["DCB tidak diaktifkan" di halaman 48](#page-69-0).

8. Kemungkinan Penyebab: Untuk sistem blade IBM, dukungan BladeCenter Open Fabric Manager (BOFM) di ROM opsi adaptor memperkirakan nilai non-nol untuk PWWN dan NWWN untuk port FCoE. Jika ada nilai yang nol, tautan tidak akan munncul dan status port akan ditampilkan sebagai Linkdown.

Tindakan: Periksa apakah PWWN atau NWWN memiliki nilai nol dengan menggunakan salah satu dari metode berikut ini: •

- Log sistem Windows atau file Linux /var/log/messages menampilkan kesalahan port yang menunjukkan PWWN atau NWWN nol.
- Output dari perintah bcu port --query <port\_id> untuk port menampilkan nilai nol untuk PWWN atau NWWN.
- Halaman status Advanced Management Module (AMM) Open Fabric Manager (OFM) menampilkan status kesalahan untuk port terkait di blade.

Jika nilainya nol, gunakan BOFM untuk mmkfg nilai non-nol untuk PWWN dan NWWN.

## Masalah I/O problem pada perangkat FCoE yang terhubung

#### **CATATAN**

Masalah ini berlaku pada port Adaptor CNA atau Fabric yang dikonfigurasikan dalam mode CNA.

Terdapat masalah I/O pada perangkat FCoE yang terhubung.

1. Kemungkinan Penyebab: Tautan antara adaptor dan sakelar putus.

Tindakan: Baca ["Tautan FCoE jatuh" di halaman 45.](#page-66-0)

Tindakan: Baca ["DCB tidak diaktifkan" di halaman 48](#page-69-0).

2. Kemungkinan Penyebab: PFC (priority flow control), DCB Map, dan FCoE Map tidak dikonfigurasikan dengan benar di sakelar FCoE.

Tindakan: Periksa konfigurasi dengan menggunakan perintah Fabric OS yang tepat pada sakelar yang terhubung. Bacalah Manual Referensi Perintah Fabric OS untuk informasi lebih lanjut.

Tindakan: Konfigurasikan PFC dengan menggunakan perintah Fabric OS di sakelar yang terhubung saat di mode konfigurasi sakelar.

3. Kemungkinan Penyebab: Zoning dikonfigurasikan dengan tidak benar di sakelar FCoE.

Tindakan: Periksa konfigurasi zoning di sakelar yang terhubung dengan menggunakan perintah Fabric OS yang tepat. Bacalah Manual Referensi Perintah Fabric OS untuk informasi lebih lanjut.

## I/O tidak langsung gagal saat terjadi kegagalan jalur di setup MPIO

Ketika multipath I/O (MPIO) diaktifkan dan operasi input/output tidak langsung gagal ketika terjadi kegagalan jalur, bacalah deskripsi kemungkinan penyebab dan tindakan yang dianjurkan berikut ini untuk membantu memecahkan masalah.

Kemungkinan Penyebab: Pengaturan mpiomode driver yang tidak benar.

Tindakan: Jalankan perintah port --query <port\_id> BCU dan pastikan mode MPIO fcpim diaktifkan (yang menyiratkan nilai Path TOV nol) atau bahwa mode MPIO fcpim dinonaktifkan dengan pengaturan "Path TOV" yang diperkirakan (default adalah 30 detik).

## Permintaan Disk I/O menyebabkan throughput rendah dan latency tinggi di Linux

Jika jumlah permintaan I/O yang tinggi menyebabkan throughput rendah dan latency tinggi di sistem Linux, bacalah deskripsi kemungkinan penyebab dan tindakan yang dianjurkan berikut ini untuk membantu memecahkan masalah.

Kemungkinan Penyebab: Operasi input/output maksimal per detik terlalu rendah di host Linux.

Tindakan: Bacalah ["Penyetelan Untuk Linux" di halaman](#page-138-0) 117 untuk usulan mengoptimalkan kinerja adaptor di sistem Linux.

## Permintaan Disk I/O menyebabkan throughput rendah dan latency tinggi di VMware

Jika jumlah permintaan I/O yang tinggi menyebabkan throughput rendah dan latency tinggi di sistem VMware bacalah deskripsi kemungkinan penyebab dan tindakan yang dianjurkan berikut ini untuk membantu memecahkan masalah.

Kemungkinan Penyebab: Operasi input/output maksimal per detik terlalu rendah di host VMware

Tindakan: Bacalah ["Penyetelan VMware" di halaman](#page-141-0) 120 untuk usulan mengoptimalkan kinerja adaptor di sistem VMware.

# Masalah jaringan DCB

#### **CATATAN**

Masalah ini berlaku pada port Adaptor CNA atau Fabric yang dikonfigurasikan dalam mode CNA.

Bagian ini memberikan informasi untuk memecahkan masalah operasi adaptor di jaringan Data Center Bridging (DCB). Untuk informasi tambahan tentang pemecahan masalah adaptor kartu ekspansi atau kartu mezanin, bacalah ["Pemecahan masalah kartu mezanin" di halaman](#page-79-0) 58.

## <span id="page-69-0"></span>DCB tidak diaktifkan

Status DCB tidak menampilkan "DCB Linkup" ketika Anda menjalankan perintah BCU port -- query.

1. Kemungkinan Penyebab: Tautan antara port adaptor dan sakelar putus.

Tindakan: Jalankan perintah dcb -query untuk port guna mendapatkan pemahaman lebih baik tentang atribut LLDP, DCB map, dan tabel prioritas yang dikonfigurasikan untuk port. Periksa juga kode sebab kesalahan untuk kegagalan tautan DCB. Kode sebab kesalahan akan memberi tahu Anda mengapa DCB tidak aktif atau aktif. Jika sebab kesalahan adalah "Physical Link down," (Tautan Fisik jatuh) bacalah ["Tautan port tidak aktif" di halaman 10](#page-31-0) dan ["Memeriksa tautan Fibre Channel dan DCB \(adaptor tegak\)" di halaman 53.](#page-74-0)

2. Kemungkinan Penyebab: Adaptor tidak menerima konfigurasi DCB atau menerima konfigurasi DCB yang tidak valid dari sakelar FCoE.

Tindakan: Jalankan perintah BCU dcb -- query untuk port guna memperoleh pemahaman yang lebih baik tentang atribut LLDP dan konfigurasi DCB (seperti DCB map dan tabel prioritas) yang dikonfigurasikan untuk port. Periksa juga kode sebab kesalahan untuk kegagalan tautan DCB. Kode sebab akan memberi tahu Anda mengapa DCB tidak aktif atau aktif. Ubah atau bereskan konfigurasi DCB di sakelar dengan benar berdasarkan kode sebab kesalahan yang ditampilkan.

Tindakan: Periksa konfigurasi sakelar FCoE dengan menggunakan perintah Fabric OS yang tepat pada sakelar yang terhubung. Bacalah Manual Referensi Perintah Fabric OS untuk informasi lebih lanjut. Ubah konfigurasi sesuai keperluan dengan menggunakan perintah Fabric OS pada sakelar yang terhubung. Bacalah Manual Referensi Perintah Fabric OS untuk informasi lebih lanjut.

3. Kemungkinan Penyebab: Port Ethernet front-end di sakelar FCoE tidak dikonfigurasikan sebagai "switchport" atau tidak diatur ke mode konvergensi.

Tindakan: Gunakan perintah Fabric OS yang tepat pada sakelar yang terhubung untuk menampilkan informasi tentang antarmuka VLAN. Bacalah Manual Referensi Perintah Fabric OS untuk informasi lebih lanjut.

Tindakan: Konfigurasikan port FCoE sebagai "switchport" dengan menggunakan perintah Fabric OS yang tepat pada sakelar yang terhubung. Bacalah Manual Referensi Perintah Fabric OS untuk informasi lebih lanjut.

Tindakan: Konfigurasikan port FCoE ke mode konvergensi dengan menggunakan perintah Fabric OS yang tepat pada sakelar yang terhubung.

# Masalah HCM dan Agen HCM

Bagian ini memberikan informasi untuk membantu memecahkan masalah operasi dan instalasi HCM.

### Gagal terhubung ke agen di host... kesalahan saat menggunakan HCM

Pesan "Adapter failed to connect to agent on host..." (gagal terhubung ke agen di host) menunjukkan bahwa aplikasi klien tidak terhubung ke agen HCM yang mendengarkan port konfigurasi (umumnya port TCP 34568). Baca deskripsi kemungkinan penyebab dan tindakan yang dianjurkan berikut ini untuk membantu memecahkan masalah.

1. Kemungkinan Penyebab: Jika proses hcmagent keluar dalam VMware ESX 3.5 or 4.x, HCM Agent mungkin dikonfigurasikan untuk meneruskan event ke host Syslog, tapi port UDP 514 diblokir oleh firewall ESX.

Tindakan: Lakukan langkah berikut ini.

a. Jalankan perintah berikut ini untuk membuka port 514.

esxcfg-firewall -o 514,udp,out,syslog

b. Mulailah agen dengan menggunakan perintah berikut ini.

hcmagentservice start

- 2. Penyebab Lain yang Mungkin: •
	- HCM Agent tidak berjalan.
	- HCM Agent tidak menerima koneksi pada port yang diperkirakan. •
	- HCM Agent tidak mendengarkan port yang diperkirakan. •
	- Komunikasi antara klien dan agen diblokir oleh firewall yang mencegah akses ke port (biasanya hanya pertimbangan untuk manajemen HCM jarak jauh).

Tindakan: Untuk sistem Linux, Solaris, dan VMware, lakukan langkah berikut ini untuk membantu mengisolasi masalah:

- a. Periksa apakah agen berjalan dengan mengeksekusi perintah status yang tepat untuk sistem operasi Anda seperti dideskripsikan dalam bab "Instalasi Perangkat Lunak" dalam Manual Instalasi dan Referensi Adaptor Brocade pada "Operasi HCM Agent".
- b. Jika Anda menerima pesan bahwa hcmagent dihentikan, merestart agen seharusnya memecahkan masalah. Untuk merestart, gunakan perintah start yang tepat untuk sistem operasi Anda yang juga dideskripsikan dalam bab "Instalasi Perangkat Lunak" dalam Manual Instalasi dan Referensi Adaptor Brocade pada "Operasi HCM Agent".
- c. Perhatikan bahwa satu perintah yang dideskripsikan dalam panduan merestart agen, tapi agen tidak direstart jika sistem di-booting ulang atau agen berhenti secara tak terduga. Perintah lain merestart agen, tapi agen akan direstart jika sistem di-booting ulang.
- d. Konfirmasikan HCM Agent merespon permintaan dengan menggunakan kata sandi pengguna yang diperkirakan. Eksekusi perintah berikut ini untuk menghubungkan ke HCM Agent dan memaksanya mengumpulkan data supportsave driver adaptor.

#### **CATATAN**

Perintah terdiri atas satu baris. localhost bisa diganti dengan alamat IP berbeda.

```
wget --no-check-certificate 
https://admin:password@localhost:34568/JSONRPCServiceApp/
SupportSaveController.do
```
Jika sukses, file SupportSaveController.do (biasanya file berformat zip) akan berisi data dari HCM Agent.

e. Jika Anda mengelola sistem host VMware melalui HCM dari sistem jarak jauh, firewall host mungkin memblokir TCP/IP port 34568, yang memungkinkan komunikasi agen dengan HCM.

Gunakan perintah berikut ini untuk membuka port 34568.

/usr/sbin/esxcfg-firewall-o 34568,tcp,out,https

Gunakan Windows Firewall dan Advanced Service (WFAS) untuk membuka port 34568.

#### **CATATAN**

Anda bisa mengubah port komunikasi default (34568) untuk agen dengan menggunakan prosedur dalam bab "Instalasi Perangkat Lunak" di Manual Instalasi dan Referensi Adaptor Brocade pada "Operasi HCM Agent."

- f. Jika HCM masih tidak dapat terhubung ke HCM Agent setelah menggunakan langkah sebelumnya, kumpulkan data berikut ini dan kirim ke Perwakilan Dukungan Anda guna dianalisis: •
	- Data yang dikumpulkan dari langkah sebelumnya dalam SupportSaveController.do. •
	- Data dari fitur SupportSave aplikasi HCM. Pilih Tools (Alat) > SupportSave guna mendapatkan file supportsave. Nama dan lokasi file data ditampilkan ketika fitur SupportSave berjalan.
	- File agen adaptor di host adaptor (tempat HCM Agent diinstal). Kumpulkan file ini dengan menggunakan perintah tar cvfz hbafiles.tgz /opt/hba. Output dikumpulkan ke hbafiles.tgz.
	- Data yang dikumpulkan di host adaptor dari fitur bfa supportsave feature dengan menggunakan perintah bfa\_supportsave. Output dikumpulkan ke suatu file dan lokasi yang disebutkan ketika fitur SupportSave berjalan.

Tindakan: Untuk sistem Windows, lakukan langkah berikut untuk membantu mengisolasi masalah:

- a. Periksa apakah agen berjalan dengan mengeksekusi perintah status yang tepat untuk sistem operasi Anda yang dideskripsikan pada Manual Instalasi dan Referensi Adaptor Brocade. Baca bagian tentang modifikasi operasi HCM Agent.
- b. Jika Anda menerima pesan bahwa hcmagent dihentikan, merestart agen seharusnya memecahkan masalah. Untuk merestart, gunakan perintah start yang tepat untuk sistem operasi Anda yang juga dideskripsikan dalam Manual Instalasi dan Referensi Adaptor Brocade.

Perhatikan bahwa satu perintah yang dideskripsikan dalam Manual Instalasi dan Referensi Adaptor Brocade merestart agen, tapi agen tidak direstart jika sistem di-booting ulang atau agen berhenti secara tak terduga. Perintah lain merestart agen, tapi agen akan direstart jika sistem di-booting ulang.
<span id="page-72-0"></span>a. Jika HCM Agent dimulai, periksa port TCP mana yang didengarkan agen dengan mengeksekusi perintah berikut ini pada command prompt Windows.

netstat -nao | findstr 34568

Output yang serupa dengan berikut ini seharusnya ditampilkan.

TCP 0.0.0.0:34568 0.0.0.0:0 LISTENING 1960

Nilai 1960 dalam kolom terakhir adalah pengidentifikasi proses untuk proses Windows yang mendengarkan port TCP. Perhatikan bahwa pengidentifikasi ini mungkin berbeda di sistem Anda.

<span id="page-72-2"></span>b. Masukkan perintah berikut ini untuk mengonfirmasikan bahwa pengidentifikasi proses yang terikat ke port TCP34568 adalah untuk proses hcm.exe.

tasklist /svc | findstr 1960

Yang berikut ini seharusnya ditampilkan jika pengidentifikasi dari [langkah a](#page-72-0) terikat ke port TCP 34568.

hcmagent.exe 1960 hcmagent

<span id="page-72-1"></span>c. Jika Anda mengelola sistem host Windows 2008 melalui HCM dari sistem jarak jauh, firewall host mungkin memblokir port TCP/IP 34568.

#### **CATATAN**

Gunakan Windows Firewall dan Advanced Service (WFAS) untuk membuka port 34568.

#### **CATATAN**

Anda bisa mengubah port komunikasi default (34568) untuk agen dengan menggunakan prosedur dalam Manual Instalasi dan Referensi Adaptor Brocade. Baca bagian tentang modifikasi operasi HCM Agent.

- d. Jika HCM Agent berjalan dan mendengarkan port 34568 dan tidak ada persoalan firewall (seperti diterangkan dalam [langkah](#page-72-1) c), tapi Anda mendapatkan kesalahan "Failed to connect to agent on host..." (Gagal terhubung ke agen di host...) yang sama ketika menggunakan HCM, kumpulkan data berikut ini. Kirim data berikut ini ke Perwakilan dukungan Anda untuk dianalisis: •
	- Salinan output dari perintah dalam [langkah](#page-72-0) a dan [langkah](#page-72-2) b. •
	- File dari direktori output yang dibuat setelah Anda mengeksekusi fitur support save. Untuk mengumpulkan file-file ini, jalankan perintah BCU bfa\_supportsave. Data pendukung dikumpulkan ke file dalam direktori tmp sistem Anda sesuai default. Untuk informasi lebih lanjut tentang penggunaan fitur Support Save feature, baca ["Support Save \(Simpan Dukungan\)" di halaman](#page-86-0) 65.
	- Data pendukung dari fitur SupportSave aplikasi HCM.
	- Informasi pembuatan untuk aplikasi HCM. Plih Help > About (Bantuan > Tentang) di HCM untuk menampilkan versinya, identifikasi pembuatannya, dan tanggal pembuatannya.

Untuk menggunakan fitur SupportSave HCM, pilih Tools (Alat) > Support Save di HCM untuk mendapatkan file supportsave. Jika HCM tidak bisa terhubung ke agen, suatu pesan akan menampilkan kesalahan (Support Save could not be collected, Support Save tidak bisa dikumpulkan) dan menerangkan bahwa yang mungkin dikumpulkan adalah basic collection. Pesan juga menampilkan bahwa provide the location of the zip file created (berikan lokasi file zip yang dibuat).

Menurut default, file zip dibuat dalam lokasi berikut ini.

<user home>\HCM\data\localhost\supportsave

File zip akan memiliki nama yang serupa dengan berikut ini.

SupportSave Advanced 2008723 0 50 57.zip

## Layanan HCM Agent tidak bisa dimulai

Saat memulai HCM Agent dari command line di sistem Windows 2003 R2 SP2, muncul suatu pesan kesalahan bahwa "The program cannot be run (Program tidak bisa dijalankan)".

Kemungkinan Penyebab: Visual Studio 2005 SP1 (atau lebih baru) paket Redistributable tidak diinstal.

Tindakan: Instal the Visual Studio 2005 SP1 (atau lebih baru) Paket Redistributable.

# HCM Agent tidak dimulai otomatis jika driver 3.0 diperbarui dengan HCM 2.3

HCM Agent tidak akan dimulai otomatis setelah booting ulang sistem jika diperbarui dengan driver 3.0 dan HCM 2.3 sudah diinstal.

Kemungkinan Penyebab: Pembaruan driver mengatur HCM Agent untuk dimulai manual.

Tindakan: Masukkan perintah berikut ini di baris perintah:

sc config hcmagent start= auto

## Tidak dapat menghapus sepenuhnya instalasi HCM

Menghapus HCM dengan menggunakan Add or Remove Programs Windows menyebabkan kesalahan "Unable to completely uninstall application" (Tidak dapat menghapus aplikasi ini sepenuhnya).

Kemungkinan Penyebab: HCM diinstal di sistem host melalui HCM Agent di sistem server dengan menggunakan browser web.

Tindakan: Gunakan salah satu dari metode berikut ini untuk menghapus HCM dari sistem host:

Metode 1

1. Masukkan nilai berikut ini pada command prompt:

Javaws -viewer

Layar Java Cache Viewer akan ditampilkan.

2. Pilih Host Connectivity Manager (Manajer Konektivitas Hos), klik kanan, lalu pilih Delete (Hapus) dari menu.

Metode 2

1. Masukkan nilai berikut ini pada command prompt:

Javaws -uninstall

Ini menginstal semua aplikasi di cache Java.

### Waktu di layar HCM tidak sama dengan waktu sistem

Waktu yang ditampilkan di layar HCM, seperti di jendela HCM utama, dan kotak dialog statistik, menampilkan waktu relatif terhadap GMT, bukan zona waktu sistem host. Ini adalah masalah di sistem Windows Server 2003.

Kemungkinan Penyebab: Java virtual machine tidak mendapatkan informasi zona waktu yang benar dari Windows registry tentang sistem lokal dan menggunakan default zona waktu relatif terhadap GMT. Mungkin alat Microsoft timezone.exe dibuka, yang membuat aplikasi Java melaporkan informasi tanggal dan waktu yang tidak benar.

Tindakan: Gunakan Time Zone Editor (tzedit.exe utility) untuk mengubah pengaturan zona waktu di satu sistem. Unduh alat ini dari situs pengunduhan Microsoft di <http://www.microsoft.com/downloads>.

Ikuti rekomendasi berikut: •

- Anda harus memiliki kredensial administratif lokal untuk mengubah informasi registri zona waktu dengan Time Zone Editor.
- Time Zone Editor tidak memberikan kemampuan menambahkan subkey Dynamic DSTregistry. •
- Dapatkan daftar zona waktu yang telah berubah, bersama tanggal awal dan akhir DST. Gunakan informasi dalam artikel berikut ini yang berlokasi di [http://support.microsoft.com/kb/981128.](http://support.microsoft.com/kb/981128)

"A hotfix is available to update the Daylight Saving Time for the "(UTC-04:00) Asuncion", "(UTC+12:00) Fiji" and "(UTC-04:00) Santiago" time zone for Windows Operating Systems." (Tersedia hotfix untuk memperbarui DST untuk Asuncion, Fiji, dan Santiago untuk zona waktu sistem Operasi Windows.)

# Memeriksa tautan Fibre Channel dan DCB (adaptor tegak)

Periksa masalah tautan pada adaptor tegak dengan mengamati operasi LED untuk port adaptor. Operasi LED selain yang diperkirakan atau LED mungkin menunjukkan masalah tautan. Misalnya, semua LED berkedip kuning untuk suatu port menunjukkan bahwa Anda mungkin telah menginstal SFP non-Brocade yang tidak valid. Untuk detail tentang operasi LED, bacalah bagian "Operasi LED" untuk adaptor Anda di Manual Instalasi dan Referensi Adaptor Brocade. Jika LED tidak hidup untuk menunjukkan tautan yang aktif, gunakan perintah diagnostik adaptor dan Fabric OS yang tepat dan opsi HCM dalam Tabel [3 di halaman](#page-75-0) 54. Untuk perintah diagnostik tambahan, baca [Bab 3, "Alat Pengumpulan Data"](#page-82-0) untuk perintah BCU dan HCM dan Manual Administrator Fabric OS untuk perintah Fabric OS.

#### CATATAN

Di samping itu, periksa juga operasi LED di port sakelar yang terhubung ke port adaptor. Baca manual referensi perangkat keras sakelar untuk menganalisis makna LED.

Masalah tautan umum bisa disebabkan oleh hal berikut ini: •

- Kabel yang rusak. (Perhatikan bahwa kabel yang rusak juga bisa menyebabkan kesalahan dan data yang tidak valid pada tautan).
- Kabel yang tidak sesuai atau kompatibel dengan kecepatan port adaptor. Baca spesifikasi kabel di Manual Instalasi dan Referensi Adaptor Brocade.
- SFP adaptor atau sakelar cacat. Periksa apakah SFP adalah masalahnya dengan menghubungkan tautan yang berbeda ke port adaptor atau, jika tidak menyulitkan, gantilah kabel dengan kabel yang kualitasnya diketahui. Jika kesalahan atau data yang tidak valid pada tautan masih menunjukkan masalah kabel, SFP mungkin cacat. Coba ganti SFP.
- Masalah SFP pada adaptor atau sakelar. Misalnya, SFP mungkin tidak kompatibel dengan adaptor, tapi kompatibel dengan sakelar, atau sebaliknya. Percobaan ulang dan timeout SCSI menentukan komunikasi antara adaptor dan penyimpanan. Paket yang didrop menyebabkan time-out, dan paket bisa drop karena masalah SFP. Jalankan perintah BCU port -stats untuk menampilkan statistik port, dan mencari kesalahan dan frame yang didrop.

[Tabel](#page-75-0) 3 mencantumkan perintah BCU dan opsi HCM, serta perintah Fabric OS yang bisa Anda gunakan untuk menentukan status tautan.

| Aplikasi          | Alat                                                                                                    | Referensi                                                                                                    |  |
|-------------------|----------------------------------------------------------------------------------------------------|----------------------------------------------------------------------------------------------------|--|
| <b>HCM</b>        | <b>Statistik Port</b><br>Tes loopback dan loopback PCI<br>Tes trace route, echo, dan ping Fibre<br>Channel<br><b>Beaconing Tautan</b><br>Properti Port<br>Informasi SFP | Bab 3, "Alat Pengumpulan Data"                                                                                                    |  |
| <b>BCU</b>        | Perintah fodiag dan diag.<br>Perintah port, seperti port -stats. port<br>-list, dan port -query.                                                                        | Bab 3, "Alat Pengumpulan Data"                                                                                                    |  |
| Sakelar Fabric OS | switchShow<br>portShow<br>portStatsShow<br>portErrShow<br>fcpProbeShow<br>fPortTest                                                                                     | Bab 3, "Alat Pengumpulan"<br>Data"<br>Panduan Administrator<br><b>Fabric OS</b><br>Panduan Pemecahan Masalah<br>dan Diagnostik Fabric OS |  |

<span id="page-75-0"></span>TABEL 3 Alat untuk menentukan status tautan

# Verifikasi instalasi driver adaptor

Masalah dengan operasi adaptor mungkin disebabkan oleh instalasi perangkat lunak atau perangkat keras yang tidak benar, tidak kompatibelnya antara adaptor dan sistem host Anda, SFP yang tidak didukung di adaptor, kabel yang tidak baik terhubung ke fabric, atau adaptor tidak beroperasi dalam spesifikasi. Tentukan apakah masalah mungkin terjadi karena faktor-faktor ini dengan meninjau instalasi Anda pada informasi dalam Manual Instalasi dan Referensi Adaptor Brocade yang tercantum dalam [Tabel](#page-76-0) 4.

<span id="page-76-0"></span>TABEL 4 Manual Instalasi dan Referensi referensi

| <b>Informasi</b>                                                                        | Bab             |
|-----------------------------------------------------------------------------------------|-----------------|
| Informasi kompatibilitas perangkat keras dan<br>perangkat lunak.                        | Tinjauan Produk |
| Paket instalasi perangkat lunak yang didukung oleh<br>platform dan sistem operasi host. | Tinjauan Produk |
| Petunjuk instalasi perangkat lunak dan<br>perangkat keras.                              | Instalasi       |
| Spesifikasi produk.                                                                     | Spesifikasi     |

Paket driver adaptor dari Brocade berisi driver saat ini, firmware, dan HCM Agent untuk sistem operasi tertentu. Pastikan bahwa paket yang benar sudah diinstal untuk sistem operasi Anda. Bacalah bab Tinjauan Produk pada Manual Instalasi dan Referensi Adaptor Brocade.

Driver yang usang mungkin menyebabkan masalah berikut ini: •

- Target dan perangkat penyimpanan tidak ditemukan oleh device manager atau muncul dengan tidak benar di device manager host.
- Perilaku tak terduga atau tidak tepat dari HCM (paket driver yang diinstal mungkin tidak mendukung versi HCM).
- Sistem operasi host tidak mengenali instalasi adaptor. •
- Kesalahan sistem operasi (layar biru).

#### **CATATAN**

Jika driver tidak terinstal, coba instal ulang driver atau instal ulang perangkat keras adaptor lalu drivernya.

Anda bisa menggunakan alat dan HCM yang tersedia di sistem operasi host Anda untuk memperoleh informasi seperti nama driver, versi driver, dan PWWN adaptor.

## Mengonfirmasikan instalasi paket driver dengan HCM

Gunakan langkah berikut ini untuk menampilkan PWWN adaptor, nama dan versi driver, nama dan versi firmware, serta versi BIOS yang saat ini beroperasi.

- 1. Luncurkan HCM.
- 2. Pilih adaptor di pohon perangkat.
- 3. Pilih tab Properties (Properti) di panel kanan untuk menampilkan kotak dialog Properties.

Kotak dialog menampilkan properti adaptor.

## Mengonfirmasikan instalasi paket driver di sistem Windows.

Gunakan Device Manager untuk menentukan instalasi driver. Periksa apakah driver terinstal dan Windows mengenali adaptor dengan menggunakan langkah berikut ini.

- 1. Buka Device Manager. •
	- Untuk CNA, HBA, dan Adaptor Fabric, saat Anda memperluas daftar SCSI and RAID controllers atau Storage controllers, suatu instans model adaptor seharusnya ditampilkan untuk port adaptor yang diinstal.
	- Untuk CNA dan port Adaptor Fabric di mode CNA atau NIC, saat Anda memperluas Network adapters, suatu instans Brocade 10G Ethernet Adapter seharusnya juga ditampilkan untuk tiap port yang diinstal.

Misalnya, jika hanya ada satu port di Adaptor Fabric yang diinstal, empat instans model adaptor akan ditampilkan (dua di bawah SCSI and RAID controllers dan dua di bawah Network adapters). Contoh lainnya, jika hanya ada satu port di Adaptor Fabric yang dikonfigurasikan dalam mode CNA atau NIC, dua instans model adaptor akan ditampilkan (satu pada SCSI and RAID controllers dan satu pada Network adapters).

Jika instans model adaptor Anda tidak ditampilkan, tapi instans generik yang disorot dengan tanda tanya kuning memang ditampilkan pada Other Devices (Perangkat Lain), driver belum diinstal. Misalnya, Fibre Channel Controller mungkin ditampilkan sebagai instans generik untuk port Adaptor Fabric atau HBA yang dikonfigurasikan dalam mode HBA.

- 2. Klik kanan model adaptor Brocade tempat Anda menginstal driver.
- 3. Pilih Properties (Properti) untuk menampilkan kotak dialog Properties (Properti).
- 4. Klik tab Driver untuk menampilkan versi dan tanggal driver. Klik Driver Details untuk informasi lebih lanjut.

#### **CATATAN**

Jika driver tidak terinstal, coba instal ulang driver atau instal ulang perangkat keras adaptor lalu drivernya.

## Mengonfirmasikan instalasi paket driver di sistem Linux

Periksa apakah driver adaptor sudah diinstal dengan sukses dengan menggunakan perintah berikut ini:<br>

# rpm -qa|grep -i bfa

Perintah ini mencetak nama paket driver penyimpanan adaptor Brocade (bfa) jika diinstal.

# rpm -qa|grep -i bna

Perintah ini mencetak nama paket driver jaringan adaptor Brocade (bna) jika diinstal.

# lspci

Utilitas ini menampilkan informasi tentang semua bus PCI dalam sistem dan semua perangkat yang terhubung padanya. Fibre Channel: Brocade Communications Systems, Inc. ditampilkan untuk port Adaptor Fabric atau HBA yang dikonfigurasikan dalam mode HBA. Fibre Channel: Brocade Communications Systems, Inc. dan Ethernet Controller ditampilkan untuk port Adaptor Fabric atau CNA yang dikonfigurasikan dalam mode CNA atau NIC jika paket driver telah dimuat dengan benar.

 $\bullet$  # lsmod

Perintah ini menampilkan informasi tentang semua modul yang dimuat. Jika bfa muncul dalam daftar, driver penyimpanan telah dimuat ke sistem. Jika bna muncul dalam daftar, driver jaringan telah dimuat ke sistem.

 $•$  # dmesg

Perintah ini mencetak pesan booting kernel. Entri untuk bfa (driver penyimpanan) dan bna (driver jaringan) seharusnya ditampilkan untuk menunjukkan aktivitas driver jika perangkat keras dan driver sudah terinstal dengan sukses.

- Perintah ini menampilkan lokasi modul driver jika dimuat ke sistem:
	- Perintah berikut ini menampilkan lokasi modul driver penyimpanan. Modul akan memiliki awalan bfa.

```
# modprobe -l bfa
```
 Perintah berikut ini menampilkan lokasi modul driver jaringan. Modul akan memiliki awalan bna.

```
# modprobe -l bna
```
## Mengonfirmasikan instalasi paket driver di sistem Solaris

Periksa apakah driver adaptor sudah diinstal dengan sukses dengan menggunakan perintah berikut ini:

#### **CATATAN**

•

Adaptor Brocade 804 dan 1007 tidak didukung pada sistem Solaris sehingga perintah ini tidak berlaku untuk adaptor itu.

pkgchk -nv bfa

Ini memeriksa dan mencantumkan file paket driver penyimpanan adaptor.

pkginfo -l bfa

Ini menampilkan detail tentang driver adaptor penyimpanan Brocade (bfa) yang terinstal. Carilah informasi untuk ditampilkan seperti dalam contoh berikut ini. Perhatikan bahwa VERSION mungkin berbeda, tergantung pada versi driver yang Anda instal. Informasi ARCH dan DESC mungkin juga berbeda, tergantung pada platform sistem host Anda. Jika paket driver adaptor sudah diinstal, bfa\_pkg seharusnya ditampilkan dengan status "completely installed" (terinstal sepenuhnya).

Driver penyimpanan (bfa)

```
PKGINST: bfa
      NAME: Brocade Fibre Channel Adapter Driver
   CATEGORY: system
      ARCH: sparc&i386
   VERSION: alpha_bld31_20080502_1205
  BASEDIR:
     VENDOR: Brocade
      DESC: 32 bit & 64 bit Device driver for Brocade Fibre Channel 
adapters
     PSTAMP: 20080115150824
   INSTDATE: May 02 2008 18:22
   HOTLINE: Please contact your local service provider
     STATUS: completely installed
```
## Mengonfirmasikan instalasi paket driver di sistem VMware

Periksa apakah driver adaptor sudah diinstal dengan sukses dengan menggunakan perintah berikut ini:<br>

esxcfg-module -l

Ini mencantumkan nama driver yang terinstal, alamat R/W dan R/O, serta apakah ID sudah dimuat. Untuk penyimpanan, periksa apakah entri untuk bfa sudah ada dan bahwa ID sudah dimuat.Untuk jaringan, periksa apakah entri untuk bna sudah ada dan bahwa ID sudah dimuat.

cat /proc/vmware/version

Ini menampilkan versi terbaru driver yang diinstal. Untuk driver penyimpanan, carilah entri bfa dan angka pembuatan yang terkait. Untuk driver jaringan carilah entri bna dan angka pembuatan yang terkait.

rpm -qa|grep -i bfa

Perintah ini mencetak nama paket driver penyimpanan adaptor Brocade (bfa) jika diinstal.

rpm -qa|grep -i bna

Perintah ini mencetak nama paket driver jaringan adaptor Brocade (bna) jika diinstal.

lspci

Utilitas ini menampilkan informasi tentang semua bus PCI dalam sistem dan semua perangkat yang terhubung padanya. Brocade Communications Fibre Channel ditampilkan untuk port Adaptor Fabric atau HBA yang dikonfigurasikan dalam mode HBA. Brocade Communications Fibre Channel dan Ethernet Controller ditampilkan untuk port Adaptor Fabric atau CNA yang dikonfigurasikan dalam mode CNA atau NIC jika paket driver telah dimuat dengan benar.

# Pemecahan masalah kartu mezanin

Karena adaptor kartu mezanin atau kartu ekspansi diinstal dalam server blade sebagai bagian dari enclosure sistem blade, masalah mungkin terjadi karena berbagai sebab selain kapan adaptor diinstal dalam sistem host standar. Bagian ini membahas beberapa metode umum untuk mengisolasi penyebab masalah dengan operasi kartu. Untuk informasi lebih lanjut, silakan lihat informasi pemeliharaan dan pemecahan masalah yang diterbitkan untuk server blade tertentu Anda, blade server, dan enclosure sistem blade. Selain itu, silakan lihat lokasi dukungan di situs web produsen untuk enclosure sistem blade dan server blade Anda.

Jika terjadi masalah pada operasi adaptor di server blade, periksalah hal berikut: •

- Server blade sudah dinyalakan. •
- Adaptor sudah diinstal pada konektor yang tepat di server blade. Pada beberapa server blade: konektor mungkin hanya mendukung satu jenis adaptor tertentu. Bacalah dokumentasi server blade Anda untuk bantuan.
- Enclosure sistem blade sudah dikonfigurasikan untuk operasi adaptor. Lihat dokumentasi dan enclosure sistem blade Anda untuk komponen enclosure sistem blade guna mendapatkan bantuan.
- Server blade tempat adaptor diinstal sudah dikonfigurasikan dengan benar untuk operasi adaptor dan diinstal dengan benar dalam enclosure sistem blade. Lihat dokumentasi enclosure sistem blade dan server blade Anda untuk mendapatkan bantuan.
- Semua modul atau blade dalam operasi adaptor pendukung itu diinstal dalam wadah enclosure dan dikonfigurasikan dengan benar. Bacalah dokumentasi untuk enclosure sistem blade Anda guna mendapatkan bantuan.
- Anda menggunakan driver perangkat terkini, firmware, dan BIOS untuk server blade serta komponen lain dalam enclosure sistem blade yang mendukung operasi adaptor.

# Referensi tambahan untuk mengisolasi masalah

Bacalah publikasi dan bab berikut ini dalam manual ini untuk mengumpulkan informasi pengisolasian masalah berikutnya dan memecahkan masalah adaptor. •

• [Bab 3, "Alat Pengumpulan Data"](#page-82-0) dalam manual ini

Berisi prosedur untuk melakukan diagnostik adaptor, menampilkan statistik adaptor, dan menampilkan log event, dan mengumpulkan data untuk pemecahan masalah dengan menggunakan perintah BCU, opsi HCM, perintah Fabric OS, dan perintah sistem host Anda.

Panduan Administrator Fabric OS

Memberikan informasi mendetail tentang fitur yang tersedia di produk jaringan area penyimpanan (SAN) Brocade, dan bagaimana mengonfigurasikan dan mengatur produk-produk ini.

Manual Referensi Perintah Fabric OS

Memberikan deskripsi terperinci tentang perintah antarmuka baris perintah untuk membantu administrator sistem dan teknisi mengoperasikan, memelihara, dan memecahkan masalah produk SAN Brocade.

Panduan Pemecahan Masalah dan Diagnostik Fabric OS

Memberikan bantuan untuk mengisolasi masalah dalam komponen SAN Brocade lain.

Sistem bantuan dan dokumentasi sistem operasi host Anda.

Memberikan detail tentang perintah untuk mengumpulkan informasi dan mengisolasi masalah.

# Referensi tambahan untuk mengisolasi masalah

# <span id="page-82-0"></span>Dalam bab ini

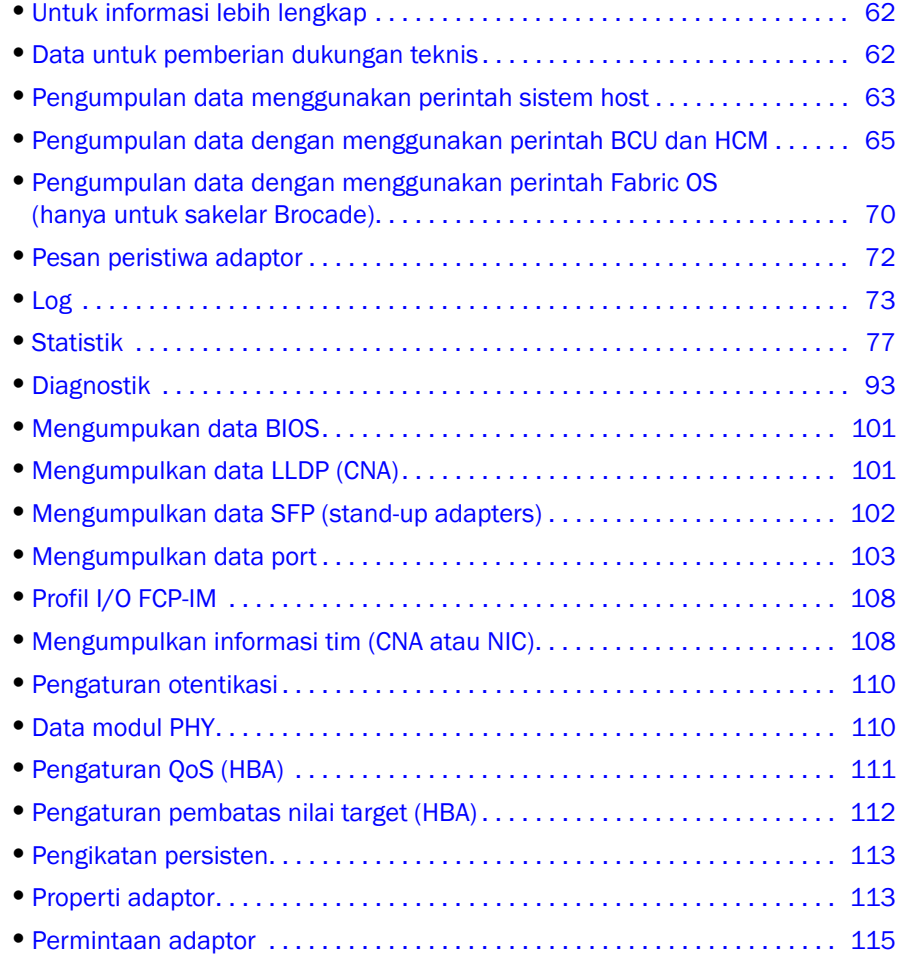

# <span id="page-83-0"></span>Untuk informasi lebih lengkap

Bab ini menyajikan petunjuk dasar tentang alat yang berguna bagi pengumpulan informasi untuk mengisolasi gangguan adaptor. Untuk informasi lebih lengkap tentang penggunaan alat ini, lihat Panduan Administrator Adaptor Brocade.

Bab berikut dalam panduan ini mencakup HCM adaptor dan pemantauan BCU dan alat diagnostik: -

- Pemantauan -
- Diagnostik -
- Brocade Command Utility (BCU) (Utilitas Perintah Brocade)
- Panduan Pemecahan Masalah dan Diagnostik Fabric OS.

Panduan ini menyajikan informasi lengkap tentang pengumpulang informasi mengatasi gangguan dan mengisolasi gangguan umum SAN antara sakelar Brocade, sistem host, dan sistem penyimpanan.

Manual Referensi Perintah Fabric OS.

Perintah pemantauan dan diagnostik Fabric OS untuk sakelar Brocade.

- Panduan administrator dan pengguna sistem operasi sistem host Anda. Diagnostik sistem host, log, dan alat pemantauan sistem.
- Lingkup sistem bilah dan informasi mengatasi gangguan server bilah Anda. Gunakan ini untuk mengatasi gangguan adaptor kartu mezanin atau perluasan.

# <span id="page-83-1"></span>Data untuk pemberian dukungan teknis

Bila terjadi gangguan yang memerlukan bantuan pendukung, berikan gambaran masalah secara lengkap, termasuk hasil yang dihimpun dari alat HCM dan BCU berikut ini: •

- Simpan Dukungan •
- Diagnostik •
- Log port •
- Statistik dan ciri-ciri port •
- Properti adaptor •
- Log kesalahan sistem operasi host

# <span id="page-84-0"></span>Pengumpulan data menggunakan perintah sistem host

[Tabel](#page-84-1) 5 menguraikan perintah umum pada setiap sistem operasi pendukung yang dapat Anda gunakan untuk menghimpun informasi mengatasi gangguan. Untuk informasi mengenai perintah ini, lihat bantuan dan dokumentasi online sistem Anda.

#### CATATAN

Hasil dari semua perintah ini diperoleh dengan menggunakan fitur Simpan Dukungan.

| <b>IADEL J</b><br>Penntan pengumpulan data sistem nost           |                                                                                                    |                                                                                                    |                                                                                                    |                                                    |  |
|------------------------------------------------------------------|----------------------------------------------------------------------------------------------------|----------------------------------------------------------------------------------------------------|----------------------------------------------------------------------------------------------------|----------------------------------------------------|--|
| <b>Tugas</b>                                                     | Linux                                                                                                    | <b>Windows</b>                                                                                                    | <b>VMware</b>                                                                                                    | Solaris <sup>1</sup>                               |  |
| Daftar perangkat PCI                                             | Ispci-vv                                                                                                    | Pada lokasi pendaftaran<br>Windows<br>HKEY_LOCAL_MACHINE<br>\SYSTEM\CurrentContro<br>ISet\Enum\PCI devcon<br>find $pci\backslash *$     | Ispci -vv, esxcfg-info -w                                                                                                    | prtdiag -v, prtconf -pv                            |  |
| Daftar informasi HW<br>terpasang                                 | Isdev                                                                                                    | msinfo32.exe Klik tanda<br>tambah(+) di sebelah<br>Komponen untuk<br>melihat informasi<br>perangkat keras.                              | esxcfg-info-a                                                                                                    | prtdiag -v, prtconf -pv                            |  |
| Menampilkan informasi<br>proses                                  | ps-efl, top                                                                                                    | Windows Task Manager<br>(Manajer Tugas<br>Windows), tasklist.exe                                                                        | ps -efl, top                                                                                                    | ps-efl, top                                        |  |
| Menampilkan pemakaian<br>memori                                  | top, vmstat -m                                                                                                    | Windows Task Manager<br>(Manajer Tugas<br>Windows), tasklist.exe                                                                        | top, vmstat -m                                                                                                    | vmstat -s                                          |  |
| Pemantauan kinerja                                               | iostat, vmstat, sar                                                                                                    | Windows Task Manager<br>(Manajer Tugas<br>Windows), perfmon.exe                                                                         | vmstat, Kinerja VM: esxtop<br>[pertama ketik 'v', 'e' lalu<br>masukkan vm# pada daftar<br>di bawah], Kinerja Diska:<br>esxtop [ketik 'v' lalu 'd']. | iostat -nx 1 5, vmstat,<br>mpstat, sar             |  |
| Daftar modul driver                                              | Ismod                                                                                                    | driverquery                                                                                                    | esxcfg-module -l                                                                                                    | modinfo                                            |  |
| Memeriksa modul driver<br>adaptor Brocade Fibre<br>Channel (BFA) | Ismod   grep bfa                                                                                                    | driverquery /v   findstr<br>bfad                                                                                                    | esxcfg-module -1   grep bfa                                                                                                    | modinfo   grep bfa                                 |  |
| Memeriksa modul driver<br>jaringan Brocade (BNA)                 | Ismod   grep bna                                                                                                    | driverquery /v   findstr<br>bnad                                                                                                    | esxcfg-module -l   grep bfa                                                                                                    | <b>NA</b>                                          |  |
| Menampilkan informasi<br>driver                                  | $\bullet$<br>Gunakan<br>perintah Ismod<br>untuk informasi<br>driver umum.<br>٠<br>Gunakan opsi<br>ethtool untuk<br>meminta<br>informasi dan<br>pengaturan<br>driver jaringan. | Pada Device Manager<br>Klik kanan pengontrol<br>penyimpanan atau<br>jaringan, pilih Properties<br>(Properti), lalu pilih tab<br>Driver. | $\bullet$<br>Untuk informasi driver<br>umum, gunakan<br>esxcfg-module.<br>Untuk informasi driver<br>jaringan, gunakan<br>esxcfg-nics.               | Gunakan opsi modinfo<br>untuk driver bna atau bfa. |  |

<span id="page-84-1"></span>TABEL 5 Perintah pengumpulan data sistem host

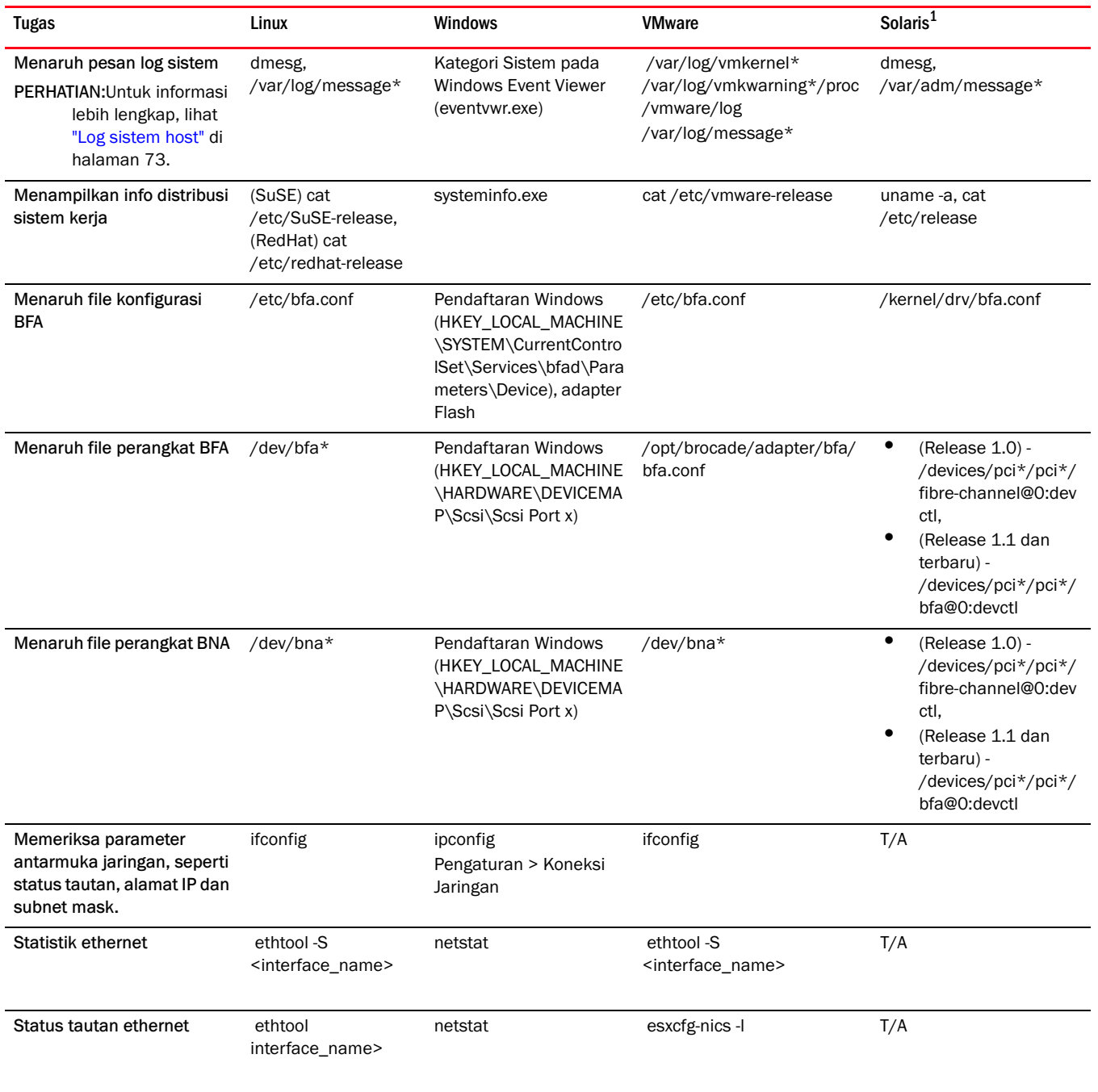

#### TABEL 5 Perintah pengumpulan data sistem host (lanjutan)

1. Solaris tidak mendukung Brocade 804 dan adaptor 1007 karena itu perintah Solaris tidak berlaku pada adaptor ini.

# <span id="page-86-1"></span>Pengumpulan data dengan menggunakan perintah BCU dan HCM

Anda bisa mengumpulkan berbagai informasi pada adaptor Brocade terpasang, seperti versi firmware terpasang, status operasional, kecepatan port, WWN, data PCI, data konfigurasi, status kedip, dan informasi lain untuk mengatasi gangguan dengan menggunakan perintah BCU, opsi menu HCM, aplikasi Manajemen, seperti Network Advisor (Penasihat Jaringan), dan perintah sistem operasi host.

#### CATATAN

Hanya untuk sistem Windows, luncurkan BCU dan tampilkan prompt (tanda siap ketik) perintah BCU melalui pintasan desktop BCU. Meluncurkan BCU dengan menggunakan cara lain yang tidak dianjurkan bisa menyebabkan tampilan informasi tidak sesuai.

## <span id="page-86-0"></span>Support Save (Simpan Dukungan)

Fitur Support Save (Simpan Dukungan) adalah alat utama untuk mengumpulkan informasi debug dari pemacu, pustaka internal, dan firmware. Anda bisa menyimpan informasi ini pada sistem file lokal dan mengirim ke petugas pendukung untuk pemeriksaan lebih lanjut. Gunakan salah satu opsi berikut ini untuk meluncurkan fitur ini: •

- Untuk HCM, luncurkan Support Save (Simpan Dukungan) melalui menu Tools (Alat). •
- Untuk aplikasi manajemen, seperti Network Advisor, gunakan kotak dialog Technical SupportSave.
- Untuk BCU pada sistem Windows, luncurkan BCU dengan menggunakan pintasan desktop BCU Brocade dan masukkan bfa\_supportsave pada prompt perintah BCU (BCU>).
- Untuk BCU pada sisten bukan Windows, masukkan bfa\_supportsave pada prompt sistem operasi Anda (mode langsung) atau pada prompt perintah BCU> dengan menggunakan mode sungkup BCU. Untuk informasi tentang penggunaan perintah BCU, lihat Panduan Administrator Adaptor Brocade.
- Melalui penjelajah internet Anda (Internet Explorer 6 atau yang terbaru atau Firefox 2.0 atau yang terbaru), Anda bisa mengumpulkan hasil bfa\_supportsave jika Anda tidak memiliki akses akar, tidak memiliki akses ke cara pengiriman file seperti FTP dan SCP, atau tidak memiliki akses ke Host Connectivity Manager (HCM) (Manajer Konektivitas Host).
- Pengumpulan bfa\_supportsave juga bisa berlangsung secara otomatis untuk peristiwa darurat port.

Dengan meluncurkan Support Save melalui BCU, HCM, dan selama peristiwa darurat port, informasi berikut ini terhimpun: •

- Model adaptor dan nomor seri •
- Versi firmware adaptor •
- Model host dan perbaikan perangkat keras •
- Semua informasi pendukung •
- Data konfigurasi adaptor •
- Semua sistem operasi dan informasi adaptor yang diperlukan untuk diagnosa isu lapangan •
- Informasi tentang semua adaptor dalam sistem •
- Firmware dan jejak driver •
- Log pesan Syslog •
- Log Peristiwa Sistem Windows .evt file •
- Log teknik terkait dengan HCM
- Peristiwa •
- Data konfigurasi adaptor •
- Informasi lingkungan •
- Data .xml file •
- CPU vital, memori, sumber daya jaringan •
- HCM (log, konfigurasi) •
- Log driver •
- Menginstal log •
- File inti •
- Informasi antar muka Ethernet, termasuk alamat IP dan mask (CNA dan port Adaptor Fabric yang diatur dengan mode CNA atau NIC)
- Status dan kondisi semua port adaptor, termasuk Ethernet, FCoE, dan port DBA (CNA dan port Adaptor Fabric dengan mode CNA atau NIC)
- Status DCB dan statistik (CNA dan port Adaptor Fabric) yang diatur hanya dengan mode CNA) •
- Informasi driver jaringan, statistik Ethernet, parameter offload (pengiriman data), parameter penyatuan kendali alir (CNA dan port Adaptor Fabric yang diatur hanya dengan mode CNA atau NIC)
- Offload via ethernet, kendali alir, dan penyatuan parameter (CNA dan port Adaptor Fabric yang diatur hanya dengan mode CNA atau NIC)

#### **CATATAN**

Sebelum pengumpulan data melalui fitur Support Save, Anda mungkin ingin menonaktifkan auto-recovery (pemulihan otomatis) pada sistem host. Ini karena begitu adaptor direset pasca auto-recovery dari kegagalan, pelacakan yang dilakukan sebelum kegagalan tersebut bisa terhapus atau tertimpa.

Untuk menonaktifkan auto-recovery, gunakan perintah berikut ini. •

- Untuk Linux, gunakan perintah berikut ini. -
	- Untuk menonaktifkan auto-recovery pada driver network (BNA).

insmod bna.ko bnad\_ioc\_auto\_recover=0

Untuk menonaktifkan auto-recovery pada driver network (BFA).

insmod bfa.ko bnad\_ioc\_auto\_recover=0

- Untuk VMware, gunakan perintah berikut ini. -
	- Untuk melepas dan memasang driver jaringan (BNA) dengan auto-recovery IOC nonaktif, gunakan perintah berikut ini.

```
esxcfg-module -u bna
esxcfg-module bna bnad ioc auto recover=0
```
 Untuk menonaktifkan auto-recovery IOC pada restart melalui driver BNA, gunakan perintah berikut ini.

esxcfg-module -s "bnad\_ioc\_auto\_recover=0" bna

 Untuk melepas dan memasang driver jaringan (BFA) dengan auto-recovery IOC nonaktif, gunakan perintah berikut ini.

```
esxcfg-module -u bfa
esxcfg-module bfa bfad_ioc_auto_recover=0
```
 Untuk menonaktifkan auto-recovery IOC pada restart melalui driver BFA, gunakan perintah berikut ini.

esxcfg-module -s "ioc\_auto\_recover=0" bfa

 Untuk Windows, gunakan alat Registry Edit (Edit Pendaftaran) (regedt32) atau perintah drvconf-key pada BCU. Berikut ini adalah perintah drvconf--key.

bcu drvconf --key ioc\_auto\_recover --val 0

 Untuk Solaris, edit /kernel/drv/bfa.conf dengan menggunakan parameter berikut ini. ioc\_auto\_recover=0

#### CATATAN

Adaptor Brocade 804 dan 1007 tidak didukung pada sistem Solaris karena itu perintah Solaris tidak berlaku pada adaptor ini.

#### Memulai Support Save melalui HCM

Dengan meluncurkan fitur Support Save pada HCM, maka terhimpun data aplikasi HCM. Memulai Support Save dengan memilih Tool (Alat) > Support Save (Simpan Dukungan).

Pesan muncul selama Support Save aktif yang menyediakan lokasi direktori di mana data disimpan. Jika Anda melakukan Support Save dari stasiun pengelolaan jarak jauh dan menerima pesan pemberitahuan di mana file dan log Agen tidak dapat dikumpulkan, berarti Agenm HCM tidak tersedia pada host jarak jauh tersebut. Pilih Tool (Alat) > Backup (Cadangan) untuk cadangan data dan file konfigurasi secara manual.

Data pendukung dikumpulkan ke file dalam direktori tmp sistem Anda sesuai default.

Untuk informasi lebih lengkap dan opsi tambahan penggunaan fitur ini, lihat Panduan Administrator Adaptor Brocade.

#### Memulai Support Save melalui aplikasi Manajemen

Untuk memperoleh dukungan teknis dan informasi peristiwa pada adaptor terpasang dalam aplikasi Manajemen, seperti Network Advisor, selesaikan langkah berikut ini.

1. Pilih Monitor > Technical Support > SupportSave (Pemantauan) > Dukungan Teknis SupportSave)

Pilih layar kotak dialog Technical SupportSave (SupportSave Teknis).

- 2. Klik tab Generate Now (Buat Sekarang).
- 3. Klik tab Hosts.
- 4. Klik kanan pada daftar Available Hosts (Host yang Tersedia) lalu pilih Expand All (Perluas Semua).
- 5. Pilih host di mana adaptor terpasang, lalu klik panah kanan untuk memindahkannya ke daftar Selected Switches and Hosts (Sakelar dan Host Terpilih).
- 6. Klik OK pada kotak dialog Technical SupportSave.
- 7. Klik OK pada pesan konfirmasi.

Untuk melihat informasi Support Save, jalankan langkah berikut ini.

1. Pilih Monitor > Technical Support > View Repository (Pemantauan) > Dukungan Teknis > Lihat Tempat Penyimpanan).

Kotak dialog Repository muncul.

- 2. Pilih tab Hosts untuk melihat informasi dukungan teknis pada host.
- 3. Klik View (Lihat) untuk melihat tempat penyimpanan pada jendela peramban Internet.

Informasi dukungan teknis muncul di jendela peramban Internet.

### Memulai Support Save melalui perintah BCU

Peluncuran fitur Support Save yang menggunakan perintah bfa\_supportsave terhimpun informasi adaptor terpilih. Untuk informasi penulisan perintah BCU, lihat ["Menggunakan perintah BCU" di](#page-90-0)  [halaman](#page-90-0) 69.

Perintah **bfa\_supportsave** menghasilkan dan menyimpan data supportsave pada lokasi berikut ini:<br>

- Direktori /tmp di Linux dan sistem Solaris. •
- Direktori sekarang untuk sistem Windows.

Berikut ini contoh parameter lain yang dapat Anda gunakan pada perintah ini: •

- bfa\_supportsave <dir> Menghasilkan dan menyimpan data supportsave di bawah nama direktori yang Anda berikan.
- bfa\_supportsave <dir> <ss\_file\_name> Menghasilkan dan menyimpan data supportsave di bawah nama direktori dan file yang Anda berikan. Jika direktori sudah ada, maka akan ditimpa.

#### CATATAN

Jika membuat direktori, pastikan direktori tersebut belum ada untuk menghindari direktori yang tertimpa. Jangan menetapkan driver (seperti C:) atau C:\Program Files.

Pesan muncul sebagai sistem yang mengumpulkan informasi. Begitu sudah selesai, file hasil dan direktori muncul. Nama direktori memuat tanggal begitu file disimpan.

Untuk informasi lebih lengkap dan opsi tambahan penggunaan fitur ini, lihat Panduan Administrator Adaptor Brocade.

#### Penggunaan supportsave pada sistem VMware ESX

Untuk VMware ESX 5.0 dan sistem terbaru, perintah BCU sudah terintegrasi dengan infraFabric esxcli. Masukkan parameter berikut ini untuk memulai perintah supportsave BCU:

esxcli brocade supportsave

#### Menjalankan Support Save melalui peramban internet

Peluncuran Support Save melalui peramban internet terhimpun informasi adaptor terpasang pada sistem host terpilih. Gunakan langkah-langkah berikut untuk meluncurkan fitur ini.

1. Buka peramban Internet dan ketik URL berikut ini.

https://localhost:34568/JSONRPCServiceApp/SupportSaveController.do

Di mana localhost (host lokal) adalah alamat IP pada sistem host dari mana Anda mungkin mengumpulkan informasi bfa\_supportsave.

2. Log dengan menggunakan nama pengguna bawaan pabrik (admin) dan kata sandi (kata sandi). Gunakan nama pengguna sekarang dan kata sandi jika sudah berubah dari nilai default.

Kotak dialog File Download (Pengunduhan File) muncul, meminta Anda untuk menyimpan file supportSaveController.do.

- 3. Klik Save (Simpan) dan arahkan ke lokasi di mana Anda ingin simpan file Support Save.
- 4. Simpan file, tetapi ganti nama ekstensi menjadi "zip". Misalnya,

supportSaveController.zip.

5. Buka file dan ekstrak konten dengan menggunakan program utilitas kompresi.

#### Memulai Support Save melalui peristiwa darurat port.

Jika darurat port dan memicu peristiwa port cepat, maka data Support Save terkumpul dengan sistem yang luas tingkat. Sebuah pesan Application Log (Log Aplikasi) dihasilkan dengan pesan berikut ini.

Support Save pada Darurat Port telah Selesai.

Peristiwa darurat port mengalami keparahan KRITIS dan Anda bisa melihat informasi itu di Log Master dan daftar Log Aplikasi pada HCM. Untuk informasi lebih lengkap tentang log ini, lihat ["Log](#page-95-0)  [HCM" di halaman](#page-95-0) 74.

### Perbedaan Support Save

Berikut ini perbedaan pengumpulan data HCM, BCU, dan aplikasi peramban bfa\_supportsave:

- BCU Menghimpun log terkait driver, informasi Agen HCM, dan file konfigurasi.  $\bullet$
- Browser (Penjelajah) Menghimpun log terkait driver dan Agen HCM serta file konfigurasi. •
- HCM Menghimpun data aplikasi HCM, informasi driver, log Agen HCM, dan file konfigurasi.

#### CATATAN

Log Master HCM dan log aplikasi tersimpan begitu Support Save dijalankan melalui HCM, tetapi tidak melalui perintah BCU.

## <span id="page-90-0"></span>Menggunakan perintah BCU

Untuk menggunakan perintah BCU, masukkan perintah pada prompt perintah BCU>. Untuk sistem Windows, buka prompt perintah dengan menggunakan pintasan desktop Brocade BCU, yang secara otomatis terpasang pada desktop Anda dengan perangkat lunak adaptor. Ketahuilah, jika instalasi gagal (misalnya, karena perangkat tidak ada pada sistem), pintasan tersebut masih bisa dibuat. Pintasan BCU memberikan akses cepat ke file instalasi di mana Anda bisa menjalankan tugas berikut ini: •

- Jalankan fitur Support Save •
- Instal ulang driver •
- Jalakan utilitas adaptor

#### CATATAN

Meluncurkan BCU pada sistem Jendela melalui cara selain melalui pintasan dekstop tidak dianjurkan dan bisa menyebabkan informasi yang muncul tidak sesuai.

Untuk mencantumkan semua perintah dan sub-perintah, ketika perintah berikut ini:

bcu -- help

Untuk memeriksa nomor versi CLI dan Driver, ketik perintah berikut ini:

bcu --version

Untuk informasi lengkap mengenai perintah BCU, lihat Panduan Administrator Adaptor Brocade.

#### <span id="page-91-1"></span>VMware ESX 5.0 dan sistem terbaru

Untuk VMware ESX 5.0 dan sistem terbaru, perintah BCU sudah terintegrasi dengan infraFabric esxcli.

Untuk menjalankan perintah BCU, gunakan sintaks berikut ini:

esxcli brocade bcu --command="command"

di mana:

perintah perintah BCU, seperti port-list.

Sebagai contoh:

esxcli brocade bcu --command="port -list"

# <span id="page-91-0"></span>Pengumpulan data dengan menggunakan perintah Fabric OS (hanya untuk sakelar Brocade)

Gunakan perintah Fabric OS berikut ini pada sakelar Brocade terpasang untuk mengumpulkan informasi dan membantu mengisolasi konektivitas dan gangguan lain antara adaptor, sakelar, dan port penyimpanan. Untuk informasi mengenai penggunaan perintah ini, lihat Manual Referensi Perintah Fabric OSl. •

authUtil

Gunakan perintah ini untuk menampilkan dan mengatur parameter otentikasi sakelar lokal.

cfgShow

Gunakan perintah ini untuk menampilkan informasi konfigurasi zona untuk sakelar. Anda bisa menggunakan hasil perintah untuk memeriksa port yang diinginkan (sesuai port WWN) dan LUN dengan maksud agar bisa diakses dari adaptor.

fcpProbeShow

Gunakan perintah ini untuk menampilkan informasi pemeriksaan perangkat Fibre Channel Protocol daemon (FCPd) (jurik Protokol Fibre Channel) untuk perangkat terpasang pada F\_Port atau FL\_Port tertentu. Informasi ini mencakup jumlah login yang berhasil dan perintah SCSI INQUIRY (PEMERIKSAAN SCSI) yang dikirim melalui port ini serta daftar perangkat terpasang.

nsShow

Gunakan perintah ini untuk menampilkan informasi NS lokal tentang semua perangkat terhubung ke sakelar tertentu Ini mencakup informasi seperti PID perangkat, jenis perangkat, dan port serta simpul WWN.

Gunakan perintah ini tanpa parameter untuk menampilkan semua informasi pengaturan zona (baik yang ditentukan maupun yang aktif).

portErrShow

Gunakan perintah ini untuk menampilkan ringkasan kesalahan pada semua port sakelar.

portLogShow

Gunakan perintah ini untuk menampilkan log port untuk port yang ada pada sakelar.

portLogShowPort

Gunakan perintah ini untuk menampilkan log port pada port sakelar tertentu.

• portPerfShow

Gunakan perintah ini untuk menampilkan informasi lewatan untuk semua port yang ada di sakelar.

portStatsShow

Gunakan perintah ini untuk menampilkan penghitung statistik perangkat keras pada port sakelar tertentu.

• portShow

Gunakan perintah ini untuk menampilkan informasi dan status port sakelar tertentu, termasuk kecepatan, ID, kondisi operasi, jenis dan WWN.

**SecAuthSecret** 

Gunakan perintah ini untuk mengatur penggunaan basis data utama rahasia untuk otentikasi. Perintah ini menampilkan, mengatur, dan menghapus penggunaan informasi utama rahasia dari basis data.

sfpShow

Gunakan perintah ini untuk menampilkan informasi lengkap mengenai SFP tertentu yang terpasang pada sakelar. Perintah ini didukung hanya pada adaptor tegak.

• show vlan brief

Menampilkan informasi tentang antar muka VLAN pada sakelar.

show dcb maps

Menampilkan informasi tentang peta DCB yang diatur pada sakelar.

switchShow

Gunakan perintah ini untuk menampilkan informasi sakelar dan port. Hasilnya bisa bervariasi tergantung pada model sakelar. Gunakan informasi ini untuk menentukan port fabric WWN dan PID yang terhubung ke port adaptor. Juga menampilkan topologi, kecepatan, dan kondisi masing-masing port pada sakelar.

• trunkshow

Gunakan perintah ini untuk menampilkan informasi trunking (penyatuan saluran) pada sakelar, seperti konfigurasi, lebar gelombang, dan lewatan grup trunk.

# <span id="page-93-0"></span>Pesan peristiwa adaptor

Jika peristiwa berlangsung selama adaptor bekerja, driver adaptor menghasilkan pesan peristiwa. Pesan ini direkam pada log sistem host Anda. Pesan ini juga direkam pada file agtEvent.log oleh HCM dan ditampilkan pada log utama HCM. Untuk diketahui, pesan yang muncul bisa berbeda pada log sistem host dan log utama HCM Anda, namun pesan bisa memuat informasi berikut ini: •

- Message ID (ID Pesan) •
- Deskripsi •
- Tingkat keparahan •
- Kategori peristiwa •
- Penyebab peristiwa •
- Tindakan yang dianjurkan •
- Tanggal dan waktu peristiwa berlangsung

#### CATATAN

Untuk informasi mengenai semua pesan peristiwa, lihat [Lampiran A, "Referensi Pesan Peristiwa dan](#page-146-0)  [BIOS Adaptor".](#page-146-0)

Informasi pesan juga terisi dalam file HTML, yang memuat sistem begitu Anda memasang driver adaptor. Anda bisa melihat file HTML ini dengan menggunakan aplikasi peramban internet. [Tabel](#page-93-1) 6 menyediakan lokasi asal di mana file pesan ini menginstal semua sistem operasi pendukung.

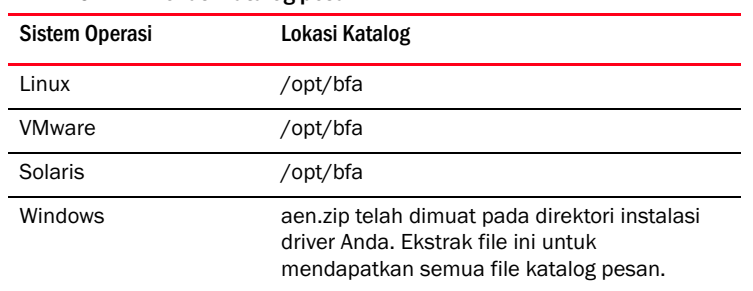

#### <span id="page-93-1"></span>TABEL 6 Lokasi katalog pesan

[Tabel](#page-93-2) 7 memuat nama file pesan dan isi file pesan.

#### <span id="page-93-2"></span>TABEL 7 File pesan peristiwa

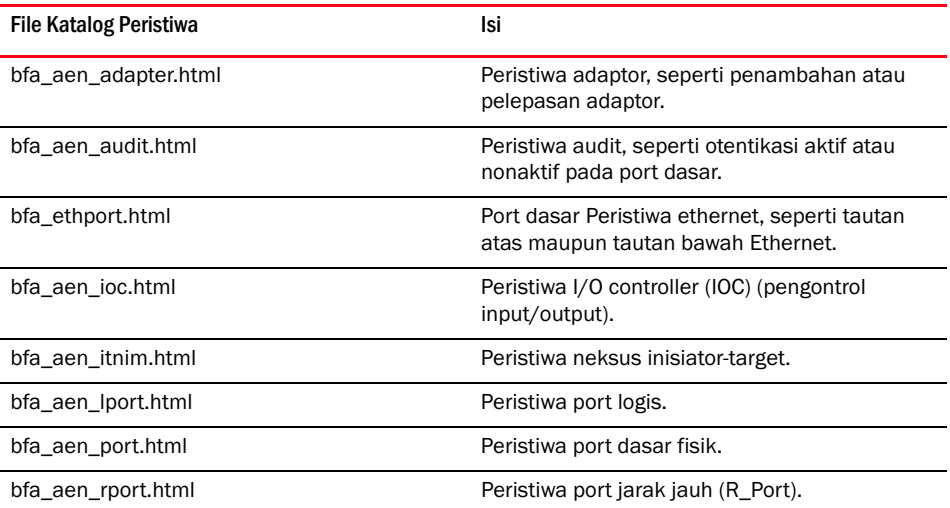

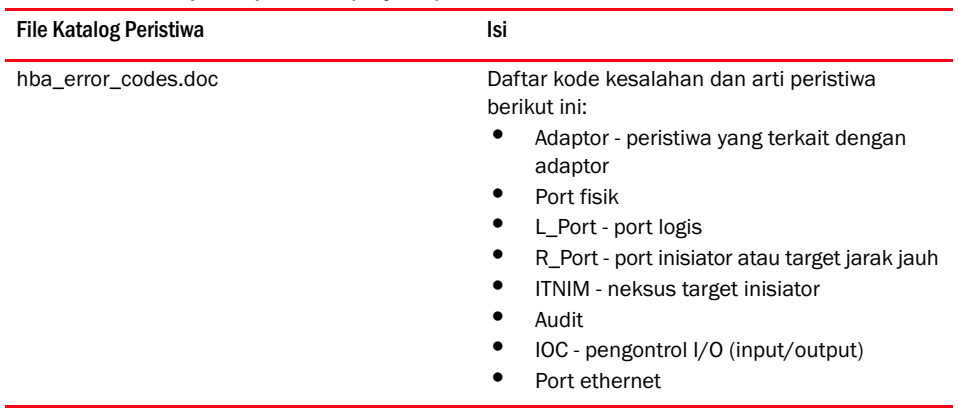

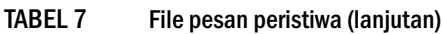

#### **CATATAN**

Isi lengkap pesan peristiwa driver adaptor sudah dicantumkan pada [Lampiran A, "Referensi Pesan](#page-146-0)  [Peristiwa dan BIOS Adaptor".](#page-146-0)

# <span id="page-94-0"></span>Log

Pesan peristiwa dan kesalahan yang terjadi selama adaptor, driver, dan HCM bekerja merupakan alat penting untuk mengisolasi dan mengatasi gangguan. Pesan ini memberikan gambaran mengenai peristiwa atau masalah, keparahan, waktu dan tanggal peristiwa, dan dalam beberapa hal, penyebab dan tindakan yang dianjurkan. Pesan yang direkam dalam log tersedia melalui perintah HCM, BCU, dan melalui perintah sistem host. Memantau peristiwa dan kesalaha dalam log ini memungkinkan terdeteksinya kesalahan dan pengisolasian pada adaptor tertentu.

## <span id="page-94-1"></span>Log sistem host

Pesan peristiwa adaptor Brocade direkam dalam file log sistem host. Semua pesan yang terkait dengan adaptor Brocade teridentifikasi dalam log ini oleh BFA (Brockade fabric adapter), BNA (Brocade network adapter), dan BFAL (Brocade fabric adapter library). [Tabel](#page-94-2) 8 menggambarkan log untuk masing-masing sistem operasi yang didukung di mana pesan peristiwa adaptor muncul dan cara melihat log tersebut.

| Sistem Operasi       | Nama Log      | Lokasi                                                                                 | <b>Melihat Log Pesan</b>                                                                          |  |
|----------------------|---------------|----------------------------------------------------------------------------------------|---------------------------------------------------------------------------------------------------|--|
| Solaris <sup>1</sup> | Syslog        | /var/adm/messages                                                                      | perintah dmesg                                                                                    |  |
| Windows              | Log Peristiwa | Tidak berlaku                                                                          | Kategori Sistem pada<br><b>Event Viewer</b><br>(eventvwr.exe)<br>perintah bcu winlog <sup>2</sup> |  |
| Linux                | Log Pesan     | /var/log/message                                                                       | perintah dmesg                                                                                    |  |
| VMware <sup>3</sup>  | Log Pesan     | /var/log/message*.<br>/var/log/vmkernel*,<br>/var/log/vmkwarning*,<br>/proc/vmware/log | perintah dmesg                                                                                    |  |

<span id="page-94-2"></span>TABEL 8 Log peristiwa Sistem

1. Adaptor Brocade 804 dan 1007 tidak didukung pada sistem Solaris.

3. Untuk platform Server ESX Untuk sistem Tamu, lihat informasi di Windows atau Linux.

<sup>2.</sup> Didukung hanya pada sistem Windows

## Dukungan syslog

Anda bisa mengatur Agen HCM untuk meneruskan peristiwa maksimum ke tiga tujuan log sistem dengan menggunakan opsi Syslog pada menu HCM Configure (Konfigurasi HCM). Peristiwa ini akan muncul dalam log sistem operasi pada sistem seperti Solaris dan Linux. Untuk prosedur konfigurasi tujuan syslog, lihat Panduan Administrator Adaptor Brocade.

# <span id="page-95-0"></span>Log HCM

Anda bisa melihat data tentang aktivitas adaptor melalui log HCM yang muncul di HCM. Log ini muncul di bagian bawah jendela utama HCM. Klik Master Log (Log Master) atau Application Log (Log Aplikasi) untuk dwiarah log berikut ini: •

- Master Log menampilkan pesan informasi dan kesalahan selama adaptor bekerja. Log ini memuat tingkat keparahan, uraian peristiwa, tanggal dan waktu peristiwa, dan fungsi laporan peristiwa (seperti port adaptor tertentu atau port target jarak jauh).
- Application Log menampilkan pesan informasi dan kesalahan terkait dengan tindakan pengguna dalam HCM, penemuan, maupun masalah aplikasi HCM.

## Log Master

Master Log menampilkan informasi peristiwa pada tujuh ruas: •

No. Seri

Nomor urut yang diberikan ketika peristiwa berlangsung, dengan urutan menaik.

Keparahan

Tingkat keparahan peristiwa (bersifat informasi, ringan, berat, atau kritis) -

- Pesan tingkat kritis menunjukkan bahwa perangkat lunak telah mendeteksi gangguan serius yang pada akhirnya akan menyebabkan kegagalan sebagian atau seluruh subsistem jika tidak segera diperbaiki. Misalnya, kegagalan denyut jantung pengontrol I/O merupakan kesalahan kritis.
- Pesan utama menggambarkan kondisi yang tidak mempengaruhi secara signifikan sistem kerja secara keseluruhan.
- Pesan ringan menyorot kondisi kerja saat ini yang perlu diperiksa atau bisa menyebabkan kegagalan.
- Pesan tingkat informasi melaporkan status komponen sistem bukan kesalahan saat ini, misalnya, status port online dan offline.
- WWN

World-Wide Name pada adaptor di mana peristiwa terjadi.

Kategori

Kategori atau jenis peristiwa. Kelompok menentukan komponen di mana peristiwa berlangsung: -

- ADAPTOR peristiwa yang terkait dengan adaptor. -
- PORT Peristiwa menyangkut port fisik. -
- LPORT Peristiwa menyangkut port logis tertentu (satu port logis selalu ada sesuai port fisik). -
- RPORT Peristiwa menyangkut port jarak jauh tertentu (bisa sebagai inisiator maupun target).

Log 3

- ETHPORT Peristiwa menyangkut port Ethernet. -
- AUDIT -Subkategori peristiwa audit. -
- IOC Peristiwa menyangkut pengontrol I/O. -
- ITNIM Peristiwa menyangkut neksus inisiator-target. -
- VLAN Peristiwa menyangkut LAN maya. -
- TEAM Peristiwa menyangkut tim grup agregasi tautan).
- Subkategori dari kategori utama. •
- Uraian, Tanggal, dan Waktu peristiwa

Uraian singkat peristiwa dan tanggal serta waktu ketika peristiwa berlangsung.

#### **CATATAN**

Isi lengkap pesan peristiwa pada adaptor tersedia di [Lampiran A, "Referensi Pesan Peristiwa dan](#page-146-0)  [BIOS Adaptor".](#page-146-0)

Anda bisa mencegah munculnya peristiwa pada Master Log sesuai keparahan, kategori, dan WWN adaptor dengan menggunakan kotak dialog Master Log Filter. Untuk menampilkan kotak dialog, klik tombol Filter pada bagian Master Log dari layar utama HCM. Pilih bagian yang Anda ingin saring dan klik OK.

### Log Aplikasi

Application Log menampilkan semua pesan informatif dan kesalahan terkait dengan aplikasi, termasuk ciri-ciri berikut ini<mark>:</mark>

- Tanggal dan waktu pesan itu terjadi. •
- Keparahan pesan. •
- Uraian pesan. •
- Alamat IP Agen.

## Pengaturan tingkat pencatatan

Mengatur tingkat pencatatan log adaptor terkait dengan menggunakan perintah BCU dan opsi HCM. Dengan mengatur tingkat pencatatan, Anda bisa mengontrol nomor dan jenis pesan yang dicatat pada log.

#### **CATATAN**

Untuk informasi lebih lengkap mengenai pengaturan tingkat pencatatan, lihat Panduan Administrator Adaptor Brocade.

#### Mengatur tingkat pencatatan peristiwa pada adaptor

Menetapkan nomor pesan peristiwa yang dicatat oleh log sistem hos untuk driver penyimpanan dengan menggunakan perintah BCU.

### Tingkat pencatatan port

Mengatur tingkat pencatatan pada log port dengan menggunakan perintah BCU dan HCM.

#### Mengatur tingkat pencatatan port melalui HCM

Jalankan langkah berikut ini untuk mengatur tingkat pencatatan port pada CNA, HBA, dan port Adaptor Fabric yang terbentuk pada mode CNA atau HBA.

- 1. Pilih host, adaptor, atau port adaptor dari bagan perangkat.
- 2. Pilih Configure (Konfigurasi) > Basic Port Configuration (Konfigurasi Port Dasar) dari HCM. Kotak dialog Basic Port Configuration (Konfigurasi Port Dasar) muncul.
- 3. Pilih nilai dari daftar Port Logging Level (Tingkat Pencatatan Port).

Nilai pendukung adalah Log Kritis, Kesalahan Log, Peringatan Log, dan Info Log.

Klik Apply (Terapkan) untuk menerapkan perubahan.

4. Klik OK untuk menyimpan perubahan dan menutup jendela.

Jalankan langkah berikut ini untuk mengatur tingkat pencatatan port pada port Adaptor Fabric yang diatur dalam mode NIC.

- 1. Pilih port Ethernet dari bagan perangkat.
- 2. Pilih Configure (Konfigurasi) > Eth Configuration (Konfigurasi Ethernet). Kotak dialog Eth Configuration (Konfigurasi Eth) muncul.
- 3. Pilih nilai dari daftar Port Logging Level (Tingkat Pencatatan Port).

Nilai pendukung adalah Log Kritis, Kesalahan Log, Peringatan Log, dan Info Log.

4. Klik OK untuk menyimpan perubahan dan menutup jendela.

#### Mengatur tingkat pencatatan port melalui BCU

bcu log --level <port id> [<level>]

di mana:

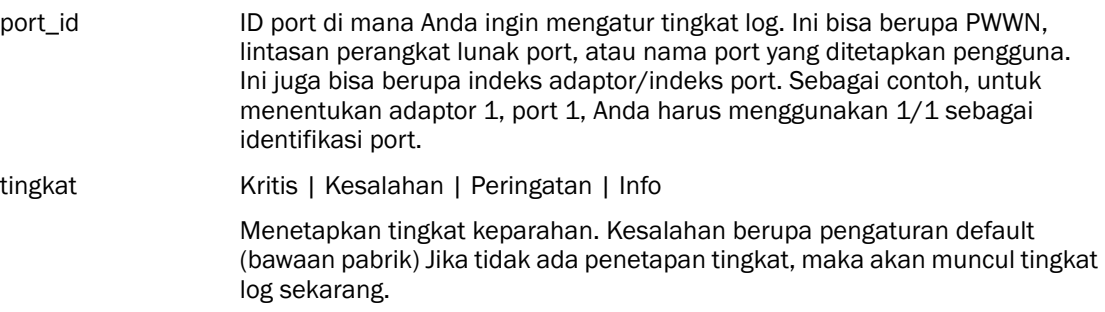

#### Konfigurasi tingkat pencatatan untuk log HCM

Mengatur nomor pesan yang dicatat pada log HCM berikut ini: •

- Log Komunikasi Agen, di mana semua pesan ditukar antara aplikasi HCM dengan Agen HCM. •
- Log Debug HCM, di mana pesan dicatat secara lokal.

Untuk mengatur tingkat pencatatan, jalankan langkah berikut.

- 1. Pilih Configure (Konfigurasi) > HCM Logging Levels (Tingkat Pencatatan HCM) untuk menampilkan kotak dialog Tingkat Pencatatan HCM.
- 2. Pilih tingkat pada daftar Agent Communication Log (Log Komunikasi Agen) dan daftar HCM Debug Log (Log Debug HCM).

Nilainya berupa Jejak, Debug, Info, Peringatan, Kesalahan, dan Fatal.

# <span id="page-98-0"></span>**Statistik**

Anda bisa mengakses berbagai statistik dengan menggunakan perintah BCU dan HCM. Gunakan statistik ini untuk memantau kinerja dan lalu lintas adaptor antara adaptor dengan LUN dan mengisolasi bagian yang mempengaruhi kinerja dan login perangkat.

Anda bisa menampilkan informasi statistik berikut ini: •

- Port adaptor •
- Aktivitas otentikasi •
- DCB •
- Fibre Channel over Ethernet (FCoE) (Fibre Channel melalui Ethernet) •
- Firmware •
- vHBA •
- vNIC •
- Virtual ports (vport) (Port maya) •
- Link Layer Discovery Protocol (LLDP) (Protokol penemuan Tingkat Tautan) •
- Logical ports (lport) (Port logis) •
- Remote ports (rport) (Port jarak jauh) •
- Mode inisiator Fibre Channel Protocol (FCP) (Protokol Fibre Channel) •
- Fabric •
- Penetapan Tim •
- Target •
- Penetapan Tim •
- Trunking •
- Kinerja port DCB seketika •
- Otentikasi keamanan •
- VLAN •<br>•
- vHBA

Bagian ini memberikan ikhtisar statistik tersebut dan cara mengaksesnya. Untuk informasi lebih lengkap, lihat Panduan Administrator Adaptor Brocade.

## Statistik otentikasi

Gunakan perintah BCU dan HCM untuk menampilkan statistik terkait dengan upaya pengiriman dan penerimaan DH-CHAP pada port terpilih. Anda bisa menampilkan statistik seperti berikut ini: •

- Banyaknya otentikasi keamanan yang berkali-kali gagal •
- Banyaknya otentikasi keamanan yang berkali-kali sukses •
- Banyaknya upaya pengiriman otentikasi Fibre Channel (Tx Auth Rits)
- Banyaknya upaya dialog otentikasi Fibre Channel yang dikirim (Tx Auth Negs) •
- Banyaknya upaya dialog otentikasi Fibre Channel yang diselesaikan (Tx Auth Dones) •
- Banyaknya balasan atas pengiriman DH-CHAP (Tx DHCHAP) •
- Banyaknya upaya keberatan DH-CHAP yang dikirim (Tx DHCHAP Challenges) •
- Banyaknya upaya otentikasi pengiriman Fibre Channel yang berkali-kali sukses (Tx DHCHAP Successes)
- Banyaknya upaya otentikasi penerimaan Fibre Channel yang ditolak (Rx Auth Rjts) •
- Banyaknya upaya dialogi otentikasi Fibre Channel yang diterima (Rx Auth Negs) •
- Banyaknya upaya otentikasi penerimaan Fibre Channel yang diselesaikan (Rx Auth Dones) •
- Banyaknya upaya keberatan DH-CHAP yang diterima (Rx DHCHAP Challenges) •
- Banyaknya balasan DH-CHAP yang diterima (Rx DHCHAP Replies) •
- Banyaknya keberatan penerimaan DH-CHAP yang berkali-kali sukses (Rx DHCHAP Successes)

#### Menampilkan statistik melalui BCU

Gunakan perintah BCU berikut ini untuk menampilkan statistik otentikasi pada port CNA dan Adaptor Fabric yang diatur dalam mode CNA.

bcu auth --stats <port\_id>

di mana:

<port\_ID> ID port Ethernet. Ini bisa berupa PWWN, lintasan perangkat lunak port, atau nama port yang ditetapkan pengguna. Ini juga bisa berupa indeks adaptor/indeks port. Sebagai contoh, untuk menentukan adaptor 1, port 1, Anda harus menggunakan 1/1 sebagai identifikasi port.

### Menampilkan statistik melalui HCM

Menampilkan kotak dialog Authentication Statistics (Statistik Otentikasi) dengan menggunakan langkah-langkah berikut ini.

- 1. Pilih port HBA pada port Adaptor Fabric yang diatur dengan mode HBA dari bagan perangkat.
- 2. Pilih Configure > FC\_SP > Authentication Statistics (Konfigurasi > FC\_SP > Statistik Otentikasi).

## Statistik DCB hanya untuk CNA)

Gunakan perintah BCU dan HCM untuk menampilkan statistik Data Center Bridging (DCB) (Jembatan Pusat Data) pada port CNA atau port Adaptor Fabric yang diatur dengan mode CNA. Statistik seperti berikut ini muncul: •

- Bingkai logical link layer discovery protocol (LLDP) (protokol penemuan lapisan tautan logis) dikirim, diterima, habis waktu, dibuang, dengan kesalahan, atau type-length-values (TLVs) (nilai jenis lama) yang dibuang, dan TLV yang tidak dikenal.
- TLV pada Data center bridging capability exchange (DCBX) (pertukaran kemampuan jembatan pusat data) tidak dikenal, kegagalan dialog, perubahan konfigurasi jarak jauh, TLV yang diterima dan salah, status ke atas dan ke bawah, serta penerimaan konfigurasi yang salah.

### Menampilkan statistik melalui BCU

Gunakan perintah BCU untuk menampilkan statistik DCB.

bcu dcb --stats <port id>

di mana:

<port\_ID> ID port Ethernet. Ini bisa berupa PWWN, lintasan perangkat lunak port, atau nama port yang ditetapkan pengguna. Ini juga bisa berupa indeks adaptor/indeks port. Sebagai contoh, untuk menentukan adaptor 1, port 1, Anda harus menggunakan 1/1 sebagai identifikasi port.

### Menampilkan statistik melalui HCM

Menampilkan kotak dialog DCB Statistics (Statistik DCB) dengan menggunakan langkah-langkah berikut ini.

- 1. Dari bagan perangkat, pilih port fisik CNA atau port Adaptor Fabric yang diatur dengan mode CNA.
- 2. Pilih Monitor > Statistics > DCB Statistics (Pemantauan > Statistik > Statistik DCB).

# Permintaan DCB (hanya untuk CNA)

Gunakan permintaan ini untuk port CNA atau port Adaptor Fabric yang diatur hanya dengan mode CNA. Permintaan informasi DCB pada port terpilih dan menampilkan informasi tersebut sesuai ciri LLDP dan daftar prioritas peta grup DCB.

bcu dcb --query <port\_id>

di mana:

<port\_ID> ID port Ethernet. Ini bisa berupa PWWN, lintasan perangkat lunak port, atau nama port yang ditetapkan pengguna. Ini juga bisa berupa indeks adaptor/indeks port\. Sebagai contoh, untuk menentukan adaptor 1, port 1, Anda harus menggunakan 1/1 sebagai identifikasi port.

# FCoE statistics (CNA) (Statistik FCoE)

Statistik ini tersedia di CNA dan di Adaptor Fabric yang diatur dengan mode CNA. Gunakan BCU dan HCM untuk menampilkan informasi statistik terkait dengan port Fibre Channel over Ethernet (FCoE) (Fibre Channel melalui Ethernet) terpilih. Statistik mencakup jumlah paket yang dikirim dan diterima serta byte yang dikirim dan diterima. Anda juga bisa memilih opsi untuk melanjutkan data operasional, konfigurasi frekuensi penjajakan, dan memulai penjajakan.

### Menampilkan statistik FCoE melalui BCU

Gunakan perintah fcoe --stats untuk menampilkan statistik FCoE.

```
fcoe --stats <port id>
```
di mana:

port\_id ID port adaptor di mana Anda ingin menampilkan statistik. Ini bisa berupa PWWN, lintasan perangkat lunak port, atau nama port yang ditetapkan pengguna. Ini juga bisa berupa indeks adaptor/indeks port. Sebagai contoh, untuk menentukan adaptor 1, port 1, Anda harus menggunakan 1/1 sebagai identifikasi port.

### Menampilkan statistik FCoE melalui HCM

Untuk menampilkan statistik FCoE melalui HCM, gunakan langkah-langkah berikut ini.

- 1. Pilih port Ethernet dari bagan perangkat.
- 2. Pilih Monitor (Pemantauan) > Statistics (Statistik) > FCoE Statistics (Statistik FCoE) dari bagan perangkat.

ATAU

Klik kanan port FCoE lalu pilih Statistics (Statistik) > FCoE Statistics (Statistik FCoE) dari daftar.

Kotak dialog FCoE Statistics pada layar tingkat host.

## Statistik fabric

Gunakan BCU dan HCM untuk menampilkan statistik aktivitas login fabric (FLOGI) dan fabric offline dan online yang terdeteksi oleh port. Gunakan statistik ini untuk membantu mengisolasi masalah login fabric. Contoh mencakup jumlah FLOGI yang dikirim, kesalahan respons FLOGI, penerimaan FLOGI, penolakan FLOGI yang diterima, respons FLOGI yang tidak dikenal, antrian alokasi sebelum pengiriman, jumlah alokasi login fabric yang tertunda, FLOGI yang diterima, dan FLOGI masuk yang ditolak.

Berikut ini dua contoh mengenai cara menggunakan statistik ini untuk mengatasi gangguan. •

- Jika adaptor tidak muncul dalam jaringan fabric, periksa FLOGI yang terkirim dan statistik penerimaan FLOGI. Jika jumlahnya tidak cocok, sakelar atau fabric mungkin tidak siap untuk direspons. Ini bersifat normal selama tidak berlanjut. Jika masalah berlanjut, ini bisa mengindikasikan adanya gangguan pada fabric atau masalah protokol antara adaptor dan fabric.
- Jika jumlah fabric offline bertambah dan perawatan fabric tidak dilakukan, ini bisa mengindikasikan adanya gangguan fabric yang serius. Kinerja atau host fabric yang lambat yang tidak bisa menangani penyimpanan juga bisa dilihat.

### Menampilkan statistik fabric melalui BCU

Gunakan perintah fabric -- stats untuk menampilkan statistik fabric.

fabric --stats <port id>

di mana:

port\_id ID port adaptor di mana Anda ingin menampilkan statistik. Ini bisa berupa PWWN, lintasan perangkat lunak port, atau nama port yang ditetapkan pengguna. Ini juga bisa berupa indeks adaptor/indeks port. Sebagai contoh, untuk menentukan adaptor 1, port 1, Anda harus menggunakan 1/1 sebagai identifikasi port.

### Menampilkan statistik fabric melalui HCM

Gunakan kotak dialog Fabric Statistics (Statistik Fabric) untuk memantau berbagai data port.

- 1. Luncurkan HCM.
- 2. Pilih port FC dari jendela bagan perangkat.
- 3. Klik Monitor > Statistics > Fabric Statistics (Pantau > Statistik > Statistik Fabric).

## Menampilkan statistik mode inisiator FCP

Gunakan perintah fcpim -- stats untuk menampilkan statistik ciri-ciri mode inisiator FCP.

```
fcpim --stats <port_id> <pcifn> <rpwwn> [-l <lpwwn>
```
di mana:

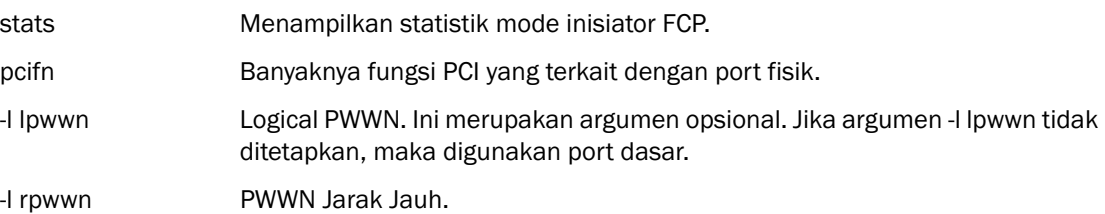

Untuk menghapus statistik mode inisiator FCP, masukkan perintah berikut ini.

fcpim --statsclr <pcifn> <rpwwn [-l <lpwwn>]

## Statistik mode inisiator FCP

Gunakan HCM untuk menampilkan statistik modul FCP IM pada setiap initiator target nexus (ITN) (neksus target inisiator). Statistik menampilkan seperti I/O yang antri tempat permintaan sirkuler, banyaknya permintaan konteks I/O, permintaan I/O yang gagal, banyaknya permintaan konteks I/O manajemen tugas, I/O yang diselesaikan dengan status OK, banyaknya aktivitas yang beroperasi di bawah I/O firmware yang berhasil, banyaknya aktivitas yang beroperasi di atas I/O firmware yang berhasil, permintaan I/O yang digagalkan, I/O yang kehabisan waktu, kehabisan waktu seleksi I/O, kesalahan protokol I/O, permintaan I/O host yang gagal, statistik PRLI, dan statistik port jarak jauh.

Jalankan langkah berikut untuk menampilkan kotak dialog CP IM Statistic (Statistik FCP IM).

- 1. Luncurkan HCM.
- 2. Pilih port adaptor dasar dari jendela bagan perangkat.
- 3. Klik Monitor > Statistics > FCP IM Module Statistics (Pantau > Statistik > Statistik Modul FCP IM). atau

Klik kanan port dari bagan perangkat lalu pilih Statistics (Statistik) > FCP IM Module Statistics (Statistik Modul FCP IM).

### Mengaktifkan dan menonaktifkan profil statistik mode inisiator FCP melalui BCU

Begitu profil aktif, data latensi pada I/O terdistribusi berdasarkan ukuran I/O (rata-rata, minimum, dan maksimum). Anda bisa menggunakan ini untuk mempelajari pola I/O aplikasi khas, dan ini bisa membantu dalam mengatur adaptor, fabric, dan target kinerja yang lebih baik. Anda harus menjalankan perintah fcpim -stats untuk menampilkan data ini.

#### **CATATAN**

Mengaktifkan profil akan mempengaruhi kinerja I/O, karena itu gunakan perintah ini untuk menganalisis pola lalu lintas dan bukan dengan sistem produksi.

Gunakan perintah berikut ini untuk mengaktifkan profil.

```
fcpim --profile on <port id>
```
Gunakan perintah berikut ini untuk menonaktifkan profil.

```
fcpim --profile off <port id>
```
di mana:

port\_id ID port dengannya Anda bisa mengaktifkan atau menonaktifkan profil. Ini bisa berupa PWWN, lintasan perangkat lunak port, atau nama port yang ditetapkan pengguna. Ini juga bisa berupa indeks adaptor/indeks port. Sebagai contoh, untuk menentukan adaptor 1, port 1, Anda harus menggunakan 1/1 sebagai identifikasi port.

## Statistik firmware

Gunakan HCM untuk menampilkan statistik firmware I/O controller (IOC) (pengotrol I/O) untuk kategori berikut ini: •

- Firmware IOC •
- Firmware IOC Fibre Channel (FC) •
- IO Firmware (Mode Inisiator) •<br>•
- FPG port firmware

Jalankan langkah berikut ini untuk menampilkan kotak dialog Firmware Statistics (Statistik Firmware).

- 1. Luncurkan HCM.
- 2. Pilih port adaptor dasar dari jendela bagan perangkat.
- 3. Klik Monitor > Statistics > Firmware Statistics (Pantau > Statistik > Statistik Firmware).

atau

Klik kanan port dari bagan perangkat lalu pilih Statistics (Statistik) > Firmware Statistics (Statistik Firmware).

# Kinerja I/O

Gunakan perintah fcpim -ioperf untuk menampilkan kinerja I/O dalam hal IOP dan lewatan untuk port fisik dan sesi I-T nexus (ITN) untuk port logis. Gunakan perintah itu dengan jarak port fisik atau dengan ID port fisik tertentu.

## Penggunaan jarak port

Perintah berikut ini menampilkan IOP dan lewatan untuk jarak port fisik.

--ioperf <port\_range> [-l | -r] [-c count] [-i interval]

di mana:

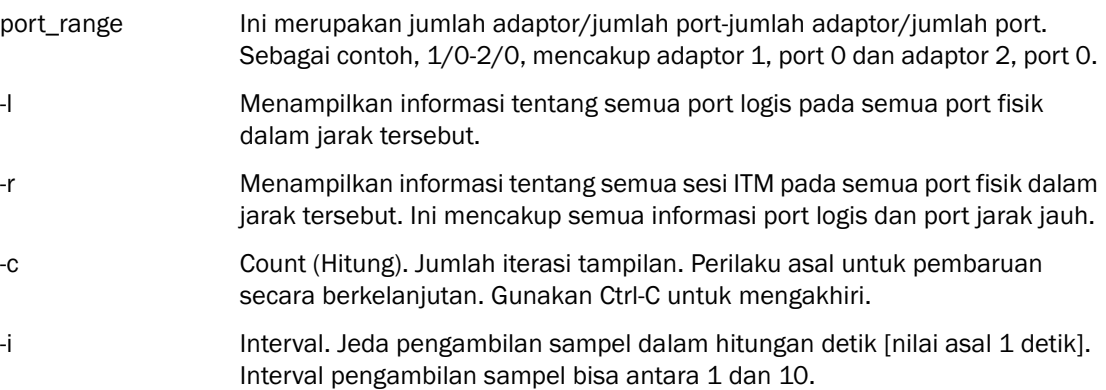

## Menggunakan ID port tertentu

Perintah berikut menampilkan IOP dan lewatan untuk ID port fisik tertentu.

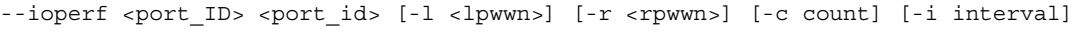

di mana:

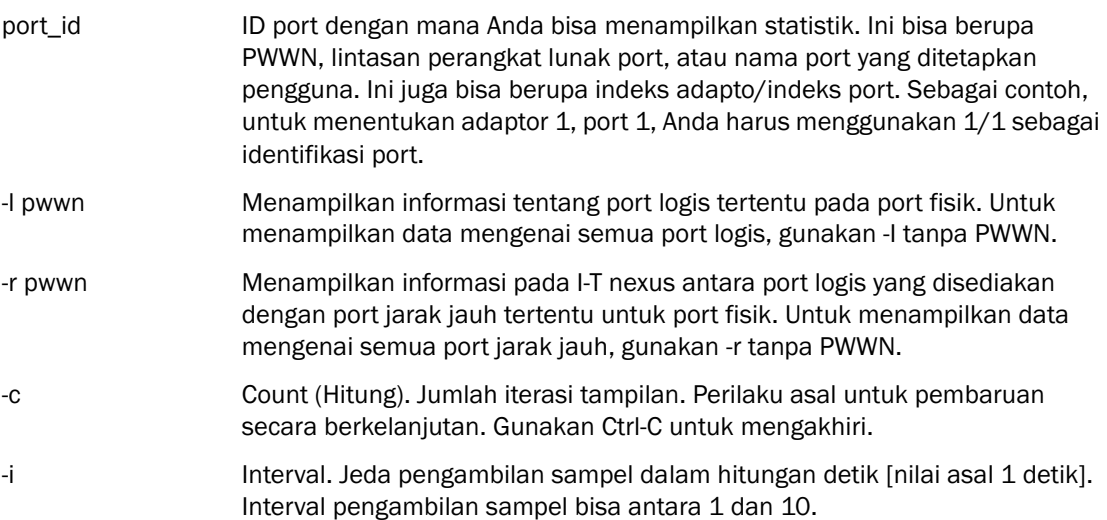

# Statistik port logis

Gunakan HCM dan BCU untuk menampilkan statistik port logis berikut ini: •

- Penemuan alamat (ADISC) •
- Aktivitas Name server (NS) (Server nama) port logins (plogin) (login port) •
- Aktivitas respons sport NS •
- Aktivitas perintah NS •
- Mendaftarkan aktivitas pengidentifikasi nama port simbolis (RSPN\_ID) •
- Mendaftarkan aktivitas pengidentifikasi tipe FC4 (RFT\_ID) •
- Mendaftarkan aktivitas pengidentifikasi tipe FC4 (RFT\_ID) •
- "Menerima semua permintaan ID port" untuk aktivitas tipe FC4 yang diberikan (NS\_GID\_FT) •
- Logout port (LOGO) •
- Aktivitas perintah MS •
- Aktivitas login port MS •
- Login port (PLOGI) •
- Login process (PRLI) •
- Logout proses (PRLO) •
- Coba lagi •
- Habis waktu •
- Penerimaan registered state change notifications (RSCN) (notifikasi perubahan kondisi terdaftar)
- Penerimaan aktivitas perintah ELS •
- Kinerja port maya

Gunakan statistik ini untuk membantu menentukan apakah adaptor belum mendaftarkan server nama atau tidak dapat mengakses penyimpanan. Berikut ini contoh mengenai cara statistik menunjukkan masalah ini: •

- Jika kesalahan name server port login (NS PLOGI) (login port server nama) ditolak dan kesalahan unknown name server port login response (NS login unknown rsp) (respon login port server nama yang tidak dikenal) bertambah, maka sangat mungkin adaptor tidak bisa login ke server nama.
- Jika kesalahan name server register symbolic port name identifier (NS RSPN\_ID) (pengidentifikasi nama port simbolis pedaftaran server nama atau kesalahan name server register symbolic port name identifier response (NS RFT\_ID rsp) (kesalahan respon pengidentifikasi nama port simbolis pendaftaran server nama) atau penolakan (NS RFT\_ID rejects) bertambah, maka adaptor mengalami masalah pada server nama.
- Jika server nama "memperoleh semua respon ID port" NS GID\_FT rsp), penolakan (NS\_GID FT rejects), maupun respon tidak dikenal (NS\_GID FT unknown rsp) bertambah, maka adaptor mengalami masalah permintaan server nama pada penyimpanan yang ada.

### Menampilkan statistik port logis melalui HCM

Menampilkan statistik port logis dengan memlih Monitor > Statistics > Logical Port Statistics (Pemantauan > Statistik > Statistik Port Logis).

ATAU

Klik kanan port logis dari bagan perangkat lalu pilih Logical Port Statistics (Statistik Port Logis).

## Menampilkan statistik port logis melalui BCU

Gunakan perintah Iport -- stats untuk menampilkan statistik port logis.

lport --stats <port id> [-l <lpwwn>]

di mana:

- port\_id ID port dengan mana Anda bisa menampilkan statistik. Ini bisa berupa PWWN, lintasan perangkat lunak port, atau nama port yang ditetapkan pengguna. Ini juga bisa berupa indeks adaptor/indeks port. Sebagai contoh, untuk menentukan adaptor 1, port 1, Anda harus menggunakan 1/1 sebagai identifikasi port.
- -l lpwwn Nama world wide port logis di mana Anda bisa menampilkan statistik. Ini merupakan argumen opsional. Jika argumen -l lpwwn tidak ditetapkan, maka digunakan port dasar.

## Data kinerja

Dengan menggunakan HCM, Anda dapat mengumpulkan data kinerja seketika dan historis pada perangkat yang dioperasikan sebagai berikut: •

- Statistik port untuk adaptor. •
- Statistik Port Maya pada port maya •
- Statistik Ethernet pada simpul Ethernet •
- Statistik FCP IM pada port jarak jauh

Data ditampilkan dalam bentuk grafik dengan menggunakan utilisasi (Mbps) dan kesalahan per detik. Interval penjajakan dapat diatur pada 10, 20, dan 30 detik. Data terkumpul tidak akan hilang begitu grafik ditutup.

Untuk menghasilkan grafik kinerja seketika pada suatu perangkat, selesaikan langkah berikut.

- 1. Pilih perangkat (seperti adaptor, port jarak jauh, simpul Ethernet port maya) di mana Anda ingin membuat grafik kinerja seketika.
- 2. Pilih Configure > Performance > Realtime Statistics (Konfigurasi > Kinerja > Statistik Seketika).

## Statistik modul PHY

Modul PHY Ethernet, yang ditempatkan pada perangkat keras port kartu mezanin, membantu dalam berkomunikasi ke dan dari LAN Ethernet. Gunakan perintah bcu phy-stats untuk menampilkan statistik berikut ini: •

- Status PHY •
- Garis pemisah setelah terhubungkan •
- PMA (physical medium attachment sublayer) (subtingkat pemasangan media fisik) dan PMD (physical medium dependent sublayer) (subtingkat ketergantungan media fisik) yang menerima dan mengirim kesalahan
- PCS (physical coding sublayer) (subtingkat pengodean fisik) yang menerima dan mengirim kesalahan
- Dialog kecepatan •
- Pengiriman pelatihan EQ dan kehabisan waktu •
- Kesalahan CRC

```
bcu phy --stats <port_id>
di mana:
```
<port\_id> ID port di mana Anda bisa menampilkan statistik. Ini bisa berupa PWWN, lintasan perangkat lunak port, atau nama port yang ditetapkan pengguna. Ini juga bisa berupa indeks adaptor/indeks port. Sebagai contoh, untuk menentukan adaptor 1, port 1, Anda harus menggunakan 1/1 sebagai identifikasi port.

# Kinerja port

Gunakan port BCU --perintah perf untuk menampilkan informasi lewatan, dalam jumlah byte yang diterima dan dikirim, untuk port fisik tertentu.

```
port --perf <port_range|all> [-c count] [-i interval]
```
di mana:

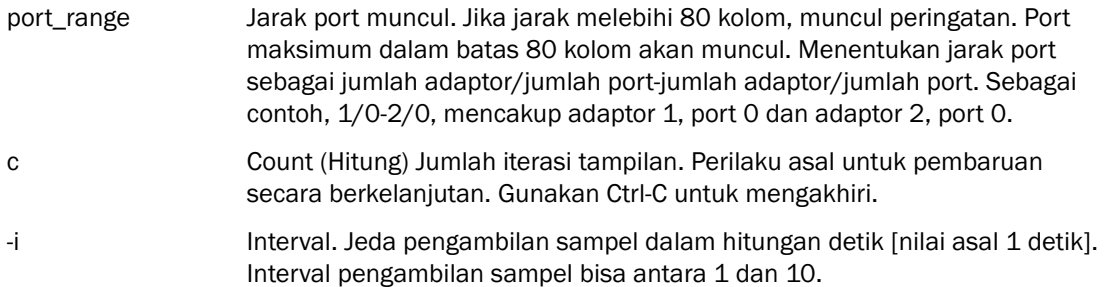

## Sistem ESX 5.0

Pada sistem ESX 5.0 dan yang terbaru, port --perf tidak akan bekerja kecuali jika digunakan opsi -c. Opsi -c bisa berupa suatu jumlah (yang dibatasi oleh ukuran penyangga esxcli). Sebagai contoh, Anda bisa menggunakan parameter berikut ini:

esxcli brocade bcu --command="port --perf -c 1"

Untuk informasi lebih lanjut mengenai penggunaan perintah BCU pada sistem ESX 5.0 dan yang terbaru, lihat ["VMware ESX 5.0 dan sistem terbaru" di halaman](#page-91-1) 70.

# Statistik port

Gunakan BCU dan HCM untuk menampilkan berbagai statistik port. Berikut ini tinjauan statistik port pada berbagai jenis adaptor: •

 Untuk port HBA dan Adaptor Fabric yang diatur dengan mode HBA, statistiknya mencakup bingkai dan kata-kata yang dikirim dan diterima, jumlah peristiwa loop initialization primitive (LIP) (inisialisasi loop primitif) yang diterima, bingkai kesalahan yang diterima, hilangnya sinkronisasi, kegagalan tautan dan jumlah CRS yang salah, kesalahan end of frame (EOF) (akhir bingkai), kesalahan pengodean non bingkai, dan statistik pemulihan kredit. Gunakan statistik ini untuk mengisolasi kesalahan tautan dan bingkai. Sebagai contoh, hilangnya kesalahan synch dan kesalahan sinyal menunjukkan adanya gangguan tautan fisik. Untuk mengatasi gangguan ini, periksa kabel, SFP pada adaptor (hanya untuk adaptor tegak) atau sakelar, dan sambungan panel tempel.
Untuk port CNA dan Adaptor Fabric yang diatur dengan mode CNA, statistiknya meliputi total pengiriman dan penerimaan jumlah berbagai ukuran dan jenis bingkai. Data disertai 64-byte hingga 1519-1522-byte, multi penerima data, penyebaran, kontrol, obrolan, penurunan, kontrol, kesalahan FCS, kesalahan penjajaran, kesalahan kode, kontrol MAC jeda, kontrol MAC jeda nol, kontrol MAC jeda FCoE, dan bingkai kontrol MAC jeda nol.

#### Menampilkan statistik melalui BCU

Gunakan perintah BCU port -stats untuk menampilkan statistik pada port adaptor tertentu.

port --stats <port id>

di mana:

port\_id ID port dengan mana Anda bisa menampilkan statistik. Ini bisa berupa PWWN, lintasan perangkat lunak port, atau nama port yang ditetapkan pengguna. Ini juga bisa berupa indeks adaptor/indeks port. Sebagai contoh, untuk menentukan adaptor 1, port 1, Anda harus menggunakan 1/1 sebagai identifikasi port.

#### Menampilkan statistik melalui HCM

Gunakan kotak dialog Port Statistics (Statistik Port) untuk memantau berbagai data port. Luncurkan kotak dialog ini dengan menjalankan langkah berikut ini:

- 1. Luncurkan HCM.
- 2. Pilih port adaptor dasar dari jendela bagan perangkat.
- 3. Klik Monitor > Statistics > Port Statistics (Pantau > Statistik > Statistik Port).

## Statistik kinerja seketika dan historis

Gunakan HCM untuk mengumpulkan dan menampilkan data kinerja seketika dan historis dalam bentuk grafik pada penghitung berikut ini. •

- Tx bytes (Mbps) •
- Rx bytes (Mbps) •
- Tx drops •
- Rx drops—Jumlah penerimaan bingkai yang menurun •
- Kesalahan Tx FCS •
- Kesalahan Rx FCS •
- Paket Rx

Menampilkan statistik pada peralatan yang dioperasikan sebagai berikut: •

- Port pada semua jenis adaptor. •
- Port maya •
- Port Ethernet pada simpul Ethernet (port CNA dan Adaptor Fabric yang diatur dengan mode CNA atau NIC)
- Port jarak jauh (statistik FCP IM)

Anda bisa meluncurkan grafik pada port ganda untuk mengamati perilaku statistik tren historis atau seketika di setiap port ganda. Anda juga bisa mengubah interval penjajakan dalam hitungan detik untuk mengumpulkan data yang akan ditampilkan.

Untuk membuat grafik real-time performance (kinerja seketika) pada sebuah perangkat, jalankan langkah berikut ini.

- 1. Pilih port perangkat pada bagan perangkat.
- 2. Pilih Configure > Performance > Realtime Statistics (Konfigurasi > Kinerja > Statistik Seketika) untuk menampilkan Realtime Performance (Kinerja Seketika) pada kotak dialog.
- 3. Pilih jenis statistik yang Anda ingin jalankan dari daftar Statistics Name (Nama Statistik).
- 4. Pilih interval penjajakan.
- 5. Klik Apply (Terapkan) untuk menyimpan perubahan Anda.

Untuk menampilkan kotak dialog dan grafik Historical Performance (Kinerja Historis) pada sebuah port, jalankan langkah berikut ini.

- 1. Pilih perangkat di mana Anda ingin membuat grafik kinerja historis.
- 2. Pilih Monitor > Performance (Pemantauan > Kinerja).
- 3. Pilih kotak periksa Enable Historical Data Collection (Mengaktifkan Pengumpulan Data Historis) untuk menampilkan kotak dialog Historical Performance (Kinerja Historis).
- 4. Pilih jenis statistik yang Anda ingin jalankan dari daftar Statistics Name (Nama Statistik).
- 5. Klik Apply (Terapkan) untuk menyimpan perubahan Anda.

# Statistik port jarak jauh

Statistik port jarak jauh dapat membantu mengisolasi gangguan login dari ujung ke ujung. Gunakan HCU dan BCU untuk menampilkan statistik sebagai berikut: •

- Aktivitas login port (PLOGI) •
- Aktivitas otentikasi dan penemuan (ADISC) •
- Aktivitas logout (LOGO) •
- RCSN yang diterima •
- Login proses (PRLI) yang diterima •
- Aktivitas Hardware abstraction layer (HAL) (susunan abstraksi perangkat keras) •
- Remote port speed capability (RPSC) (Kemampuan kecepatan port jarak jauh)

Sebagai contoh penggunaan statistik ini untuk mengatasi gangguan, jika host tidak dapat melihat target, Anda bisa memastikan bahwa remote port (rport) (port jarak jauh) melaporkan dengan sendirinya secara online dengan membandingkan statistik rpot offline dengan rport online. Counter online rport seharusnya satu lebih besar dibandingkan counter rport offline. Jika tidak, hapus penghitung dan coba lagi menghubungkan ke port jarak jauh. Periksa lagi statistik rport online dan rport offline.

#### Menampilkan statistik target melalui HCM

Meluncurkan kotak dialog Target Statistics (Statistik Target) dengan menggunakan langkah berikut untuk menampilkan statistik target.

- 1. Luncurkan HCM.
- 2. Pilih port adaptor dasar dari jendela bagan perangkat.
- 3. Klik Monitor > Statistics > Remote Port Statistics > Target Statistics (Pantau > Statistik > Statistik Port Jarak Jauh > Statistik Target).

#### Menampilkan statistik port jarak jauh melalui BCU

Gunakan perintah rport -- stats untuk menampilkan statistik port jarak jauh.

rport --stats <port id> <rpwwn> [-l <lpwwn>]

di mana:

- port\_id ID port di mana Anda ingin menampilkan statistik rport. Ini bisa berupa PWWN, lintasan perangkat lunak port, atau nama port yang ditetapkan pengguna. Ini juga bisa berupa indeks adaptor/indeks port. Sebagai contoh, untuk menentukan adaptor 1, port 1, Anda harus menggunakan 1/1 sebagai identifikasi port. lpwwn Menampilkan PWWN logis. Ini merupakan argumen opsional. Jika argumen -l
- lpwwn tidak ditetapkan, maka digunakan port dasar.

rpwwn Menampilkan PWWN dengan port jarak jauh.

# Kualitas statistik Layanan (HBA)

Gunakan HCM dan BCU untuk menampilkan quality of service (QoS) statistics (kualitas statistik layanan) pada port HBA masing-masing dan port Adaptor Fabric yang diatur dengan mode HBA. Anda bisa menampilkan statistik untuk aktivitas fabric login (FLOGI), dan menerima registered state change notifications (RSCNs) (notifikasi perubahan kondisi terdaftar) QOS.

#### Menampilkan statistik QoS melalui HCM

Gunakan kotak dialog QOS Statistics (Statistik QOS) untuk menampilkan statistik QoS.

- 1. Luncurkan HCM.
- 2. Pilih port adaptor dasar dari jendela bagan perangkat.
- 3. Klik Monitor > Remote Port Statistics > QOS Statistics (Pantau > Statistik Port Jarak Jauh > Statistik QOS).

#### Menampilkan statistik QoS melalui BCU

Gunakan perintah qos -- stats untuk menampilkan statistik port jarak jauh.

qos --stats <port\_id> <vpwwn>

di mana:

port\_id ID port di mana Anda ingin menampilkan statistik QoS. Ini bisa berupa PWWN, lintasan perangkat lunak port, atau nama port yang ditetapkan pengguna. Ini juga bisa berupa indeks adaptor/indeks port. Sebagai contoh, untuk menentukan adaptor 1, port 1, Anda harus menggunakan 1/1 sebagai identifikasi port.

# Ciri-ciri trunking

Gunakan perintah trunk -- query untuk menampilkan ciri-ciri utama adaptor.

```
trunk --query <ad_id>
di mana: 
ad_id ID adaptor.
```
# Statistik vHBA

Menampilkan statistik vHBA pada port HBA, CNA, maupun port Adaptor Fabric yang diatur dengan mode HBA atau mode CNA. Gunakan HCM dan BCU untuk menampilkan statistik terkait dengan virtual host bus adapters (vHBA) (adaptor bus host maya) terkait dengan port FC atau FCoE. Statistik seperti berikut ini muncul: •

- Frekuensi penjajakan •
- Kegagalan denyut jantung •
- Booting firmware •
- Statistik vHBA kehabisan waktu •
- Mengaktifkan/menonaktifkan balasan  $\bullet$
- Mengaktifkan/menonaktifkan permintaan •
- TOV lintasan I/O habis waktunya •
- Permintaan pembersihan I/O •
- IT Nexus online, offline, buat permintaan •
- Permintaan TM •
- I/O kehabisan waktu •
- Total jumlah I/O •
- Permintaan, penyelesaian pembersihan TM •
- Permintaan kegagalan host

#### Menampilkan statistik melalui HCM

Untuk menampilkan statistik, jalankan langkah-langkah berikut ini:

- 1. Luncurkan HCM.
- 2. Pilih port FC atau FCoE dari bagan perangkat
- 3. Klik Monitor (Pantau) > Statistics (Statistik) > vHBA Statistics (Statistik vHBA).

Kotak dialog Statistik vHBA pada Port FCoE muncul.

#### Menampilkan statistik melalui BCU

Gunakan perintah vhba -- stats untuk menampilkan statistik port jarak jauh.

```
vhba --stats <pcifn>
```
di mana:

pcifn Banyaknya fungsi PCI terkait dengan vHBA.

## Statistik vNIC (CNA atau NIC)

Menampilkan statistik virtual Network Interface Card (vNIC) (Kartu Antar Muka Jaringan maya) pada port Adaptor Fabric yang diatur dengan mode CNA atau NIC. Gunakan HCM dan BCU tuntuk menampilkan statistik, yang sesuai dengan pengontrol I/O Ethernet (IOC). Statistik seperti berikut ini muncul: •

- Gangguan pada kotak surat •
- Mengaktifkan dan menonaktifkan peristiwa •
- Kegagalan denyut jantung
- Booting firmware •
- Statistik vNIC kehabisan waktu •
- Mengaktifkan dan menonaktifkan permintaan •
- Mengaktifkan dan menonaktifkan balasan •
- Jumlah dwiarah tautan •
- Jumlah dwiarah CEE •
- Statistik BPC •
- Statistik RAD •
- **•** Statistik ICO Ethernet kehabisan waktu

Anda juga bisa memilih opsi untuk memelihara data operasional, atur frekuensi penjajakan, jalankan data penjajakan, dan tata ulang statistik.

#### Menampilkan statistik melalui HCM

Untuk menampilkan statistik, jalankan langkah-langkah berikut ini:

- 1. Luncurkan HCM.
- 2. Pilih port FC atau FCoE dari bagan perangkat.
- 3. Klik Monitor (Pantau) > Statistics (Statistik) > vNIC Statistics (Statistik vNIC).

Kotak dialog Statistik vNIC pada Eth Port muncul.

#### Menampilkan statistik melalui BCU

Gunakan perintah vnic-stats untuk menampilkan statistik port jarak jauh.

```
vnic --stats <pcifn>
```
di mana:

pcifn Banyaknya fungsi PCI terkait dengan vNIC.

## Statistik port maya

Gunakan HCM dan BCU untuk menampilkan statistik port logis pada aktivitas fabric discovery (FDISC) (penemuan fabric), aktivitas logout (LOGO), dukungan NPIV, jumlah fabric online dan offline, dan pembersihan fabric.

Gunakan statistik ini untuk mengisolasi gangguan login NPIV. Berikut ini contoh mengenai apa yang diperiksa jika perangkat maya tidak tercantum dalam server nama: •

- Jika FDISC yang dikirim dan statistik penerimaan FDISC tidak sesuai, maka fabric atau sakelar mungkin tidak siap untuk pengiriman data. Ini bersifat normal selama tidak berlanjut. Jika ini berlanjut, mungkin ada gangguan pada fabric atau masalah protokol antara adaptor dengan fabric. Untuk diketahui bahwa dalam hal ini FDISC yang terus dicoba juga meningkat.
- Periksa No. stastik dukungan NPIVuntuk memastikan bahwa NPIV telah didukung dan diaktifkan pada sakelar.

#### Menampilkan statistik port maya melalui HCM

Tampilkan statistik dengan memilih Monitor (Pantau) > Statistics (Statistik) > Virtual Port Statistics (Statistik Port Maya).

ATAU

Klik kanan port maya pada bagan perangkat lalu pilih Logical Port Statistics (Statistik Port Maya).

#### Menampilkan statistik port maya melalui BCU

Gunakan perintah vport -- stats untuk menampilkan statistik.

```
vport --stats <port_id> <vpwwn>
```
di mana:

port\_id ID port di mana Anda ingin menampilkan statistik rport maya. Ini bisa berupa PWWN, lintasan perangkat lunak port, atau nama port yang ditetapkan pengguna. Ini juga bisa berupa indeks adaptor/indeks port. Sebagai contoh, untuk menentukan adaptor 1, port 1, Anda harus menggunakan 1/1 sebagai identifikasi port.

vpwwn Menampilkan statistik pada port maya oleh WWN-nya. Jika PWWN tidak ditetapkan, maka informasi yang disediakan adalah pada vport dasar.

## Statistik VLAN untuk tim (CNA dan NIC)

Gunakan HCM dan BCU untuk menampilkan statistik VLAN pada tim yang menggunakan port CNA atau port Adaptor Fabric yang diatur dengan mode CNA atau NIC. Statistik VLAN yang terkait dengan tim tertentu bisa mencakup ID VLAN, nama VLAN, jumlah pengiriman dan penerimaan byte, lamanya waktu antara pengiriman dengan penerimaan byte, dan status perbaikan. Anda juga bisa menggunakan opsi untuk mengatur frekuensi penjajakan, memulai penjajakan, dan menata ulang statistik.

#### Menampilkan statistik VLAN melalui HCM

Statistik VLAN untuk tim hanya bisa dibuka jika VLAN sudah ditambahkan ke tim dari kotak dialog Teaming Configuration (Konfigurasi Tim).

Untuk menampilkan kotak dialog VLAN Statistics (Statistik VLAN) pada tim, jalankan langkah berikut ini.

- 1. Dari tingkat port Ethernet, pilih port Ethernet dari bagan perangkat.
- 2. Klik Statistics (Statistik) pada kotak dialog Teaming Configuration (Konfigurasi Tim).

Kotak dialog VLAN Statistics muncul.

#### Menampilkan statistik VLAN melalui BCU

Gunakan perintah team --vlanquery untuk menampilkan statistik VLAN pada tim (hanya untuk sistem Windows).

team --vlanquery <team-name> <vlan\_id>

di mana:

vlan\_id Menentukan pengidentifikasi VLAN. Jarak ID VLAN adalah 1 sampai dengan 4094.

# Statistik VLAN pada port (CNA dan NIC)

Gunakan perintah ethport BCU untuk menampilkan statistik VLAN pada port tertentu, seperti pengiriman dan penerimaan byte, lamanya, dan status.

ethport --vlanquery <pcifn> <vlan\_id>

di mana:

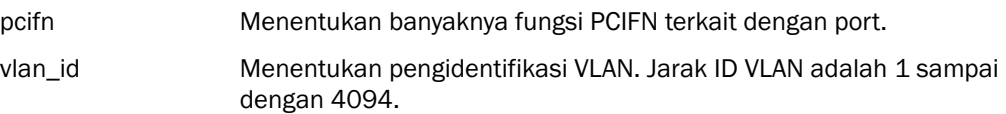

# Diagnostik

Diagnostik tersedia melalui perintah BCU dan HCM menilai integritas perangkat keras adaptor dan konektivitas ujung ke ujung pada fabric. Semua diagnostik ini dapat digunakan selama sistem bekerja.

#### CATATAN

Pastikan untuk menonaktifkan port sebelum menjalankan jenis diagnostik port.

#### **CATATAN**

Sebaiknya jangan melakukan operasi lain pada adaptor selama menjalankan diagnostik HCM atau BCU.

# Peringatan (adaptor tegak)

Jalankan beaconing (peringatan) pada port adaptor tertentu untuk menyalakan lampu LED dan memudahkan penempatan adaptor di ruang peralatan.

Jalankan rambu suar tautan untuk menyalakan lampu LED pada port adaptor tertentu dan lampu LED pada port sakelar terhubung untuk memastikan koneksi antara adaptor dengan sakelar. Begitu Anda memulai rambu suar tautan, perintah dikirim ke sisi tautan lain. Begitu port jarak jauh menerima perintah ini, lampu LED port itu menyala. Port jarak jauh mengirim kembali perintah ke port asal. Begitu port menerima perintah ini, lampu LED port menyala.

#### **CATATAN**

Untuk memulai beaconing tautan, fitur ini harus tersedia pada sakelar terhubung.

Beaconing dwiarah on dan off dan atur beaconing selama menggunakan BCU atau HCM.

#### Mengaktifkan beaconing melalui BCU

Gunakan perintah diag -beacon untuk mengaktifkan beaconing pada port adaptor tertentu.

diag --beacon <port id> <on | off>

di mana:

port id ID port di mana Anda ingin mengaktifkan beaconing. Ini bisa berupa PWWN, lintasan perangkat lunak port, atau nama port yang ditetapkan pengguna. Ini juga bisa berupa indeks adaptor/indeks port. Sebagai contoh, untuk menentukan adaptor 1, port 1, Anda harus menggunakan 1/1 sebagai identifikasi port.

Gunakan perintah fcdiag --linkbeacon command untuk mengaktifkan beaconing ujung ke ujung.

```
fcdiag --linkbeacon <portid> {on | off}
```
di mana:

port\_id ID port di mana Anda ingin melakukan tes beaconing. Ini bisa berupa PWWN, lintasan perangkat lunak port, atau nama port yang ditetapkan pengguna. Ini juga bisa berupa indeks adaptor/indeks port. Sebagai contoh, untuk menentukan adaptor 1, port 1, Anda harus menggunakan 1/1 sebagai identifikasi port.

on | off Dwiarah on atau off. Jika dihidupkan, Anda bisa menentukan lamanya.

#### Mengaktifkan beaconing melalui HCM

Aktifkan tautan dan beaconing port dengan menjalankan langkah berikut

- 1. Luncurkan HCM.
- 2. Pilih port adaptor dasar dari jendela bagan perangkat.
- 3. Klik Configure (Konfigurasi) > Beacon (Rambu Suar).
- 4. Klik kotak periksa Link, kotak periksa Port, atau keduanya.

## Tes simpul berulang internal dan eksternal

Gunakan BCU atau HCM untuk melakukan test simpul berulang pada port tertentu.test for a specific port. Tes simpul berulang menghendaki agar Anda menonaktifkan port. Tersedia tes simpul berulang berikut ini: •

Internal

Pola data acak dikirim ke port adaptor, lalu dikembalikani tanpa dikirim melalui port. Data yang dikirim kembali disahihkan untuk menentukan operasi port. Kesalahan bisa menunjukkan kegagalan port.

• Eksternal

Untuk tes ini, diperlukan konektor simpul berulang pada port. Untuk mezanin atau adaptor kartu perluasan, tes ini dapat dilakukan dengan menggunakan module lewatan. Corak data acak dikirim ke port adaptor. Data dikirim dari port lalu dikembalikan. Data yang dikirim kembali disahihkan untuk menentukan operasi port. Kesalahan bisa menunjukkan kegagalan port.

#### <span id="page-115-0"></span>Melakukan tes simpul berulang melalui BCU

Gunakan tes perintah BCU diag --simpul berulang untuk memastikan port berfungsi melalui tes simpul berulang.

```
bcu diag --simpul berulang <port id> [-t <loopback type>][-s <speed>]
[-c <frame count>] [-p <pattern>]
```
di mana:

port\_id ID port di mana Anda ingin melakukan tes. Ini bisa berupa PWWN, lintasan perangkat lunak port, atau nama port yang ditetapkan pengguna. Ini juga bisa berupa indeks adaptor/indeks port. Sebagai contoh, untuk menentukan adaptor 1, port 1, Anda harus menggunakan 1/1 sebagai identifikasi port.

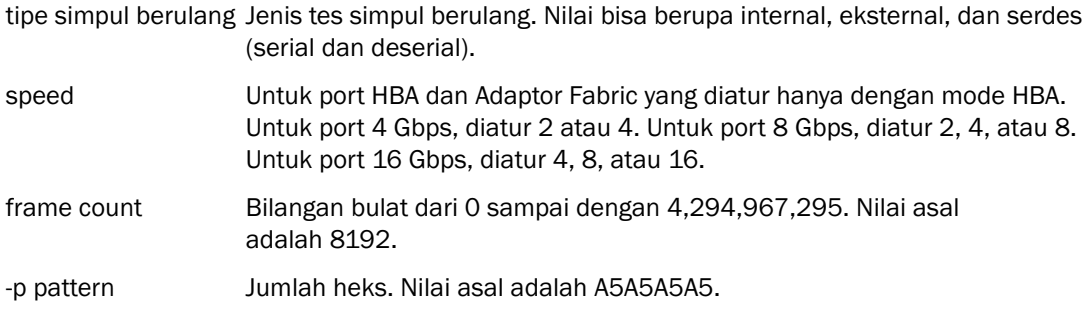

#### Melakukan tes simpul berulang melalui HCM

Gunakan tab Hardware Tests (Tes Perangkat Keras) pada kotak dialog Diagnostics (Diagnostik) untuk menjalankan tes simpul berulang.

- 1. Luncurkan HCM.
- 2. Pilih Configure (Konfigurasi) > Diagnostics (Diagnostik).
- 3. Klik tab Hardware Tests (Tes Perangkat Keras).
- 4. Pilih Loopback Test (Tes Simpul Berulang).

Anda bisa memodifikasi parameter tes berikut ini: •

- Subtes Tiga opsi yaitu Internal, Serdes, dan Eksternal. •
- Kecepatan Tautan (port HBA dan Adaptor Fabric yang diatur dengan mode HBA) Untuk port 16G, 4G, 8G, atau 16G. Untuk port 8G, 2G, 4G, dan 8G. Untuk port 4G, 1G, 2G, dan 4G. Untuk port 4G, 2G and 4G.
- Frame Count (Jumlah Bingkai) -Bilangan bulat dari 0 sampai dengan 4,294,967,295. Nilai awal adalah 8192.
- Pola Data Nilai heks. Nilai asal adalah A5A5A5A5.
- 5. Klik Start (Mulai).

## Tes simpul berulang port Ethernet (CNA)

Jalankan tes simpul berulang Ethernet pada port CNA dan Adaptor Fabric yang diatur dengan mode CNA atau NIC. Gunakan perintah BCU dan HCM untuk tes lintasan data Ethernet dari host ke serdes atau simpul berulang eksternal berdasarkan pilihan Anda. Untuk adaptor kartu mezanin atau perluasan, tes ini dapat dilakukan dengan menggunakan modul lewatan. Anda harus menonaktifkan port sebelum melakukan tes dan gunakan konektor simpul berulang untuk tes ini.

#### CATATAN

Hanya untuk platform 64-bi, Anda tidak bisa melakukan tes simpul berulang Ethernet pada port kecuali jika VLAN sudah dibuat sebelumnya pada port.

#### Melakukan tes simpul berulang Ethernet melalui HCM

Dengan menggunakan tab Ethernet Tests (Tes Ethernet) pada kotak dialog Diagnostics, Anda dapat menjalankan tes simpul berulang Ethernet dan mengatur parameter tes seperti subtes eksternal, subtes serdes, kecepatan tautan, jumlah bingkai, siklus tes, dan pola data untuk tes. Hasilnya muncul di bagian bawah tab begitu tes dimulai.

- 1. Luncurkan HCM.
- 2. Pilih Configure (Konfigurasi) > Diagnostics (Diagnostik).
- 3. Klik tab Ethernet Tests (Tes Ethernet).
- 4. Pilih eth Loopback Test (Tes Simpul Berulang eth).

#### Melakukan tes simpul berulang Ethernet melalui BCU

Lihat ["Melakukan tes simpul berulang melalui BCU" di halaman](#page-115-0) 94.

# Tes simpul berulang PCI

Gunakan perintah BCU atau HCM untuk melakukan tes simpul berulang PCI pada port tertentu. Dalam tes ini, pola data dikirim dari host ke firmware adaptor melalui bus PCI. Data yang dikirim kembali disahihkan untuk menentukan operasi PCI.

#### CATATAN

Anda harus menonaktifkan port sebelum menjalankan tes simpul berulang.

#### Melakukan tes simpul berulang PCI melalui BCU

Gunakan perintah BCU diag --pciloopback untuk melakukan tes simpul berulang PCI.

diag --pcisimpul berulang <port\_id> [-p <pattern>] [-c <frame\_count>]

di mana:

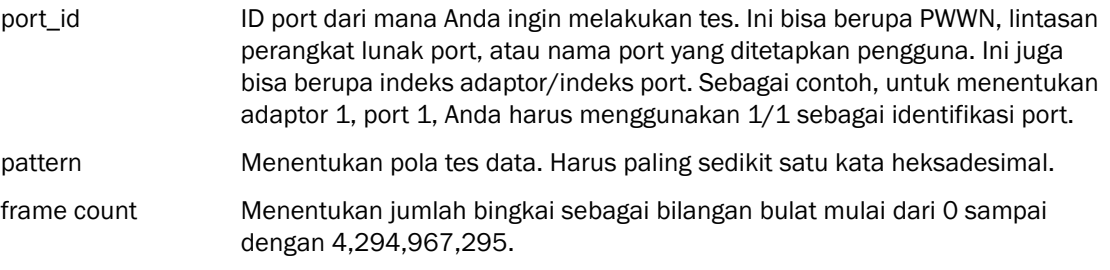

#### Melakukan tes simpul berulang PCI melalui HCM

Gunakan tab Hardware Tests (Tes Perangkat Keras) pada kotak dialog Diagnostics (Diagnostik) untuk melakukan tes simpul berulang PCI sebagai berikut.

- 1. Luncurkan HCM.
- 2. Pilih Configure (Konfigurasi) > Diagnostics (Diagnostik).
- 3. Klik tab Hardware Tests (Tes Perangkat Keras).

4. Pilih PCI Loopback Test (Tes Simpul Berulang PCI).

Anda bisa memodifikasi parameter berikut ini: •

- Jumlah bingkai: Menentukan jumlah bingkai sebagai bilangan bulat mulai dari 0 sampai dengan 4,294,967,295.
- Pola data: Menentukan pola tes data. Harus paling sedikit satu kata heksadesimal. •
- Siklus tes: Jumlahnya harus positif dan nilai asal adalah 1.
- 5. Klik Start (Mulai).

#### Tes memori

Gunakan BCU atau HCM untuk melakukan tes memori pada adaptor.

#### CATATAN

Dalam melakukan tes memori adaptor harus dinonaktifkan.

#### Melakukan tes memori melalui BCU

Gunakan perintah diag --memtest untuk tes penghambat memori adaptor.

```
diag --memtest <ad id>
```
di mana:

ad\_id ID adaptor.

#### Melakukan tes memori melalui HCM

Gunakan tab Hardware Test (Tes Perangkat Keras) pada kotak dialog Diagnostics (Diagnostik) berikut ini untuk melakukan tes memori.

- 1. Luncurkan HCM.
- 2. Pilih Configure (Konfigurasi) > Diagnostics (Diagnostik).
- 3. Klik tab Hardware Tests (Tes Perangkat Keras).
- 4. Pilih Memory Test (Tes Memori).
- 5. Tentukan siklus tes dengan menggunakan bilangan positif.
- 6. Klik Start (Mulai).

#### Melakukan kontak ping pada titik akhir Fibre Channel

Gunakan BCU dan HCM untuk melakukan kontak ping ke titik akhir Fibre Channel dari port adaptor untuk menentukan konektivitas dasar pada port jarak jauh dan memantau latensi jaringan.

```
CATATAN
```
Tes kontak ping tidak didukung sistem Solaris.

#### Memberikan perintah kontak ping ke titik akhir melalui BCU

Gunakan perintah BCU fcdiag --fcping untuk tes hubungan ke titik akhir Fibre Channel.

fcdiag -–fcping <port\_id> <rpwwn> [-l <lpwwn>]

di mana:

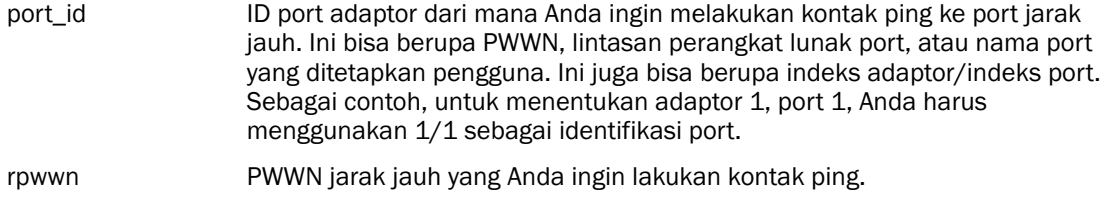

lpwwn PWWN logis. 0 menunjukkan port dasar.

#### Memberikan perintah kontak ping ke titik akhir melalui HCM

Gunakan tab Tes Protokol FC pada kotak dialog Diagnostics untuk tes koneksi titik akhir Fibre Channel. Jalankan langkah berikut ini untuk kontak ping ke titik akhir.

- 1. Luncurkan HCM.
- 2. Pilih Configure (Konfigurasi) > Diagnostics (Diagnostik) untuk menampilkan Diagnostik pada kotak dialog.
- 3. Klik tab FC Protocol Tests (Tes Protokol FC).
- 4. Pilih FC Ping Test (Tes Ping FC).
- 5. Pilih port adaptor dan target yang Anda ingin kontak ping.
- 6. Masukkan siklus tes jika ada.
- 7. Klik Start (Mulai).

#### Suhu adaptor

Gunakan perintah diag --tempshow BCU untuk membaca daftar sensos suhu.

diag --tempshow <ad\_id>

di mana:

ad id **ID** adaptor.

## Tes antrian

Gunakan perintah BCU dan HCM untuk mengirim pesan periksa kondisi dari host hingga firmware melalui memori antrian pesan yang dipetakan melalui PCI.

#### Melakukan tes antrian melalui BCU

Gunakan perintah diag -- queuetest untuk melakukan tes antrian.

diag --queuetest <port\_id> [-q <queue\_num>]

di mana:

port\_id Jumlah port adaptor. Ini bisa berupa PWWN, lintasan perangkat lunak port, atau nama port yang ditetapkan pengguna. Ini juga bisa berupa indeks adaptor/indeks port. Sebagai contoh, untuk menentukan adaptor 1, port 1, Anda harus menggunakan 1/1 sebagai identifikasi port.

-q queue\_number Menentukan jumlah antrian CPE mulai dari 0 sampai dengan 3. Jika jumlah antiran belum ditentukan, semua antrian tersebut akan dites.

#### Melakukan tes antrian melalui HCM

Gunakan tab Hardware Tests (Tes Perangkat Keras) pada kotak dialog Diagnostics (Diagnostik) sebagai berikut untuk melakukan tes antrian.

- 1. Luncurkan HCM.
- 2. Pilih Configure (Konfigurasi) > Diagnostics (Diagnostik).
- 3. Klik tab Hardware Tests (Tes Perangkat Keras).
- 4. Pilih Queue Test (Tes Antrian).
- 5. Klik Start (Mulai).

## Tes SCSI

Gunakan perintah fcdiag -scsitest untuk mengetes komponen SCSI dan menampilkan informasi LUN yang ditemukan, seperti jumlah LUN, jenis dan sifat perangkat, ID vendor, ID produk, jumlah revisi, ukuran LUN, dan status LUN.

fcdiag --scsitest <port id> <rpwwn> [-l <lpwwn>]

di mana:

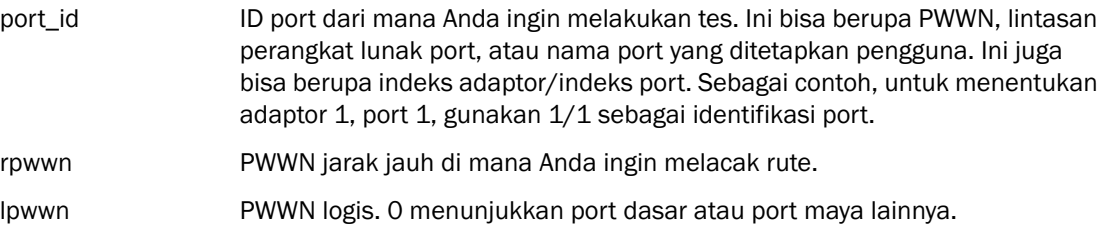

#### Melacak rute

Gunakan BCU dan HCM untuk melacak lintasan SAN antara adaptor dengan titik akhir jarak jauh.

#### Melacak rute melalui BCU

Gunakan perintah BCU fcdiag --traceroute untuk melacak rute di antara titik akhir.

fcdiag --fctraceroute <port id> <rpwwn> [-l <lpwwn>]

di mana:

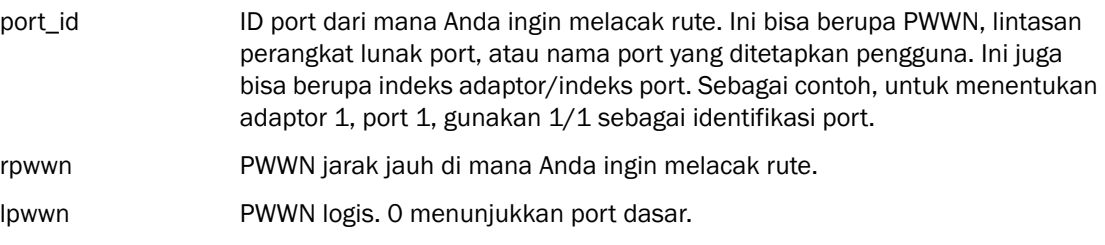

#### Melacak rute melalui HCM

Gunakan tes FC Trace Route (Rute Pelacakan FC) untuk melacak ruten antara port adaptor dengan port target Fibre Channel. Untuk menjalankan tes ini, gunakan langkah berikut ini:

- 1. Luncurkan HCM.
- 2. Pilih Configure (Konfigurasi) > Diagnostics (Diagnostik) untuk menampilkan Diagnostik pada kotak dialog.
- 3. Klik tab FC Protocol Tests (Tes Protokol FC).
- 4. Pilih FC Trace Route (Rute Pelacakan FC).
- 5. Pilih port adaptor dan target di mana Anda ingin melacak rute.
- 6. Masukkan siklus tes jika diinginkan.
- 7. Klik Start (Mulai).

## Tes echo

Gunakan BCU dan HCM untuk melakukan tes echo antara port adaptor dengan titik akhir Fibre Channel. Ini mengirim perintah ECHO dan urutan respon antara port adaptor dengan port target untuk memastikan koneksi dengan target.

#### Melakukan tes echo melalui BCU

Gunakan perintah BCU fcdiag --fcecho untuk melakukan tes echo antara adaptor dengan port jarak jauh.

fcdiag –-fcecho <port\_id> <rpwwn> [-l <lpwwn>]

di mana:

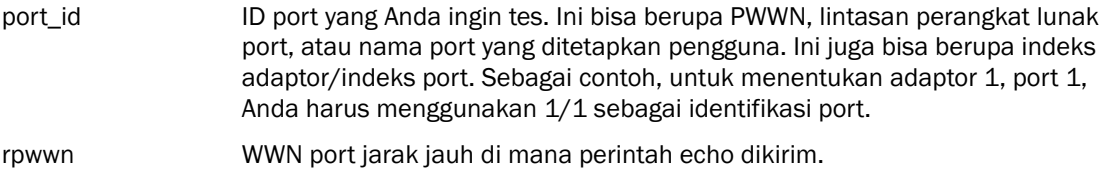

lpwwn WWN port logis. 0 menunjukkan port dasar.

#### Melakukan tes echo melalui HCM

Gunakan fitur Echo Test (Tes Echo) berikut ini untuk melakukan tes echo antara port adaptor dengan titik akhir Fibre Channel.

- 1. Luncurkan HCM.
- 2. Pilih Configure (Konfigurasi) > Diagnostics (Diagnostik) untuk menampilkan kotak dialog Diagnostik.
- 3. Klik tab FC Protocol Tests (Tes Protokol FC).
- 4. Pilih Echo Test (Tes Echo).
- 5. Pilih port adaptor dan port target untuk tes.
- 6. Masukkan siklus tes jika ada.
- 7. Klik Start (Mulai).

# Mengumpukan data BIOS

Kumpulkan informasi pada BIOS yang kini sudah diatur dan booting melalui konfigurasi SAN dengan menggunakan BCU dan HCM.

## Menampilkan data BIOS melalui BCU

Gunakan perintah BCU bios -query BCU untuk menampilkan informasi tersebut seperti booting terhadap SAN dalam kondisi aktif atau nonaktif, kecepatan port, booting LUN yang diperoleh dari kedipan, dan booting LUN yang diperoleh dari fabric (hanya jika booting LUN ditemukan secara otomatis dari fabric diaktifkan). Hasil "Prabooting" apa pun berarti bahwa parameter telah diatur dengan menggunakan aplikasi manajemen sistem bilah. Data konfigurasi prabooting bisa meliputi kecepatan port, keadaan BIOS (booting melalui SAN), dan identifikasi booting LUN yang telah diatur. Data prabooting juga bisa mencakup FCoE MAC, WWN, dan VLAN dan Ethernet MAC dan informasi VLAN.

bios --query <port id>

di mana:

port\_id ID port di mana Anda ingin menampilkan data. Ini bisa berupa PWWN, lintasan perangkat lunak port, atau nama port yang ditetapkan pengguna. Ini juga bisa berupa indeks adaptor/indeks port. Sebagai contoh, untuk menentukan adaptor 1, port 1, Anda harus menggunakan 1/1 sebagai identifikasi port.

## Menampilkan data BIOS melalui HCM

Menampilkan informasi BIOS terbaru melalui kotak dialog Booting HCM pada SAN. Informasi meliputi BIOS (booting melalui SAN) dalam kondisi aktif atau nonaktif, kecepatan port, opsi booting, BIOS prabooting aktif dan kecepatan port, dan informasi tentang booting LUN terkini. Untuk mengakses kotak dialog ini, jalankan langkah berikut ini.

- 1. Pilih host, adaptor, atau port fisik adaptor dari bagan perangkat HCM.
- 2. Pilih Configure (Konfigurasi) > Basic Port Configuration (Konfigurasi Port Dasar).

Kotak dialog Basic Port Configuration (Konfigurasi Port dasar) muncul.

3. Klik tab Boot-over-SAN (Booting melalui SAN).

Kotak dialog Boot over SAN muncul.

# Mengumpulkan data LLDP (CNA)

Kumpulkan informasi pada Link Layer Discovery Protocol (LLDP) (Protokol Penemuan Lapisan Tautan) terkait dengan CNA tertentu atau port Adaptor Fabric yang diatur degan mode CNA dengan menggunakan panel LLDP Properties (Properti LLDP).

Panel LLDP Properties (Properti LLDP) menampilkan informasi seperti alamat MAC pada sistem lokal, status operasi LLDP, alamant manajemen sistem, uraian port yang diatur pengguna, identifikasi port, nama sistem lokal yang diatur, kemampuan sistem berbasis model sistem, dan nilai time to live (TTL) (waktu bertahan) dalam bingkai LLDP.

Untuk mengumpulkan data LLDP, jalankan langkah berikut ini.

- 1. Pilih CNA atau Adaptor Fabric pada bagan perangkat.
- 2. Klik tab LLDP pada panel kanan.

# Mengumpulkan data SFP (stand-up adapters)

Bab ini memberikan tinjauan dari perintah BCU dan fitur HCM yang menyediakan informasi mengenai unit penerima small form factor pluggable (SFP).

## properti SFP

BCU dan HCM memberikan informasi terperinci mengenai unit penerima SFP untuk port terpilih seperti status kondisi, kecepatan port, tipe konektor, jarak minimum dan maksimum, serta detail mengenai tautan yang diperluas.

#### Menampilkan properti SFP melalui BCU

Gunakan perintah BCU diag -sfpshow BCU untuk menampilkan atribut detail untuk unit penerima SFP spesifik.

diag --sfpshow <port\_id>

di mana:

port\_id ID port yang untuknya Anda ingin menampilkan atribut SFP. Ini bisa berupa PWWN, lintasan perangkat lunak port, atau nama port yang ditetapkan pengguna. Ini juga bisa berupa indeks adaptor/indeks port. Sebagai contoh, untuk menentukan adaptor 1, port 1, Anda harus menggunakan 1/1 sebagai identifikasi port.

#### Menjalankan properti SFP melalui HCM

Luncurkan properti kotak dialog SFP port berikut ini untuk menampilkan properti pemancar penerima small form-factor pluggable (SFP) terpilih.

- 1. Luncurkan HCM.
- 2. Pilih port pada bagan perangkat.
- 3. Klik tab SFP pada panel kanan.

## Predictive optical monitoring (POM) (Pemantauan optik prediktif)

Gunakan ruas POM pada panel properti port untuk memantau sifat-sifat SFP. Sebuah notifikasi diberikan pada parameter apa pun yang tidak ada di dalam daya, suhu, tegangan, dan spesifikasi terkini. Untuk menampilkan panel ini, jalankan langkah berikut ini.

- 1. Pilih port pada bagan perangkat.
- 2. Klik tab Properties (Properti) di panel kanan.

# Mengumpulkan data port

Bagian ini menyediakan tinjauan perintah BCU dan fitur HCM yang menyediakan informasi pada port adaptor. seperti PWWN, WWN simpul, jenis port, kecepatan yang diatur, kecepatan kerja, topologi yang diaturn, topologi kerja. keadaan beaconing tautan dan port, serta informasi lainnya.

# Menampilkan properti port

Gunakan tab port Properties (Properti) untuk menampilkan informasi tentang port adaptor dasar terpilih seperti berikut ini<mark>:</mark>

- Nomor port •
- PWWN dan WWN simpul •
- PWWN pabrik dan WWN simpul •
- Jenis port (CNA atau HBA) •
- Jenis media (misalnya "mez" untuk mezanin) •
- FCoE terkini dan alamat MAC pabrik (port Adaptor Fabric CNA yang diatur dengan mode CNA) •
- Kondisi offline atau online •
- Peran port (misalnya, inisiator FCP) •
- alamat Fibre Channel (port HBA dan port Adaptor Fabric yang diatur dengan mode HBA) •
- WWN pada sakelar terpasang •
- Topologi kerja (misalnya, titik ke titik) •
- Menerima dan mengirim BB\_Credits

#### CATATAN

"Mez" untuk jenis media yang mengindikasikan "mezanin." Identifikasi "Pra-Booting" untuk properti tertentu berarti bahwa properti tersebut telah diatur dengan menggunakan aplikasi manajemen sistem bilah.

Jalankan langkah berikut ini untuk menampilkan properti port dasar.

- 1. Dari bagan perangkat, pilih port dasar.
- 2. Klik tab Base Port Properties (Properti Port Dasar) pada panel kanan.

## Menampilkan properti port DCB (CNA)

Gunakan panel DCB Port Properties (Properti Port DCB) untuk menampilkan informasi port adaptor DCB terpilih pada CNA atau Adaptor Fabric dengan port yang diatur dengan mode CNA.

Informasi seperti tampilan berikut ini: •

- Status DCB •
- Status tautan logis FCoE •
- Versi DCBCXP •
- Konfigurasi prioritas jaringan •
- ID grup prioritas jaringan •
- Persentase lebar gelombang pada grup port yang diberikan •
- Status kontrol alir prioritas •
- Kualitas layanan FCoE yang menentukan nilai prioritas

Untuk menampilkan properti port DCB, jalankan langkah berikut ini.

- 1. Pilih port DCB pada bagan perangkat.
- 2. Klik tab Properties (Properti) di panel kanan.

# Menampilkan properti port Ethernet (CNA atau NIC)

Anda bisa menampilkan properti Ethernet untuk port CNA atau port Adaptor Fabric yang diatur dengan mode CNA atau NIC dengan menggunakan panel HCM Ethernet Port Properties (Properti Port Ethernet HCM).

Informasi seperti tampilan berikut ini: •

- Nama perangkat Ethernet •
- Jenis port •
- Alamat terbaru (FCoE) dan alamat MAC pabrik •
- Identifikasi IOC •<br>•
- WWN perangkat keras •
- Status port, seperti tautan •<br>•
- Tingkat logging Ethernet

Untuk menampilkan properti port Ethernet, jalankan langkah berikut ini.

- 1. Pilih port Ethernet dari bagan perangkat.
- 2. Klik tab Properties (Properti) di panel kanan.

# Menampilkan properti port FCoE (CNA)

Use the HCM FCoE Port Properties (Properti Port FCoE) untuk menampilkan properti port FCoE pada port CNA atau port Adaptor Fabric yang diatur dengan mode CNA. Properti termasuk berikut ini: •

- Alamat MAC FCoE terkini •
- Kelompok yang didukung •
- Ukuran bingkai FC •
- Maximum transmission unit (MTU) (unit transmisi maksimum) •
- Target rate limiting (TRL) (pembatas nilai target) dengan status aktif atau nonaktif •
- Batas nilai asal •
- Status beaconing •
- Status kerja Fibre Channel Initialization Protocol (FCIP) (Protokol Inisialisasi Fibre Channel. •
- Alamat MAC port lokal (pabrik) •
- Alamat Fibre Channel •
- ID grup prioritas (PGID) •
- Luasnya antrian •
- Gangguan yang mempengaruhi kelambatan •
- Persentase lebar gelombang untuk grup prioritas •
- Alamat MAC untuk pengirim FCoE
- WWN fabric •
- ID peta Fibre Channel •
- Mode tulisan atau non tulisan pengirim FCoE •
- Kecepatan maksimum yang didukung •
- Topologi kerja port •
- Status autentitas, algoritma, grup, dan status kesalahan

#### Menampilkan properti port FCoE

Untuk menampilkan panel FCoE Port Properties (Properti Port FCoE), jalankan langkah-langkah ini.

- 1. Pilih port FCoE dari bagan perangkat.
- 2. Klik tab Properties (Properti) di panel kanan.

## Menampilkan properti port FC (HBA)

Gunakan vHBA Properties (Properti vHBA) HCM untuk menampilkan properti port FC pada port HBA maupun Adaptor Fabric yang diatur dengan mode HBA. Properti termasuk berikut ini: •

- WWN port •
- WWN simpul •
- TOV lintasan (tidak muncul pada sistem Solaris) •
- Log port
- Profil I/O

Untuk menampilkan panel vHBA Port Properties (Properti Port vHBA) HCM, jalankan langkah ini.

- 1. Pilih port FC dari bagan perangkat.
- 2. Klik tab vHBA pada panel kanan.

## Menampilkan properti port jarak jauh

Gunakan panel Remote Port Properties (Properti Port Jarak Jauh) HCM untuk menampilkan properti yang berhubungan dengan port jarak jauh, seperti WWN, WWN simpul, nama port, alamat Fibre Channel, ukuran ruas data bingkai, kondisi online atau offline, peran (seperti target atau inisiator), informasi perangkat jarak jauh, prioritas QoS, aliran QoS, dan ID target. Tampilkan panel properti ini dengan menjalakan langkah berikut.

- 1. Dari bagan perangkat, pilih port jarak jauh.
- 2. Klik tab Remote Port Properties (Properti Port Jarak Jauh)pada panel kanan.

Jika sebagai port target, dua tab akan muncul di panel kanan: Properties (Properti) dan LUN.

# Menampilkan properti port logis

Gunakan panel LPorts Properties (Properti LPort) untuk menampilkan properti yang berhubungan dengan port logis, seperti WWN port dan simpul, alamat Fibre Channel, kondisi online atau offline, nama fabric, dan aktivitas server nama. Untuk menampilkan properti port logis, jalankan langkah berikut ini.

- 1. Dari bagan perangkat, pilih port logis.
- 2. Klik tab LPORTs Properties (Properti LPORT) pada panel kanan.

# Menampilkan properti port maya

Gunakan panel properti Virtual Port Parameters (Parameter Port Maya) untuk menampilkan properti yang berhubungan dengan port maya, seperti PWWN dan WWN simpul, alamat Fibre Channel, kondisi offline atau online, peran (seperti inisiator FCP), dan WWN sakelar terpasang. Untuk adaptor mezanin atau kartu perluasan, layar "pra-booting" menunjukkan bahwa konfigurasi port maya dilakukan dengan menggunakan aplikasi manajemen sistem bilah.

Untuk menampilkan properti port maya, jalankan langkah berikut ini.

- 1. Dari bagan perangkat, pilih port maya.
- 2. Panel properti Virtual Port Parameters (Parameter Port Maya) muncul.

## Menampilkan log port

Gunakan perintah BCU debug-portlog untuk menampilkan log bingkai Fibre Channel dan pesan kontrol utama lain yang dikirim dan diterima pada port tertentu. Anda bisa menggunakan informasi ini untuk mengisolasi gangguan adaptor dan gangguan protokol Fibre Channel.

```
debug --portlog <port_id>
```
di mana:

port\_id ID port di mana Anda ingin menampilkan log port. Ini bisa berupa PWWN, lintasan perangkat lunak port, atau nama port yang ditetapkan pengguna. Ini juga bisa berupa indeks adaptor/indeks port. Sebagai contoh, untuk menentukan adaptor 1, port 1, Anda harus menggunakan 1/1 sebagai identifikasi port.

#### CATATAN

Jika port log nonaktif, muncul pesan peringatan. Gunakan perintah debug -portlogctl untuk mengaktifkan dan menonaktifkan port log.

# Menampilkan daftar port

Gunakan perintah BCU port --list untuk mencantumkan semua port fisik pada adaptor beserta ciri-ciri fisiknya, seperti PWWN, jenis media, alamat Fibre Channel, jenis port, kondisi trunking, kecepatan, kondisi kerja, kondisi mode simpul berulang, dan kondisi diagnostik. Untuk port CNA dan port Adaptor Fabric yang diatur dengan mode CNA, hasil juga termasuk kondisi Ethernet dan kondisi tautan DCB. Hanya untuk adaptor mezanin atau kartu perluasan, simbol # di sebelah kondisi "nonaktif" menunjukkan bahwa port nonaktif tersebut menggunakan aplikasi manajemen sistem bilah. Layar "prabooting" menunjukkan bahwa konfigurasi port maya dilakukan dengan menggunakan aplikasi manajemen sistem bilah. Entri media akan berupa "mz" untuk menunjukkan kartu mezanin.

```
port --list [<-verbose | -terse>]
```
# Melakukan permintaan port

Gunakan perintah BCU port --query untuk menampilkan informasi, seperti nama port, kondisi, kecepatan saat ini dan yang diatur, topologi, jenis media, BB\_Credit yang diterima dan dikirim, status rmbu suar, status prioritas QoS, identifikasi aliran QoS, status ikatan port, status beaconing, status target rate limiting (TRL) (pembatas nilai target), dan kecepatan asal TRL. Informasi lain meliputi ciri-ciri FCoE, seperti PWWN dan NWWN terkini, PWWN dan NWWN pabrik, alamat MAC terkini dan pabrik, kondisi tautan, termasuk ciri-ciri Ethernet, seperti alamat MAC terkini dan pabrik, nilai VLAN terkini dan pabrik, serta kondisi tautan.

Untuk adapator mezanin atau kartu perluasan, simbol # di sebelah kondisi "nonaktif" menunjukkan port dinonaktifkan dengan menggunakan aplikasi manajemen sistem bilah. Layar "prabooting" menunjukkan bahwa konfigurasi port maya dilakukan dengan menggunakan aplikasi manajemen sistem bilah. Entri media akan berupa "mz" untuk menunjukkan kartu mezanin.

port --query <port\_id>

port\_id ID port di mana Anda ingin menampilkan informasi. Ini bisa berupa PWWN, lintasan perangkat lunak port, atau nama port yang ditetapkan pengguna. Ini juga bisa berupa indeks adaptor/indeks port. Sebagai contoh, untuk menentukan adaptor 1, port 1, Anda harus menggunakan 1/1 sebagai identifikasi port.

## Menampilkan kecepatan port

Gunakan perintah BCU port --speed untuk menampilkan pengaturan kecepatan port terkini.

```
port --speed <port_id>
```
di mana:

port\_id ID port di mana Anda ingin menampilkan kecepatan port. Ini bisa berupa PWWN, lintasan perangkat lunak port, atau nama port yang ditetapkan pengguna. Ini juga bisa berupa indeks adaptor/indeks port. Sebagai contoh, untuk menentukan adaptor 1, port 1, Anda harus menggunakan 1/1 sebagai identifikasi port.

# Profil I/O FCP-IM

Fitur ini, yang tersedia melalui perintah BCU dan HCM, bisa diaktifkan atau dinonaktifkan pada port fisik. Begitu aktif, data latensi I/O kategori firmware driver menjadi kategori rata-rata, minimum, dan maksimum. Gunakan fitur ini untuk menganalisis pola lalu lintas dan membantu mengatur adaptor, fabric, dan target agar kinerja menjadi lebih baik. Untuk diketahui bahwa mengaktifkan fitur ini mempengaruhi kinerja I/O. Lihat informasi ini pada jendela Port Statistics (Statistik Port).

## Mengaktifkan profil FCP-IM melalui HCM

- 1. Pilih port FC atau FCOE dari bagan perangkat HCM.
- 2. Pilih Configure (Konfigurasi) > vHBA Configuration (Konfigurasi vHBA).

Kotak dialog vHBA Configuration (Konfigurasi vHBA) muncul.

3. Klik profil FCP-IM IO pada kotak periksa.

Menambah tanda centang mengkatifkan profil. Menghapus tanda centang menonaktifkan profil.

# Mengaktifkan profil FCP-IM melaluji BCU

Gunakan perintah fcpim -- profile untuk mengaktifkan atau menoaktifkan profil. Untuk mengaktifkan profil I/O, jalankan perintah berikut.

```
fcpim --profile_on
```
Untuk menonaktifkan profil I/O, jalankan perintah berikut.

```
fcpim --profile_off
```
di mana:

port\_id ID port di mana Anda ingin mengaktifkan atau menonaktifkan profil I/O. Ini bisa berupa PWWN, lintasan perangkat lunak port, atau nama port yang ditetapkan pengguna. Ini juga bisa berupa indeks adaptor/indeks port. Sebagai contoh, untuk menentukan adaptor 1, port 1, Anda harus menggunakan 1/1 sebagai identifikasi port.

# Mengumpulkan informasi tim (CNA atau NIC)

Gunakan Brocade CLI utility (BCU) atau HCM untuk menampilkan informasi tentang tim pada port CNA atau port Adaptor Fabric yang diatur dengan mode CNA atau NIC.

CATATAN

Perintah tim hanya digunakan pada sistem operasi Windows.

# Menampilkan data tim dan statistik melalui HCM

Gunakan kotak dialog Teaming Configuration (Konfigurasi Pembentukan Tim) untuk menampilkan nama tim, anggota, mode, alamat MAC, penundaan waktu, kebijakan pengiriman, dan tautan aktif pada tim terpilih. Anda juga bisa menampilkan statistik tim pada tim terpilih, seperti mengirim dan menerima byte, status koneksi, dan lamanya koneksi. Jalankan langkah berikut untuk menampilkan kotak dialog ini.

- 1. Pilih ikon host lokal dari bagan perangkat pada Host Connectivity Manager (HCM) (Manajer Konektivitas Host).
- 2. Pilih Configure (Konfigurasi) > Teaming (Pembentukan Tim).

ATAU

Klik kanan pada ikon host lokal dan pilih Teaming (Pembentukan Tim).

Kotak dialog Teaming Configuration (Konfigurasi Pembentukan Tim) muncul.

- 3. Pilih tim dari daftar Teams (Tim) untuk menampilkan properti pada tim.
- 4. Klik tombol Statistics (Statistik) di bawah ruas Teams (Tim) untuk menampilkan statistik tim terpilih.

Tampilkan statistik tim pada semua tim yang dibuat dengan menggunakan langkah berikut.

- 1. Pilih ikon hos lokal dari bagan perangkat.
- 2. Klik kanan pada ikon host lokal lalu pilih Statistics (Statistik) > Teaming Statistics (Statistik Pembentukan Tim).

Statistik menampilkan semua tim yang dibuat pada host.

# Menampilkan data tim yang dibuat melalui BCU

Gunakan perintah bcu team --list dan bcu team -- query untuk menampilkan informasi tentang tim yang ditetapkan. Berikut adalah tinjauan kedua perintah tersebut: •

Perintah bcu team --list menampilkan semua tim yang dibuat oleh ID konfigurasi mereka, mode tim (gagal kembali, kegagalan berakhir, atau 902.3ad), dan alamat MAC tim.

team --list

Perintah bcu team --query menampilkan konfigurasi tim pada tim tertentu termasuk mode tim, alamat MAC, dan jumlah port. Juga termasuk statistik, seperti mengirim dan menerima byte, status koneksi, dan lamanya koneksi.

team --query <team-name>

di mana:

team-name ID tim di mana Anda ingin menampilkan informasi.

# Pengaturan otentikasi

Gunakan BCU atau HCM untuk menampilkan pengaturan dan status otentikasi adaptor.

## Menampilkan pengaturan otentikasi melalui HCM

Luncurkan kotak dialog Fibre Channel Security Protocol Configuration (Konfigurasi Protokol Keamanan Fibre Channel) berikut ini untuk menampilkan pengaturan otentikasi.

1. Klik kanan pada adaptor lalu pilih Authentication (Otentikasi) dari daftar tersebut dari bagan perangkat.

Kotak dialog Fibre Channel Security Protocol Configuration (Konfigurasi Protokol Keamanan Fibre Channel) muncul. Ini menampilkan CHAP terkini terbatas, algoritma kotor, dan nilai grup.

# Menampilkan pengaturan otentikasi melalui BCU

Gunakan perintah auth -show BCU untuk menampilkan pengaturan otentikasi.

```
auth --show <port id>
```
di mana:

port\_id ID port di mana Anda bisa menampilkan pengaturan otentikasi. Ini bisa berupa PWWN, lintasan perangkat lunak port, atau nama port yang ditetapkan pengguna. Ini juga bisa berupa indeks adaptor/indeks port. Sebagai contoh, untuk menentukan adaptor 1, port 1, Anda harus menggunakan 1/1 sebagai identifikasi port.

# Data modul PHY

Modul PHY Ethernet, yang ditempatkan pada perangkat keras port kartu mezanin, membantu dalam berkomunikasi ke dan dari LAN Ethernet. Gunakan perintah bcu phy-query untuk meminta modul PHY dan menentukan ciri-ciri, seperti status modul PHY, versi firmware terpasang, kemampuan dialog otomatis mitra tutan, kemampuan dialog otomatis PHY, PMA (physical medium attachment - sub lapisan pemasangan media fisik) dan status tautan dan signal yang terdeteksi pada PMD (physical medium dependent - sub lapisan ketergantungan media fisik), dan status tautan PCS (physical coding sublayer - sub lapisan pengodean fisik).

bcu phy --query <port id>

di mana:

<port\_id> ID port di mana Anda bisa menampilkan data. Ini bisa berupa PWWN, lintasan perangkat lunak port, atau nama port yang ditetapkan pengguna. Ini juga bisa berupa indeks adaptor/indeks port. Sebagai contoh, untuk menentukan adaptor 1, port 1, Anda harus menggunakan 1/1 sebagai identifikasi port.

# Pengaturan QoS (HBA)

Menampilkan pengaturan Quality of Service (QoS) (Kualitas Layanan) pada port HBA dan port Adaptor Fabric yang diatur dengan mode HBA. QoS bekerja dalam hubungan dengan fitur QoS pada sakelar Brocade untuk menetapkan prioritas lalu lintas (tinggi, sedang (asal), rendah) pada sumber yang disediakan dan arus lalu lintas tujuan.

# Menentukan pengaturan QoS melalui BCU

Gunakan perintah berikut ini untuk menentukan pengaturan QoS: •

Gunakan perintah BCU berikut ini untuk menampilkan status aktif QoS.

```
port --query <port-id>
```
di mana:

port\_id ID port di mana Anda ingin menampilkan pengaturan.

Gunakan perintah berikut ini untuk menampilkan status QoS dan informasi lain pada port.

```
qos --query <port_id>
```
di mana:

port id ID port di mana Anda ingin menampilkan pengaturan.

 Gunakan perintah berikut ini untuk menentukan kecepatan kerja port jarak jauh dan status QoS.

```
rport --query <port_id> <rpwwn> [-l <lpwwn>]
```
di mana:

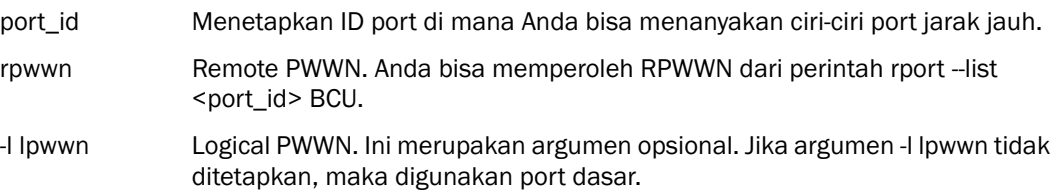

## Menentukan pengaturan QoS melalui HCM

Gunakan cara-cara berikut ini untuk menentukan status dan konfigurasi terkini pada QoS: •

- Gunakan panel Port Properties (Properti Port) pada HCM untuk menampilkan parameter QoS konfigurasi.
	- 1. Pilih port pada bagan perangkat.
	- 2. Klik tab Properties (Properti) di panel kanan.

Panel Port Properties (Properti Port) muncul.

- Gunakan panel Remote Port Properties (Properti Port Jarak Jauh) pada HCM untuk menampilkan informasi tentang QoS pada port jarak jauh.
	- 1. Dari bagan perangkat, pilih port jarak jauh (target atau inisiator).
	- 2. Klik tab Remote Port Properties (Properti Port Jarak Jauh) pada panel kanan.

Panel Remote Port Properties (Properti Port Jarak Jauh) muncul.

# Pengaturan pembatas nilai target (HBA)

Tampilkan pengaturan pembatas nilai target pada port HBA atau port Adaptor Fabric yang diatur dengan mode HBA. Pembatas nilai target memperlambat nilai lalu lintas pembacaan Fibre Channel Protocol (FCP) (Protokol Fibre Channel) pada target aliran lambat untuk mengurangi atau menekan hambatan jaringan dan mengurangi pelambatan I/O untuk mempercepat target.

## Menentukan pengaturan pembatas nilai target melalui BCU

Gunakan perintah BCU berikut ini untuk menentukan status dan konfigurasi terkini pada pengaturan pembatas nilai target: •

 Gunakan perintah BCU berikut ini untuk menentukan kecepatan pembatas nilai target dan status aktif.

ratelim --query <port-id>

di mana:

port\_id ID port di mana Anda ingin menampilkan pengaturan pembatas nilai target. Ini bisa berupa PWWN, lintasan perangkat lunak port, atau nama port yang ditetapkan pengguna. Ini juga bisa berupa indeks adaptor/indeks port. Sebagai contoh, untuk menentukan adaptor 1, port 1, Anda harus menggunakan 1/1 sebagai identifikasi port.

 Gunakan perintah BCU berikut ini untuk menampilkan status aktif pembatas nilai target dan kecepatan asal.

port --query <port-id>

di mana:

port id ID port di mana Anda ingin menampilkan informasi port.

 Gunakan perintah berikut ini untuk menentukan kecepatan kerja port jarak jauh dan penerapan pembatas nilai target.

rport --query <port\_id> <rpwwn> [-l <lpwwn>]

di mana:

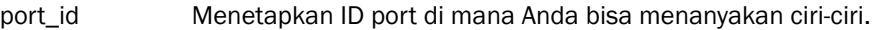

- rpwwn Remote PWWN. Anda bisa memperoleh RPWWN dari perintah rport --list <port\_id> BCU.
- -l lpwwn Logical PWWN. Ini merupakan argumen opsional. Jika argumen -l lpwwn tidak ditetapkan, maka digunakan port dasar.

## Menentukan pengaturan melalui HCM

Luncurkan panel Remote Port Properties (Properti Port Jarak Jauh) pada HCM berikut ini untuk menampilkan informasi tentang pembatas nilai target dan QoS pada port jarak jauh.

- 1. Dari bagan perangkat, pilih port jarak jauh (target atau inisiator).
- 2. Klik tab Remote Port Properties (Properti Port Jarak Jauh) pada panel kanan.

Panel Remote Port Properties (Properti Port Jarak Jauh) muncul.

# Pengikatan persisten

Ikatan berlanjut merupakan fitur adaptor yang memudahkan Anda menetapkan secara permanen ID target SCSI sistem pada perangkat Fibre Channel (FC) tertentu, meskipun ID perangkat pada lup FC bisa berbeda setiap saat lup FC menginisialisasi. Pengikat persisten hanya tersedia pada lingkungan Windoes dan VMware.

Gunakan fitur HCM atau perintah BCU untuk menampilkan pemetaan ID target pada port adaptor.

# Menampilkan pengaturan Persistent Binding (Pengikatan Persisten) melalui BCU

Gunakan perintah BCU pbind --list untuk meminta daftar pemetaan pengikat persisten pada port tertentu.

pbind --list <port id> <pwwn>

di mana:

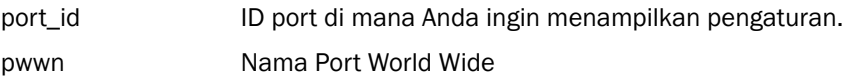

## Menampilkan pengaturan Persistent Binding (Pengikatan Persisten) melalui HCM

Luncurkan kotak dialog Persistent Binding (Pengikatan Persisten) berikut ini untuk menentukan pemetaan ID target SCSI:

- 1. Luncurkan HCM.
- 2. Pilih adaptor, host, port DCB, atau port FCoE dari bagan perangkat.
- 3. Luncurkan.
- 4. Pilih Configure (Konfigurasi) > Persistent Binding (Pengikatan Persisten) > View Persistent Binding (Lihat Pengikatan Persisten).

# Properti adaptor

Tampilkan properti berikut ini dengan menggunakan HCM: •

- Port CNA atau port Adaptor Fabric diatur dengan mode CNA. •
- Port HBA atau port Adaptor Fabric diatur dengan mode HBA.

## Properti CNA

Berikut ini beberapa properti yang bisa Anda tampilkan pada port CNA atau port Adaptor yang diatur dengan mode CNA: •

- Alamat MAC •
- Nama adaptor •
- Status keria •
- ID vendor
- Pembuatan PCIe •
- ID vendor subsistem •
- Nomor seri •
- Pabrik •
- Deskripsi model •
- Kecepatan maksimum yang didukung  $\bullet$
- Jumlah port •
- Informasi OEM •
- Jenis kartu •
- Lintasan Perangkat Keras •
- Nomor seri •
- Suhu •
- Versi Driver •
- Nama driver •
- Versi firmware
- Versi BIOS

Untuk menampilkan panel properti, jalankan langkah-langkah berikut ini:

- 1. Pilih port CNA atau port Adaptor Fabric yang diatur dengan mode CNA.
- 2. Klik tab Properties (Properti) di panel kanan.

# Properti HBA

Berikut ini beberapa properti yang bisa Anda tampilkan pada port HBA atau port Adaptor yang diatur dengan mode HBA: •

- WWN simpul •
- Nama adaptor •
- Status kerja •
- Pabrik  $\bullet$
- Deskripsi model •
- Kecepatan maksimum yang didukung •
- Jumlah port •
- Informasi OEM •
- Jenis kartu •
- Perbaikan chip •
- Dukungan trunking  $\bullet$
- Suhu saat ini •
- Nama driver, versi •<br>•
- Versi firmware
- Versi BIOS •
- ID vendor subsistem •
- Nomor jalur PCI •
- Pembuatan PCIe

Untuk menampilkan panel properti, jalankan langkah-langkah berikut ini:

- 1. Pilih port HBA atau port Adaptor Fabric yang diatur dengan mode HBA.
- 2. Klik tab Properties (Properti) di panel kanan.

# Permintaan adaptor

Gunakan perintah BCU untuk mencantumkan dan meminta adaptor yang terlihat ada oleh driver.

Perintah bcu adapter --list mencantumkan semua adaptor pada sistem dengan ikhtisar singkat informasi seperti nomor model, nomor seri dan nomor adaptor. Masukkan perintah berikut:

adapter --list

di mana:

list Mencantumkan semua adaptor pada sistem Untuk masing-masing adaptor pada sistem, baris informasi singkat menampilkan isi jenis adaptor, nomor model, nomor seri, dan lintasan perangkat keras.

Perintah adapter --query menampilkan informasi adaptor, seperti versi terkini adaptor, jenis adaptor, adaptor (perbaikan chip) dan driver (versi fw), kecepatan port maksimum, informasi model, nomor seri, jumlah port, informasi PCIe, pwwn, nwwn, lintasan perangkat keras, informasi berkedip (seperti versi firmware), versi BIOS, versi EFI, mode daya terkini, dan informasi port (PWWN, NWWN, status rambu beacon).

adapter –-query <ad\_id>

di mana:

ad\_id **ID** adaptor di mana Anda ingin bertanya.

# Permintaan adaptor

# Dalam bab ini

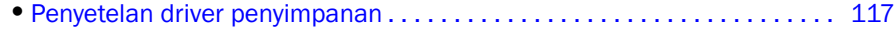

[Penyetelan driver jaringan \(CNA atau NIC\) . . . . . . . . . . . . . . . . . . . . . . . . . 120](#page-141-0)

# <span id="page-138-0"></span>Penyetelan driver penyimpanan

Bagian ini menyediakan sumber daya untuk mengoptimalkan kinerja pada adaptor, melalui penyetelan driver penyimpanan terpadu, pada sistem Linux, Windows, Solaris, dan VMware. Untuk mengoptimalkan kinerja pada port adaptor CNA dan Fabric yang terkonfigurasi dalam mode CNA atau NIC, gunakan juga sumber daya di bawah ["Penyetelan driver jaringan \(CNA atau NIC\)" di](#page-141-0)  [halaman](#page-141-0) 120.

# Penyetelan Untuk Linux

Disk Linux I/O menjadwalkan permintaan pengurutan ulang, penundaan, dan penggabungan untuk mencapai laju lurus yang lebih baik dan tingkat kelatenan yang lebih rendah daripada yang mungkin terjadi, apabila semua permintaan itu dikirim langsung ke disk. Linux 2.6 memiliki empat penjadwal disk I/O yang berbeda: no-op, deadline, anticipatory, dan completely fair queuing. Mengaktifkan penjadwal "no-op" akan menghindarkan penundaan apa pun dalam antrean perintah I/O. Hal ini akan membantu mencapai nilai I/O lebih tinggi dengan mengatur beberapa permintaan I/O yang belum selesai ke setiap disk.

Untuk mengaktifkan penjadwal no-op, jalankan perintah-perintah berikut pada sistem Anda.

```
for i in /sys/block/sd[b-z]/queue/scheduler
do
echo noop > $i
Done.
```
#### **CATATAN**

Anda harus menonaktifkan penjadwal standar karena jenis ini tidak ditala untuk mencapai kinerja I/O yang maksimal.

Untuk penalaan kinerja pada Linux, Anda dapat merujuk pada publikasi berikut ini: •

- Workload Dependent Performance Evaluation of the Linux 2.6 IO Schedulers Heger, D., Pratt, S., Linux Symposium, Ottawa, Canada, July 2004
- Optimizing Linux Performance HP Professional Books, ISBN: 0-13-148682-9
- Performance Tuning for Linux Servers Sandra K. Johnson, Gerrit Huizenga, Badari Pulavarty, IBM Press, ISBN: 013144753X
- Linux Kernel Development Robert Love, edisi kedua, 2005

# Penyetelan Untuk Solaris

Untuk meningkatkan performa transfer I/O, aturlah parameter berikut ini pada sistem Anda: •

- Tetapkan arahan maksimum untuk perangkat pembaca/penulis (maxphy). •
- Tetapkan parameter transfer maksimum untuk disk (ssd\_max\_xfer\_size).

Silakan merujuk pada dokumen Panduan Konfigurasi dan Administrasi Sistem File Sun StorageTek SAM untuk detail dua parameter.

Untuk meningkatkan kinerja penulisan I/O, tetapkan parameter pcie-max-read-reqsz pada sistem Anda. Parameter ini didefinisikan dalam /kernel/drv/bfa.conf. Ini menetapkan pembacaan maksimum melalui PCIe. Nilai standarnya adalah 512. Untuk meningkatkan kinerja, Anda dapat meningkatkan nilai hingga 256, 1024, atau 2048.

#### CATATAN

Adaptor Brocade 804 dan 1007 tidak didukung pada sistem Solaris karena itu perintah Solaris tidak berlaku pada adaptor ini.

# Penyetelan Untuk Windows

Penyetelan untuk Windows melibatkan konfigurasi pada parameter driver dan sistem pengoperasian yang dapat ditala.

#### Parameter driver yang dapat ditala

Anda dapat memanipulasi beberapa parameter driver untuk meningkatkan kinerjanya.

#### bfa\_lun\_queue\_depth (permintaan I/O yang belum selesai per LUN)

Driver menggunakan nilai panjang antrean standar LUN sebesar 32. Nilai ini dipilih karena mewakili beban rata-rata pengoperasian I/O dalam kebanyakan skenario. Storport mengatur I/O sesuai tingkatan per-LUN untuk menjamin panjang antrean yang telah dikonfigurasikan. Selama pengujian kinerja dengan LUN array high-end yang spesifik, mungkin akan diperlukan untuk menambah panjangnya antrean ke nilai yang lebih besar. Microsoft merekomendasikan nilai 96 selama skenario pengujian kinerja yang tinggi. Jika panjang antrean tidak mencukupi, Anda akan melihat terjadinya penurunan kinerja.

Panjang antrean dapat dikonfigurasikan pada lokasi registry berikut ini, dengan nilai apa pun dalam kisaran 1 hingga 254.

HKEY\_LOCAL\_MACHINE\SYSTEM\CurrentControlSet\Services\bfad\Parameters\Device\bfa\_lun\_ queue\_depth

#### Moderasi interupsi menggunakan fitur penggabungan interupsi

Moderasi interupsi sering dapat mengurangi beban CPU pada host, namun, kecuali moderasi interupsi dilakukan dengan benar, penghematan CPU dapat meningkatkan kelatenan.

Nilai standar untuk atribut interupsi pada port Fibre Channel dikonfigurasikan sebagai berikut: •

- Penggabungan interupsi Standar: ON
- Penundaan interupsi

Standar:<br>

- 1125 microseconds pada Brocade 415, 425, 815, 825, dan 1860 -
- 25 microseconds pada Brocade 804, 1007, 1010, 1020, dan 1741

Rentang yang valid: 0 hingga 1125 microseconds Perhatikan bahwa nilai 0 akan menonaktifkan interupsi timeout penundaan.

Kelatenan interupsi

Standar:<br>

- 225 microseconds pada Brocade 415, 425, 815, 825, dan 1860 -
- 5 microseconds pada Brocade 804, 1007, 1010, 1020, dan 1741

Rentang yang valid: 0 hingga 225 microseconds Perhatikan bahwa nilai 0 akan menonaktifkan interupsi timeout monitor kelatenan.

Penggabungan Interupsi

Apabila fitur ini dinonaktifkan, penyelesaian permintaan pada I/O tidak digabungkan oleh firmware. Sementara hal ini membantu menurunkan kelatenan I/O, host CPU akan sesekali terinterupsi, membuat respons sistem menjadi lebih lambat ketika beban I/O sedang berat (lebih dari 7000 I/O per detik).

Apabila fitur ini diaktifkan, adaptor tidak akan menginterupsi host hingga durasi penundaan interupsi. Penundaan interupsi, dikombinasikan dengan kelatenan interupsi, membantu mengurangi jumlah interupsi yang diproses oleh host CPU per detiknya, sehingga pemanfaatan CPU secara menyeluruh menjadi lebih baik. Meski demikian, jika jumlah interupsi yang ditangani antara periode penundaan interupsi relatif lebih kecil, hal ini akan menimbulkan adanya penurunan kinerja, karena proses penyelesaian I/O telah melambat.

Perintah BCU vhba dapat digunakan untuk mengkonfigurasi atribut interupsi untuk port yang diinginkan.

vhba --intr pcifn <-c> {on | off} [<Latency> <Delay>]

#### Interupsi dengan sinyal pesan (MSI-X)

Semua adaptor Brocade mendukung MSI-X, versi perpanjangan dari MSI yang didefinisikan dalam spesifikasi PCI 3.0. MSI-X membantu memperbaiki kinerja sistem secara menyeluruh, dengan memberi kontribusi untuk menurunkan kelatenan interupsi dan memperbaiki pemanfaatan host CPU.

MSI-X didukung dalam Windows Vista dan Windows Server 2008.

Untuk mengaktifkan MSI-X, tetapkan nilai registry key berikut ke angka 0.

```
HKEY_LOCAL_MACHINE\SYSTEM\CurrentControlSet\Services\bfad\Parameters\Device\
msix_disable
```
#### Parameter OS yang dapat ditala

Silakan melihat bagian "Driver Rak Penyimpanan" dalam Analisis Kinerja Disk Subsistem untuk Optimalisasi Windows Server 2003 yang terdapat pada situs web berikut.

http://download.microsoft.com

Silakan melihat bagian "Penyetelan Kinerja untuk Subsistem Penyimpanan" dan "Prioritas I/O" in Panduan Penyetelan Kinerja untuk Windows Server 2008 yang terdapat pada situs web berikut.

http://www.microsoft.com

## Penyetelan VMware

Untuk penyetelan kinerja pada VMware, merujuklah pada publikasi berikut pada situs web VMware di www.vmware.com: •

- Performance Tuning Best Practices for ESX Server 3. Merujuklah pada bagian berikut ini:
	- Storage Performance Best Practices -
	- Publikasi Terkait
- Fibre Channel SAN Configuration Guide. Merujuklah pada "Using ESX Server with SAN: Concepts."

# <span id="page-141-0"></span>Penyetelan driver jaringan (CNA atau NIC)

Bagian ini memberikan sumber untuk penyetelan driver jaringan, untuk port adaptor CNA atau Fabric Adapter, yang dikonfigurasikan dalam mode CNA atau NIC di sistem Linux, Windows, dan VMware. Perhatikan bahwa nilai standar yang ditetapkan untuk parameter driver yang didiskusikan dalam bagian ini dapat memberikan kinerja yang optimum. Meski demikian, Anda mungkin perlu memodifikasikan nilai ini, bergantung pada lingkungan jaringan Anda. Mohon mengikuti panduan host dan sistem pengoperasian Anda saat melakukannya.

# Penyetelan Untuk Windows

Semua parameter Windows yang dapat ditala untuk driver jaringan telah dioptimalkan untuk kinerja terbaik dengan menggunakan nilai-nilai standar. Untuk detail seputar parameter yang terdapat dalam tabel berikut, merujuklah pada bagian appendix "Konfigurasi Adaptor" pada Manual Instalasi dan Adaptor Brocade. [Tabel](#page-141-1) 9 memberikan parameter standar untuk parameter Windows yang dapat ditala.

| <b>Parameter</b>                                               | <b>Standar</b> |
|----------------------------------------------------------------|----------------|
| Level Log                                                      | 3              |
| Moderasi Interupsi<br>(Ditetapkan untuk menerima<br>interupsi) | On (Aktif)     |
| Ukuran Paket Jumbo                                             | 9.000 bytes    |
| TCP-UDP Checksum Offload                                       | Diaktifkan     |
| Network Address (Alamat<br>Jaringan)                           | T/A            |
| Priority and VLAN (Prioritas<br>dan VLAN)                      | Dinonaktifkan  |
| Receive Side Scaling (RSS)                                     | Diaktifkan     |
| Large Segmentation Offload                                     | Diaktifkan     |

<span id="page-141-1"></span>TABEL 9 Nilai standar untuk parameter Windows yang dapat ditala

V1 IPv4 (LSOv1)

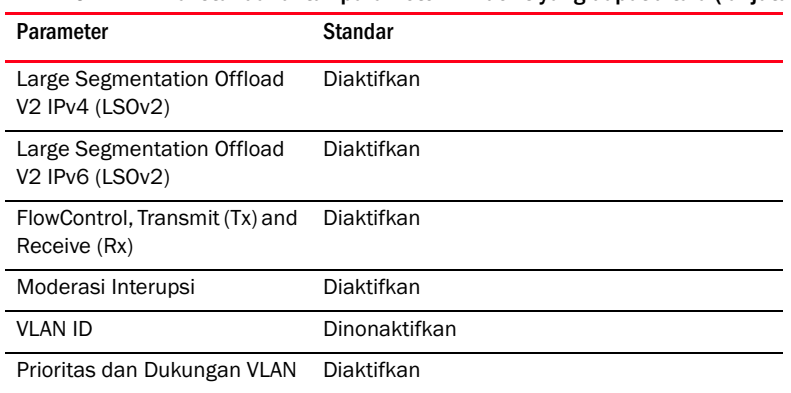

#### TABEL 9 Nilai standar untuk parameter Windows yang dapat ditala (lanjutan)

# Penyetelan Linux

Semua parameter Linux yang dapat ditala untuk driver jaringan telah dioptimalkan untuk kinerja terbaik dengan menggunakan nilai-nilai standar. Untuk detail seputar menkonfigurasikan parameter yang terdapat dalam tabel berikut, merujuklah pada bagian appendix "Konfigurasi Adaptor" pada Manual Instalasi dan Referensi Adaptor Brocade. [Tabel](#page-142-0) 10 memberikan nilai-nilai standar untuk semua parameter Linux yang dapat ditala.

| Parameter                                      | <b>Standar</b> |
|------------------------------------------------|----------------|
| Moderasi interupsi                             | Diaktifkan     |
| Level Log                                      | 3              |
| Ukuran paket jumbo                             | 9.000 bytes    |
| TCP=UDP checksum<br>offload                    | Diaktifkan     |
| <b>TCP Segmentation</b><br>Offload (TSO)       | Diaktifkan     |
| MSI-X (Message Signaled<br>Interrupts Extended | Diaktifkan     |

<span id="page-142-0"></span>TABEL 10 Nilai standar untuk parameter Linux yang dapat ditala

#### Penyetelan VMware

Semua parameter VMware yang dapat ditala untuk driver jaringan telah dioptimalkan untuk kinerja terbaik dengan menggunakan nilai-nilai standar. Untuk detail seputar menkonfigurasikan parameter yang terdapat dalam tabel berikut, merujuklah pada bagian appendix "Konfigurasi Adaptor" pada Manual Instalasi dan Referensi Adaptor Brocade. [Tabel](#page-142-1) 11 memberikan nilai-nilai standar untuk parameter VMware yang dapat ditala.

<span id="page-142-1"></span>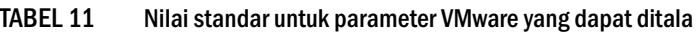

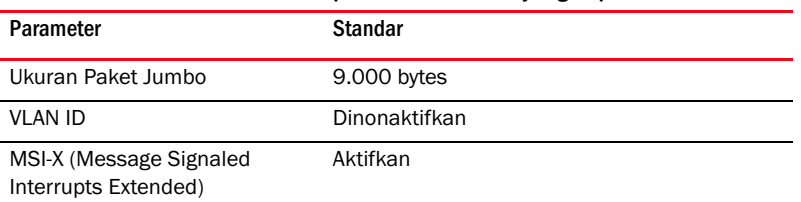

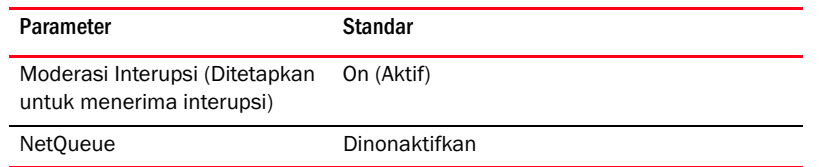

#### TABEL 11 Nilai standar untuk parameter VMware yang dapat ditala

#### Ukuran paket jumbo

Rekomendasi-rekomendasi untuk meningkatkan kinerja Meningkatkan laju lurus dengan menetapkan MTU menjadi 9000 bytes.

#### Cara mengubah nilai

Merujuklah pada instruksi untuk Windows "parameter driver jaringan" yang terdapat pada bagian appendix "Konfigurasi Adaptor" dari Manual Instalasi dan Referensi Adaptor Brocade.

#### Referensi-referensi untuk informasi penyetelan lebih lengkap

Merujuklah pada 10Gbps Networking Performance on ESX 3.5 Update 1 yang tersedia pada [www.vmware.com](http//www.vmware.com).

#### NetQueue

NetQueue memperbaiki kinerja jaringan dari sisi penerimaan pada server-server yang berada di lingkungan virtualisasi 10 Gigabit Ethernet. NetQueue menyediakan beberapa antrean penerimaan pada port adaptor CNA atau Fabric Adapter yang dikonfigurasikan dalam mode CNA, yang memungkinkan untuk pemrosesan pada beberapa CPU sekaligus untuk memperbaiki kinerja jaringan.

MSI-X adalah versi perpanjangan dari Message Signaled Interrupts yang didefinisikan dalam spesifikasi PCI 3.0. Semua adaptor Brocade mendukung MSI-X, yang membantu memperbaiki kinerja sistem secara menyeluruh, dengan memberi kontribusi untuk menurunkan kelatenan interupsi dan memperbaiki pemanfaatan host CPU. MSI-X diaktifkan secara standar dalam VMware ESX Server, dan tetap harus dalam keadaan aktif agar NetQueue bisa berfungsi. Mohon memastikan bahwa bnad\_msix=0 tidak terdaftar dalam parameter modul VMware karena dapat menonaktifkan NetQueue.

Untuk driver Brocade, Anda tidak dapat secara langsung menetapkan konfigurasi jumlah NetQueue dan filter untuk setiap NetQueue. Secara otomatis, nilai-nilai ini akan ditetapkan berdasarkan jumlah rangkaian antrean penerimaan yang digunakan, yang dihitung dari jumlah CPU yang terdapat dalam sistem.

Nilai Standar: Nonaktif

Nilai-nilai yang mungkin: Aktif, Nonaktif

#### Rekomendasi-rekomendasi untuk meningkatkan kinerja

NetQueue yang diaktifkan akan memanfaatkan beberapa antrean penerimaan sekaligus pada adaptor Brocade, yang dapat ditangani oleh beberapa CPU sekaligus pada sistem host, sehingga dapat memperbaiki kinerja.

#### Cara mengubah nilai

Merujuklah pada instruksi untuk Windows "parameter driver jaringan" yang terdapat pada bagian appendix "Konfigurasi Adaptor" dari Manual Instalasi dan Referensi Adaptor Brocade.
#### Referensi-referensi untuk informasi penyetelan lebih lengkap

Merujuklah pada 10Gbps Networking Performance on ESX 3.5 Update 1 yang tersedia pada [www.vmware.com](http//www.vmware.com).

## Penyetelan Untuk Solaris

<span id="page-144-0"></span>Semua parameter Solaris yang dapat ditala untuk driver jaringan telah dioptimalkan untuk kinerja terbaik dengan menggunakan nilai-nilai standar. Untuk detailnya, merujuklah pada bagian appendix "Konfigurasi Adaptor" pada Manual Instalasi dan Referensi Adaptor Brocade.

Untuk Solaris 10, Anda dapat mengaktifkan dukungan untuk frame jumbo packet dan menetapkan besaran MTU untuk frame-frame ini, dari 1.500 (standar) hingga 9.000 byte.

4 Penyetelan driver jaringan (CNA atau NIC)

# Referensi Pesan Peristiwa dan BIOS Adaptor A

Lampiran ini menyediakan detail mengenai pesan BIOS yang tampil selama pengoperasian opsi ROM dan pesan peristiwa yang tampil selama pengoperasian driver adaptor. Detail tersebut mencakup pesan, penyebab, dan tindakan yang harus dilaksanakan pengguna setelah melihat pesan tersebut.

# Pesan BIOS Adaptor

<span id="page-146-1"></span>[Tabel](#page-146-0) 12 menyediakan detail mengenai pesan yang berkaitan dengan BIOS yang dihasilkan selama pengoperasian opsi ROM. Tersedia pesan, kemungkinan penyebab, dan tindakan pengguna.

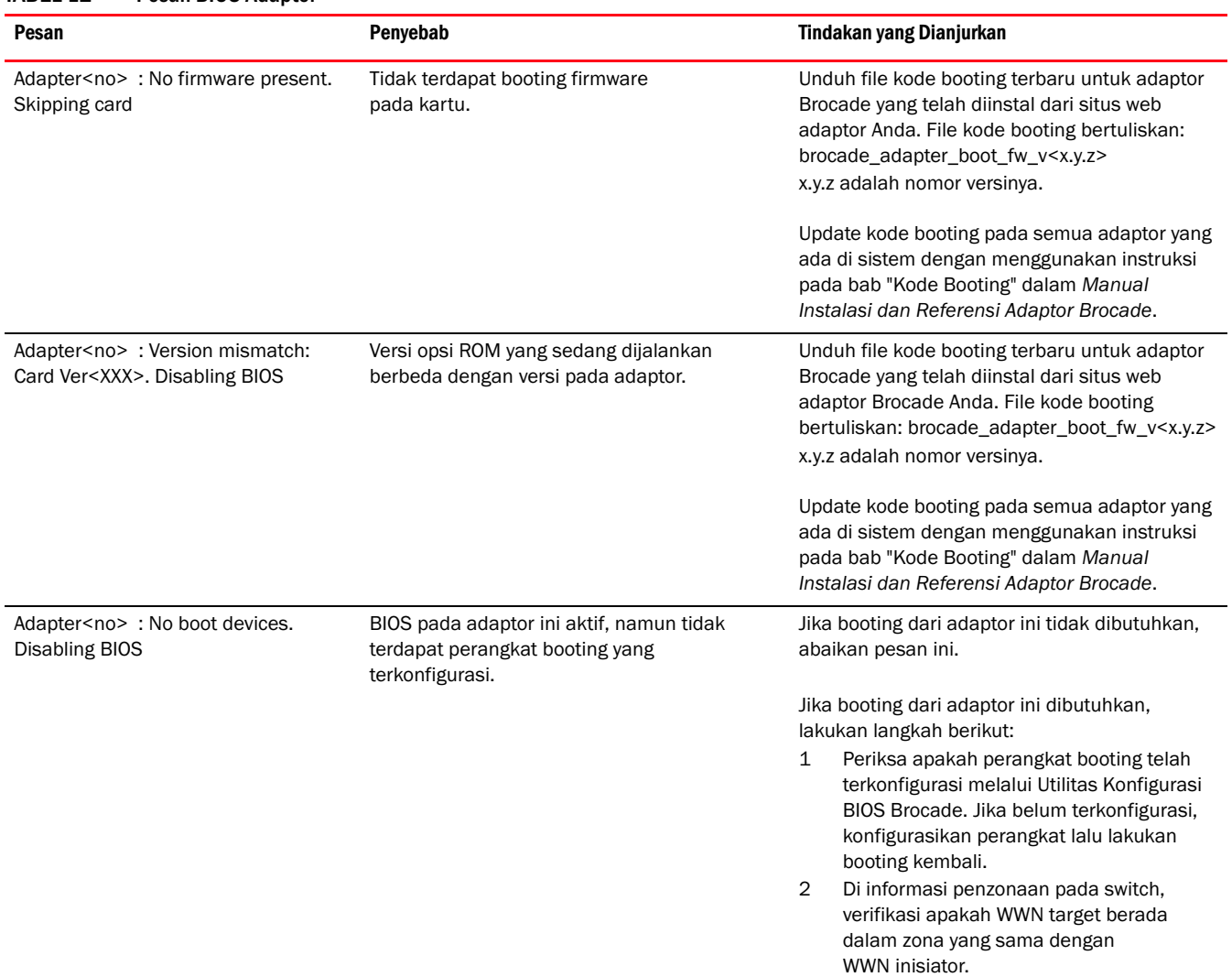

#### <span id="page-146-0"></span>TABEL 12 Pesan BIOS Adaptor

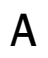

#### TABEL 12 Pesan BIOS Adaptor (lanjutan)

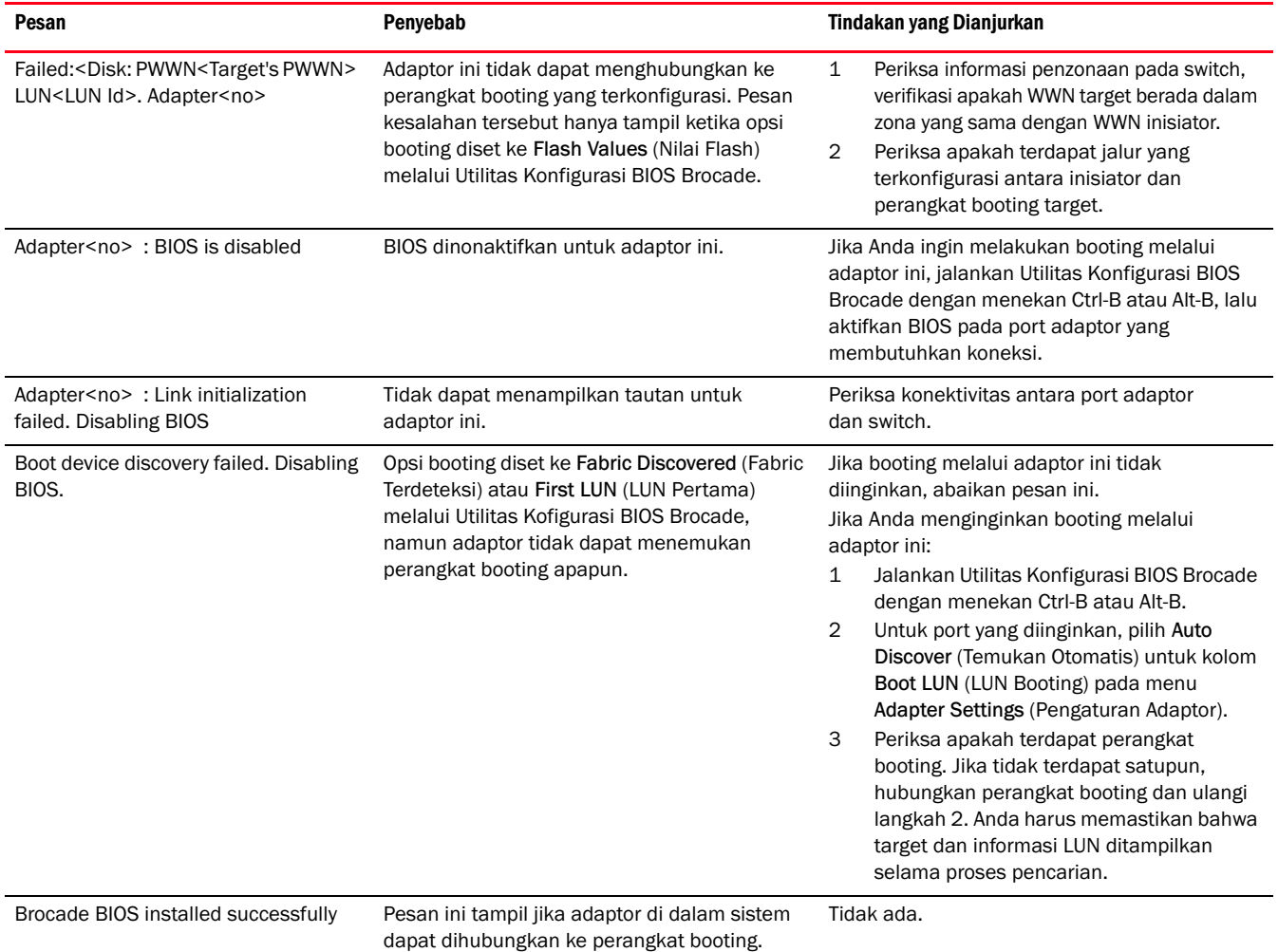

# Pesan peristiwa driver adaptor

<span id="page-147-1"></span>[Tabel](#page-147-0) 13 menyediakan detail mengenai pesan peristiwa yang dihasilkan oleh driver adaptor. Peristiwa ini tampil pada log sistem host dan log master HCM. Peristiwa disusun berdasarkan hanya dari driver jaringan, hanya dari driver penyimpanan, atau dari driver jaringan dan penyimpanan.

#### <span id="page-147-0"></span>TABEL 13 Pesan peristiwa driver

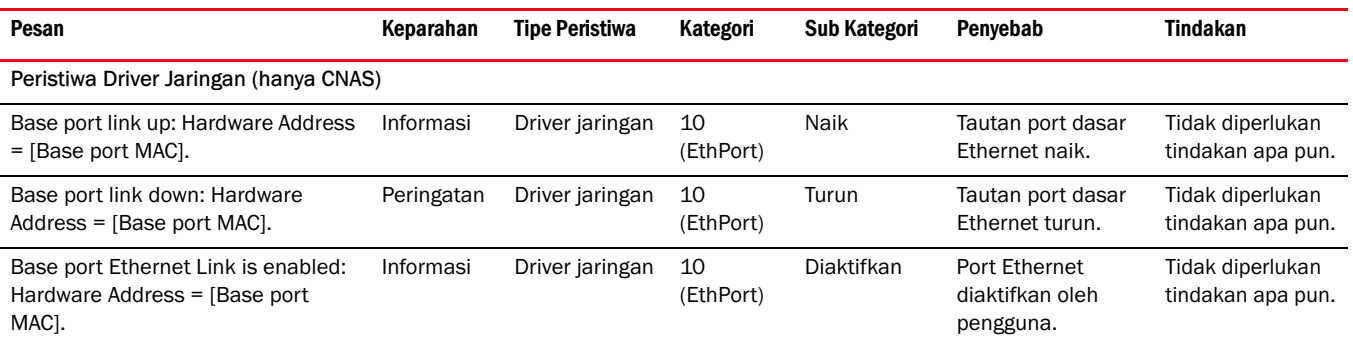

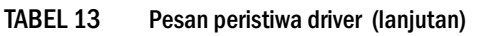

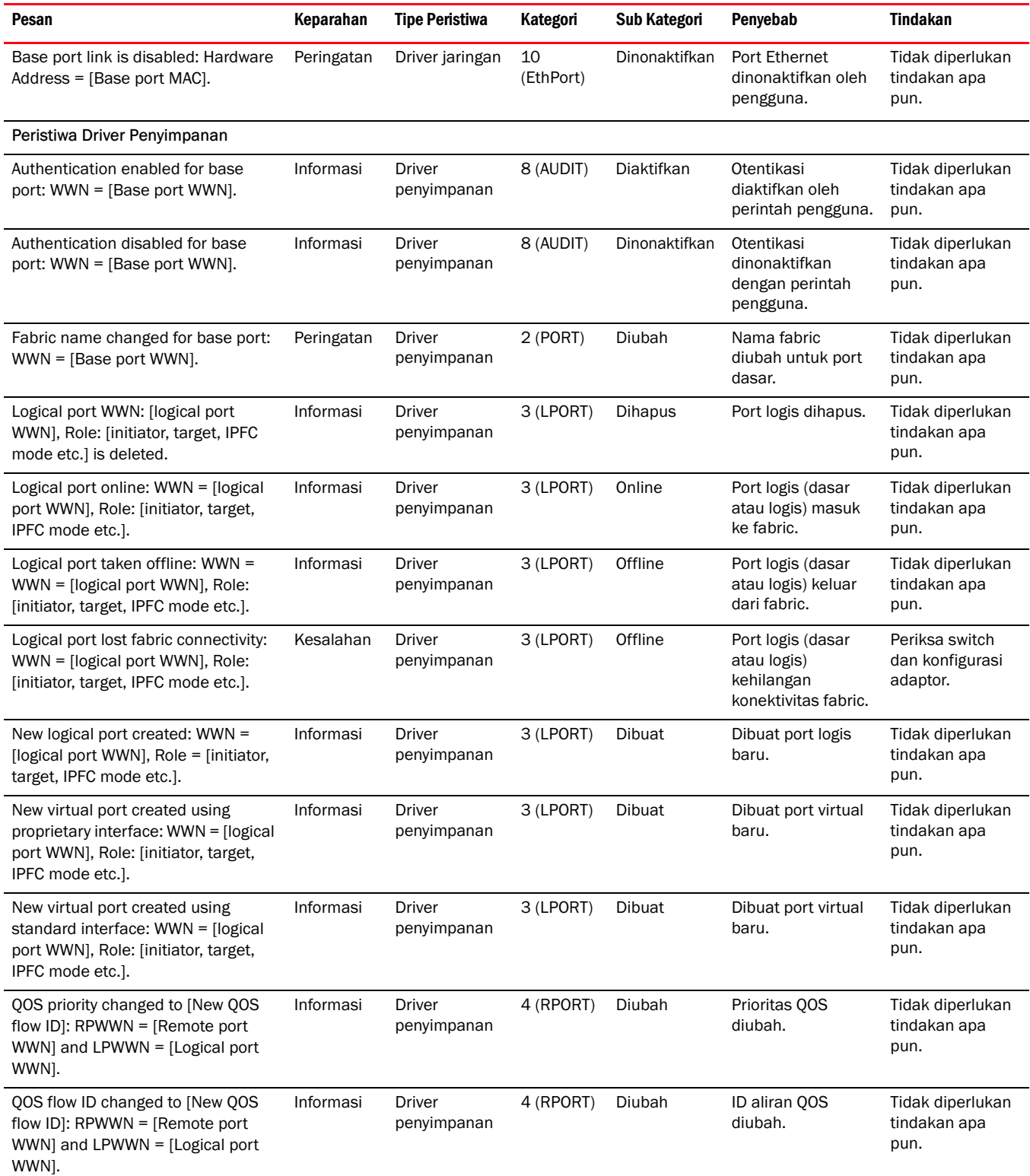

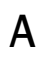

#### TABEL 13 Pesan peristiwa driver (lanjutan)

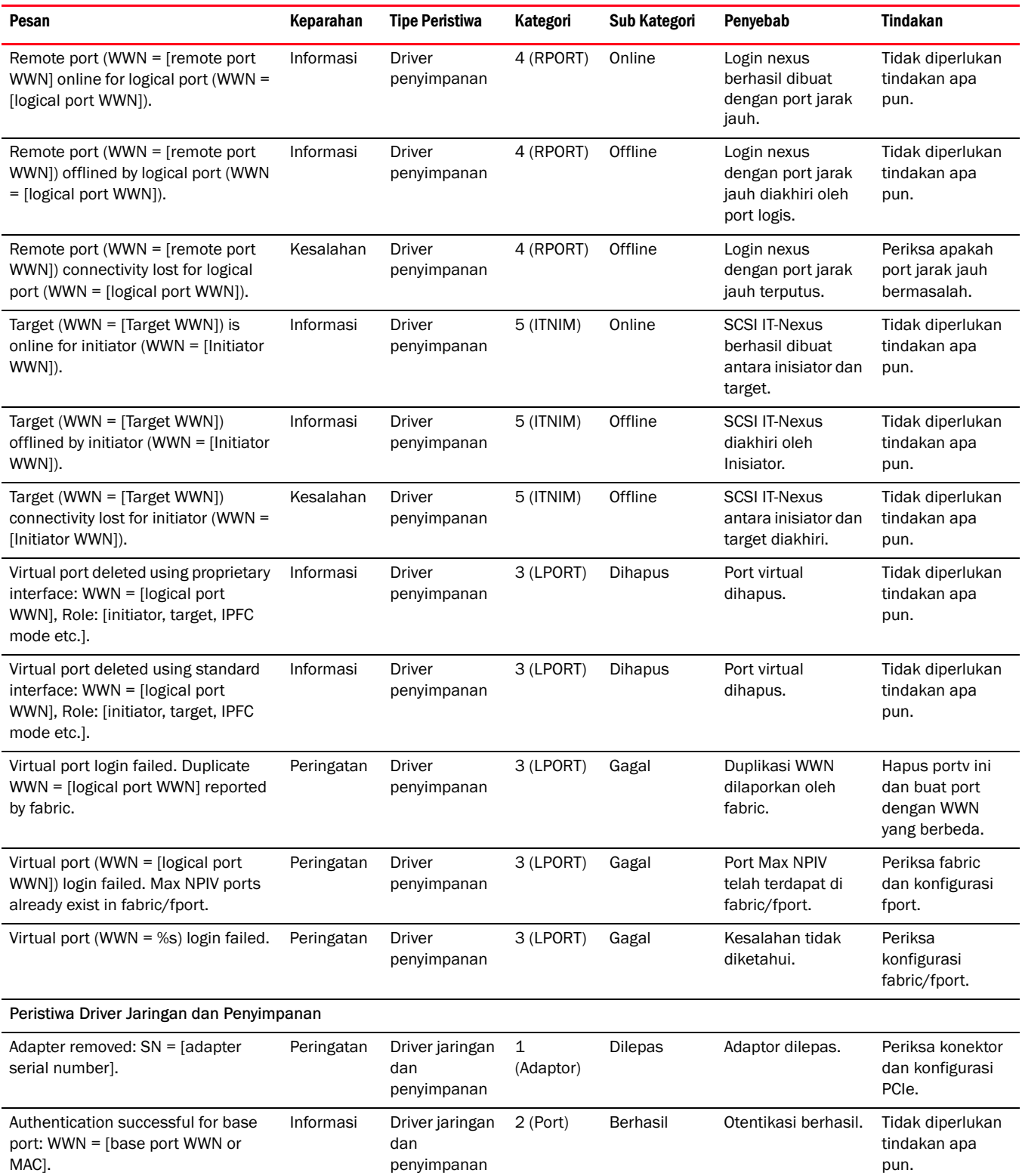

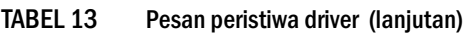

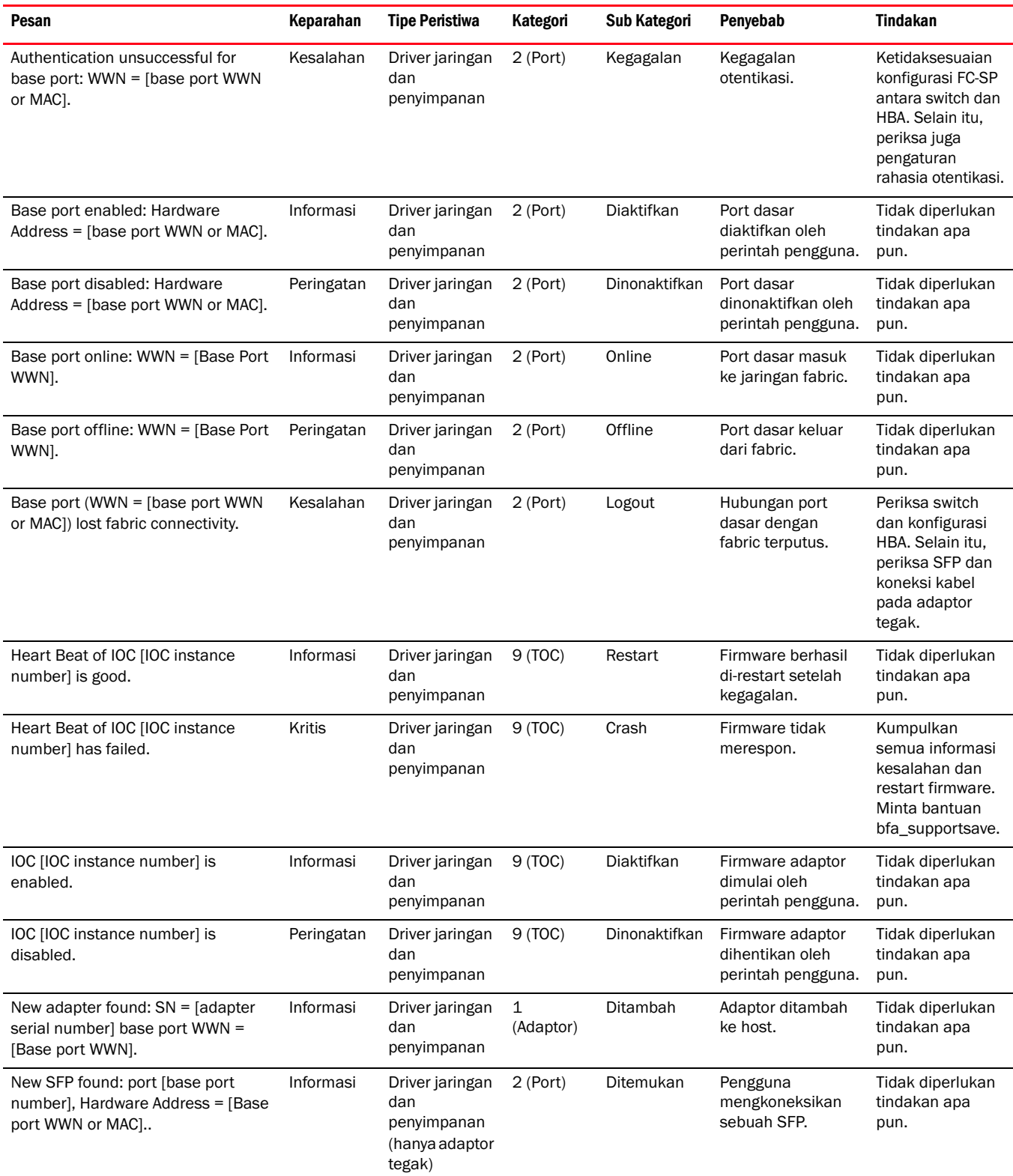

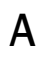

#### TABEL 13 Pesan peristiwa driver (lanjutan)

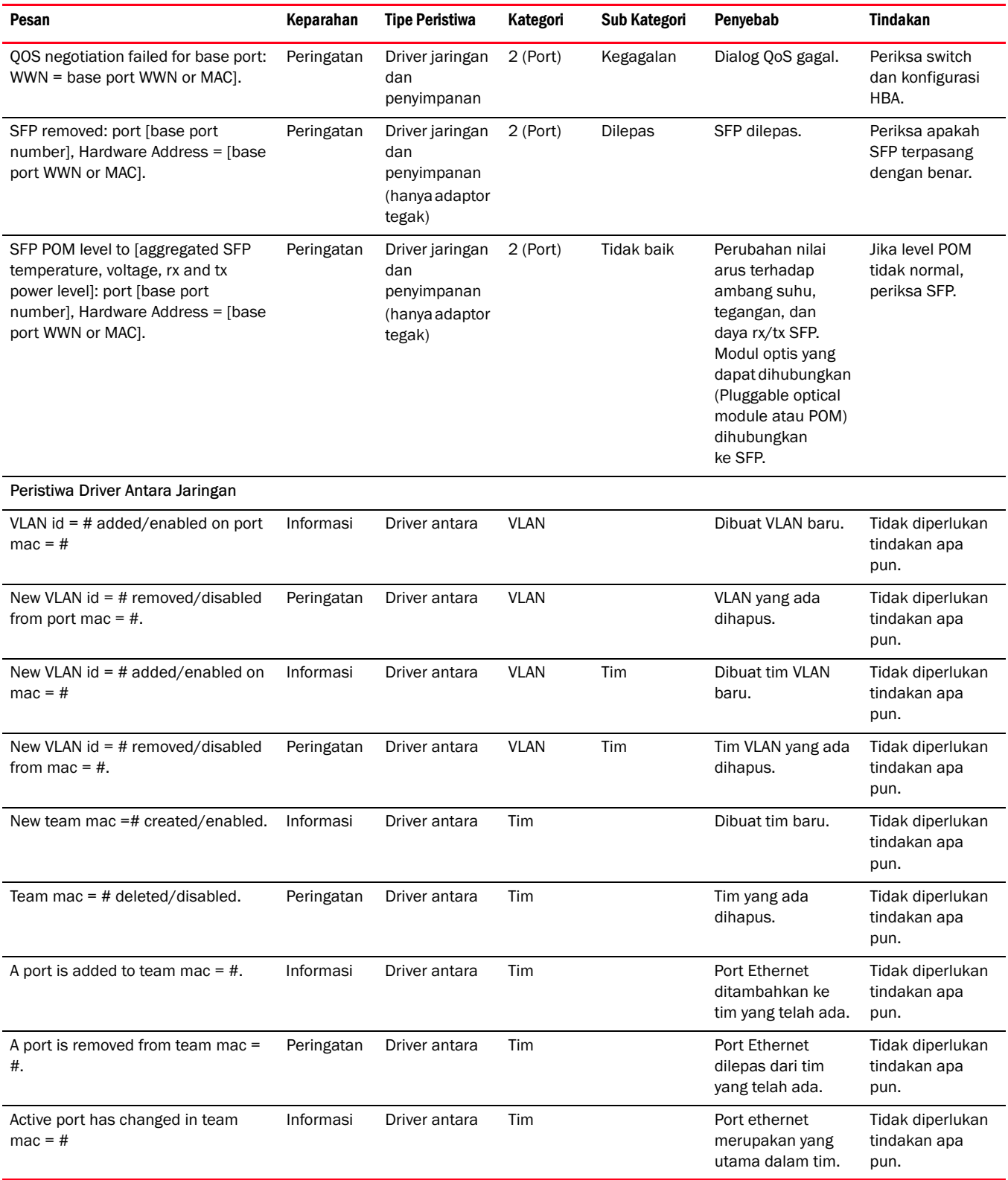

Lampiran ini memerinci pesan yang ditampilkan selama pengoperasian Host Connectivity Manager (HCM) dan program Penginstal Perangkat Lunak Adaptor Brocade. Tabel di dalam lampiran berikut ini berisi alasan ditampilkannya pesan-pesan ini dan tindakan yang harus Anda ambil untuk memecahkan masalah apa pun yang terkait dengan pesan-pesan itu: •

- <span id="page-152-1"></span> [Tabel](#page-152-0) 14 memberikan detail tentang pesan yang ditampilkan selama pengoperasian Host Connectivity Manager (HCM). Penyebab setiap pesan dan tindakan yang harus Anda ambil juga tersedia.
- Table [15 di halaman](#page-162-0) 141 memberikan detail tentang pesan yang ditampilkan selama pengoperasian program Installer Perangkat Lunak Adaptor Brocade. Penyebab setiap pesan dan tindakan yang harus Anda ambil juga tersedia.

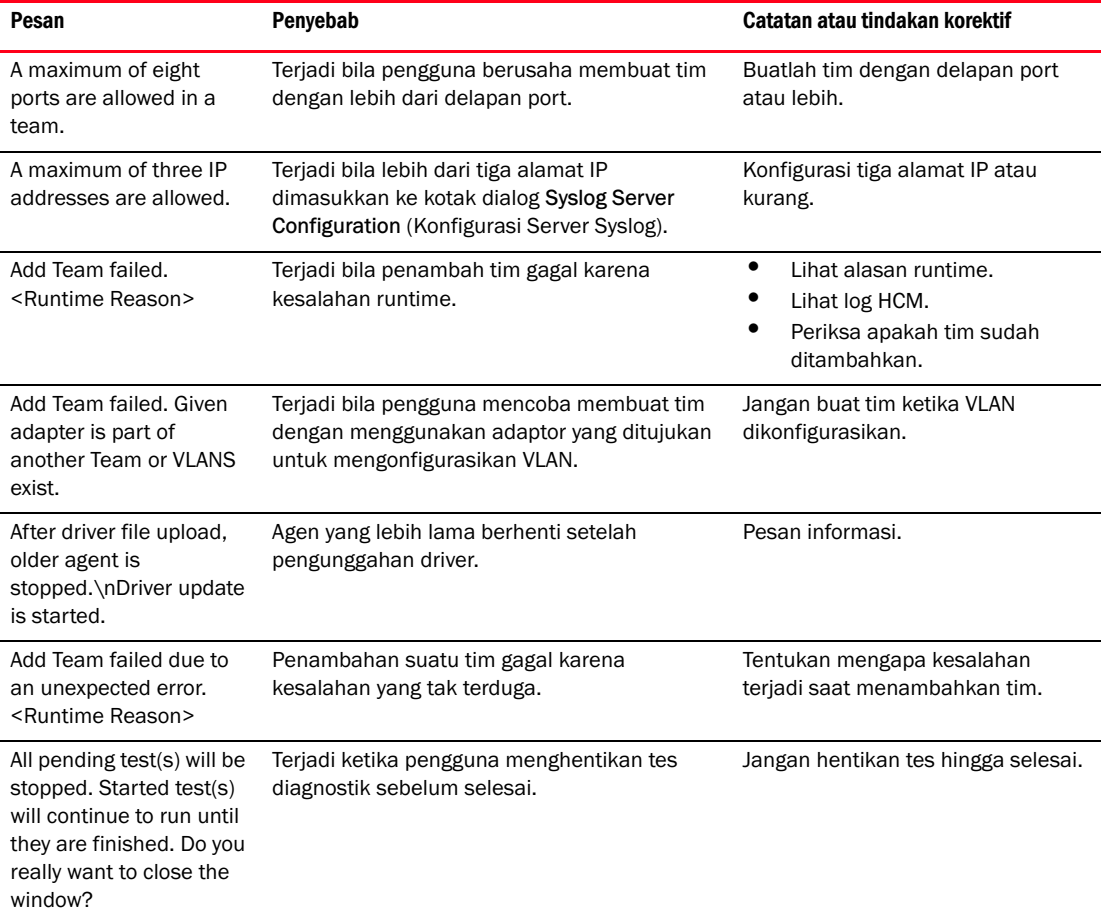

<span id="page-152-0"></span>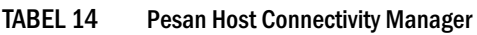

| Pesan                                                                                                    | Penyebab                                                                                                    | Catatan atau tindakan korektif                                                                                    |
|----------------------------------------------------------------------------------------------------|----------------------------------------------------------------------------------------------------|----------------------------------------------------------------------------------------------------|
| All statistics data<br>displayed here will be<br>lost if you do not save<br>them. Do you want to<br>proceed? | Terjadi bila pengguna menutup kotak dialog<br>Statistics (Statistik) mana saja.                                                                                                    | Pesan informasi.                                                                                                  |
| Are you sure you wish to<br>clear the selected<br>Name(s)?                                                   | Terjadi ketika pengguna menghapus nama<br>dalam Configure Names (Konfigurasikan<br>Nama) dengan menggunakan opsi Remove<br>(Hapus).                                                                                                    | Pilih Yes (Ya) untuk menghapus<br>nama yang dipilih dan no (tidak)<br>untuk tidak menghapus nama yang<br>dipilih. |
| Authentication failed.                                                                                       | Terjadi bila kebijakan otentikasi adaptor<br>(rahasia CHAP, grup, atau algoritma) tidak<br>cocok dengan kebijakan otentikasi sakelar.                                                                                                    | Masukkan kebijakan nama yang<br>sama sebagai sakelar.                                                             |
| Backup data failed.<br><runtime reason=""></runtime>                                                         | Terjadi bila pengguna mencoba mencadangkan<br>data dan proses pencadangan gagal.                                                                                                    | Pesan kesalahan. Pencadangan<br>gagal dalam Runtime.                                                              |
| Backup data<br>successfully completed.                                                                       | Terjadi bila pencadangan data berhasil<br>diselesaikan.                                                                                                    | Pesan informasi.                                                                                                  |
| Backup of VLAN and<br>Team configurations is<br>successful.                                                  | Terjadi bila pengguna mengklik item menu<br>Backup VLAN and Team (Cadangkan Tim dan<br>VLAN) dalam menu Tool (Alat).                                                                                                    | Pesan informasi.                                                                                                  |
| Backup of VLAN and<br>Team configurations is<br>failed. <runtime<br>Reason&gt;</runtime<br>                  | Terjadi bila pengguna mengklik item menu<br>Backup VLAN and Team (Cadangkan Tim dan<br>VLAN) dalam menu Tool (Alat).                                                                                                    | Pesan kesalahan. Pencadangan<br>gagal dalam<br>Runtime.                                                           |
| Backup is in progress.<br>Please wait.                                                                       | Terjadi bila pengguna memulai operasi<br>pencadangan dengan menggunakan kotak<br>dialog HCM Backup.                                                                                                    |                                                                                                    |
| Beaconing operation<br>failed                                                                                | Terjadi dalam banyak kasus. Salah satu kasus<br>adalah jika pengguna melakukan operasi<br>beaconing untuk port yang dinonaktifkan,<br>pesan "Port is not online Beaconing operation<br>failed" (Port tidak online, operasi Beaconing<br>gagal) akan ditampilkan.       | Lakukan beaconing port dan<br>lakukan beaconing tautan untuk<br>port yang valid.                                  |
| Boot image update is in<br>progress. Do not close<br>the dialog.                                             | Terjadi bila pengguna mengklik tombol 'X'<br>dalam kotak dialog<br>Update Boot Image saat pembaruan image<br>booting sedang berjalan.                                                                                                    | Pesan informasi.                                                                                                  |
| Cannot connect to the<br>server. Update failed.                                                              | Terjadi bila pengguna berusaha melakukan<br>operasi dalam Basic Port Configuration<br>(Konfigurasi Port Dasar), Advanced Port<br>Configuration (Konfigurasi Port Lanjut), atau<br>operasi Reset dalam kotak dialog Statistics<br>(Statistik) saat agen tidak berjalan. | Periksa apakah agen masih<br>berjalan.                                                                            |
| Cannot get Teaming<br>statistics for this host. No<br>Teaming configured.                                    | Terjadi bila pengguna membuka kotak dialog<br>Teaming Statistics (Statistik Pembentukan Tim)<br>saat tidak ada tim yang dikonfigurasikan<br>dalam host.                                                                                                    | Pesan kesalahan. Tim harus<br>dikonfigurasikan sebelum<br>menggunakan kotak dialog ini.                           |

TABEL 14 Pesan Host Connectivity Manager (lanjutan)

| Pesan                                                                                                    | Penyebab                                                                                                    | Catatan atau tindakan korektif                                                                                                    |
|----------------------------------------------------------------------------------------------------|----------------------------------------------------------------------------------------------------|----------------------------------------------------------------------------------------------------|
| Cannot find the adapter.<br>Try again later.                                                                                                    | Terjadi bila pengguna mengaktifkan atau<br>menonaktifkan adaptor dalam skenario<br>berikut ini.<br>$\mathbf{1}$<br>HCM menemukan adaptor dan<br>menempatkannya dalam pohon produk.<br>2<br>Pengguna lain menghapus adaptor<br>sebelum penemuan berikutnya.<br>3<br>Pengguna sekarang mencoba<br>mengaktifkan/menonaktifkan adaptor. | Refresh pohon produk dan periksa<br>apakah adaptor masih tersedia.                                                                                       |
| Choose any of the event<br>severity levels to filter.                                                                                           | Terjadi bila pengguna memilih tingkat<br>keparahan peristiwa, lalu mengklik OK dalam<br>kotak dialog Master Log Filter (Filter Log<br>Utama).                                                                                                    | Pilih minimal satu tingkat keketatan<br>(seperti major atau minor) lalu klik<br>OK dalam kotak dialog Master Log<br>Filter (Filter Log Utama).           |
| Clear Filter cannot be<br>performed while the<br>Event Properties dialog is<br>open.                                                            | Terjadi bila dialog Event Properties (Properti<br>Peristiwa) dibiarkan terbuka dan pengguna<br>mengklik Clear Filter (Hapus Filter).                                                                                                    | Tutup kotak dialog Event Properties<br>lalu klik Clear Filter (Hapus Filter)<br>untuk menghapus filter yang<br>dikonfigurasikan.                         |
| Could not validate the<br>selected file as it does<br>not have meta data<br>information.\nAre you<br>sure you want to<br>continue?              | Terjadi bila informasi meta data hilang dalam<br>file driver.                                                                                                    | Unduh driver baru dan coba lagi.                                                                                                    |
| Dialog cannot be closed<br>since the driver<br>update\no-operation is<br>in progress.                                                           | Terjadi bila ada pembaruan driver atau tidak<br>ada operasi yang sedang berjalan.                                                                                                    | Pesan informasi.                                                                                                    |
| Data Pattern for PCI<br>Loopback Test cannot be<br>empty. Enter valid data.                                                                     | Terjadi bila bidang Data Pattern (Pola Data)<br>dibiarkan kosong saat mengeksekusi Tes<br>loopback PCI.                                                                                                    | Pesan kesalahan.                                                                                                    |
| Data has been entered in<br>preparation for adding a<br>name but the name was<br>not added. Do you want<br>to add that name before<br>you exit? | Terjadi bila pengguna mengonfigurasikan<br>nama dalam skenario berikut ini.<br>1<br>Memodifikasi nama adaptor atau port<br>mana saja.<br>$\overline{2}$<br>Memasukkan nilai nama dan WWN dalam<br>bidang Detached WWN/MAC (WWN/MAC<br>Dilepas) dan Name.<br>3<br>Mengklik OK.                                                       | Periksa apakah nama/WWN yang<br>dilepaskan akan ditambahkan ke<br>penyimpanan alias HCM. Jika ya,<br>klik Yes (Ya) untuk menambahkan<br>atau No (Tidak). |
| Driver update is<br>completed.                                                                                                    | Terjadi jika pembaruan driver telah selesai.                                                                                                    | Pesan informasi.                                                                                                    |
| Driver update is failed                                                                                                    | Terjadi bila pembaruan driver gagal.                                                                                                    | Pesan informasi.                                                                                                    |
| Driver update is<br>successful.                                                                                                    | Terjadi bila pembaruan driver berhasil.                                                                                                    | Pesan informasi.                                                                                                    |
| Driver update is success.<br>New agent {0} is up.                                                                                               | Terjadi bila pembaruan driver berhasil dan<br>agen baru berjalan.                                                                                                    | Pesan informasi.                                                                                                    |
| Duplicate File: <export<br>File Name&gt;. Do you want<br/>to replace the file?</export<br>                                                      | Terjadi bila pengguna mengekspor nama ke file<br>yang sudah ada.                                                                                                    | Coba mengekspor nama dengan<br>nama file yang berbeda.                                                                                                   |

TABEL 14 Pesan Host Connectivity Manager (lanjutan)

| Pesan                                                                                                    | Penyebab                                                                                                    | Catatan atau tindakan korektif                                                                                                    |
|----------------------------------------------------------------------------------------------------|----------------------------------------------------------------------------------------------------|----------------------------------------------------------------------------------------------------|
| Duplicate names still<br>exists. Click cancel to<br>discard duplicated<br>names. Do you want to<br>continue?                     | Terjadi bila pengguna memilih tombol Cancel<br>(Batal) dalam kotak dialog Duplicated Names<br>(Nama Duplikat) tanpa melakukan perubahan<br>apa pun.                                                                                                    | Pesan informasi.                                                                                                    |
| Enter a valid host name<br>or IP address                                                                                         | Terjadi bila pengguna mengklik tombol Add<br>(Tambah) dalam kotak dialog Syslog Server<br>Configuration (Konfigurasi Server Syslog) tanpa<br>menyebutkan alamat IP atau nama host atau<br>dengan memberikan alamat IP atau nama host<br>yang tidak valid. | Masukkan alamat IP dan nama host<br>yang valid dalam bidang nama host<br>kotak dialog Setup for Discovery<br>(Pengaturan untuk Penemuan).<br>Masukkan alamat IP/nama host<br>yang valid dalam Nama host/alamat<br>IP kotak dialog Syslog Server<br>Configuration (Konfigurasi Server<br>Syslog). |
| Enter a valid number for<br>the test cycle.                                                                                      | Terjadi bila nomor yang tidak valid diberikan<br>dalam bidang Test Cycle.                                                                                                    | Masukkan nomor yang valid dalam<br>batasannya untuk siklus tes.                                                                                                    |
| Event Filter cannot be<br>launched while the Event<br>Properties dialog is<br>open.                                              | Terjadi bila pengguna mencoba membuka<br>kotak dialog Master Log Filter saat kotak dialog<br>Event Properties terbuka.                                                                                                    | Tutup kotak dialog Event Properties,<br>lalu buka kotak dialog Master Log<br>Filter.                                                                                                    |
| Failed to connect to the<br>Agent                                                                                                | Terjadi bila koneksi agen hilang.                                                                                                    | Mulai layanan agen HCM, kemudian<br>teruskan.                                                                                                    |
| Failed to create virtual<br>port:                                                                                                | Terjadi bila ada kesalahan saat membuat port<br>virtual.                                                                                                    | Tentukan mengapa kesalahan<br>terjadi saat membuat port virtual.                                                                                                    |
| Failed to refresh the<br>team data due to an<br>unexpected error.<br><runtime reason=""></runtime>                               | Terjadi bila kesalahan terjadi saat merefresh<br>data tim.                                                                                                    | Tentukan mengapa kesalahan<br>terjadi, lalu lanjutkan.                                                                                                    |
| Failed to restore the<br><b>VLAN and Team</b><br>configurations. Reason:<br>Caused by no saved<br>configurations.                | Terjadi bila ada file konfigurasi Teaming/VLAN<br>yang tidak ada saat memulihkan ketika<br>pengguna mengklik Tool (Alat) > Restore Data<br>(Pulihkan Data) > VLAN and Team (VLAN dan<br>Tim).                                                             | Penyimpanan konfigurasi Teaming<br>dan VLAN hanya akan terjadi<br>selama instalasi atau peningkatan<br>driver langsung atau jaringan<br>melalui Brocade Adapters Software<br>Installer (BASI). Harus ada<br>konfigurasi yang disimpan agar<br>pemulihan bisa berhasil.                           |
| Failed to restore the<br><b>VLAN and Team</b><br>configurations.<br><runtime reason=""></runtime>                                | Terjadi bila pemulihan konfigurasi VLAN dan<br>Tim gagal di HCM.                                                                                                    | Coba lagi operasi ini.                                                                                                    |
| <b>Fibre Channel Trunking</b><br>cannot be enabled on<br>the adapter {0} while<br>QoS or TRL is enabled on<br>the port $\{1\}$ . | Quality of Service (QoS) atau Target Rate<br>Limiting (TRL) diaktifkan pada port yang<br>terkait.                                                                                                    | Pastikan QoS atau TRL<br>dinonaktifkan pada port yang<br>terkait.                                                                                                    |
| Found duplicate<br>name(s). Please resolve.                                                                                      | Terjadi bila pengguna memilih opsi<br>User/Administrator will manually fix dalam<br>kotak dialog Duplicated Names dan tidak<br>memberikan nama yang unik.                                                                                                 | Berikan nama yang unik dalam<br>kotak dialog Duplicated Name.                                                                                                    |

TABEL 14 Pesan Host Connectivity Manager (lanjutan)

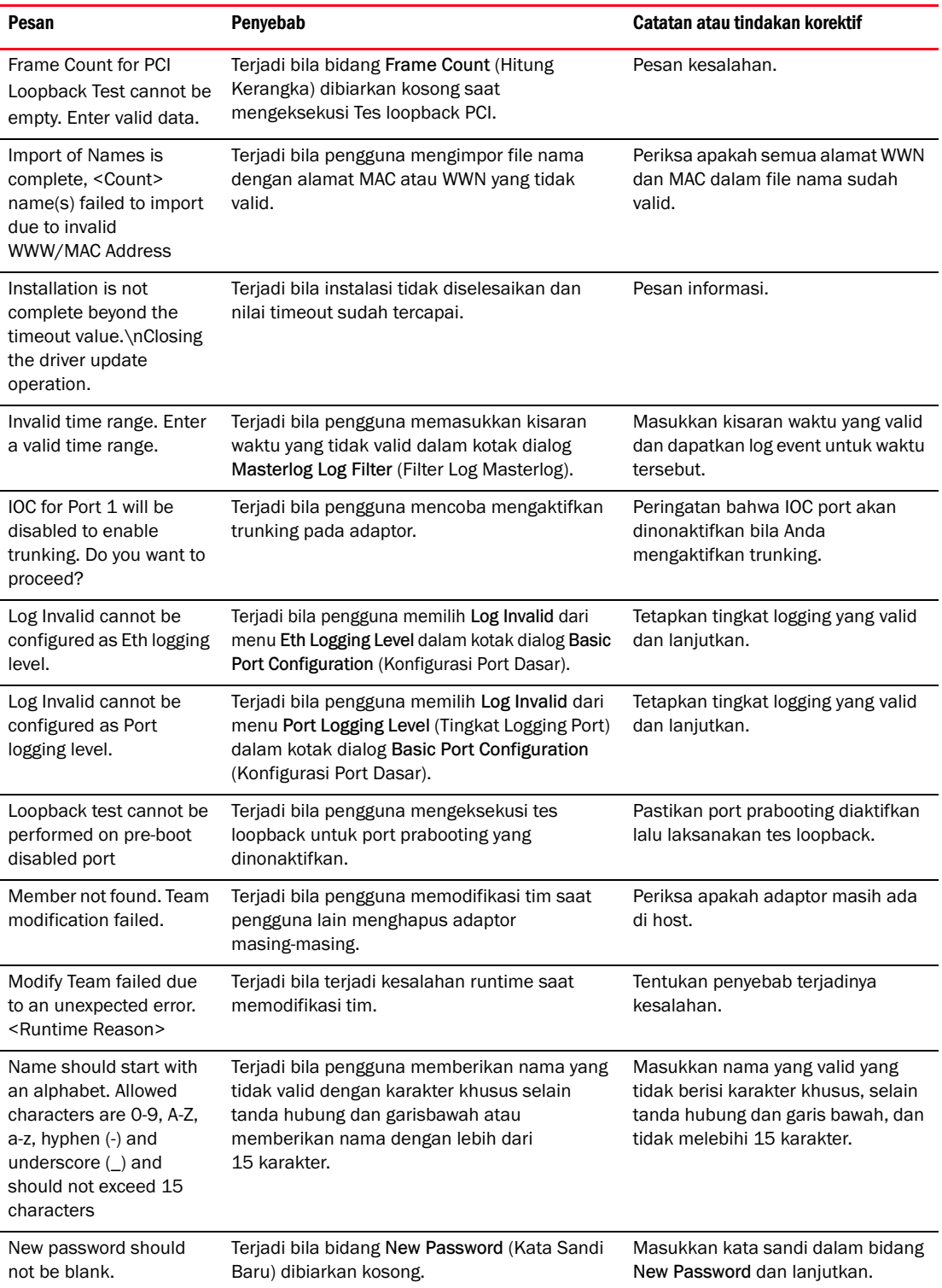

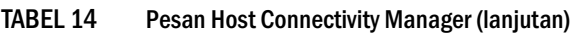

| Pesan                                                                                                    | Penyebab                                                                                                    | Catatan atau tindakan korektif                                                                                                 |
|----------------------------------------------------------------------------------------------------|----------------------------------------------------------------------------------------------------|----------------------------------------------------------------------------------------------------|
| No configurations need<br>to be saved                                                                               | Terjadi bila pengguna memilih Apply (Terapkan)<br>pada kotak dialog VLAN Configuration<br>(Konfigurasi VLAN) atau Teaming Configuration<br>(Konfigurasi Pembentukan Tim) tanpa<br>melakukan modifikasi. | Pesan informasi. Tidak ada yang<br>dikonfigurasikan, sehingga tidak<br>ada yang disimpan.                                      |
| No item found                                                                                                    | Terjadi bila pengguna mencari<br>WWN/MAC/nama yang tidak ada dengan<br>menggunakan opsi pencarian dalam kotak<br>dialog Configure Names (Konfigurasikan Nama).                                          | Berikan WWN/MAC/nama saat<br>mencari.                                                                                          |
| No Team for deleting                                                                                                | Terjadi bila pengguna memilih Delete (Hapus)<br>saat tidak ada tim yang dikonfigurasikan.                                                                                                    | Pesan informasi.                                                                                                    |
| No tests have been<br>selected. Select one or<br>more tests.                                                        | Terjadi bila pengguna mengklik Start (Mulai)<br>tanpa memilih tes apa pun.                                                                                                    | Pilih tes, lalu klik Start (Mulai).                                                                                            |
| Password cannot be<br>blank.                                                                                        | Terjadi bila bidang Password (Kata Sandi)<br>dibiarkan kosong.                                                                                                    | Masukkan Password yang valid di<br>bidang kata password.                                                                       |
| Password changed for<br>agent.                                                                                      | Terjadi bila kata sandi telah diubah.                                                                                                    | Pesan informasi.                                                                                                    |
| Password has been<br>successfully changed.                                                                          | Terjadi bila kata sandi telah berhasil diubah.                                                                                                    | Pesan informasi.                                                                                                    |
| Please assign at least<br>one port for a Team                                                                       | Terjadi bila pengguna mengklik Apply<br>(Terapkan) atau Ok tanpa memilih port saat<br>membuat atau mengedit konfigurasi Tim.                                                                            | Pastikan memilih port saat<br>membuat atau mengedit tim.                                                                       |
| Please select a Team                                                                                                | Terjadi bila pengguna memilih Statistics<br>(Statistik) atau Delete (Hapus) tanpa memilih<br>tim.                                                                                                    | Pilih minimal satu port saat<br>membuat atau mengedit tim.                                                                     |
| Please select a VLAN                                                                                                | Terjadi bila pengguna memilih Edit atau<br>Remove (Hapus) dalam kotak dialog VLAN<br>Configuration (Konfigurasi VLAN) tanpa<br>memilih VLAN.                                                            | Pilih VLAN untuk diedit atau dihapus<br>dalam kotak dialog.                                                                    |
| Please type the same<br><b>CHAP Secret.</b>                                                                         | Terjadi bila dimasukkan rahasia CHAP yang<br>berbeda dalam bidang Retype Secret (Ketik<br>Ulang Rahasia).                                                                                               | Masukkan rahasia CHAP yang sama<br>baik di bidang CHAP Secret<br>(Rahasia CHAP) maupun Retype<br>Secret (Ketik Ulang Rahasia). |
| Please type a different<br>password.                                                                                | Terjadi bila pengguna mengetikkan nilai yang<br>sama untuk bidang kata sandi baru dan lama.                                                                                                    | Masukkan kata sandi yang berbeda<br>selain kata sandi lama.                                                                    |
| Remove Team failed due<br>to an unexpected error.<br><runtime reason="">.</runtime>                                 | Telah terjadi kesalahan saat menghapus tim.                                                                                                    | Tentukan mengapa kesalahan<br>terjadi saat menghapus tim.                                                                      |
| Port update failed for<br>port. <runtime reason=""></runtime>                                                       | Terjadi bila konfigurasi port gagal.                                                                                                    | Periksa apakah agen aktif.                                                                                                    |
| Port < WWN > parameters<br>update succeeded. Note:<br>Setting will be enforced<br>after port disable and<br>enable. | Terjadi saat pengguna melakukan perubahan<br>konfigurasi dan mengklik Apply (Terapkan)<br>untuk menyimpan konfigurasi.                                                                                  | Pesan informasi.                                                                                                    |

TABEL 14 Pesan Host Connectivity Manager (lanjutan)

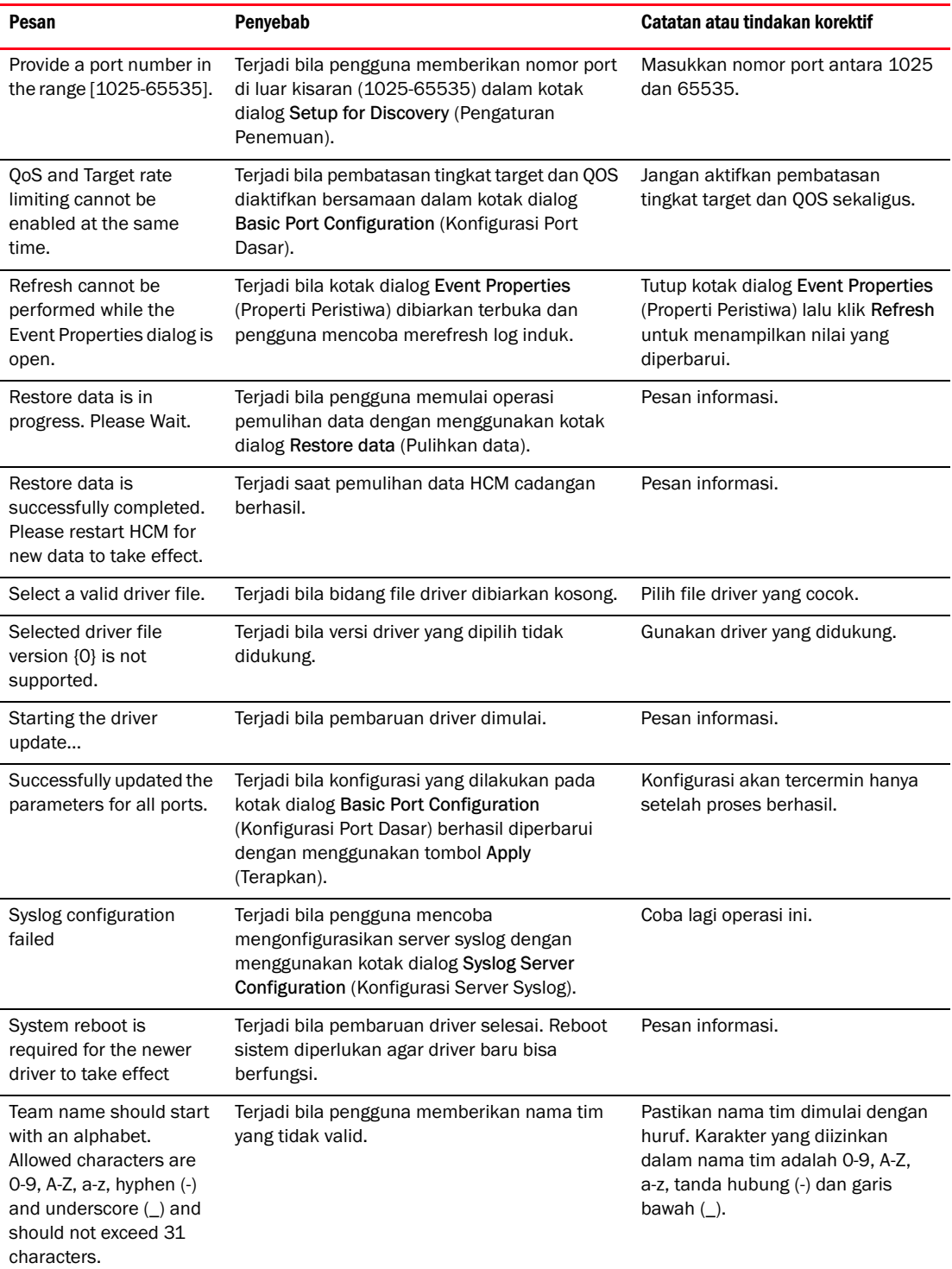

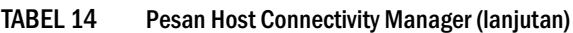

| Pesan                                                                                                    | Penyebab                                                                                                    | Catatan atau tindakan korektif                                                                               |
|----------------------------------------------------------------------------------------------------|----------------------------------------------------------------------------------------------------|----------------------------------------------------------------------------------------------------|
| The adapter will be<br>disabled for executing<br>the Memory test. This<br>will also disable all the<br>ports and their devices<br>on the adapter. Are you<br>sure you want to<br>continue? | Terjadi bila pengguna memilih Memory test<br>dalam kotak dialog Hardware Tests Diagnostics<br>(Diagnostik Tes Perangkat Keras).                                                                                 | Klik OK untuk melanjutkan atau<br>Cancel (Batal) untuk membatalkan<br>operasi.                               |
| The boot image update<br>failed: <runtime<br>Reason&gt;</runtime<br>                                                                                                    | Terjadi bila dilakukan pembaruan file image<br>kode booting yang tidak valid.                                                                                                    | Pilih file image booting yang valid<br>untuk pembaruan image booting.                                        |
| The boot image<br>successfully updated.<br>You must reboot the<br>system for the updated<br>image to be effective.                                                                         | Terjadi bila image kode booting berhasil<br>diperbarui.                                                                                                    | Setelah pembaruan image booting<br>berhasil, booting ulang sistem.                                           |
| The change has not been<br>sent to device. Do you<br>want to commit the<br>change?                                                                                                    | Terjadi bila pengguna mengklik OK dalam<br>kotak dialog Basic Port Configuration<br>(Konfigurasi Port Dasar) setelah melakukan<br>perubahan konfigurasi.                                                        | Pilih untuk melakukan perubahan<br>atau tidak melakukan perubahan.                                           |
| The changes will take<br>effect only on port reset.                                                                                                    | Terjadi bila pengguna menambahkan<br>kebijakan otentikasi baru atau mengedit<br>kebijakan otentikasi yang sudah ada dalam<br>kotak dialog Fibre Channel Security Protocol<br>(Protokol Keamanan Fibre Channel). | Pesan informasi.                                                                                             |
| The CHAP Secret and<br>Retype Secret fields<br>must have at least 8<br>alphanumeric<br>characters.                                                                                         | Terjadi bila kunci rahasia yang diberikan dalam<br>bidang CHAP Secret dan Retype CHAP Secret<br>kurang dari delapan karakter alfanumerik.                                                                       | Masukkan kunci rahasia yang tepat<br>yang memiliki minimal 8 karakter<br>alfanumerik.                        |
| The External Loopback<br>Test requires a<br>plugged-in loopback<br>cable; otherwise, the test<br>will fail.                                                                                | Terjadi bila pengguna memilih tes loopback<br>eksternal.                                                                                                    | Colokkan kabel loopback, lalu<br>jalankan tes loopback eksternal<br>untuk menyelesaikannya dengan<br>sukses. |
| The file "{0}" does not<br>exist                                                                                                    | Terjadi bila file dalam bidang file driver tidak<br>ada.                                                                                                    | Pilih file driver yang ada.                                                                                  |
| The following VLAN<br>operation(s) failed:<br><vlan<br>operation&gt;:<runtime<br>Reason&gt;</runtime<br></vlan<br>                                                                         | Kesalahan terjadi saat membuat atau<br>menghapus VLAN.                                                                                                    | Tentukan masalah membuat atau<br>menghapus VLAN, lalu lanjutkan.                                             |
| The Name is already in<br>use. Enter a different<br>name or clear the<br>existing name.                                                                                                    | Terjadi bila pengguna memasukkan nama<br>ganda dalam kotak dialog Configure Names<br>(Konfigurasikan Nama) atau Define<br>Names(Tentukan Nama).                                                                 | Berikan nama yang unik dalam<br>kotak-kotak dialog ini.                                                      |
| The operation will take<br>effect after you click OK<br>or Apply on the<br>Configuration dialog.                                                                                           | Terjadi bila pengguna melakukan perubahan<br>konfigurasi dalam kotak dialog Basic Port<br>Configuration (Konfigurasi Port Dasar) dan<br>mengklik Apply (Terapkan) atau OK.                                      | Mengklik Apply atau OK akan<br>menghasilkan perubahan<br>konfigurasi.                                        |

TABEL 14 Pesan Host Connectivity Manager (lanjutan)

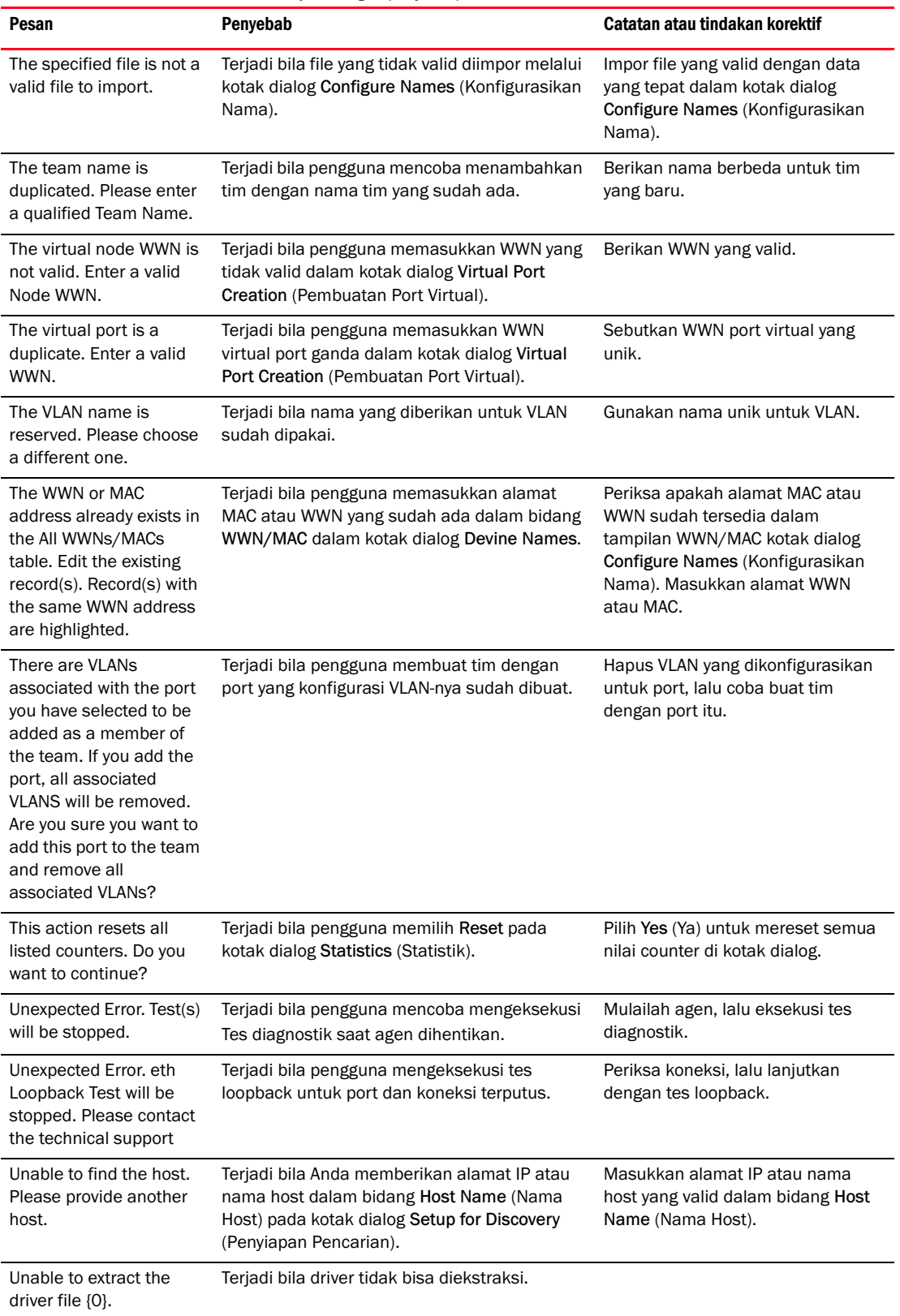

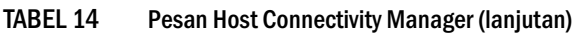

Panduan Pemecahan Masalah Adaptor Brocade 139 53-1002145-01

| Pesan                                                                                                    | Penyebab                                                                                                    | Catatan atau tindakan korektif                                                                                                    |
|----------------------------------------------------------------------------------------------------|----------------------------------------------------------------------------------------------------|----------------------------------------------------------------------------------------------------|
| Unable to find the host.<br>Please provide another<br>host.                                                                                 | Terjadi bila Anda memberikan alamat ipv6<br>lokal tautan (seperti<br>fe80:216:cbff:fea9:c3b5%en0 atau<br>fe80:216:cbff:fea9:c3b5%3) dalam kotak<br>dialog Setup for Discovery (Penyiapan<br>Pencarian).                                            | Berikan alamat IPv6 tanpa<br>menggunakan scope-id dan<br>delimiter (%). Cukup gunakan<br>fe80:216:cbff:fea9:c3b5.                                          |
| Unable to retrieve the<br>driver update status.                                                                                             | Terjadi bila status pembaruan driver tidak bisa<br>diambil.                                                                                                    | Pesan informasi.                                                                                                    |
| Update is not started<br>beyond the timeout<br>value. Closing the driver<br>update operation.                                               | Terjadi bila pembaruan driver tidak dimulai,<br>nilai timeout tercapai.                                                                                                    | Pesan informasi.                                                                                                    |
| Uploading of the driver<br>file is failed.                                                                                                  | Terjadi bila pengunggahan file driver gagal ke<br>host Agen.                                                                                                    | Pesan informasi.                                                                                                    |
| Uploading of the driver<br>file is failed. Reason -<br>Maintenance mode is<br>not enabled or could not<br>be determined.                    | Sistem ESX harus berada dalam mode<br>pemeliharaan untuk memperbarui driver.                                                                                                    | Tempatkan sistem dalam mode<br>pemeliharaan dan instal ulang<br>driver.                                                                                    |
| Uploading the driver file<br>to the agent $\{0\}$                                                                                           | Terjadi bila GUI HCM mengunggah file driver ke<br>agen.                                                                                                    | Pesan informasi.                                                                                                    |
| Uploading the driver file<br>is successful.                                                                                                 | Terjadi bila file driver berhasil diunggah ke host<br>Agen.                                                                                                    | Pesan informasi.                                                                                                    |
| <b>VLAN and Team</b><br>configurations<br>successfully restored.                                                                            | Terjadi bila konfigurasi Tim dan VLAN berhasil<br>dipulihkan di HCM.                                                                                                    | Pesan informasi.                                                                                                    |
| <wwn> is an invalid<br/>WWN or MAC</wwn>                                                                                                    | Terjadi bila pengguna menambahkan WWN<br>yang tidak valid (misalnya,<br>00:00:00:00:00:00:00:00) atau alamat MAC<br>yang tidak valid (misalnya, 00:00:00:00:00:00)<br>dalam bidang Detached WWN/MAC<br>(WWN/MAC yang dilepaskan) atau kotak dialog | Tambahkan alamat WWN atau MAC<br>dalam bidang Detached WWN/MAC<br>(WWN/MAC yang Dilepaskan) atau<br>kotak dialog Configure Names<br>(Konfigurasikan Nama). |
|                                                                                                    | Configure Names (Konfigurasikan Nama).                                                                                                    | Berikan alamat MAC yang valid<br>dalam bidang Detached WWN/MAC.                                                                                            |
| You are going to stop the<br>pending test(s) only.<br>All Started test(s) will<br>continue to run. Are you<br>sure you want to<br>continue? | Ini terjadi ketika pengguna menghentikan tes<br>diagnostik sebelum selesai.                                                                                                    | Pesan informasi.                                                                                                    |
| You are about to delete a<br>large number of virtual<br>port(s). Are you sure you<br>want to continue?                                      | Terjadi bila pengguna menghapus port virtual<br>di mana kotak dialog Virtual Port Deletion<br>(Penghapusan Port Virtual) dikonfigurasikan<br>dengan menggunakan HCM dan BCU.                                                                       | Pesan informasi.                                                                                                    |
| You are about to delete<br>all the test logs. Are you<br>sure you want to<br>continue?                                                      | Terjadi bila pengguna memilih log tes dan<br>memilih opsi untuk menghapus log.                                                                                                    | Peringatan. Ini menghapus semua<br>log tes.                                                                                                    |

TABEL 14 Pesan Host Connectivity Manager (lanjutan)

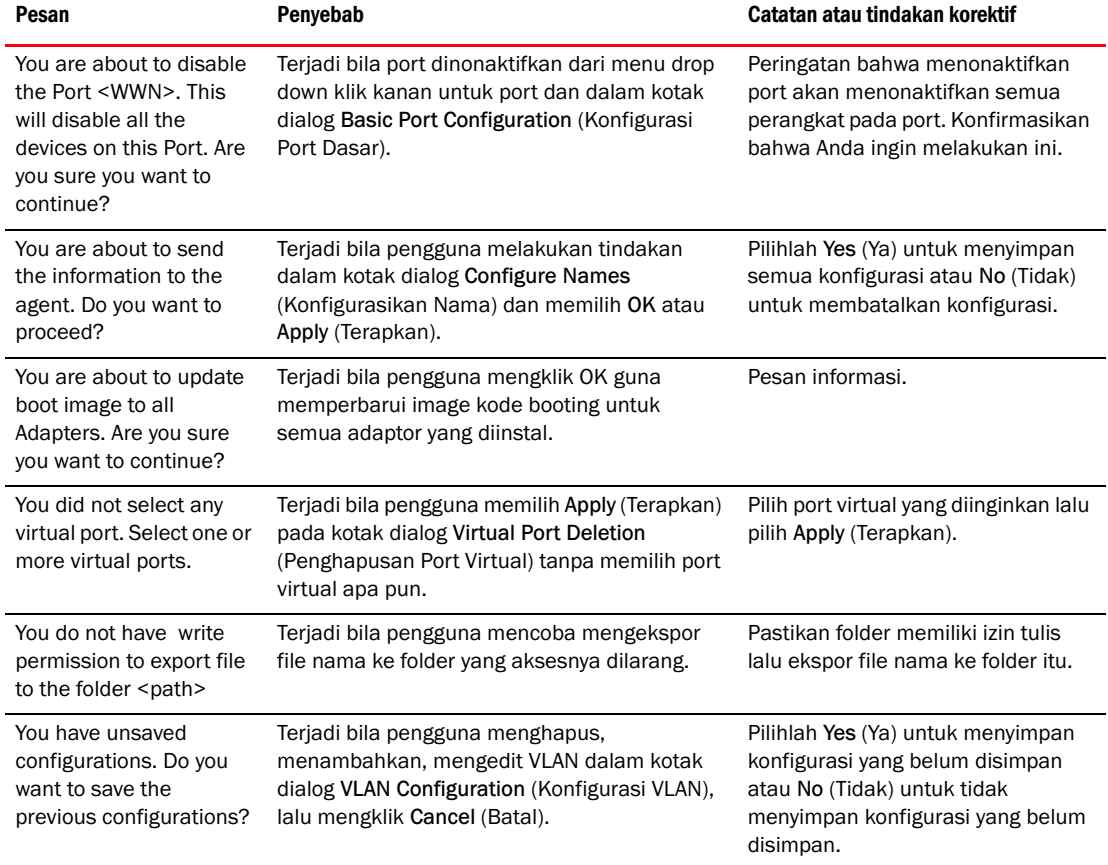

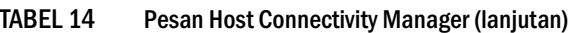

[Tabel](#page-162-0) 15 memberikan detail tentang pesan yang ditampilkan selama pengoperasian program Installer Perangkat Lunak Adaptor Brocade. Penyebab setiap pesan dan tindakan yang harus Anda ambil juga tersedia.

<span id="page-162-0"></span>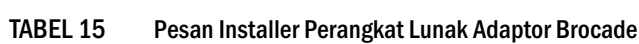

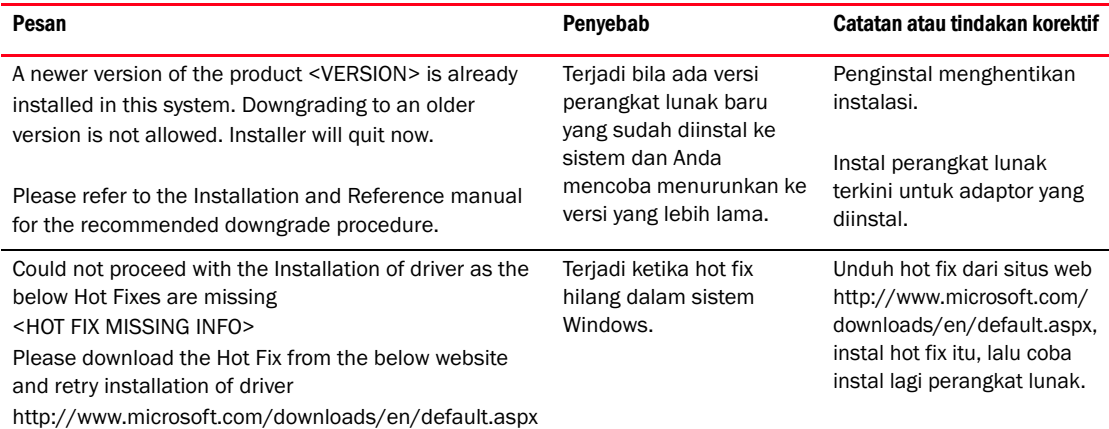

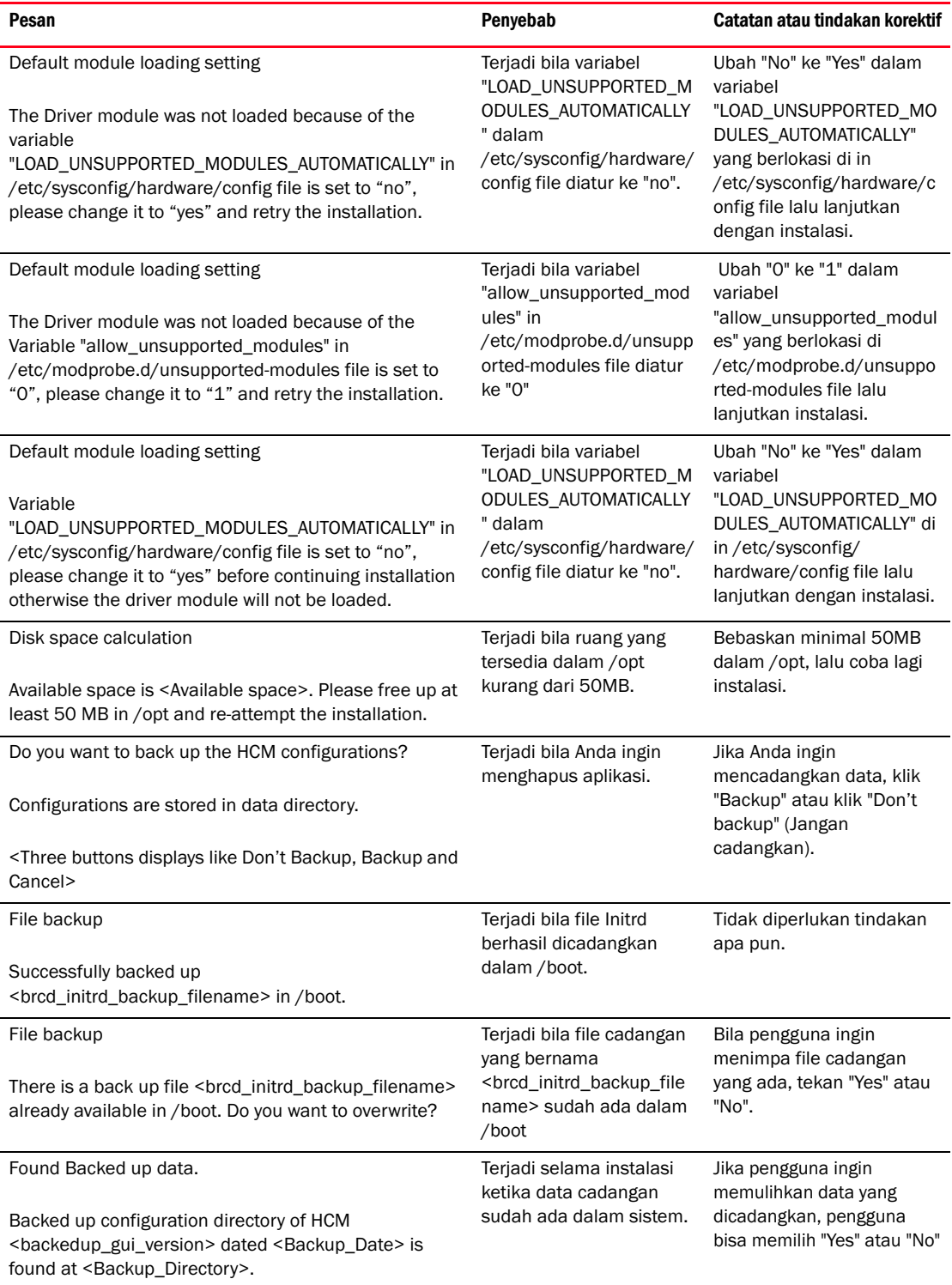

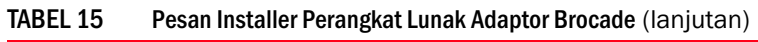

Do you want to restore old configurations?

| Pesan                                                                                                    | Penyebab                                                                                                    | Catatan atau tindakan korektif                                                                                                    |
|----------------------------------------------------------------------------------------------------|----------------------------------------------------------------------------------------------------|----------------------------------------------------------------------------------------------------|
| No matching binary rpm found<br>Do you want to install noarch rpm?<br>Note:<br>- noarch rpm is not recommended for RHEL/SLES.<br>- noarch rpm requires kernel devel/source rpm and<br>GCC. | Terjadi bila rpm biner<br>yang cocok tidak<br>ditemukan.                                                    | Klik Yes (Ya) untuk<br>melanjutkan instalasi<br>dengan menggunakan<br>noarch rpm atau klik No<br>(Tidak) untuk<br>menghentikan instalasi. |
| Path is not Valid.<br>You have entered an invalid backup output directory.<br>Please make sure the directory path is correct.                                                              | Terjadi jika memberikan<br>nama jalur yang tidak<br>valid atau membiarkan<br>bidang path (jalur)<br>kosong. | Masukkan jalur yang valid<br>untuk mencadangkan file.                                                                                     |
| Pre-Installation Message<br>It is strongly recommended that you quit all HCM<br>application running on this machine before continuing<br>with the Upgrade/Reinstall.                       | Terjadi setelah pesan<br>peningkatan/instal ulang.                                                          | Hentikan berjalannya HCM<br>sebelum meningkatkan<br>atau menginstal ulang<br>perangkat lunak.                                             |
| Pre-requisite check is done                                                                                                    | Terjadi bila pemeriksaan<br>prasyarat driver selesai.                                                       | Pesan informasi.                                                                                                    |
| Pre-Uninstallation Message<br>It is strongly recommended that you quit all HCM<br>application running on this machine before continuing<br>with the Upgrade/Reinstall.                     | Terjadi selama<br>penghapusan aplikasi<br>HCM.                                                              | Tutup HCM atau installer<br>akan menutupnya sebelum<br>melanjutkan dengan<br>penghapusan perangkat<br>lunak.                              |
| Please free up at least 50MB in the /opt directory and<br>try the installation again.                                                                                                    | Terjadi bila ruang yang<br>tersedia dalam /opt<br>kurang dari 50 MB.                                        | Bebaskan minimal 50 MB<br>dalam direktori / optimal<br>dan lanjutkan lagi instalasi.                                                      |
| Please note that your system is Windows 2003 x86<br>Service Pack 1.<br>There is no brocade adapter driver available for<br>Windows 2003Service Pack 1.                                     | Terjadi bila Anda<br>menginstal driver pada<br>sistem Windows 2003<br>x86 Service Pack 1.                   | Tingkatkan SP1 ke SP2,<br>lalu coba instal ulang<br>driver.                                                                               |
| Please get Service Pack 2 from:<br>http://www.microsoft.com/downloads/details.aspx?Fa<br>milyID=95ac1610-c232-4644-b828-c55eec605d55&d<br>isplaylang=en                                    |                                                                                                    |                                                                                                    |
| Please note that your system is Windows 2003 x64<br>Service Pack 1.<br>There is no brocade adapter driver available for<br>Windows 2003Service Pack 1.                                     | Terjadi bila Anda<br>menginstal driver pada<br>sistem Windows 2003<br>x64 Service Pack 1.                   | Tingkatkan SP1 ke SP2,<br>lalu coba instal ulang<br>driver.                                                                               |
| Please get Service Pack 2 from:<br>http://www.microsoft.com/downloads/details.aspx?Fa<br>milyID=95ac1610-c232-4644-b828-c55eec605d55&d<br>isplaylang=en                                    |                                                                                                    |                                                                                                    |
| ReStart Message For Solaris<br>SUCCESSFUL installation of Driver may require System                                                                                                    | Terjadi dalam semua<br>sistem Solaris ketika<br>driver diinstal dengan<br>sukses.                           | Restart sistem untuk<br>menyelesaikan instalasi.                                                                                          |

TABEL 15 Pesan Installer Perangkat Lunak Adaptor Brocade (lanjutan)

| Pesan                                                                                                    | Penyebab                                                                                                    | Catatan atau tindakan korektif                                                                                                    |  |
|----------------------------------------------------------------------------------------------------|----------------------------------------------------------------------------------------------------|----------------------------------------------------------------------------------------------------|--|
| ReStart Message For Linux<br>Please reboot your system for the new driver to get                                                                                                    | Terjadi bila driver diinstal<br>dengan sukses di sistem<br>Linux.                                                                                                    | Restart sistem untuk<br>menyelesaikan instalasi.                                                                                                    |  |
| loaded.                                                                                                    |                                                                                                    |                                                                                                    |  |
| <b>ReStart Message For Solaris</b>                                                                                                    | Terjadi untuk sistem<br>Solaris ketika driver                                                                                                    | Restart sistem untuk<br>menyelesaikan                                                                                                    |  |
| SUCCESSFUL uninstallation of driver may require<br>System                                                                                                    | berhasil dihapus.                                                                                                    | penghapusan.                                                                                                    |  |
| ReStart Message For Linux                                                                                                    | Terjadi untuk sistem Linux<br>ketika driver berhasil                                                                                                    | Restart sistem untuk<br>menyelesaikan                                                                                                    |  |
| SUCCESSFUL uninstallation of driver may require<br>System                                                                                                    | dihapus.                                                                                                    | penghapusan.                                                                                                    |  |
| System dependencies not available.<br>GCC and Kernel rpms are required for installing Storage<br>and Network Driver and HCM and Storage and Network<br>Driver.<br>Variable<br>"LOAD_UNSUPPORTED_MODULES_AUTOMATICALLY" in<br>/etc/sysconfig/hardware/config file is set to "no",<br>please change it to "yes" before continuing installation                                                                   | Terjadi bila Anda<br>menginstal driver pada<br>sistem Linux yang tidak<br>berisi GCC dan Kernel<br>rpm dan ketika variabel<br>"LOAD_UNSUPPORTED_M<br>ODULES_AUTOMATICALLY<br>" dalam /etc/sysconfig/ | Ubah "No" dalam variabel<br>"LOAD_UNSUPPORTED_MO<br>DULES_AUTOMATICALLY"<br>yang ada dalam<br>/etc/sysconfig/hardware/c<br>onfig file ke "Yes."<br>Muat GCC dan Kernel rpm          |  |
| otherwise the driver module will not be loaded.                                                                                                    | hardware/config file<br>diatur ke "no".                                                                                                    | ke sistem dan instal<br>drivernya.                                                                                                    |  |
| System dependencies not available.<br>GCC and Kernel rpms are required for installing Storage<br>and Network Driver and HCM and Storage and Network<br>Driver.                                                                                                    | Terjadi ketika Anda<br>menginstal driver pada<br>sistem Linux yang tidak<br>berisi GCC dan kernel rpm<br>dan ketika variabel<br>"allow_unsupported_mod                                               | Ubah "0" dalam variabel<br>"allow_unsupported_modul<br>es" present in<br>/etc/modprobe.d/unsuppo<br>rted-modules file ke "1."                                                       |  |
| Variable "allow_unsupported_modules" in<br>/etc/modprobe.d/unsupported-modules file is set to<br>"O", please change it to "1" before continuing<br>installation otherwise the driver module will not be<br>loaded.                                                                                                    | ules" in /etc/modprobe.d/<br>unsupported-modules file<br>diatur ke "0".                                                                                                    | Muat GCC dan Kernel rpm<br>ke sistem dan instal<br>drivernya.                                                                                                    |  |
| System dependencies not available.                                                                                                    | Terjadi saat Anda<br>menginstal driver pada                                                                                                    | Muat GCC dan kernel rpm<br>ke sistem dan instal                                                                                                    |  |
| GCC and Kernel rpms are required for installing Storage<br>and Network Driver and HCM and Storage and Network<br>Driver.                                                                                                    | sistem Linux yang tidak<br>berisi GCC dan Kernel<br>rpm.                                                                                                    | drivernya.                                                                                                    |  |
| The following component(s) exist in your system.<br>Product: <already installed="" version=""><br/><components displays="" format="" list="" tabular="" with=""><br/>HCM/ configuration preference<br/>- option 1 -&gt; Install with existing configuration<br/>- option 2 -&gt; Install with default configuration<br/><two buttons="" continue,="" displays="" exit="" like=""></two></components></already> | Terjadi bila Anda<br>mencoba menimpa<br>perangkat lunak yang<br>saat ini diinstal dengan<br>versi yang baru.                                                                                         | Pilih apakah Anda ingin<br>menginstal perangkat<br>lunak dengan<br>menggunakan konfigurasi<br>default atau konfigurasi<br>yang ada untuk perangkat<br>lunak yang saat ini diinstal. |  |

TABEL 15 Pesan Installer Perangkat Lunak Adaptor Brocade (lanjutan)

| Pesan                                                                                                    | Penyebab                                                                                                    | Catatan atau tindakan korektif                                                                      |
|----------------------------------------------------------------------------------------------------|----------------------------------------------------------------------------------------------------|----------------------------------------------------------------------------------------------------|
| The following component(s) exist in your system.<br>Product: <installer driver="" name=""><br/><components displays="" format="" list="" tabular="" with=""><br/><two and="" buttons="" continue="" displays="" exit="" like=""></two></components></installer> | Terjadi bila suatu driver<br>diinstal dengan<br>menggunakan skrip<br>penginstal asli atau<br>perintah sistem dan Anda<br>mencoba menimpa<br>dengan driver yang lebih<br>baru. | Lanjutkan penginstalan<br>komponen baru atau keluar<br>dari instalasi.                              |
| Unable to start the driver update.                                                                                                    | Terjadi bila pembaruan<br>driver tidak bisa dimulai.                                                                                                    | Pesan informasi.                                                                                    |
| VLAN ID cannot be empty. Enter a valid VLAN ID.                                                                                                    | Terjadi bila pengguna<br>menambahkan VLAN<br>baru tanpa memberikan<br>ID VLAN dalam kotak<br>dialog VLAN Configuration<br>(Konfigurasi VLAN).                                 | Berikan ID VI AN saat<br>membuat VLAN.                                                              |
| Warning message<br>If booting over Brocade HBA, you must have a version of<br>driver installed before you restart the system.                                                                                                    | Terjadi pada sistem Linux<br>selama penghapusan<br>driver atau HCM dan<br>driver.                                                                                             | Jika membooting Brocade<br>HBA, pastikan driver sudah<br>diinstal di sistem sebelum<br>merebooting. |
| Would you like to overwrite the existing driver?<br>The adapters on the system have a better driver version<br>than the one you are trying to install.                                                                                                    | Terjadi ketika sistem<br>memiliki versi driver yang<br>lebih baik dibandingkan<br>yang sedang Anda instal.                                                                    | Jika Anda ingin menimpa<br>driver yang ada, klik OK<br>untuk melanjutkan.                           |

TABEL 15 Pesan Installer Perangkat Lunak Adaptor Brocade (lanjutan)

Click OK to continue.

## **B** HCM dan Referensi Pesan Penginstal

# Indeks

# A

adaptor alamat IP hilang, [35](#page-56-0) diagnostik, [93](#page-114-0) file pesan peristiwa, [72](#page-93-0) kueri, [115](#page-136-0) perangkat keras yang didukung, [x](#page-9-0) perangkat lunak yang didukung, [x](#page-9-0) perintah daftar, [115](#page-136-1) perintah kueri, [115](#page-136-2) statistik, [77](#page-98-0) adaptor tidak ditampilkan di fabric, [43](#page-64-0) adaptor yang tidak dilaporkan pada subsistem PCI, [9](#page-30-0) adaptor yang tidak mendaftar dengan server nama, [44](#page-65-0) aplikasi yang menggunakan driver TDI berhenti merespons, [37](#page-58-0) atribut SFP, pemantauan, [102](#page-123-0) atribut trunking, menampilkan, [89](#page-110-0)

## B

bagan, [85](#page-106-0) bagan kinerja, [85](#page-106-0) bantuan teknis untuk produk, [xx](#page-19-0) bidang POM, [102](#page-123-0) BIOS yang tidak terinstal tampil, [28](#page-49-0) boot UEFI, [20](#page-41-0) booting dari SAN berhenti di host HP, [27](#page-48-0) browser SNMP yang tidak menampilkan semua informasi, [37](#page-58-1)

# C

#### CNA

dukungan fabric OS, [xii](#page-11-0) dukungan host, [xii](#page-11-1) dukungan penyimpanan, [xii](#page-11-0) dukungan sakelar, [xii](#page-11-0) masalah, [32](#page-53-0) model yang didukung, [x](#page-9-1)

## D

data mengumpulkan dengan BCU dan HCM, [65](#page-86-0) mengumpulkan dengan perintah host, [63](#page-84-0) data BIOS melalui BCU, [101](#page-122-0) data BIOS, mengumpulkan, [101](#page-122-1) data dukungan yang disediakan, [62](#page-83-0) data LLDP, mengumpulkan, [101](#page-122-2) data modul PHY, [85](#page-106-1), [110](#page-131-0) data port, [103](#page-124-0) data UEFI, mengumpulkan, [101](#page-122-1) data untuk memberikan dukungan, [62](#page-83-0)

DCB tidak diaktifkan, [48](#page-69-0)diagnostik adaptor, [93](#page-114-0) lacak rute, [99](#page-120-0) mengaktifkan melalui BCU, [99](#page-120-1) mengaktifkan melalui HCM, [100](#page-121-0) pemantauan optik prediktif, [102](#page-123-1) pengaktifan SFP melalui BCU, [102](#page-123-2) peringatan, [93](#page-114-1) mengaktifkan melalui BCU, [93](#page-114-2) mengaktifkan melalui HCM, [94](#page-115-0) suhu HBA, [98](#page-119-0) tes echo mengaktifkan melalui BCU, [100](#page-121-1) mengaktifkan melalui HCM, [100](#page-121-2) tes memori, [97](#page-118-0) mengaktifkan melalui BCU, [97](#page-118-1) mengaktifkan melalui HCM, [97](#page-118-2) titik akhir ping, [97](#page-118-3) aktifkan melalui HCM, [98](#page-119-1) mengaktifkan melalui BCU, [98](#page-119-2) uji deretan, [98](#page-119-3) uji putar balik (loopback), [94](#page-115-1) mengaktifkan melalui BCU, [94](#page-115-2) mengaktifkan melalui HCM, [95](#page-116-0), [99](#page-120-2) uji putar balik (loopback) Ethernet mengaktifkan melalui HCM, [96](#page-117-0) uji putar balik (loopback) PCI, [96](#page-117-1) mengaktifkan melalui BCU, [96](#page-117-2) mengaktifkan melalui HCM, [96](#page-117-3) uji SCSI, [99](#page-120-3) diagnostik suhu, [98](#page-119-0) diagnostik titik akhir ping, [97](#page-118-3) aktifkan melalui HCM, [98](#page-119-1) mengaktifkan melalui BCU, [98](#page-119-2) driver perangkat tidak memuat, [19](#page-40-0) driver tidak kompatibel dengan driver CNA, [16](#page-37-0) dukungan sistem operasi CNA, [xii](#page-11-2) Ethernet, [xiv](#page-13-0) FCoE, [xiii](#page-12-0) Fibre Channel, [xiii](#page-12-1) Hypervisor, [xiv](#page-13-1) dukungan sistem operasi CNA, [xii](#page-11-2) dukungan sistem operasi host driver adaptor, [xii](#page-11-3) HCM, [xv](#page-14-0) dukungan syslog, [74](#page-95-0)

# E

Ethernet, [72](#page-93-1)

# F

FCoE dan Fibre Channel, [43](#page-64-1) Fibre Channel Association, [xix](#page-18-0) file pesan peristiwa, [72](#page-93-0) file yang diperlukan untuk pesan bfad.sys, [18](#page-39-0)

# G

gagal menghubungkan ke agen pada kesalahan host, [49](#page-70-0)

# H

hasil lewatan jaringan RSS yang menurun, [37](#page-58-2) hasil lewatan rendah dan latensi tinggi pada Linux, [47](#page-68-0) **HBA** model yang didukung, [xi](#page-10-0) nomor seri, [xx](#page-19-1) PWWN, [xx](#page-19-2) HCM Agent tidak mulai secara otomatis, [52](#page-73-0) HCM tidak menemukan port untuk vNIC, [29](#page-50-0) HCM tidak menemukan semua port Ethernet untuk vNIC, [29](#page-50-1) hos berhenti atau crash, [12](#page-33-0) host tidak boot dari LUN jarak jauh, [21](#page-42-0)

## I

I/O tidak gagal pada kegagalan jalur, [46](#page-67-0) informasi masalah, [3](#page-24-0) informasi pembentukan tim, [108](#page-129-0)

## K

kegagalan menginstal driver dan sistem operasi, [24](#page-45-0) kegagalan otentikasi fabric, [43](#page-64-2) kegagalan penginstalan pada boot, [23](#page-44-0) kehilangan alamat perangkat keras adaptor, [35](#page-56-1) kehilangan kesalahan sinkronisasi dan sinyal, [43](#page-64-3)

kesalahan ketika menggunakan penginstal perangkat lunak GUI, [20](#page-41-1) kesalahan ketika menginstal paket driver, [20](#page-41-2) kesalahan pembentukan tim, [38](#page-59-0) kesalahan penginstalan driver, [20](#page-41-2) kesalahan sistem operasi, [13](#page-34-0) kinerja, [85](#page-106-0) data, [85](#page-106-0) port, [86](#page-107-0) kinerja jaringan buruk, [40](#page-61-0) kotak dialog konfigurasi pembentukan tim, [109](#page-130-0)

# L

lacak rute, [99](#page-120-0) mengaktifkan melalui BCU, [99](#page-120-1) mengaktifkan melalui HCM, [100](#page-121-0) log aplikasi, [74](#page-95-1), [75](#page-96-0) dukungan syslog, [74](#page-95-0) HCM, [74](#page-95-1) master, [74](#page-95-1) menyesuaikan tingkat logging, [75](#page-96-1) peristiwa, [73](#page-94-0) port, [106](#page-127-0) sistem host, [73](#page-94-1) tingkat keparahan log master, [74](#page-95-2) log aplikasi, [74](#page-95-1), [75](#page-96-0) log HCM, [74](#page-95-1) log master, [74](#page-95-1) log peristiwa, [73](#page-94-0) dukungan log peristiwa Windows, [74](#page-95-0) dukungan syslog, [74](#page-95-0) HCM, [74](#page-95-1) sistem host, [73](#page-94-1) log port, [106](#page-127-0) log sistem host, [73](#page-94-1) lokasi nomor seri, [xx](#page-19-1) LUN tidak terlihat, [26](#page-47-0)

## M

manajemen adaptor, BCU, [69](#page-90-0)

masalah Adaptor Fabric, [29](#page-50-2) adaptor kehilangan alamat IP, [35](#page-56-0) adaptor tidak ditampilkan di fabric, [43](#page-64-0) adaptor yang tidak dilaporkan pada subsistem PCI, [9](#page-30-0) adaptor yang tidak mendaftar dengan server nama, [44](#page-65-0) antarmuka jaringan (CNA untuk NIC), [33](#page-54-0) aplikasi yang menggunakan driver TDI berhenti merespons, [37](#page-58-0) BIOS yang tidak terinstal tampil, [28](#page-49-0) booting dari SAN berhenti di host HP, [27](#page-48-0) browser SNMP yang tidak menampilkan semua informasi, [37](#page-58-1) CNA, [32](#page-53-0) DCB tidak diaktifkan, [48](#page-69-0) disk offline terjadi setelah menginstal Windows DUD, [24](#page-45-1) driver perangkat tidak memuat, [19](#page-40-0) driver perangkat tidak memuat di Windows, [12](#page-33-1) driver tidak kompatibel dengan driver CNA, [16](#page-37-0) FCoE dan Fibre Channel, [43](#page-64-1) file yang diperlukan untuk pesan bfad.sys, [18](#page-39-0) gagal menghubungkan ke agen pada kesalahan host, [49](#page-70-0) hanya satu port adaptor ikut serta dalam trunk, [31](#page-52-0) hasil lewatan jaringan RSS yang menurun, [37](#page-58-2) hasil lewatan rendah dan latensi tinggi, [47](#page-68-1) hasil lewatan rendah dan latensi tinggi pada Linux, [47](#page-68-0) hasil lewatan rendah dan latensi tinggi pada VMware, [47](#page-68-1) HCM Agent tidak mulai secara otomatis, [52](#page-73-0) HCM tidak menemukan port untuk vNIC, [29](#page-50-0) HCM tidak menemukan semua port Ethernet untuk vNIC, [29](#page-50-1) hilangnya pintasan BCU, [17](#page-38-0) host tidak boot dari LUN jarak jauh, [21](#page-42-0) I/O tidak gagal pada kegagalan jalur, [46](#page-67-0) jaringan DCB, [48](#page-69-1) kegagalan otentikasi fabric, [43](#page-64-2) kegagalan penginstalan pada LUN boot, [23](#page-44-0), [24](#page-45-0) kehilangan alamat perangkat keras adaptor, [35](#page-56-1) kehilangan kesalahan sinkronisasi dan sinyal, [43](#page-64-3) kesalahan ketika menggunakan penginstal perangkat lunak GUI[,](#page-41-1) [20](#page-41-1) kesalahan ketika menginstal driver Linux, [20](#page-41-2)

kesalahan pembentukan tim, [38](#page-59-0) kesalahan sistem operasi, [13](#page-34-0) kinerja jaringan buruk, [40](#page-61-0) LUN tidak terlihat, [26](#page-47-0) masalah I/O pada perangkat FCoE, [46](#page-67-1) masalah kinerja QoS, [30](#page-51-0)

masalah lalu lintas data I/O, [15](#page-36-0) masalah pengikat dengan Hyper-V diaktifkan, [41](#page-62-0) masalah uji putar balik (loopback) Ethernet, [33](#page-54-1) memecahkan masalah boot UEFI, [20](#page-41-0) memecahkan masalah booting BIOS, [24](#page-45-2) menghapus driver jaringan menyebabkan kesalahan, [18](#page-39-1) mutu layanan yang tidak berfungsi, [30](#page-51-1) opsi CTL-B tidak tampil ketika melakukan booting host, [25](#page-46-0) pembentukan tim atau pengoperasian VLAN gagal melalui HCM, [40](#page-61-1) pembuatan dan pengoperasian VLAN, [39](#page-60-0) penginstal perangkat lunak tidak autorun, [12](#page-33-2) penginstalan driver gagal, [17](#page-38-1) penginstalan driver pada sistem ESX gagal, [20](#page-41-3) penomoran NIC pada VMware tidak terduga, [36](#page-57-0) penonaktifan port yang di-trunking dengan sakelar, [31](#page-52-1) perangkat virtual yang tidak terdaftar dalam server nama, [44](#page-65-1) perintah pcifn dan vhba menghasilkan masalah kesalahan, [15](#page-36-1) pesan kejadian driver dalam log host, [14](#page-35-0) ping ke server gagal, [36](#page-57-1) port tautan Ethernet atau LOM tidak muncul, [34](#page-55-0) prapenginstalan driver, [24](#page-45-3) receive-side scaling (RSS) nonaktif, [37](#page-58-3) sistem host berhenti, [12](#page-33-0) sistem host dengan adaptor gagal berhibernasi, [16](#page-37-1) sistem tidak melakukan boot pada SAN atau disk lokal dalam BIOS warisan, [21](#page-42-1) target tidak terlihat dari host jarak jauh, [25](#page-46-1) tautan FCoE putus, [45](#page-66-0) tautan port tidak naik, [10](#page-31-0) tidak ada adaptor yang dilaporkan, [10](#page-31-1) tidak dapat booting dari SAN, [27](#page-48-1) tidak dapat melakukan booting dari perangkat, [26](#page-47-1) tidak dapat melepas driver Linux, [17](#page-38-2) tidak dapat membongkar HCM, [52](#page-73-1) tidak dapat membuat port NPIV, [32](#page-53-1) tidak dapat mengelola CNA setelah mencoba pembaruan, [32](#page-53-2) tidak dapat menonaktifkan trunking, [31](#page-52-2) tidak ditemukan adaptor pada host lokal, [29](#page-50-3) tidak ditemukan perangkat target atau tautan putus, [26](#page-47-2) trunking, [31](#page-52-3) tumpukan jaringan kehabisan timbunan, [35](#page-56-2) versi BCU tidak cocok, [14](#page-35-1) VLANS dan tim tetap bekerja setelah mengubah port

ke mode HBA, [29](#page-50-4) VMQs tidak dibuat, [33](#page-54-2) waktu HCM tidak cocok dengan sistem, [53](#page-74-0) masalah Adaptor Fabric, [29](#page-50-2) masalah antarmuka jaringan untuk CNA dan NIC, [33](#page-54-0) masalah boot UEFI, [20](#page-41-0) masalah driver perangkat tidak memuat di Windows, [12](#page-33-1) masalah HBA, [29](#page-50-5) masalah HBA dan CNA, [9](#page-30-1) masalah hilangnya pintasan desktop BCU, [17](#page-38-0) masalah I/O pada perangkat FCoE, [46](#page-67-1) masalah jaringan DCB, [48](#page-69-1) masalah kinerja QoS, [30](#page-51-0) masalah lalu lintas data I/O, [15](#page-36-0) masalah menggunakan perintah BCU, [14](#page-35-2) masalah pembuatan dan pengoperasian VLAN, [39](#page-60-0) masalah pengikat dengan Hyper-V diaktifkan, [41](#page-62-0) masalah perintah BCU, [14](#page-35-2) masalah trunking, [31](#page-52-3) masalah uji putar balik (loopback) Ethernet, [33](#page-54-1) masalah Windows file yang diperlukan untuk pesan bfad.sys, [18](#page-39-0) program penginstal tidak autorun, [12](#page-33-2) memecahkan masalah booting BIOS, [24](#page-45-2) memeriksa penginstalandriver, [55](#page-76-0) memeriksa tautan Fibre Channel dan DCB, [53](#page-74-1) mengaktifkan dan menonaktifkan VLAN dalam Device Manager (Pengelola Perangkat), [39](#page-60-1) menginstal Windows DUD menghasilkan disk offline, [24](#page-45-1) mengumpulkan data menggunakan log peristiwa, [73](#page-94-0) menggunakan perintah Fabric OS, [70](#page-91-0) mutu layanan (QoS), [111](#page-132-0) mutu layanan yang tidak berfungsi, [30](#page-51-1)

# $\Omega$

opsi CTL-B tidak tampil ketika melakukan booting host, [25](#page-46-0) opsi HCM untuk mengumpulkan data, [65](#page-86-0) optimalisasi kinerja penyetelan driver jaringan Linux, [121](#page-142-0) penyetelan driver jaringan Solaris, [123](#page-144-0) penyetelan driver jaringan VMware, [121](#page-142-1) penyetelan driver jaringan Windows, [120](#page-141-0) penyetelan driver penyimpanan Linux, [117](#page-138-0) penyetelan driver penyimpanan Solaris, [118](#page-139-0) penyetelan driver penyimpanan Windows, [118](#page-139-1) penyetelan VMware, [120](#page-141-1)

## P

paket driver mengonfirmasi penginstalan, [55](#page-76-1) mengonfirmasi penginstalan Linux, [56](#page-77-0) mengonfirmasi penginstalan Solaris, [57](#page-78-0) mengonfirmasi penginstalan VMware, [58](#page-79-0) mengonfirmasi penginstalan Windows, [56](#page-77-1) panel properti port, [103](#page-124-1) parameter dapat disetel driver penyimpanan untuk Windows, [118](#page-139-2) parameter dapat disetel driver penyimpanan Windows, [118](#page-139-2) parameter dapat disetel driver untuk Windows, [119](#page-140-0) pembentukan tim atau pengoperasian VLAN gagal melalui HCM, [40](#page-61-1) pemetaan ID target SCSI, [113](#page-134-0) pemrofilan alat FCP-IM I/O, [108](#page-129-1) pemrofilan FCP-IM I/O, [108](#page-129-1) penentuan alamat CNA MAC, [xxi](#page-20-0) penentuan alamat MAC, [xxi](#page-20-0) pengaktifan dan penonaktifan VLAN dalam Device Manager (Pengelola Perangkat), [39](#page-60-1) pengaktifan diagnostik SFP melalui BCU, [102](#page-123-2) pengaktifan diagnostik SFP melalui HCM, [102](#page-123-3) pengaturan otentikasi, [110](#page-131-1) pengaturan pembatasan tingkat target, [112](#page-133-0) pengaturan pengikat persiten, [113](#page-134-0) pengelola perangkat (device manager), [56](#page-77-2) penginstal perangkat lunak tidak autorun, [12](#page-33-2) penginstalan kesalahan driver, [20](#page-41-2) memeriksa driver, [55](#page-76-0) mengonfirmasi paket driver, [55](#page-76-1) mengonfirmasi paket driver di Linux, [56](#page-77-0) mengonfirmasi paket driver di Solaris, [57](#page-78-0) mengonfirmasi paket driver di VMware, [58](#page-79-0) mengonfirmasi paket driver di Windows, [56](#page-77-1) mengonfirmasi penginstalan driver, [55](#page-76-2) penginstalan driver gagal, [17](#page-38-1) penginstalan driver pada sistem ESX gagal, [20](#page-41-3) pengumpulan informasi untuk pemecahan masalah, [3](#page-24-0) penomoran NIC pada VMware tidak terduga, [36](#page-57-0) penonaktifan port yang di-trunking dengan sakelar, [31](#page-52-1) penyetelan driver jaringan Linux, [121](#page-142-0) penyetelan driver jaringan Solaris, [123](#page-144-0) penyetelan driver jaringan VMware, [121](#page-142-1) penyetelan driver jaringan Windows, [120](#page-141-0) penyetelan driver penyimpanan, [117](#page-138-1)

penyetelan driver penyimpanan Linux, [117](#page-138-0) penyetelan driver penyimpanan Solaris, [118](#page-139-0) penyetelan driver penyimpanan Windows, [118](#page-139-1) penyetelan VMware, [120](#page-141-1) perangkat virtual yang tidak terdaftar dalam server nama, [44](#page-65-1) peringatan, [93](#page-114-1) mengaktifkan melalui BCU, [93](#page-114-2) mengaktifkan melalui HCM, [94](#page-115-0) perintah BCU daftar adaptor, [115](#page-136-1) daftar port, [107](#page-128-0) kecepatan port, [107](#page-128-1) kueri adaptor, [115](#page-136-2) kueri port, [107](#page-128-2) menggunakan untuk sistem ESX, [70](#page-91-1) tim -- daftar, [109](#page-130-1) tim -- kueri, [109](#page-130-1) untuk mengumpulkan data, [65](#page-86-0) perintah BCU sistem ESX, [70](#page-91-1) perintah BCU, menggunakan, [69](#page-90-0) perintah daftar port, [107](#page-128-0) perintah Fabric OS, [70](#page-91-0) perintah host untuk mengumpulkan data, [63](#page-84-0) perintah kecepatan port, [107](#page-128-1) perintah kueri bios, [101](#page-122-0) perintah kueri port, [107](#page-128-2) perintah pcifn dan vhba menghasilkan masalah kesalahan, [15](#page-36-1) pesan BIOS, [125](#page-146-1) peristiwa driver, [126](#page-147-1) pesan BIOS, [125](#page-146-1) pesan BIOS adaptor, [125](#page-146-1) pesan peristiwa driver, [14](#page-35-0), [126](#page-147-1) pesan tidak ditemukan perangkat target atau tautan putus, [26](#page-47-2) ping ke server gagal, [36](#page-57-1) port tautan Ethernet atau LOM tidak muncul, [34](#page-55-0) prapenginstalan driver, [24](#page-45-3) profiling untuk statistik mode inisiator FCP BCU, [81](#page-102-0) properti adaptor, [113](#page-134-1) port Ethernet, [104](#page-125-0) port FC, [105](#page-126-0) port FCoE, [104](#page-125-1) vHBA, [105](#page-126-0)

properti adaptor, [113](#page-134-1)

properti port basis, [103](#page-124-1) jarak jauh, [105](#page-126-1) logis, [106](#page-127-1) virtual, [106](#page-127-2) properti port Ethernet, [104](#page-125-0) properti port FC, [105](#page-126-0) properti port FCoE, [104](#page-125-1) properti port jarak jauh, [105](#page-126-1) properti port logis, [106](#page-127-1) properti port virtual, [106](#page-127-2) properti SFP, [102](#page-123-4) properti untuk SFP, [102](#page-123-4) properti vHBA, [105](#page-126-0)

# R

receive-side scaling (RSS) nonaktif, [37](#page-58-3) referensi pesan, [126](#page-147-1), [131](#page-152-1) referensi pesan peristiwa, [131](#page-152-1) referensi publikasi, [59](#page-80-0) referensi untuk mengisolasi masalah, [59](#page-80-0)

# S

satu port adaptor ikut serta dalam trunk, [31](#page-52-0) simpan dukungan menggunakan, [65](#page-86-1) menggunakan aplikasi Management (Manajemen), [67](#page-88-0) menggunakan BCU pada sistem ESX, [68](#page-89-0) menggunakan HCM, [67](#page-88-1) menggunakan melalui BCU, [68](#page-89-1) menggunakan melalui browser, [68](#page-89-2) menggunakan melalui peristiwa crash port, [69](#page-90-1) perbedaan antara HCM, BCU, dan browser, [69](#page-90-2) sistem host berhenti, [12](#page-33-0) sistem host dengan adaptor gagal berhibernasi, [16](#page-37-1) sistem tidak melakukan boot pada SAN atau disk lokal dalam BIOS Warisan, [21](#page-42-1) staistik DCB, [78](#page-99-0)

statistik DCB penampilan melalui BCU, [79](#page-100-0) penampilan melalui HCM, [79](#page-100-1) fabric, [80](#page-101-0) penampilan melalui BCU, [80](#page-101-1) penampilan melalui HCM, [81](#page-102-1) FCoE, [79](#page-100-2) firmware, [82](#page-103-0) kinerja, [87](#page-108-0) mode inisiator FCP, [81](#page-102-2) modul FCP IM, [81](#page-102-3) penampilan melalui HCM, [81](#page-102-4) modul PHY, [85](#page-106-1) otentikasi, [77](#page-98-1) penampilan melalui BCU, [78](#page-99-1) penampilan melalui HCM, [78](#page-99-2) port, [86](#page-107-1) tampilan melalui BCU, [87](#page-108-1) tampilan melalui HCM, [87](#page-108-2) port jarak jauh, [88](#page-109-0) penampilan melalui BCU, [89](#page-110-1) penampilan melalui HCM, [88](#page-109-1) port logis, [84](#page-105-0) penampilan melalui BCU, [85](#page-106-2) penampilan melalui HCM, [84](#page-105-1) port virtual, [91](#page-112-0) penampilan melalui BCU, [92](#page-113-0) penampilan melalui HCM, [92](#page-113-1) QoS penampilan melalui BCU, [89](#page-110-2) penampilan melalui HCM, [89](#page-110-3) vHBA, [90](#page-111-0) penampilan melalui BCU, [90](#page-111-1), [91](#page-112-1) penampilan melalui HCM, [90](#page-111-2) VLAN untuk port, [93](#page-114-3) VLAN untuk tim, [92](#page-113-2) penampilan melalui BCU, [92](#page-113-3) penampilan melalui HCM, [92](#page-113-4) vNIC, [90](#page-111-3) penampilan melalui HCM, [91](#page-112-2) statistik DCB, [78](#page-99-0) statistik fabric, [80](#page-101-0) penampilan melalui BCU, [80](#page-101-1) penampilan melalui HCM, [81](#page-102-1) statistik FCoE, [79](#page-100-2) statistik kinerja, [87](#page-108-0) statistik kinerja I/O, [83](#page-104-0) statistik kinerja port DCB, [87](#page-108-0) statistik kinerja port melalui BCU, [86](#page-107-0)

statistik modul FCP IM, [81](#page-102-3) statistik otentikasi, [77](#page-98-1) penampilan melalui BCU, [78](#page-99-1) penampilan melalui HCM, [78](#page-99-2) statistik port, [86](#page-107-1) aktifkan melalui BCU, [87](#page-108-1) aktifkan melalui HCM, [87](#page-108-2) statistik port jarak jauh, [88](#page-109-0) penampilan melalui BCU, [89](#page-110-1) penampilan melalui HCM, [88](#page-109-1) statistik port logis, [84](#page-105-0) penampilan melalui BCU, [85](#page-106-2) penampilan melalui HCM, [84](#page-105-1) statistik port virtual, [91](#page-112-0) penampilan melalui BCU, [92](#page-113-0) penampilan melalui HCM, [92](#page-113-1) statistik QoS, [89](#page-110-4) penampilan melalui BCU, [89](#page-110-2) penampilan melalui HCM, [89](#page-110-3) statistik target, [88](#page-109-1) statistik untuk adaptor, [77](#page-98-0) statistik vHBA, [90](#page-111-0) penampilan melalui BCU, [90](#page-111-1), [91](#page-112-1) penampilan melalui HCM, [90](#page-111-2) statistik VLAN untuk satu tim, [92](#page-113-2) statistik vNIC, [90](#page-111-3) penampilan melalui HCM, [91](#page-112-2) sumber informasi produk, [xviii](#page-17-0)

# T

target tidak terlihat dari host jarak jauh, [25](#page-46-1) tautan DCB, memeriksa, [53](#page-74-1) tautan FCoE putus, [45](#page-66-0) tautan Fibre Channel, memeriksa, [53](#page-74-1) tautan port tidak naik, [10](#page-31-0) tes echo, [100](#page-121-3) mengaktifkan melalui BCU, [100](#page-121-1) mengaktifkan melalui HCM, [100](#page-121-2) tes memori, [97](#page-118-0) tes memori HBA, [97](#page-118-0) tidak ada adaptor yang dilaporkan, [10](#page-31-1) tidak dapat booting dari SAN, [27](#page-48-1) tidak dapat melakukan booting dari perangkat, [26](#page-47-1) tidak dapat melepas driver Linux, [17](#page-38-2) tidak dapat membongkar HCM, [52](#page-73-1) tidak dapat membuat port NPIV, [32](#page-53-1) tidak dapat mengelola CNA setelah mencoba pembaruan, [32](#page-53-2)

tidak dapat menonaktifkan trunking, [31](#page-52-2) tidak ditemukan adaptor pada host lokal, [29](#page-50-3) tim -- perintah daftar, [109](#page-130-1) tim -- perintah kueri, [109](#page-130-1) tingkat keparahan log master, [74](#page-95-2) tingkat logging HCM, [76](#page-97-0) tingkat logging peristiwa, [75](#page-96-2) tingkat logging port, [76](#page-97-1) tingkat logging, penyesuaian, [75](#page-96-1) tumpukan jaringan kehabisan timbunan, [35](#page-56-2)

# $\mathbf{U}$

uji putar balik (loopback), [94](#page-115-1) mengaktifkan melalui BCU, [94](#page-115-2) mengaktifkan melalui HCM, [95](#page-116-0), [99](#page-120-2) uji putar balik (loopback) Ethernet mengaktifkan melalui HCM, [96](#page-117-0) uji putar balik (loopback) PCI, [96](#page-117-1) mengaktifkan melalui BCU, [96](#page-117-2) mengaktifkan melalui HCM, [96](#page-117-3)

# V

versi BCU tidak cocok, [14](#page-35-1) VLAN dan tim tetap bekerja setelah mengubah mode port, [29](#page-50-4) VMQs tidak dibuat, [33](#page-54-2)

#### W

waktu HCM tidak cocok dengan sistem, [53](#page-74-0) WWPN HBA, [xx](#page-19-2)